**Mobile Release 5.14.10**

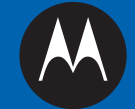

# **MTM800 E**

# **FEATURE USER GUIDE FUNKCIÓK KÉZIKÖNYVE**

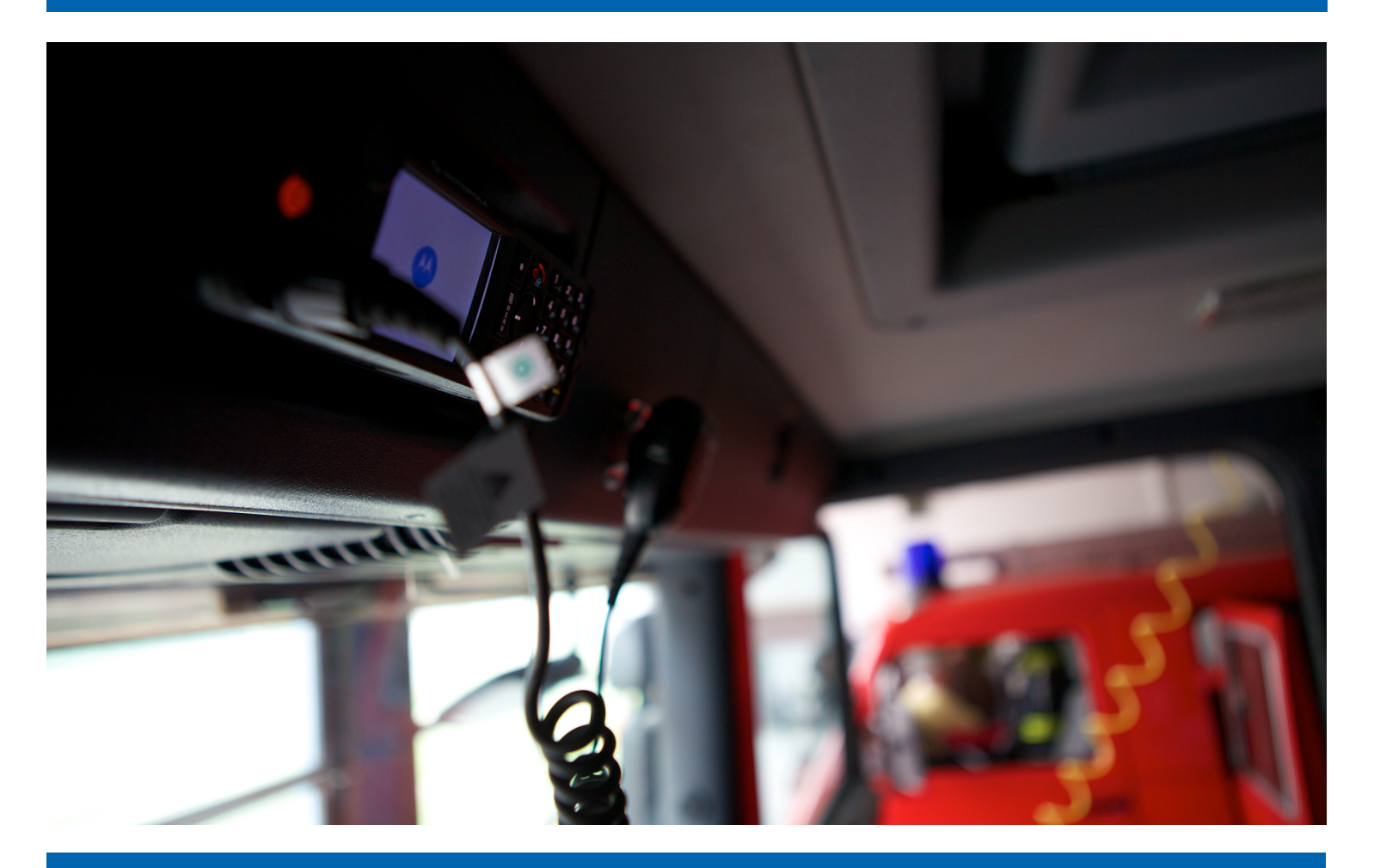

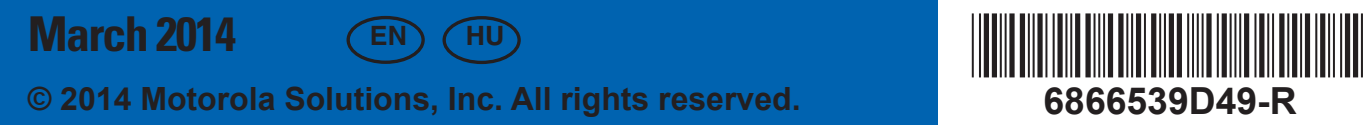

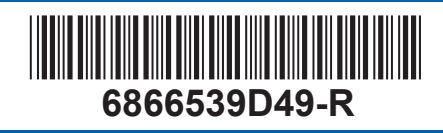

# **Contents**

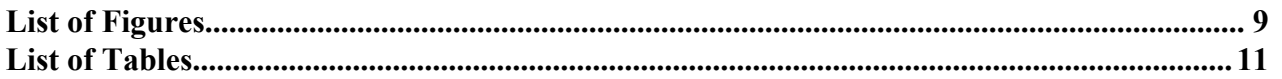

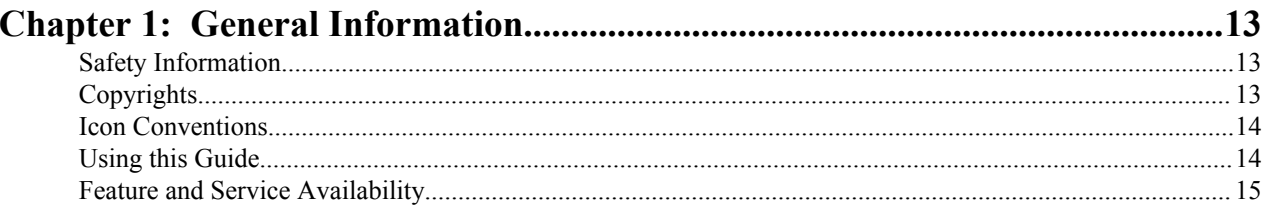

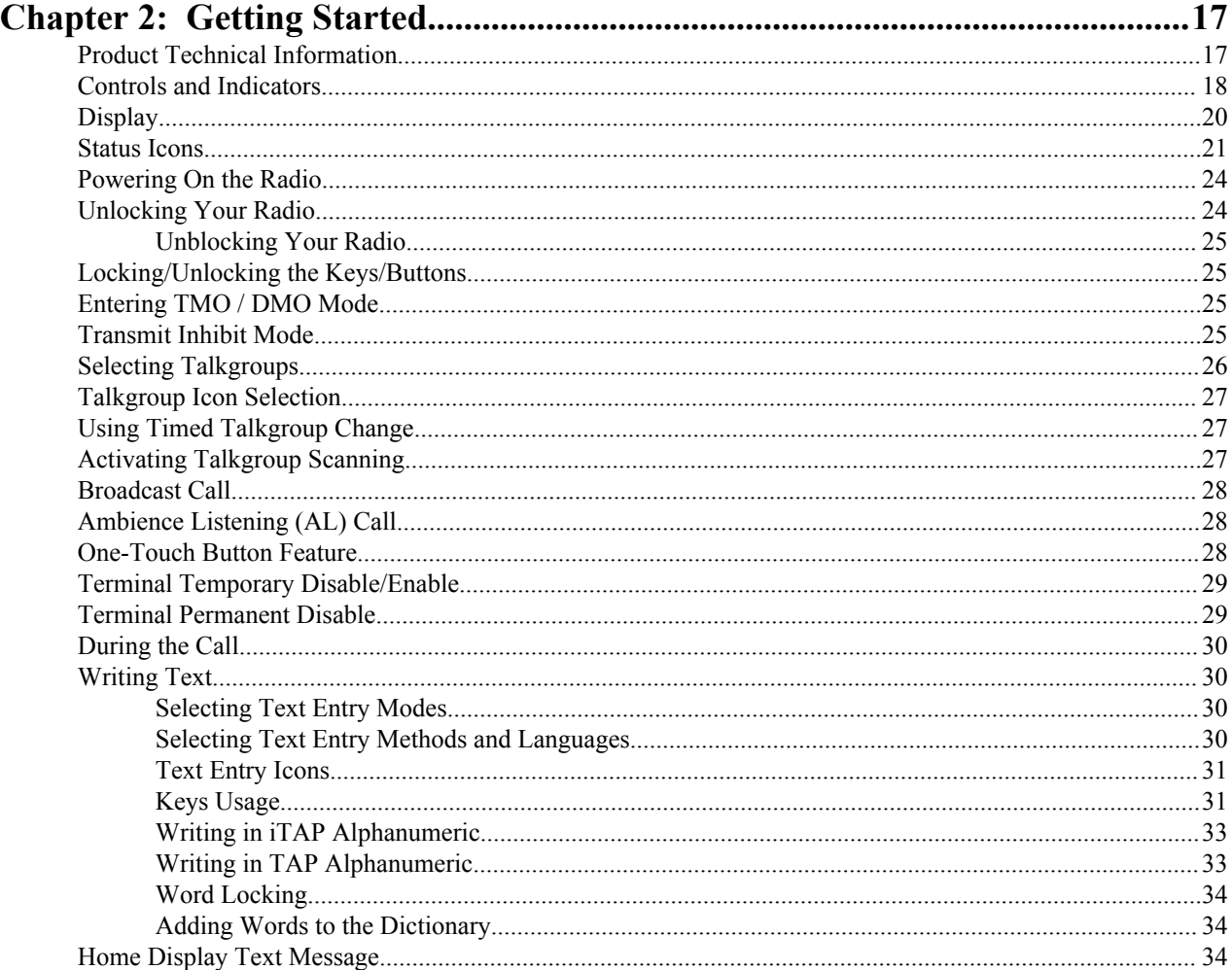

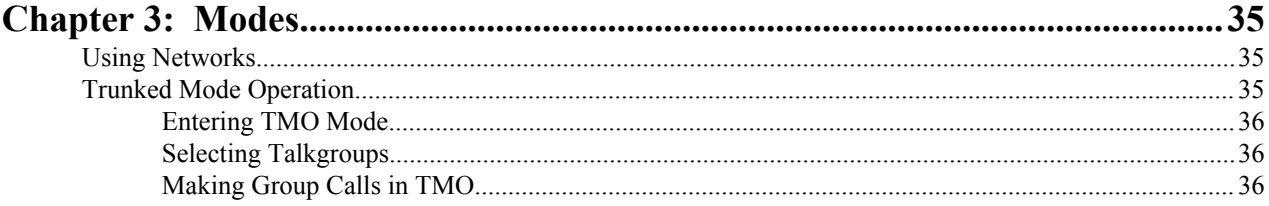

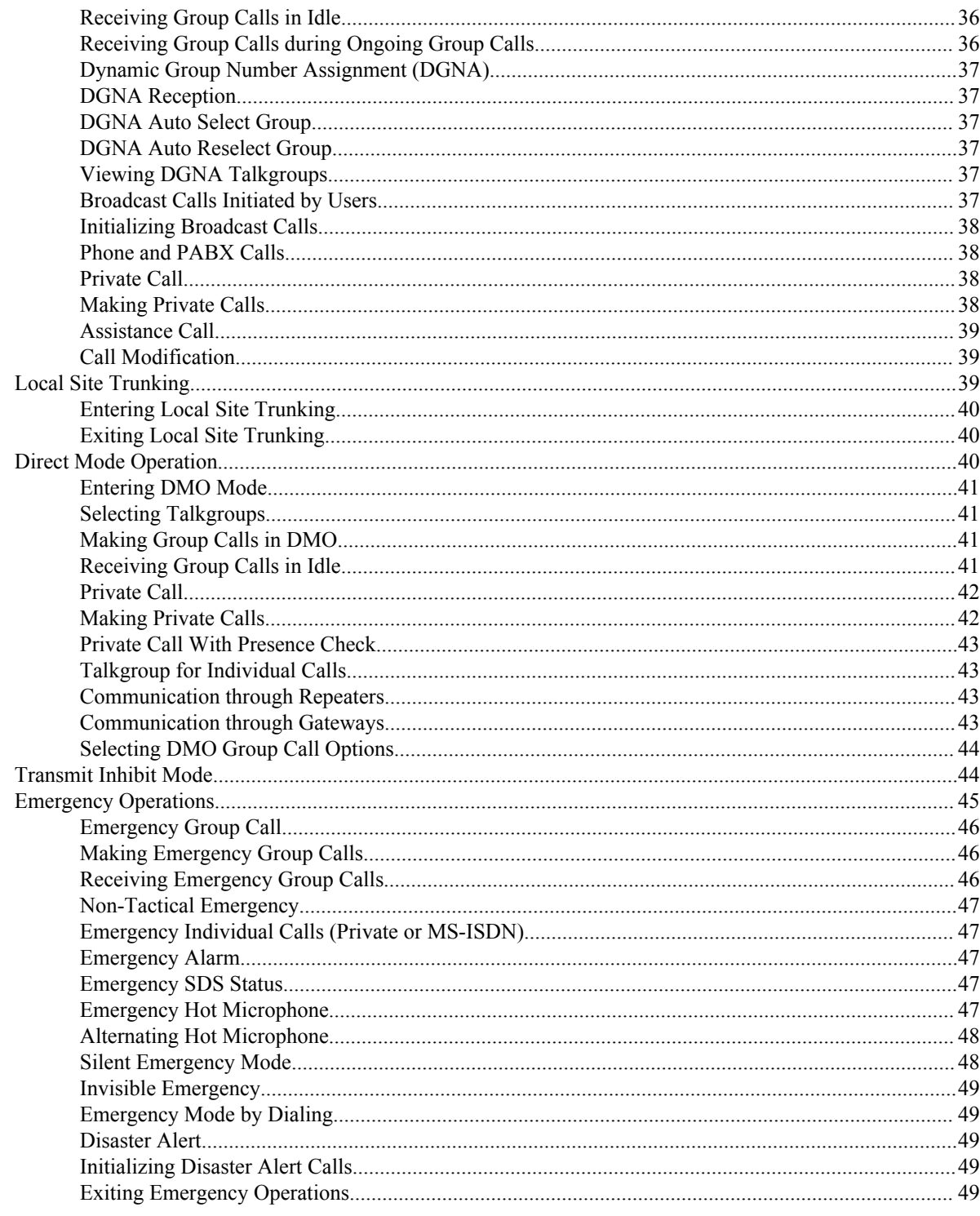

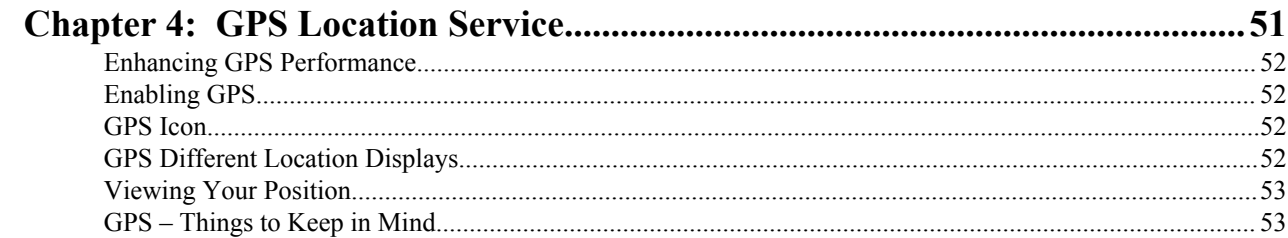

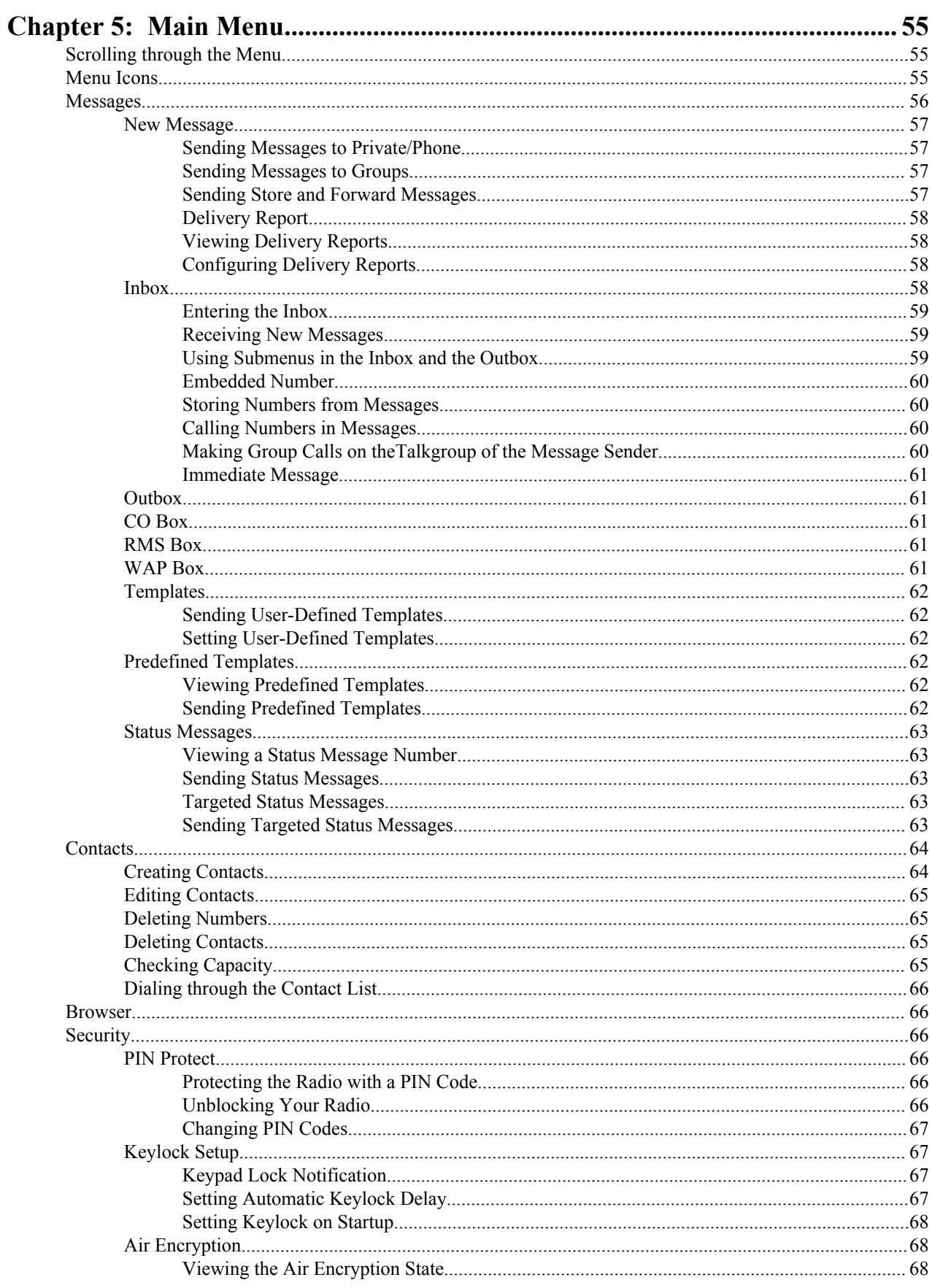

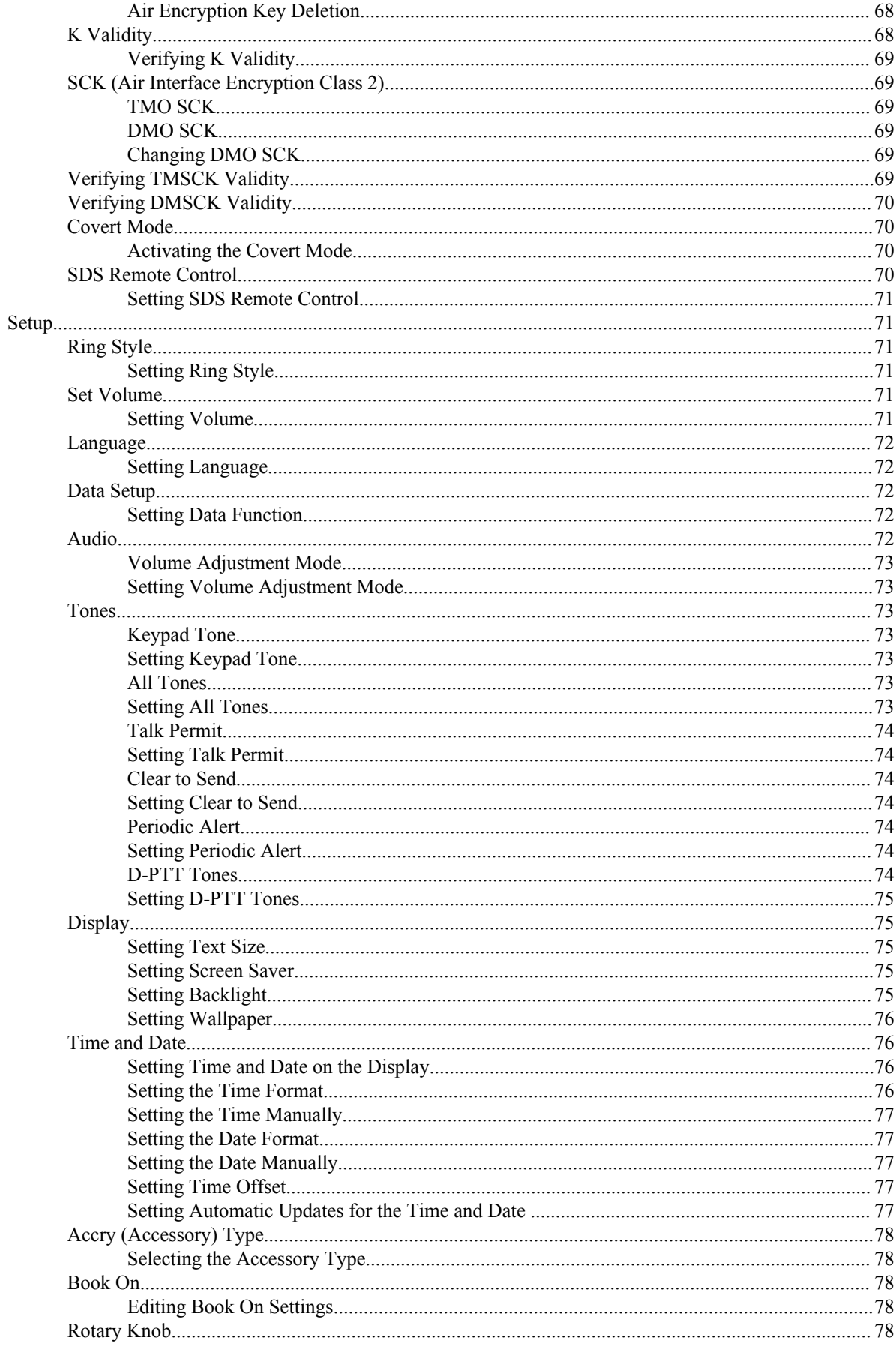

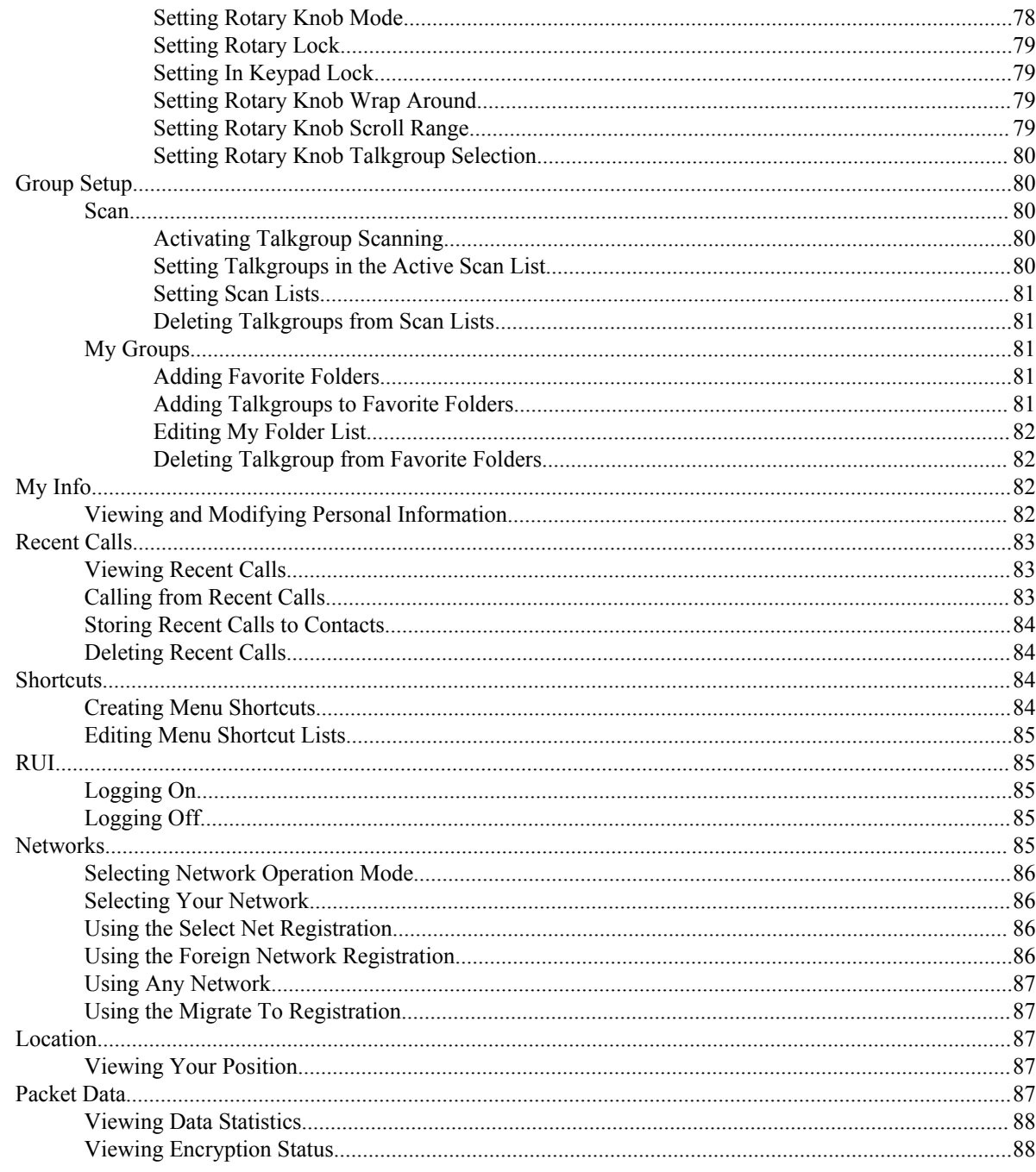

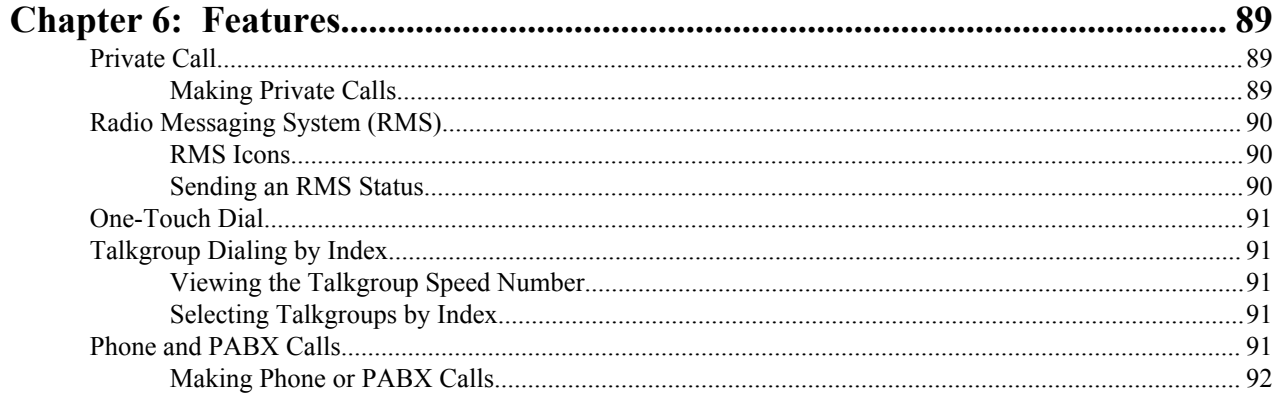

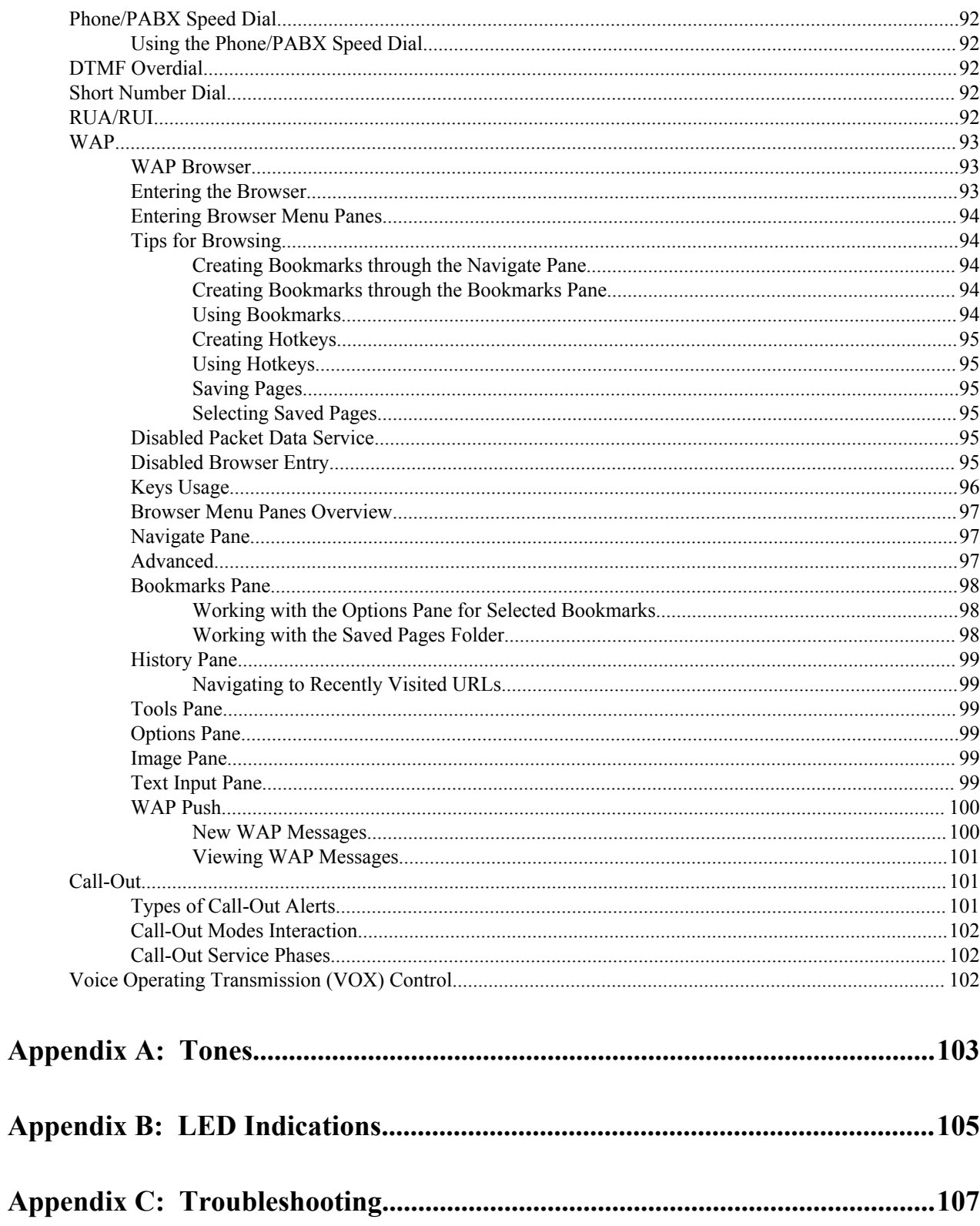

# <span id="page-8-0"></span>**List of Figures**

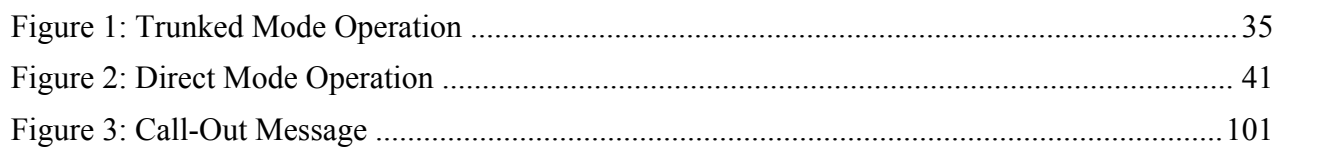

| List of Figures

# <span id="page-10-0"></span>**List of Tables**

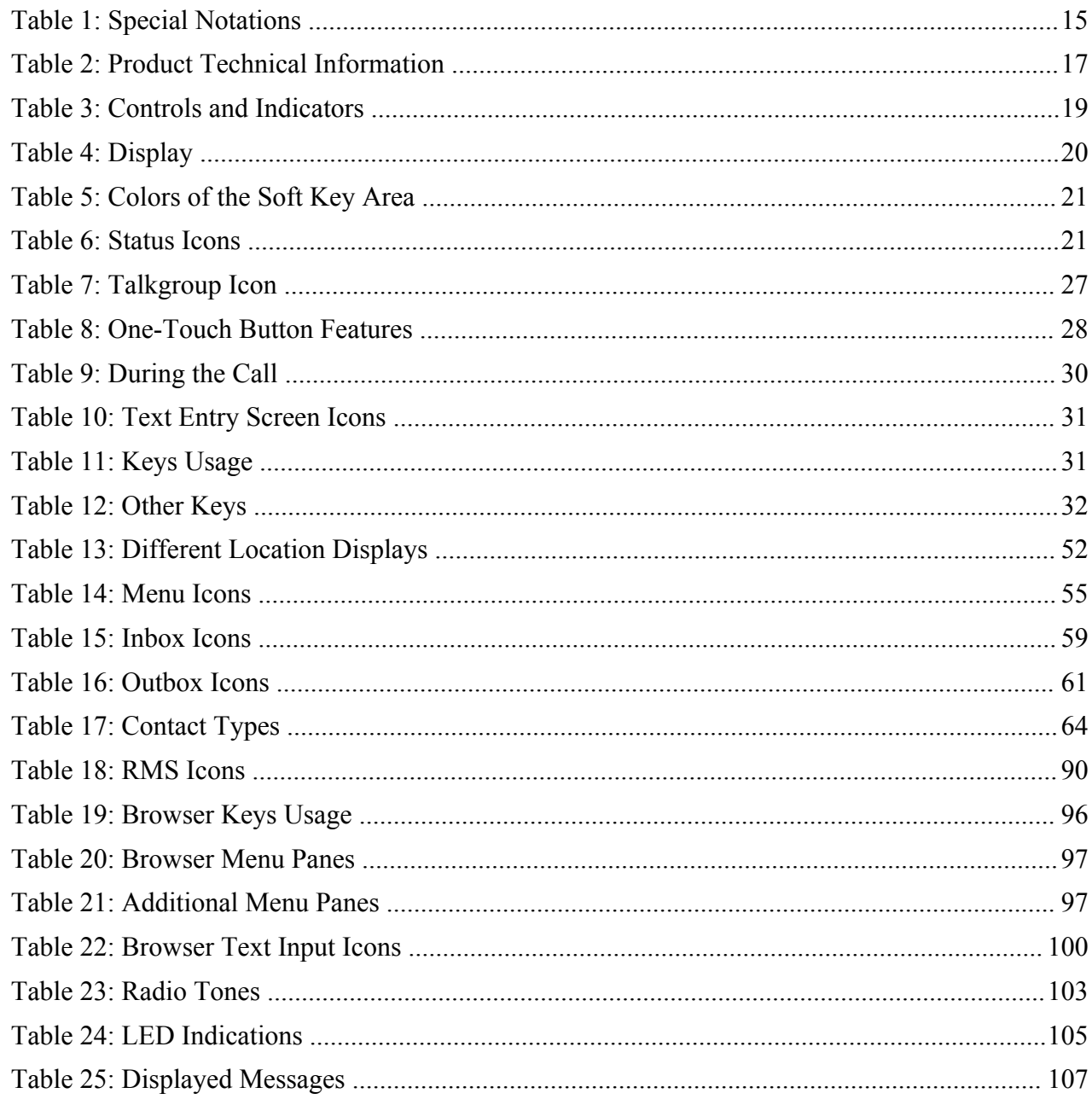

| List of Tables

# <span id="page-12-0"></span>**Chapter 1**

# **General Information**

# **Safety Information**

#### **RF Energy Exposure and Product Safety Guide For Two-Way Radios**

#### **ATTENTION!**

Before using this product, read the RF Energy Exposure and Safety Guide that ships with the radio which contains important operating instructions for safe usage and RF energy awareness and control for Compliance with applicable standards and regulations.

# **Copyrights**

The Motorola products described in this document may include copyrighted Motorola computer programs. Laws in the United States and other countries preserve for Motorola certain exclusive rights for copyrighted computer programs. Accordingly, any copyrighted Motorola computer programs contained in the Motorola products described in this document may not be copied or reproduced in any manner without the express written permission of Motorola.

© 2014 Motorola Solutions, Inc. All Rights Reserved.

No part of this document may be reproduced, transmitted, stored in a retrieval system, or translated into any language or computer language, in any form or by any means, without the prior written permission of Motorola Solutions, Inc.

Furthermore, the purchase of Motorola products shall not be deemed to grant either directly or by implication, estoppel or otherwise, any license under the copyrights, patents or patent applications of Motorola, except for the normal nonexclusive, royalty-free license to use that arises by operation of law in the sale of a product.

#### **Disclaimer**

Please note that certain features, facilities, and capabilities described in this document may not be applicable to or licensed for use on a particular system, or may be dependent upon the characteristics of a particular mobile subscriber unit or configuration of certain parameters. Please refer to your Motorola contact for further information.

#### **Trademarks**

MOTOROLA, MOTO, MOTOROLA SOLUTIONS, and the Stylized M Logo are trademarks or registered trademarks of Motorola Trademark Holdings, LLC and are used under license. All other trademarks are the property of their respective owners.

#### <span id="page-13-0"></span>**European Union (EU) Waste of Electrical and Electronic Equipment (WEEE) directive**

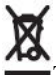

The European Union's WEEE directive requires that products sold into EU countries must have the crossed out trashbin label on the product (or the package in some cases).

As defined by the WEEE directive, this cross-out trashbin label means that customers and end-users in EU countries should not dispose of electronic and electrical equipment or accessories in household waste.

Customers or end-users in EU countries should contact their local equipment supplier representative or service centre for information about the waste collection system in their country.

#### **Open Source Software (OSS) Legal Notices**

For details on OSS Legal Notices visit Motorola Online (*[emeaonline.motorolasolutions.com](https://emeaonline.motorolasolutions.com)*) or browse the CPS Plus disc.

# **Icon Conventions**

The following graphic icons, which help identify situations or settings crucial to proper radio operation and user safety, are used throughout this document:

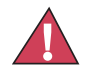

**Danger:** The signal word DANGER with the associated safety icon indicates information that, if disregarded, will result in death or serious injury.

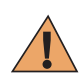

**Warning:** The signal word WARNING with the associated safety icon indicates information that, if disregarded, could result in death or serious injury, or serious product damage.

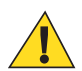

**Caution:** The signal word CAUTION with the associated safety icon indicates information that, if disregarded, may result in minor or moderate injury, or serious product damage.

**Caution:** The signal word CAUTION may be used without the safety icon to state potential damage or injury that is not related to the product.

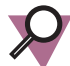

**Important:** IMPORTANT statements contain information that is crucial to the discussion at hand, but is not CAUTION or WARNING. There is no warning level associated with the IMPORTANT statement.

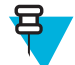

**Note:** NOTE contains information more important than the surrounding text, such as exceptions or preconditions. They also refer the reader elsewhere for additional information, remind the reader how to complete an action (when it is not part of the current procedure, for instance), or tell the reader where something is located on the screen. There is no warning level associated with a note.

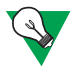

**Suggestion:** SUGGESTION indicates a recommendation from Motorola that does not require to be followed, but might be helpful. There is no warning level associated with SUGGESTION.

# **Using this Guide**

The following special notations are used throughout the text to highlight certain information or items:

#### <span id="page-14-0"></span>**Table 1: Special Notations**

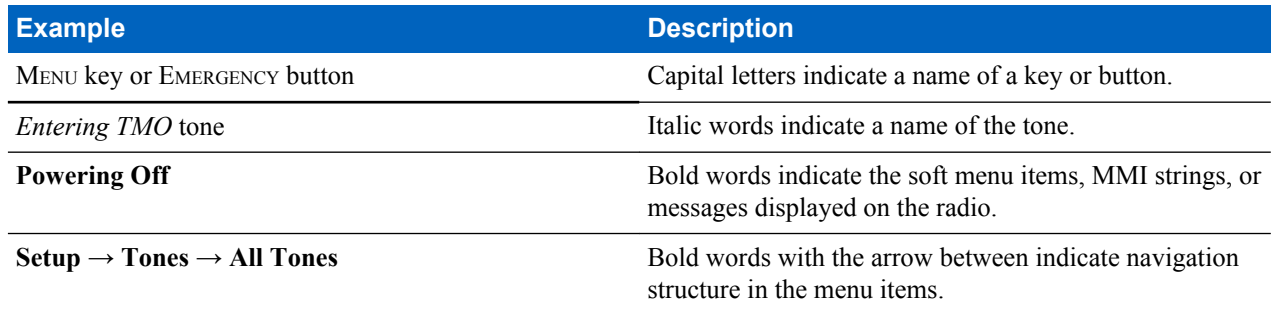

# **Feature and Service Availability**

This guide describes all available radio features and services. Your service provider may have customized your radio to optimize its use for your individual needs. Check with you service provider to find out the differences from this guide.

# <span id="page-16-0"></span>**Chapter 2**

# **Getting Started**

This chapter contains basic information on how to use the radio.

# **Product Technical Information**

#### **Table 2: Product Technical Information**

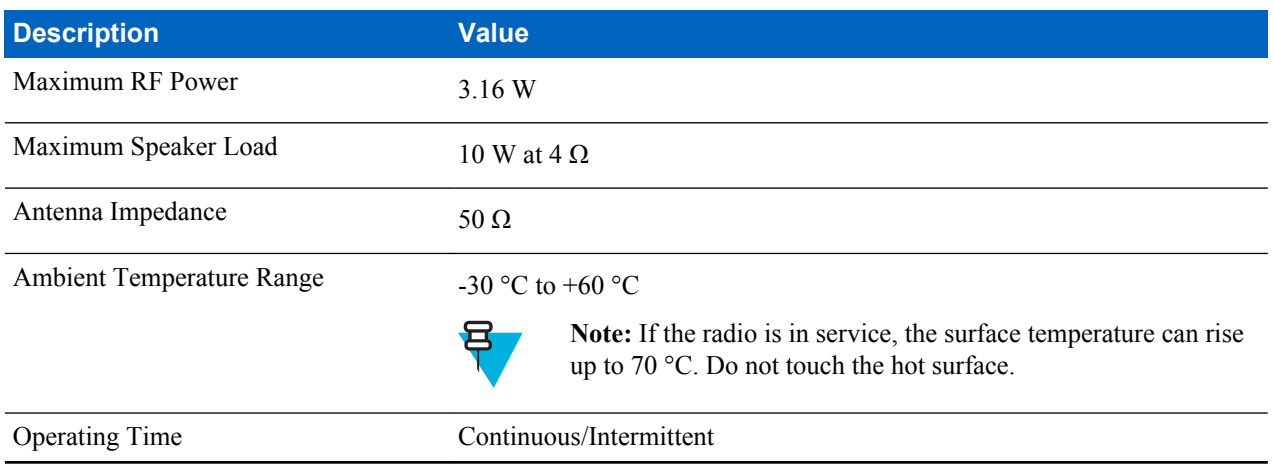

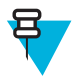

**Note:** The communication system determines the radio transmit and receive time (operating cycle time). During overload, or beyond the systems specifications at high ambient temperatures, the thermal control cuts down the RF power output, which reduces the radio coverage range.

# <span id="page-17-0"></span>**Controls and Indicators**

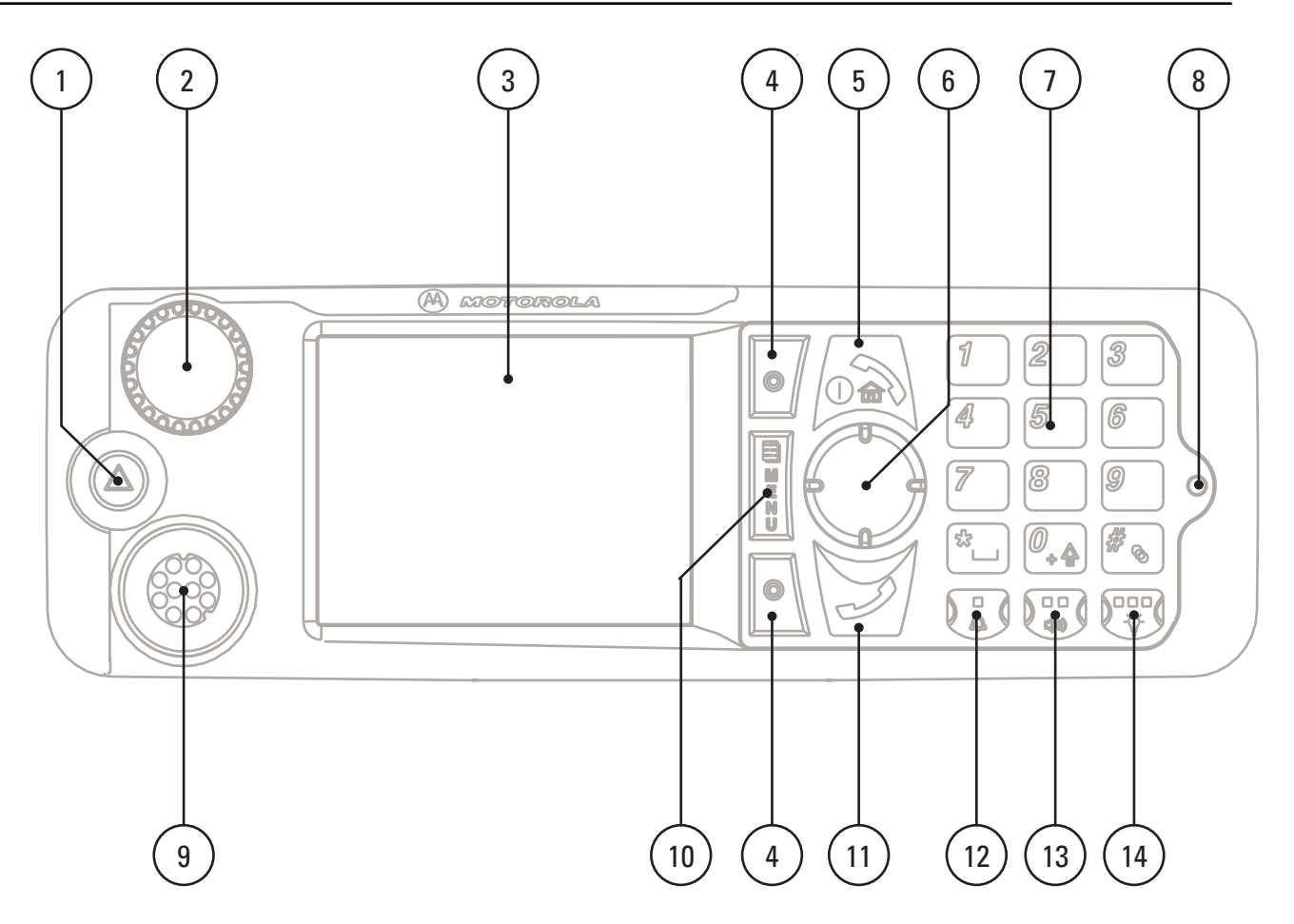

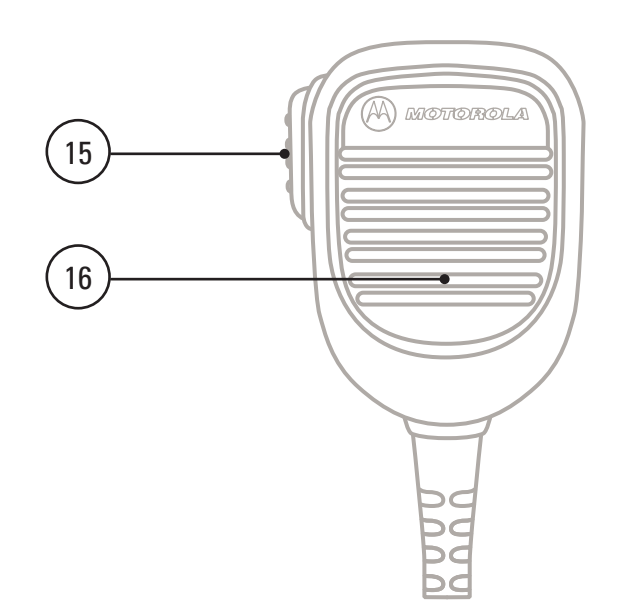

#### <span id="page-18-0"></span>**Table 3: Controls and Indicators**

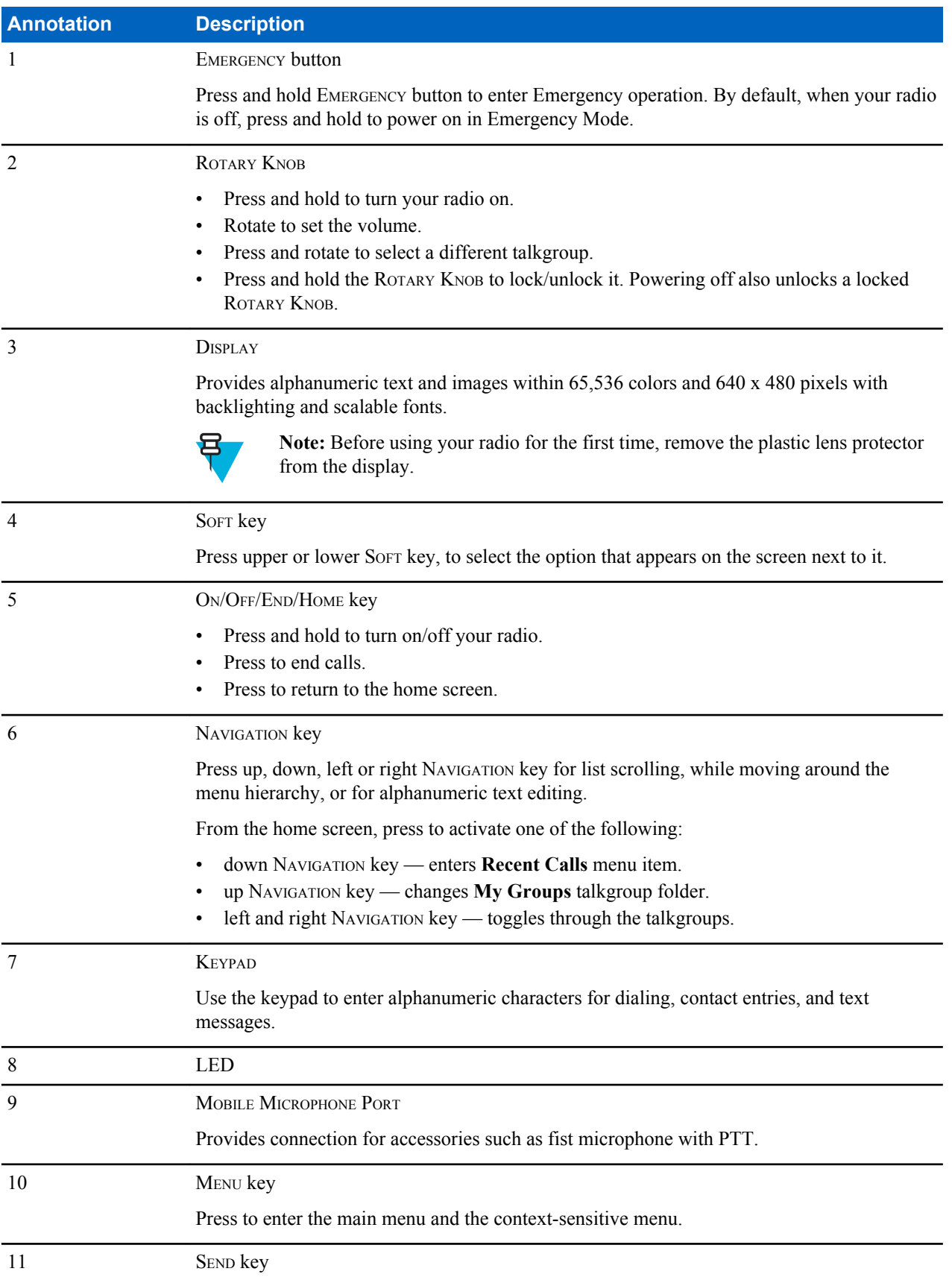

<span id="page-19-0"></span>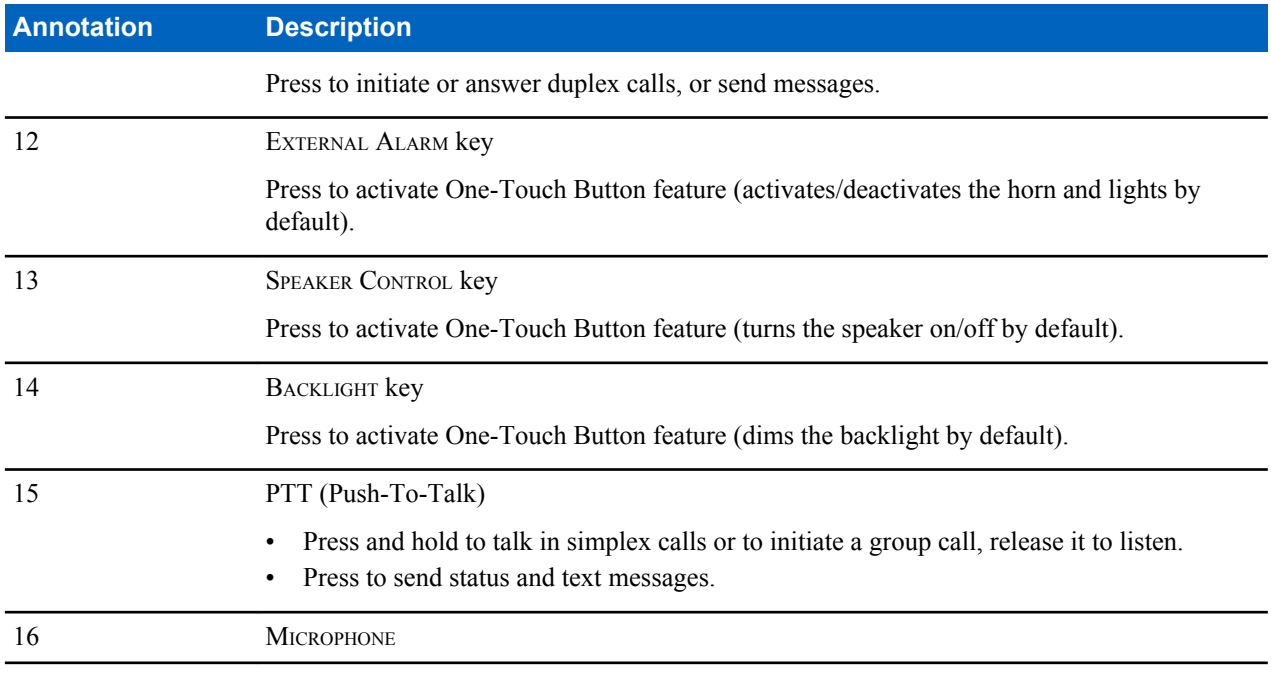

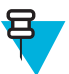

#### **Note:**

- It is recommended to turn off the terminal before connecting any of the accessories.
- A detailed list of compatible accessories is included in *Accessory Leaflet*, part number: 6866539D39. To obtain the document, contact your service provider.

# **Display**

This section presents the radio's default home screen elements.

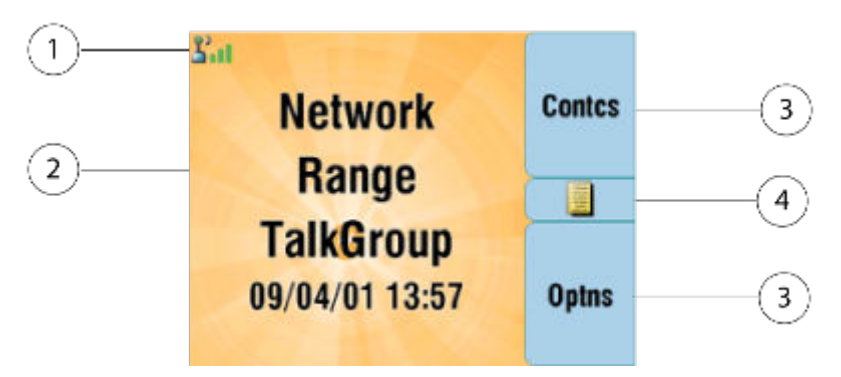

#### **Table 4: Display**

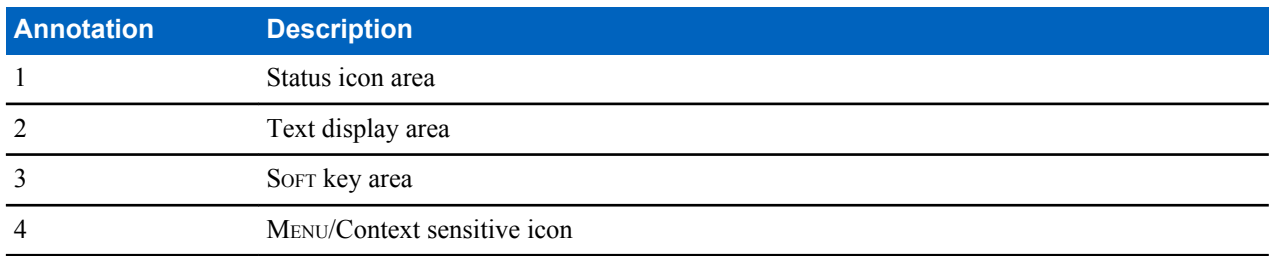

The color of the SOFT key area changes according to the mode the radio is in.

#### <span id="page-20-0"></span>**Table 5: Colors of the** SOFT **Key Area**

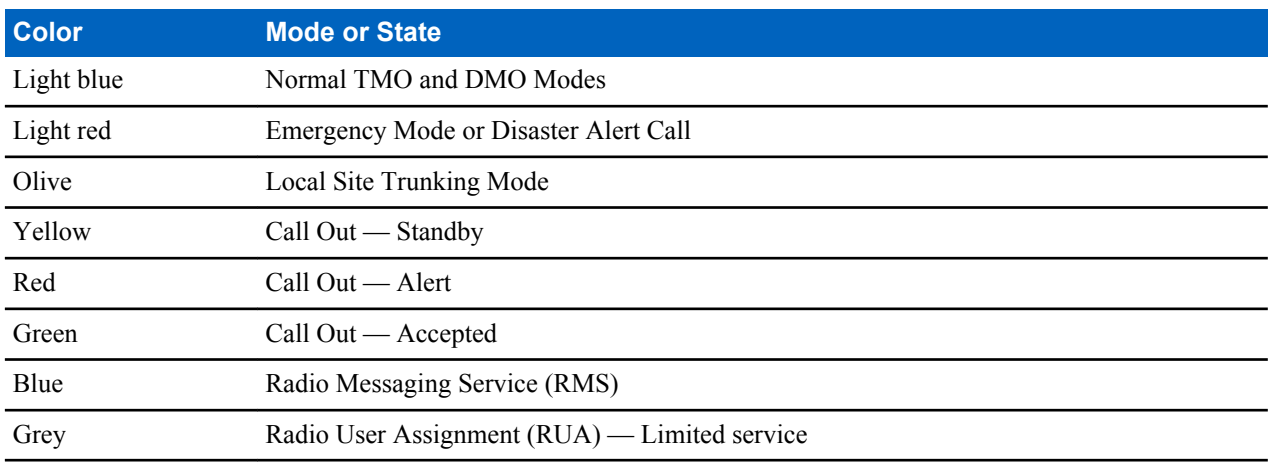

#### **Related Links**

*[Display](#page-74-0)* on page 75 *[Display](#page-74-0)* on page 75 *[Setting Time and Date on the Display](#page-75-0)* on page 76

# **Status Icons**

Status icons appear when your radio is engaged in certain activities or when you have activated certain features.

#### **Table 6: Status Icons**

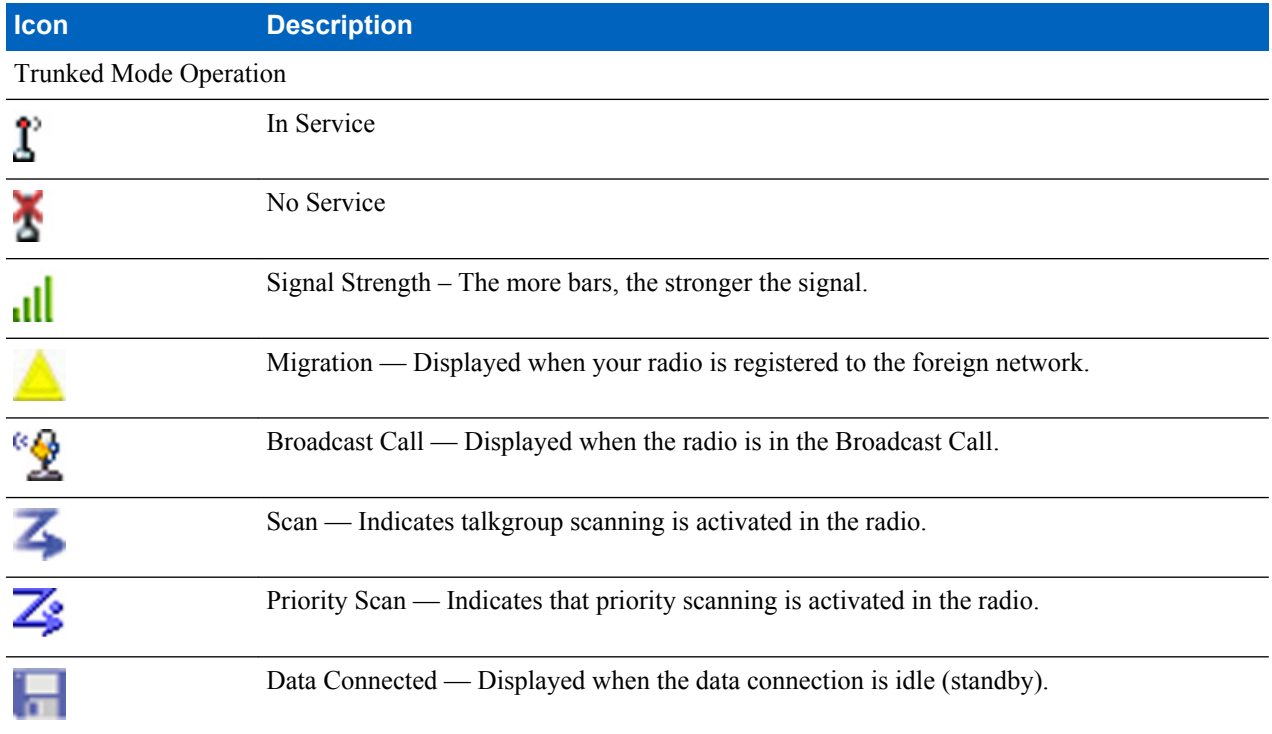

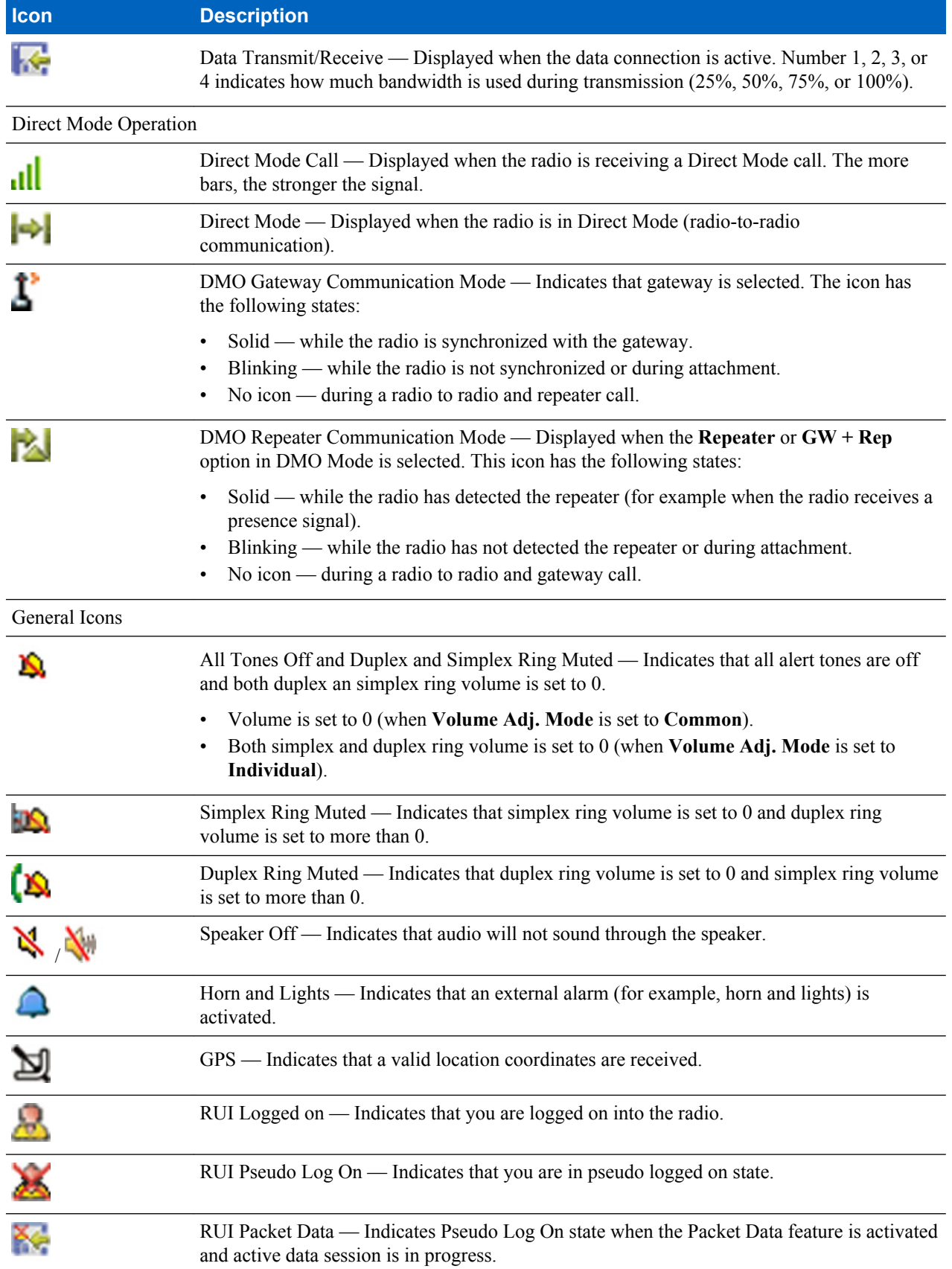

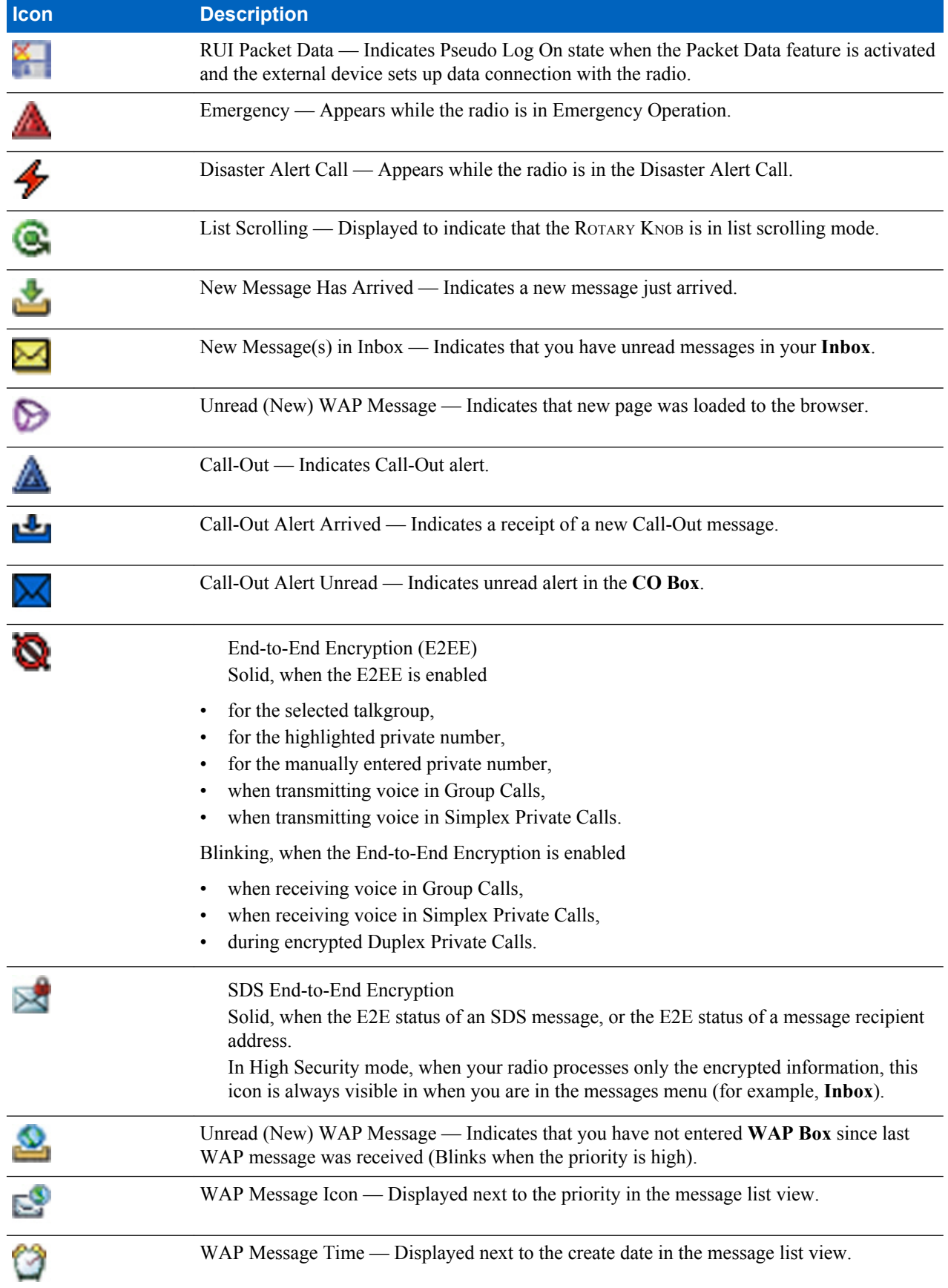

<span id="page-23-0"></span>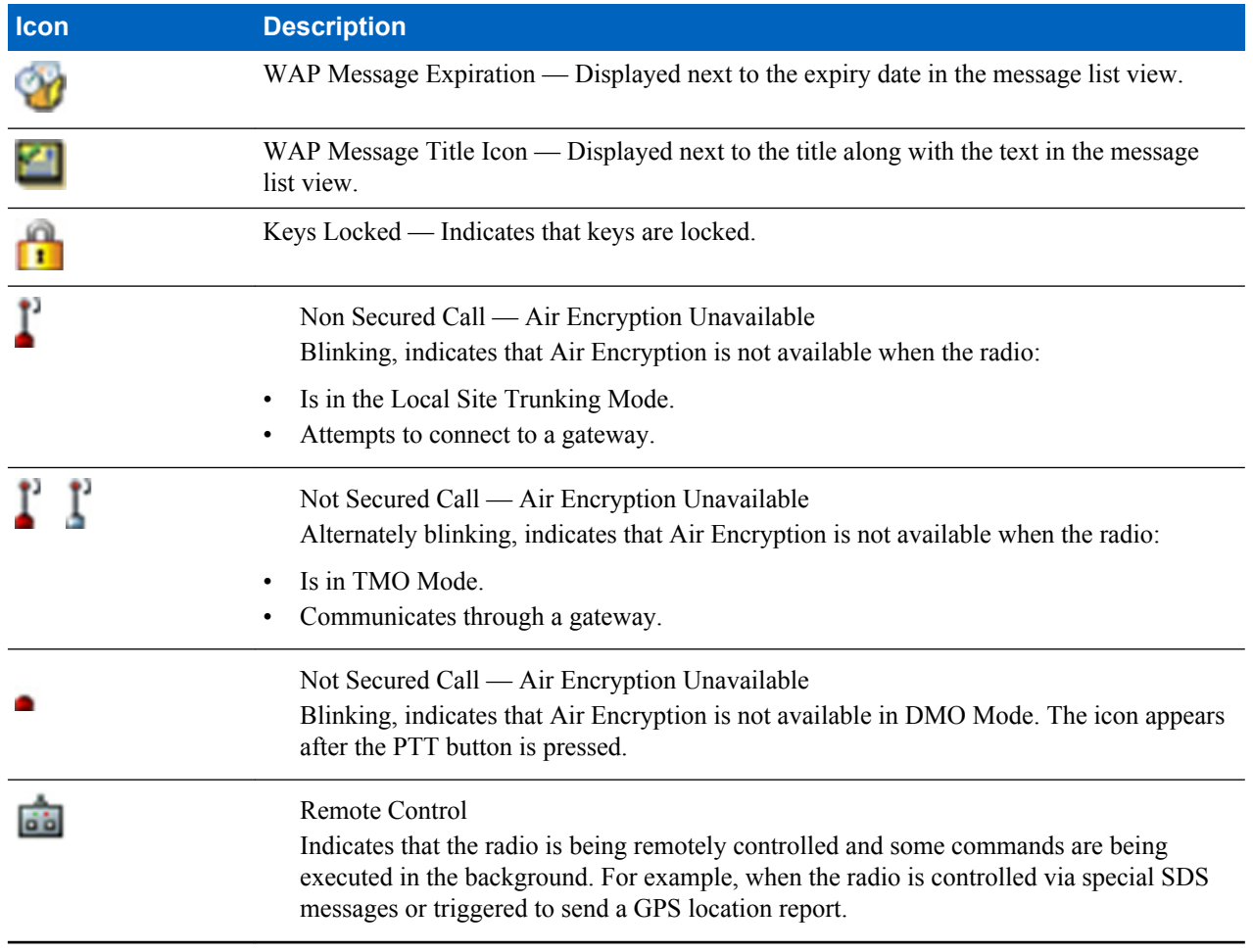

#### **Related Links**

*[Air Encryption](#page-67-0)* on page 68

# **Powering On the Radio**

#### **Procedure:**

- **1** Press and hold ON button.
- **2** Your radio performs a self-check and registration routine.
- **3** After successful registration, your radio is in service.

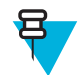

**Note:** Your radio powers on without visible and audible notification if Covert Mode is activated.

# **Unlocking Your Radio**

Your radio may be locked at power up. To unlock it after powering on, enter the code at the prompt. Your radio enters the default home display.

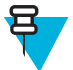

**Note:** The unlock code is originally set to 0000. Your service provider may change this number before you receive your radio.

#### <span id="page-24-0"></span>**Related Links**

*[PIN Protect](#page-65-0)* on page 66 *[Changing PIN Codes](#page-66-0)* on page 67 *[Writing Text](#page-29-0)* on page 30

# **Unblocking Your Radio**

**Prerequisites:** You blocked your radio by entering incorrect PIN code for three times (by default).

#### **Procedure:**

- **1** Radio displays **Unit BlockedEnter PUK**.
- **2** Enter 8–digit PUK (Personal Unblocking Key) number.

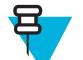

**Note:** The PUK is an eight-digit master code provided by your service provider.

**3** Enter the new PIN code twice.

# **Locking/Unlocking the Keys/Buttons**

Press MENU key and \* key.

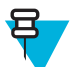

**Note:** The EMERGENCY button is not locked. Entering Emergency Mode unlocks all keys.

#### **Related Links**

*[Keylock Setup](#page-66-0)* on page 67

# **Entering TMO / DMO Mode**

#### **Procedure:**

- **1** From the home screen, press **Optns**.
- **2** Select **Trunked Mode** / **Direct Mode**.

#### **Related Links**

*[Selecting Network Operation Mode](#page-85-0)* on page 86 *[Networks](#page-84-0)* on page 85

# **Transmit Inhibit Mode**

The Transmit Inhibit Mode is a mode in which the radio sends no radio transmissions. It is recommended to activate the mode in RF sensitive areas, for example hospitals, airplanes, where safety can be jeopardized due to transmission radiation.

To activate, select MENU → **More . . .** → **Networks** → **TXI Mode** → **Activate**.

In this mode, the radio does not transmit under any circumstances except for the Emergency Calls. All the functions and keys which cause transmission, for example registration to the network, changing talkgroup or folder, sending SDS messages, or pressing the PTT button are disabled. Any transmission trial causes the radio to display **Not Allowed In TXI Mode** notification and to play a tone.

Your radio can still receive:

- <span id="page-25-0"></span>• Group calls.
- Messages stored in the **Inbox**.
- Private call attempts stored in the **Missed Calls** list, without the option to respond.

When no danger to safety exists anymore (for example, you leave the RF sensitive area), you can deactivate the Transmit Inhibit Mode and the radio returns to standard operation.

You can deactivate the mode by selecting MENU → **More . . .** → **Networks** → **TXI Mode** → **Deactivate**, pressing One-Touch button, or implicitly when initiating an Emergency Call.

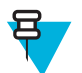

**Note:** RF Transmissions from the radio are prevented under the following conditions:

- TXI Mode is activated.
- The radio is turned off.

On entering or exiting the transmit inhibit mode, when the radio is camped on a cell, it sends a specially designated SDS status message. This SDS message indicates to the SwMI that the radio is entering or exiting transmit inhibit mode.

Mobility procedures that do not require the radio to send an uplink transmission are performed except for cell reselection.

In transmit inhibit mode the radio joins group calls for any group that the radio is monitoring, but the transmitting on that call is still prohibited.

The radio also displays any incoming SDS messages to the user. The missed call feature is active in the transmit inhibit mode and allows checking what calls were missed. However, the radio attempts to prevent call setup retransmission from being recorded as separate calls.

If you initiate an emergency call, the radio immediately leaves transmit inhibit mode and attempts to start the emergency call if the radio is in service.

If the radio is turned off in the transmit inhibit mode, on turning on the radio asks whether to exit the transmit inhibit mode. If you choose **No**, the radio turns off.

# **Selecting Talkgroups**

From the home screen, use one of the following methods:

- Press left or right NAVIGATION key. Press **Select** to confirm.
- Select **Optns**  $\rightarrow$  **TG** by abc. Enter a talkgroup name and select the talkgroup name from the list.
- Select **Optns**  $\rightarrow$  **TG by Folder**. Select a folder and then a talkgroup name.
- Press ROTARY KNOB and rotate it until the required talkgroup name is displayed. Press **Select** to confirm.

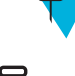

**Note:** If the ROTARY KNOB mode is set to **Scroll**, then you do not need to press it to enter the scrolling mode.

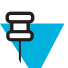

**Note:** Your radio can have an access up to three levels of the folder structure.

# <span id="page-26-0"></span>**Talkgroup Icon Selection**

#### **Table 7: Talkgroup Icon**

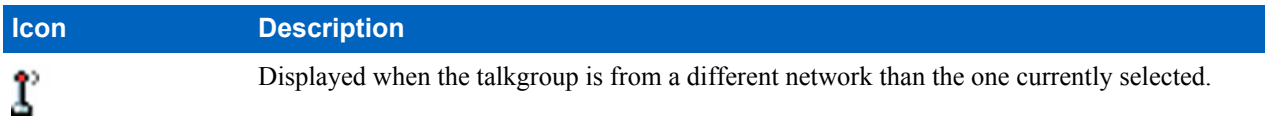

# **Using Timed Talkgroup Change**

This feature allows you to switch a selected talkgroup between the currently selected talkgroup and a predefined talkgroup (TMO or DMO), making the predefined talkgroup the selected talk group for a predefined time by using a One-Touch button. After the timer expires, your radio returns to the previously selected talkgroup.

**Prerequisites:** Timed Talkgroup Change is assigned to a One-Touch button.

#### **Procedure:**

- **1** Press and hold and hold the One-Touch button.
- **2** Your radio switches the selected talkgroup to the predefined talkgroup for a predefined amount of time.

During the predefined time the radio initiates or joins group communication (SDS, status SDS, or call) on the predefined talkgroup as the selected talkgroup.

Your service provider can assign a function to the second press of the One-Touch button to:

- Return to previously selected talkgroup
- Restart the predefined time
- No action
- **3** When the timer expires (potentially after being restarted a number of times) the radio switches to the previously selected talkgroup.

# **Activating Talkgroup Scanning**

**When and where to use:** If you want to monitor any TMO Group Call in the defined talkgroup list.

#### **Procedure:**

- **1** From the home screen, press the MENU key.
- 2 Select More  $\ldots$   $\rightarrow$  **Group Setup**  $\rightarrow$  **Scan**  $\rightarrow$  **Scanning**.
- **3** Select **Select List** and then a list name.

Your radio displays list name **Selected**.

**4** Select **Scanning**  $\rightarrow$  **On**.

Your radio is scanning on the predefined scan list.

#### **Related Links**

*[Scan](#page-79-0)* on page 80

# <span id="page-27-0"></span>**Broadcast Call**

The Broadcast Group Call (also called Site Wide Call) is a high-priority group call from the console operator (or dispatcher) to all users located at one or more sites. The radios are configured to monitor a Broadcast Call, but you cannot talk back. The call can be received as a normal Broadcast Call or an Emergency Broadcast Call. The Broadcast Call preempts an ongoing Group Call that has the same or lower call priority.

# **Ambience Listening (AL) Call**

This feature allows a dispatcher to make a special call that allows listening to the conversations and background noises within the range of a particular radio's microphone. The call is set up without any indication to the affected radio, and any lower priority ongoing voice call may be preempted.

After accepting the call, the radio transmits in a simplex call without any action from or indication to the user. The Ambience Listening Call automatically ends when you initiate any voice call, switch to Emergency or TXI Mode, or send Emergency Alarm.

## **One-Touch Button Feature**

The One-Touch Button feature allows for quick activation of functions by pressing and holding keys or buttons assigned to those functions.

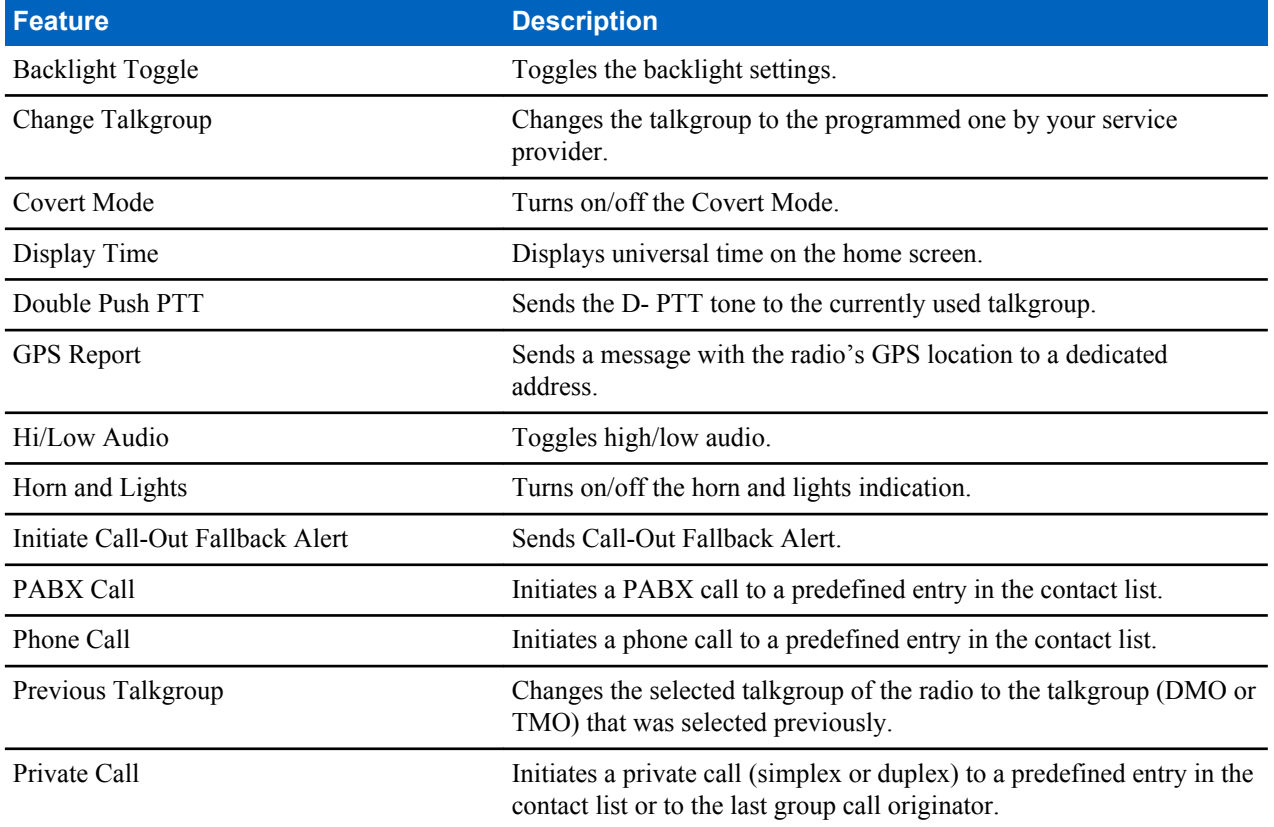

#### **Table 8: One-Touch Button Features**

<span id="page-28-0"></span>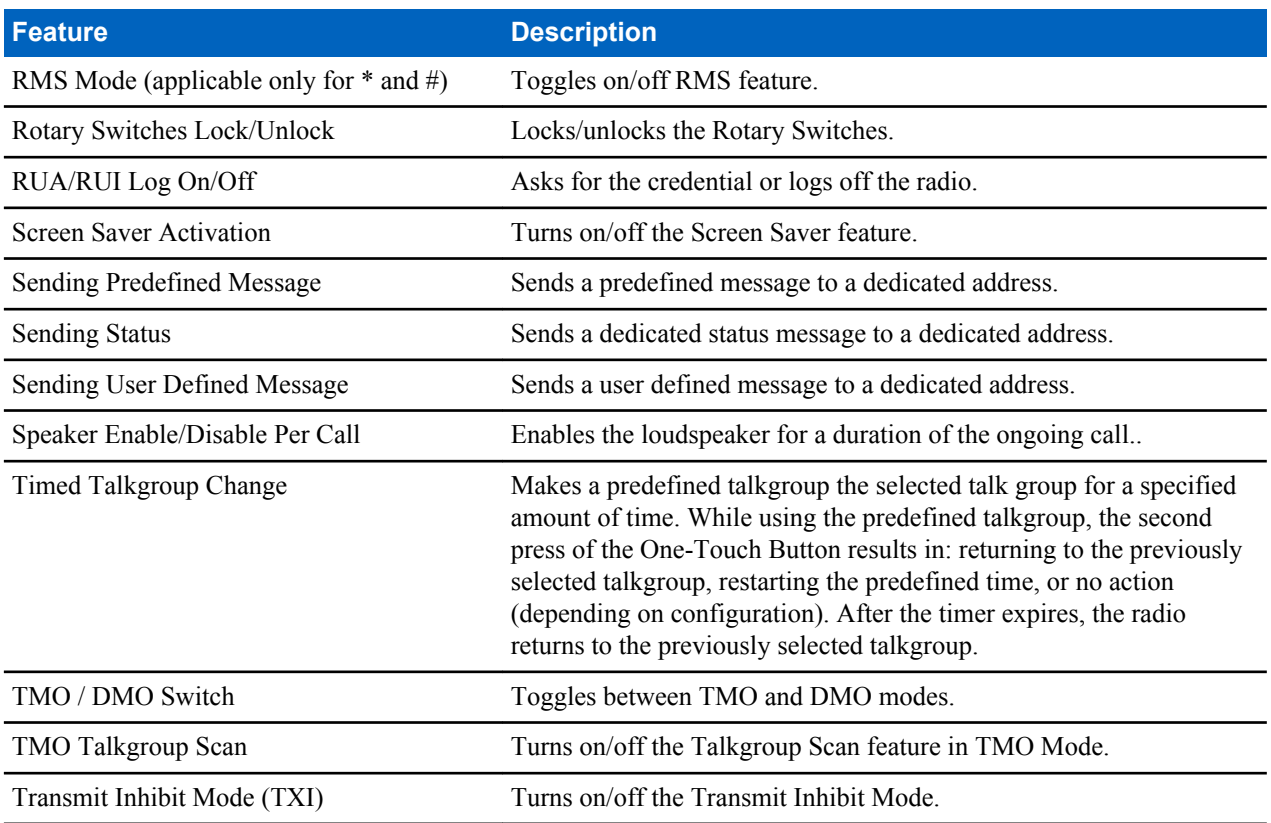

Your service provider can assign one-touch functions only to the side buttons and keypad keys.

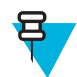

**Note:** If the One-Touch Button feature is enabled, the One-Touch Dial is disabled. If no feature is assigned to a button, your radio displays an **Unassigned Button** message.

# **Terminal Temporary Disable/Enable**

Your radio is provided with a feature that allows your service provider to disable it temporarily in case it is stolen. When your radio is disabled or is powered up in disabled state, it looks and acts like it is turned off.

If your radio is found, your service provider can enable it again over the air. After your radio is enabled, you may resume normal operation.

# **Terminal Permanent Disable**

Your radio is provided with a feature that allows your service provider to disable it permanently in case it is stolen or lost. When your radio is disabled permanently, it becomes inoperable. After a Permanent Disable your service provider cannot enable your radio. It is recommended to Permanent Disable your radio only when you do not expect to recover it. If it is recovered then a Permanent Disable radio can be reactivated by returning it to Motorola.

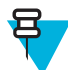

**Note:** This is a selling feature.

# <span id="page-29-0"></span>**During the Call**

During the call, label of the right SOFT key indicates the next possible change. Accessory default setup is:

#### **Table 9: During the Call**

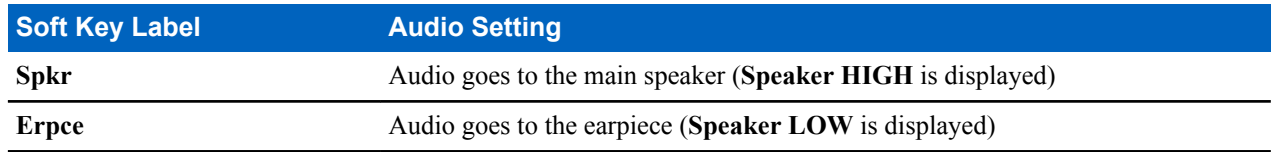

# **Writing Text**

Every time that you see text entry screen, refer to this section.

#### **Related Links**

*[Unlocking Your Radio](#page-23-0)* on page 24

### **Selecting Text Entry Modes**

**Prerequisites:** Your radio displays the text entry screen.

#### **Procedure:**

- **1** Press MENU → **Entry Mode**.
- **2** Select one of the following:
	- **Primary** for entering alphanumeric characters.
	- **Numeric** for entering numbers only.
	- **Symbol** for entering symbols only.
	- **Secondary** for entering alphanumeric characters (this mode is optional and you have to add it to the list). It is convenient when you use one language, and sometimes wish to switch to another one.

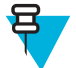

Note: In the text entry screen, you can also press # key repeatedly to toggle through the entry modes.

# **Selecting Text Entry Methods and Languages**

**Prerequisites:** Your radio displays the text entry screen.

#### **Procedure:**

- **1** Press MENU → **Entry Setup**.
- **2** Select one of the following:
	- **TAP** Enter letters, numbers, and symbols by pressing an alphanumeric key one or more times.
	- **iTAP** Let the radio predict each word as you press an alphanumeric key.

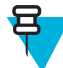

**Note:** You can use these methods in the languages programmed in the radio.

# <span id="page-30-0"></span>**Text Entry Icons**

In the text entry screen, icons tell you which text entry mode and method you are using. A character counter displayed on the text entry icon, indicates the amount of characters that can be entered.

Press the # key to toggle through the text entry modes.

#### **Table 10: Text Entry Screen Icons**

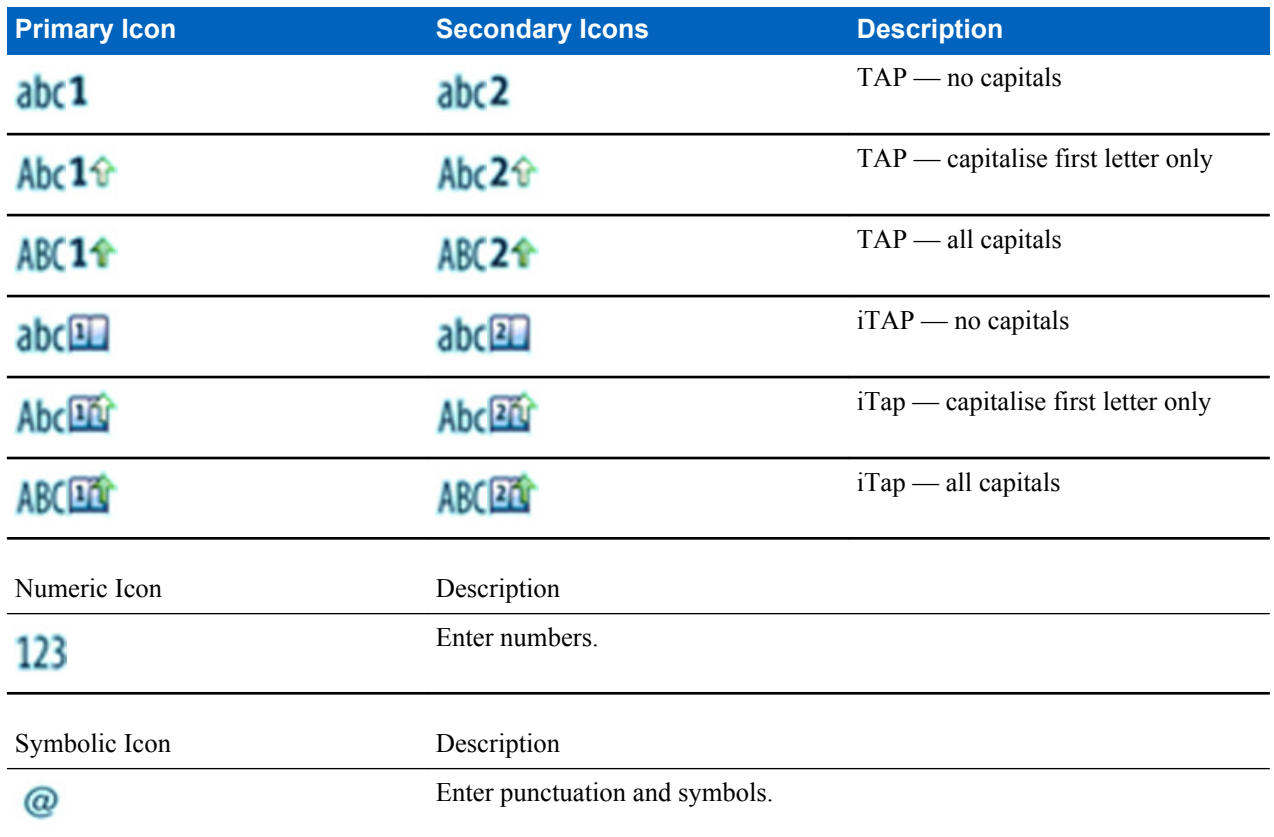

### **Keys Usage**

List of keys and characters in Alphanumeric Mode (TAP/iTAP).

#### **Table 11: Keys Usage**

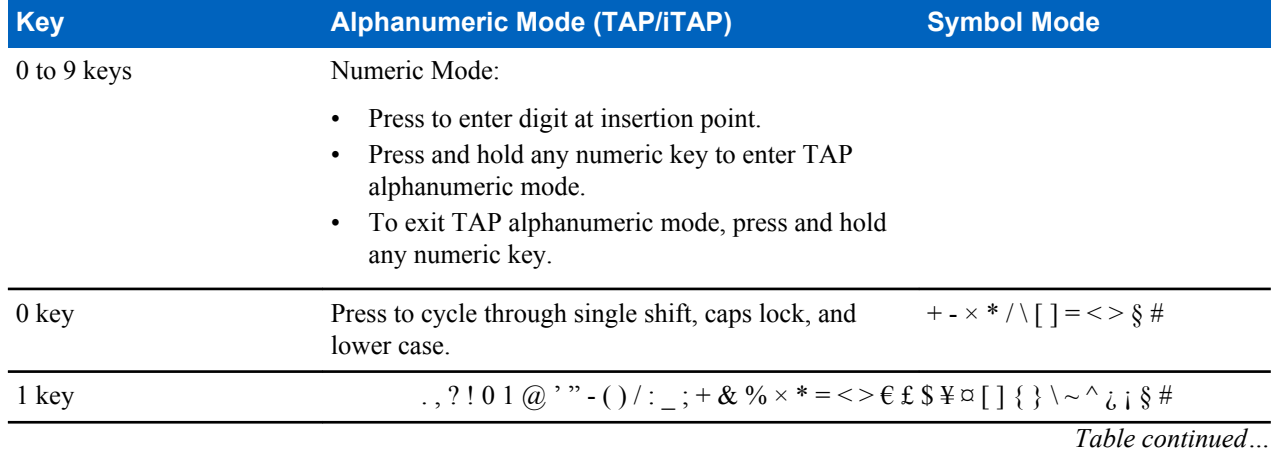

<span id="page-31-0"></span>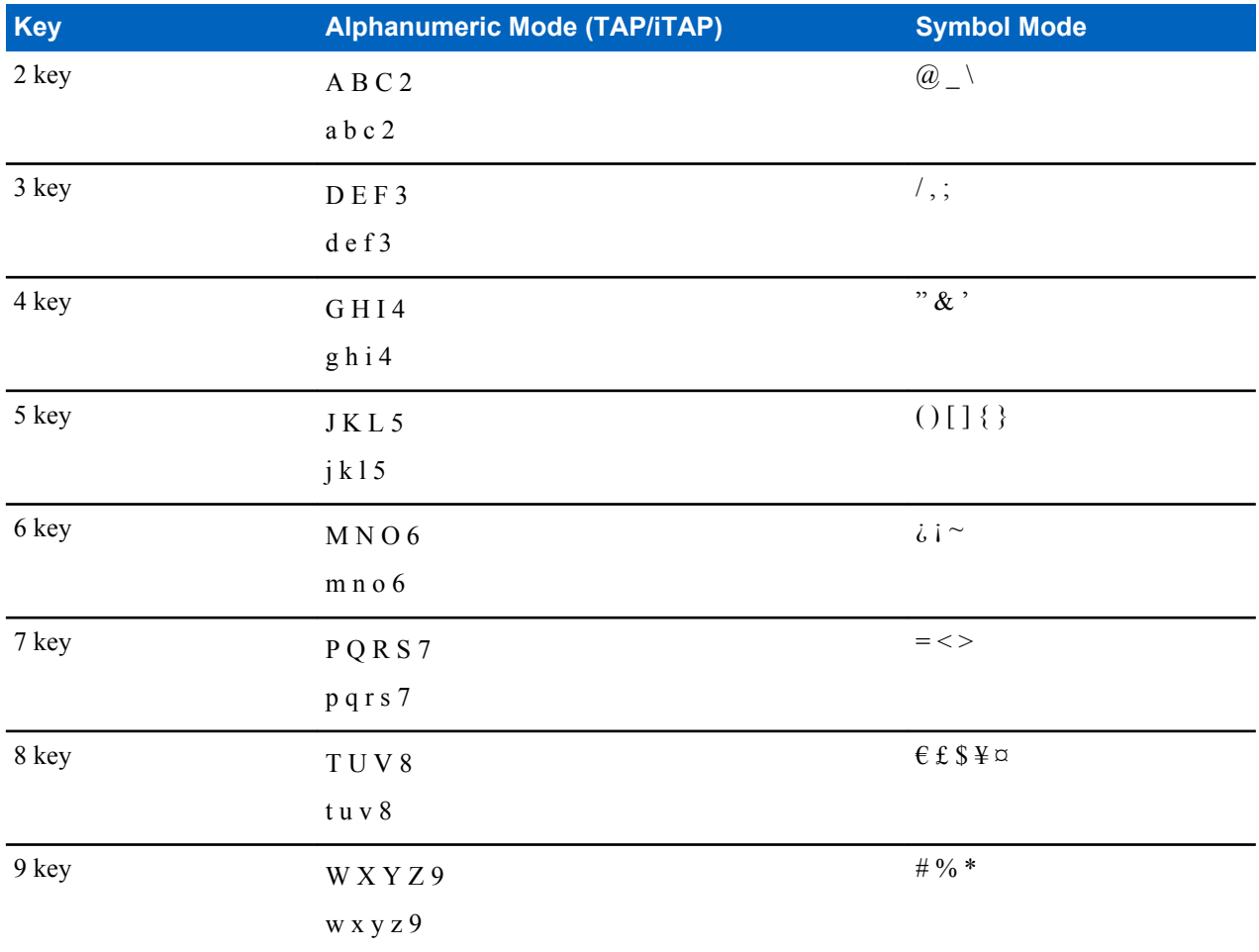

### **Table 12: Other Keys**

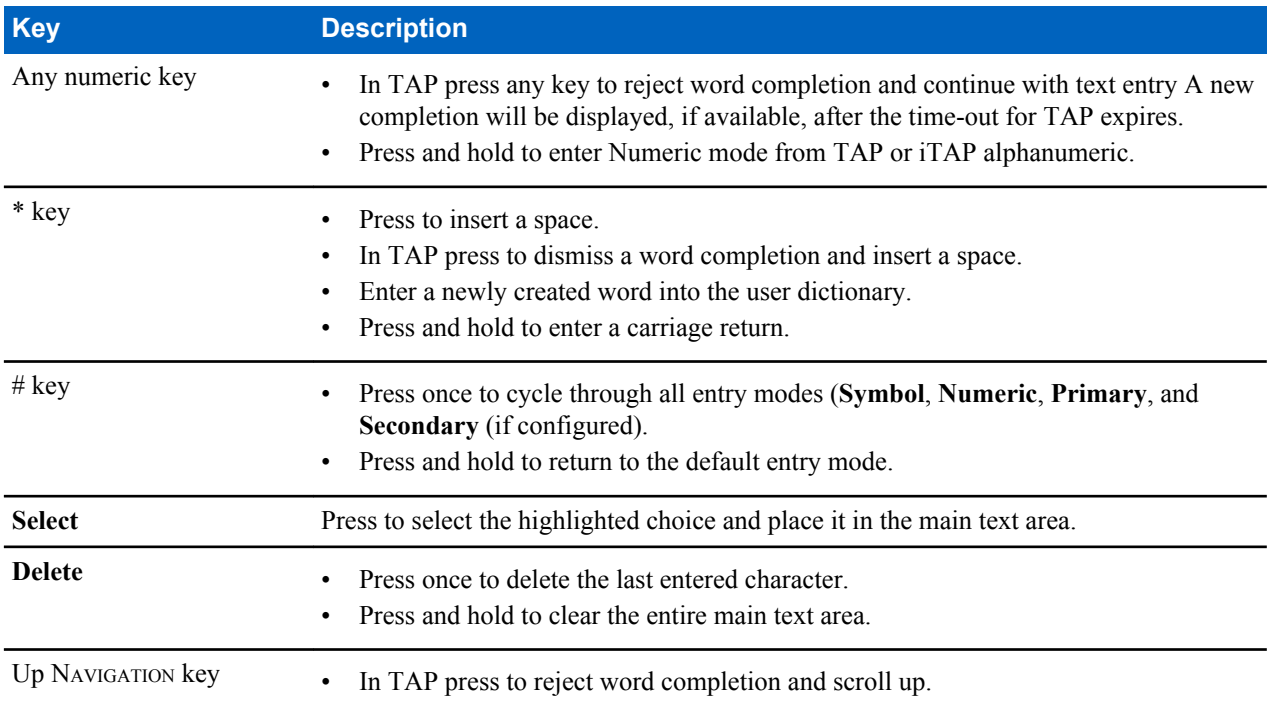

<span id="page-32-0"></span>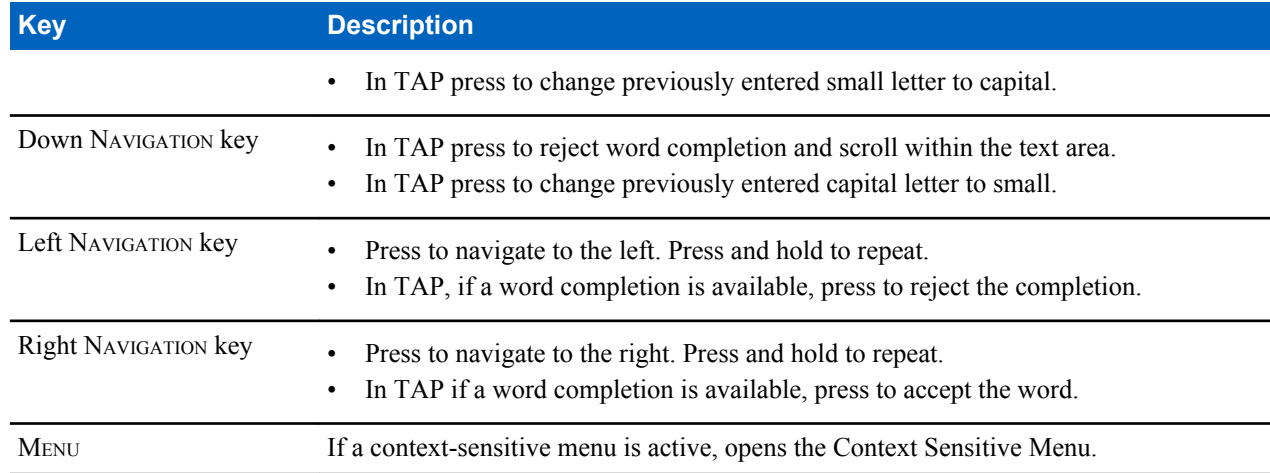

### **Writing in iTAP Alphanumeric**

**Prerequisites:** Your radio displays the text entry screen.

**When and where to use:** It allows you to write quicker. For example, try to write **David 232!**

#### **Procedure:**

- **1** Press  $M_{\text{ENU}} \rightarrow$  **Entry Setup**  $\rightarrow$  **Prim.**
- **2** Select **iTAPEnglish** and press **Back**.
- **3** Press MENU → **Entry Mode**.
- **4** Select **Primary**.
- **5** Press 3 key.

The alternative row opens and shows **D E F 3**.

**6** Continue entering the letters by pressing one key for each letter. Press 2, 8, 4, and 3 keys.

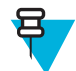

**Note:** Automatic shift to upper case is used at the beginning of a message, after punctuation followed by space, or for the first letter of a word created as a new contact entry.

The alternative row highlights **David**.

- **7** Press \* key.
- **8** Press 2 key and scroll the alternative row by pressing right NAVIGATION key to reach **2**.

It automatically changes the entry mode to **Numeric**.

- **9** Press 3 and 2 keys.
- **10** Press and hold 1 key until **0** at the end changes to **.**.

The alternative row highlights **232.**.

- **11** Scroll the alternative row by pressing the right NAVIGATION key to reach the required symbol.
- **12** Press **Select**.

You have entered **David 232!**.

### **Writing in TAP Alphanumeric**

**Prerequisites:** Your radio displays the text entry screen.

#### **Procedure:**

- **1** Press  $M_{\text{ENU}} \rightarrow$  **Entry Setup**  $\rightarrow$  **Seco.**.
- **2** Select **TAPEnglish** and press **Back**.
- **3** Press MENU → **Entry Mode**.
- **4** Select **Secondary**.

<span id="page-33-0"></span>**5** Press the key labeled with the desired character, once for the first character, twice for the second, and so on.

#### **Example:**

To enter letter s, press 7 key four times. To enter number 7, press the 7 key five times. If you do not press a key for a few seconds, the character is accepted, and the cursor moves to the next position.

### **Word Locking**

**Prerequisites:** Your radio displays the text entry screen.

**When and where to use:** To add the words that are not in the dictionary.

#### **Procedure:**

- **1** Press  $M_{\text{ENU}} \rightarrow$  **Entry Setup**.
- **2** Select **iTAPEnglish**.
- **3** Try to enter the word. Scroll the alternate line for a word option. Each option is successively highlighted and partially locked.
- **4** Enter the second part of the word. The first part remains unchanged (locked). The newly entered letters are highlighted and then locked while you scroll to the next word option.
- **5** Press \* key. The word is placed in the text area with a space and automatically added to the dictionary.

## **Adding Words to the Dictionary**

Each language comes with its own dictionary. You can create words (including alphanumeric abbreviations). Once you enter a word followed by space, it is automatically stored in the dictionary and appears as a choice whenever you press the same key combination in the future.

# **Home Display Text Message**

Your radio is provided with a feature that allows your service provider to send special text messages to the display. The message stays on the home screen until a new message is received. Power cycle your radio to replace the Home Display message to the predefined one.

# <span id="page-34-0"></span>**Chapter 3**

# **Modes**

This chapter contains information on available modes that the radio can operate in.

# **Using Networks**

#### **Procedure:**

- **1** From the home screen, press the MENU key.
- **2** Select **More . . .** → **Networks**.
- **3** Select one of the following:
	- **Trunked Mode**
	- **Direct Mode**
	- **TXI Mode**

Your radio switches to the selected mode.

# **Trunked Mode Operation**

Trunked Mode Operation requires the switching and management infrastructure. This operation mode enables various voice and data communication types (for example, group calls, short data service messages) and access to the infrastructure-related features (for example, packet data).

#### **Figure 1: Trunked Mode Operation**

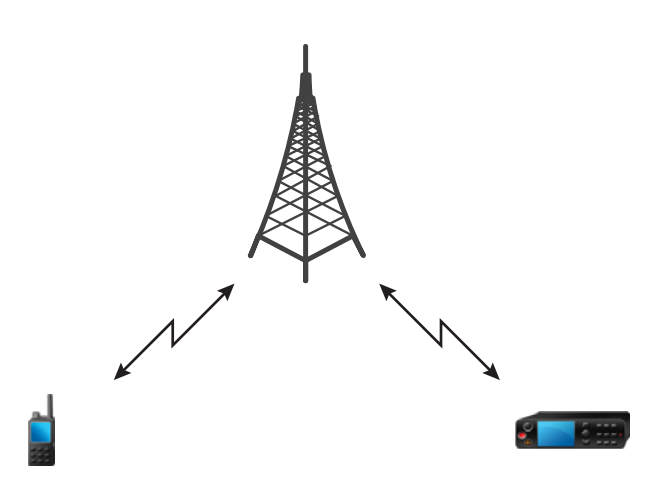

# <span id="page-35-0"></span>**Entering TMO Mode**

#### **Procedure:**

- **1** From the home screen, press **Optns**.
- **2** Select **Trunked Mode**.

# **Selecting Talkgroups**

From the home screen, use one of the following methods:

- Press left or right NAVIGATION key. Press **Select** to confirm.
- Select **Optns**  $\rightarrow$  **TG by abc**. Enter a talkgroup name and select the talkgroup name from the list.
- Select **Optns**  $\rightarrow$  **TG by Folder**. Select a folder and then a talkgroup name.
- Press ROTARY KNOB and rotate it until the required talkgroup name is displayed. Press **Select** to confirm.

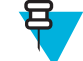

**Note:** If the ROTARY KNOB mode is set to **Scroll**, then you do not need to press it to enter the scrolling mode.

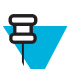

**Note:** Your radio can have an access up to three levels of the folder structure.

## **Making Group Calls in TMO**

The Group Call is received by all members of the selected group who have their units turned on and are in range.

#### **Procedure:**

- **1** Press and hold the PTT button.
- **2** Wait for the *Talk Permit* tone (if configured) and then speak into the microphone. Release the PTT button to listen.

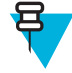

**Note:** To cancel making a group call, do one the following actions before the talk permit is granted (depending on your service provider's settings):

- Release the PTT button.
- Press the END key (default).

When the call is canceled, your radio displays **Call Cancelled** message (if configured by your service provider).

### **Receiving Group Calls in Idle**

#### **Procedure:**

**1** The radio receives a Group Call.

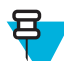

**Note:** The incoming Group Call is signalled by a *Receiving Group Call* tone.

**2** To respond, press and hold the PTT button.

# **Receiving Group Calls during Ongoing Group Calls**

While in active Group Call, your radio receives a Group Call with a higher priority.

One of the following occurs:

- Your radio is forced to end the current group call and automatically join the incoming one.
- Your radio displays incoming group call screen with options:
	- **Join** ends current Group Call and starts the incoming one.
• **End** — cancels the incoming Group Call.

# **Dynamic Group Number Assignment (DGNA)**

DGNA allows the network operator to dynamically manage talkgroups on your radio over the air interface. Using DGNA, the network operator can:

- Add talkgroups.
- Attach or select newly added talkgroups.
- Delete talkgroups.
- Modify parameters of existing talkgroups.

All the above operations are performed by transmitting data to your radio.

### **DGNA Reception**

When a DGNA message is received, your radio plays a tone and displays a message **Talkgroup list updated**. If enabled by your service provider, your radio displays all added and deleted talkgroup list.

When your service provider deletes (de-assigns) the currently selected talkgroup, depending on the settings, the radio can perform one of the following actions:

- Enter the "No Group" state the radio does not attach to any talkgroup automatically.
- Attach to the last selected TMO talkgroup. If the last selected TMO talkgroup is not available (it was deleted), the radio enters the "No Group" state.
- Attach to a default talkgroup configured by your service provider. If the default talkgroup is not available (it was deleted), the radio enters the "No Group" state.

At each talkgroup change, an appropriate notification is shown on the display.

If the DGNA message is received to delete all talkgroups, your radio displays **All Talkgroups Deleted**. To exit the DGNA display, you can use the **Back**SOFT key or the END key.

# **DGNA Auto Select Group**

If the DGNA Auto Select is configured, whenever your radio receives a DGNA, it switches to the added talkgroup.

## **DGNA Auto Reselect Group**

If the DGNA Auto Reselect is configured, whenever a talkgroup assigned by the network operator via DGNA is deassigned without the user action, the radio returns to the previously selected group.

# **Viewing DGNA Talkgroups**

**Prerequisites:** Your radio receives the DGNA message.

#### **Procedure:**

- **1** To view the added talkgroups details press **View**.
- **2** Scroll through the list to select required talkgroup.
- **3** To select the DGNA group, press **Attach**.

# **Broadcast Calls Initiated by Users**

This feature allows you to make a Broadcast Call from the radio that is initiated on the predefined talkgroup. Your service provider predefines the alias and the priority of the Broadcast Call.

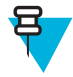

**Note:** If the type of the encryption is defined by the SIM Card, the Broadcast Call is always clear. Otherwise if the radio uses other encryption service the type of the encryption used for that Call is up to the encryption settings of that service.

<span id="page-37-0"></span>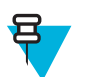

**Note:** This feature is not supported on the Dimetra infrastructure.

# **Initializing Broadcast Calls**

### **Procedure:**

- **1** From the home screen, press the MENU key.
- 2 Select **More**  $\ldots \rightarrow$  **Services**  $\rightarrow$  **Broadcast**.

Your radio displays the predefined alias and the Broadcast Call icon.

**3** To start the call press the PTT button.

## **Phone and PABX Calls**

The Phone Call allows you to call a landline telephone number or a cellular mobile phone number. The Private Automatic Branch Exchange (PABX) Call allows you to call local (office) extension numbers.

# **Private Call**

The Private Call, also called point-to-point, or individual call, enables calling between two individuals. No other radio can hear the conversation. This call type can be carried out in two ways:

- Duplex call (if the system allows), in TMO Mode. Both parties can speak at the same time.
- Simplex call, in TMO or DMO Mode. Only one party can speak at a time.

When a DMO Private Call takes place, radios not involved in this call receive the channel busy indication. The radios are identified using its radio numbers.

Interaction with the accessories:

- Fist Microphone during the Private Call, if you hang the microphone into the clip the call ends or the audio switches to the speakers (if connected). Exact behavior depends on your service provider settings.
- Telephone Style Handset during the Private Call, if you hand the handset into the holder, the call ends or the audio switches to the speakers (if connected). Exact behavior depends on your service provider settings.

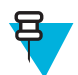

**Note:** To end the Private Call if audio was switched to the speaker, press ON/OFF/END/HOME key.

To answer a Private Call, use one of the following methods:

- Press the PTT button.
- Take the Fist Microphone or Telephone Style Handset off hook. If the Handset is off hook, the radio's external speaker mutes and the Handset's internal speaker activates.
- Press the SEND key on the control head. Audio is routed to audio input devices in the following order, depending on their availability:
	- **1** A visor microphone.
	- **2** A microphone of the device that is off hook.
	- **3** A microphone that was last in use (if two devices are off hook).

#### **Related Links**

*[Emergency Individual Calls \(Private or MS-ISDN\)](#page-46-0)* on page 47

# **Making Private Calls**

- **1** From the home screen, enter a number.
- **2** If **Private** is not the first type of call presented, press **Ctype** repeatedly to select it.
- **3** When you are in the following mode:
	- **a** TMO For simplex calls, press and release the PTT button. You hear a ringing tone. Otherwise, press and hold the PTT button. Wait for the talk permit tone before talking, and release the PTT button to listen. For duplex calls, press and release the SEND key. You hear a ringing tone.
	- **b** DMO Only simplex calls are available. Press and hold the PTT button. Wait for the talk permit tone before talking, and release the PTT button to listen.
- **4** To end the call, press the END key.

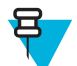

**Note:** If you are using the fist microphone or the telephone style handset, replace it firmly on it's clip or holder when done.

# **Assistance Call**

This feature allows you make a private call to ask for assistance during normal and non-critical situations.

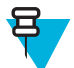

**Note:** Your service provider can configure the number, priority, and the type of the call (simplex or duplex).

You can start an Assistance Call in one of the following way:

- Dial a predefined number and press SEND key.
- **Menu** → **More . . .** → **Services** → **Assistance Call**

## **Call Modification**

Call Modification is a feature that allows your service provider to modify the call in order to optimize it and adjust to a current situation.

Modification can cover:

- Call priority modified during call setup.
- Call type modified during call setup.
- Call encryption modified during an ongoing call (but not in the transmission phase).

When the call is modified, your radio displays **Call Modified** message.

When a recently modified call requires the PTT button to transmit, your radio displays **Call ModifiedUse PTT**.

All modifications are made by your service provider and the radio only follows them. You have no influence on ongoing call modifications.

When call priority is changed to emergency:

- The display indicates that an Emergency Group Call has been received.
- The radio plays a special audio alert.

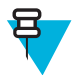

**Note:** If a Group Call is modified into an Emergency Group Call, no emergency related features are triggered.

If call modification requested by your service provider cannot be followed by the radio (due to its settings), the radio rejects it and displays **Service Not Available** message.

# **Local Site Trunking**

This mode is also called as Fallback Mode and it allows more than one radio from the same site to communicate when the link between the site and the network central controller fails. Entering and exiting Local Site Trunking (that is, returning to System Wide Services) is done automatically. In this mode some services are unavailable.

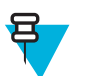

**Note:** Your service provider can disable this mode.

# **Entering Local Site Trunking**

When your radio receives a Local Site Trunking indication from the system, the following occurs:

- Your radio plays an Entering Local Site Trunking tone.
- Display shows the **Local Area Service** message.
- Display icons and soft keys turn olive.

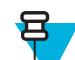

**Note:** Noticeable only on the color display.

• Any call in progress is dropped upon entering Local Site Trunking Mode.

If configured by your service provider, this message/alert is periodically repeated to remind you that your radio is still operating in Local Site Trunking Mode. The following features are available:

- **Registration**
- **Attachment**
- Group Call
- Emergency Call
- **Emergency Alarm**

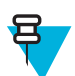

**Note:** Your service provider can turn on/off all the visual and audio indications, when you enter Local Site Trunking Mode.

# **Exiting Local Site Trunking**

When the link with the central network controller is reestablished, your radio exits Local Site Trunking, and the following occurs:

- Your radio plays an Exiting Local Site Trunking tone.
- Any call in progress during Local Site Trunking is dropped.
- Display icons and soft keys turn blue.

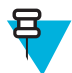

**Note:** Your service provider can turn on/off all the visual and audio indications, when you exit Local Site Trunking Mode.

# **Direct Mode Operation**

Direct Mode Operation is a mode of simplex operation where radios communicate directly.

#### **Figure 2: Direct Mode Operation**

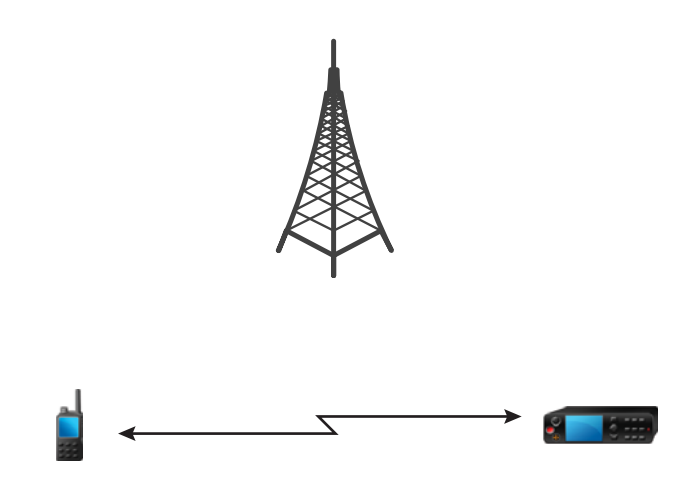

# **Entering DMO Mode**

To enter the DMO Mode:

- From the home screen, press the MENU key. Select **More . . .** → **Networks** → **Direct Mode**.
- From the home screen, select **Optns** → **Direct Mode**.

# **Selecting Talkgroups**

From the home screen, use one of the following methods:

- Press left or right NAVIGATION key. Press **Select** to confirm.
- Select **Optns**  $\rightarrow$  **TG by abc**. Enter a talkgroup name and select the talkgroup name from the list.
- Select **Optns**  $\rightarrow$  **TG by Folder**. Select a folder and then a talkgroup name.
- Press ROTARY KNOB and rotate it until the required talkgroup name is displayed. Press **Select** to confirm.

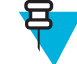

**Note:** If the ROTARY KNOB mode is set to **Scroll**, then you do not need to press it to enter the scrolling mode.

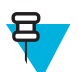

**Note:** Your radio can have an access up to three levels of the folder structure.

# **Making Group Calls in DMO**

The Group Call is received by all members of the selected group who have their units turned on and are in range.

### **Procedure:**

- **1** Press and hold the PTT button.
- **2** Wait for the *Talk Permit* tone (if configured) and then speak into the microphone. Release the PTT button to listen.

# **Receiving Group Calls in Idle**

#### **Procedure:**

**1** The radio receives a Group Call.

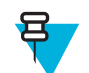

**Note:** The incoming Group Call is signalled by a *Receiving Group Call* tone.

**2** To respond, press and hold the PTT button.

# **Private Call**

The Private Call, also called point-to-point, or individual call, enables calling between two individuals. No other radio can hear the conversation. This call type can be carried out in two ways:

- Duplex call (if the system allows), in TMO Mode. Both parties can speak at the same time.
- Simplex call, in TMO or DMO Mode. Only one party can speak at a time.

When a DMO Private Call takes place, radios not involved in this call receive the channel busy indication. The radios are identified using its radio numbers.

Interaction with the accessories:

- Fist Microphone during the Private Call, if you hang the microphone into the clip the call ends or the audio switches to the speakers (if connected). Exact behavior depends on your service provider settings.
- Telephone Style Handset during the Private Call, if you hand the handset into the holder, the call ends or the audio switches to the speakers (if connected). Exact behavior depends on your service provider settings.

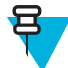

**Note:** To end the Private Call if audio was switched to the speaker, press ON/OFF/END/HOME key.

To answer a Private Call, use one of the following methods:

- Press the PTT button.
- Take the Fist Microphone or Telephone Style Handset off hook. If the Handset is off hook, the radio's external speaker mutes and the Handset's internal speaker activates.
- Press the SEND key on the control head. Audio is routed to audio input devices in the following order, depending on their availability:
	- **1** A visor microphone.
	- **2** A microphone of the device that is off hook.
	- **3** A microphone that was last in use (if two devices are off hook).

#### **Related Links**

*[Emergency Individual Calls \(Private or MS-ISDN\)](#page-46-0)* on page 47

# **Making Private Calls**

#### **Procedure:**

- **1** From the home screen, enter a number.
- **2** If **Private** is not the first type of call presented, press **Ctype** repeatedly to select it.
- **3** When you are in the following mode:
	- **a** TMO For simplex calls, press and release the PTT button. You hear a ringing tone. Otherwise, press and hold the PTT button. Wait for the talk permit tone before talking, and release the PTT button to listen. For duplex calls, press and release the SEND key. You hear a ringing tone.
	- **b** DMO Only simplex calls are available. Press and hold the PTT button. Wait for the talk permit tone before talking, and release the PTT button to listen.
- **4** To end the call, press the END key.

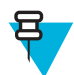

**Note:** If you are using the fist microphone or the telephone style handset, replace it firmly on it's clip or holder when done.

# **Private Call With Presence Check**

This feature allows you to see if the calling party is available in DMO. When this feature is enabled, you can only initiate a Private Call if the called radio is present on the same channel and responds with a presence check acknowledgement.

Otherwise your radio displays **Party Not Available**.

# **Talkgroup for Individual Calls**

Talkgroup for Individual Calls is a talkgroup that operates on a separate frequency allocated for individual (private) calls only. Using this talkgroup optimizes frequency resources and helps not to block other talkgroups. The only supported call types are: private calls and emergency calls (both private and group). Use this talkgroup each time you need to make a private call.

When you select a Talkgroup for Individual Calls, your radio is not able to receive or initiate any group or broadcast calls with priority lower than Emergency.

When you have selected a Talkgroup for Individual Calls and press the PTT button to start a Group Call, the radio:

- Rejects the call
- Plays a tone
- Displays the **Individual Calls Only** message

## **Communication through Repeaters**

Radios that are out of range and cannot communicate directly one with another in DMO Mode can do it through the repeater. The repeater is a radio that repeats all communication on a chosen channel, and as a result increases radios' DMO range.

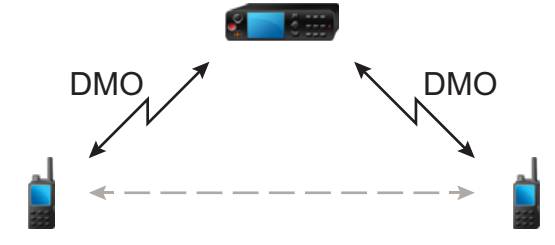

When the radio connects to a repeater, it plays a tone, displays the **Repeater available** message, and shows an appropriate icon. When the radio looses connection with the repeater, it plays a tone, displays the **Repeater not available** message, and the repeater icon is blinking.

## **Communication through Gateways**

Gateway provides connectivity between radios operating in DMO Mode and the TETRA network, so that the DMO radios can communicate with the TMO radios.

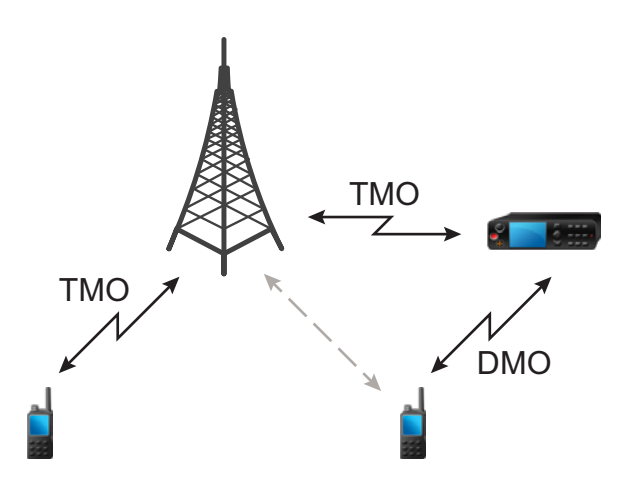

When the radio connects to a gateway, it plays a tone, displays the **Gateway available** message and shows an appropriate icon. When the radio looses connection with the gateway, it plays a tone, displays the **Gateway not available** message, and the gateway icon is blinking.

# **Selecting DMO Group Call Options**

**When and where to use:** Helps to communicate with other radio users on the same talkgroup through the Gateway or Repeater.

#### **Procedure:**

- **1** From the home screen, press **Optns**.
- **2** Press **Config**.
- **3** Select one of the following:
	- **MS MS** Your radio can communicate only with other radios within its range.
	- **Gateway** Your radio uses a gateway to communicate with the infrastructure.
		- **Automatic** Your radio uses the first available gateway for that talkgroup.
		- **Specific** Your radio uses only the Gateway with the specified Gateway address for that talkgroup. If your radio displays **Selected Gateway:None**, press **Edit** to enter the current gateway address.
	- **Repeater** Uses the first available repeater for that talkgroup.
	- **GW + Rep** Uses the first available gateway or repeater for that talkgroup.
		- **Automatic** Uses the first available gateway for that talkgroup.
		- **Specific** Uses only the Gateway with the specified Gateway address for that talkgroup. If your radio displays **Selected Gateway:None**, press **Edit** to enter the current Gateway address.

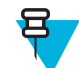

**Note:** When the Gateway and the Repeater cannot be communicated even though a talkgroup to use them is configured, the radio attempts the direct MS-MS communication.

When your radio detects the appropriate Gateway and/or the Repeater, the Gateway and/or Repeater icons turns solid, respectively.

# **Transmit Inhibit Mode**

The Transmit Inhibit Mode is a mode in which the radio sends no radio transmissions. It is recommended to activate the mode in RF sensitive areas, for example hospitals, airplanes, where safety can be jeopardized due to transmission radiation.

To activate, select  $M_{ENU} \rightarrow M$ **ore**  $\ldots \rightarrow N$ **etworks**  $\rightarrow TXI$  **Mode**  $\rightarrow$  **Activate**.

In this mode, the radio does not transmit under any circumstances except for the Emergency Calls. All the functions and keys which cause transmission, for example registration to the network, changing talkgroup or folder, sending SDS messages, or pressing the PTT button are disabled. Any transmission trial causes the radio to display **Not Allowed In TXI Mode** notification and to play a tone.

Your radio can still receive:

- Group calls.
- Messages stored in the **Inbox**.
- Private call attempts stored in the **Missed Calls** list, without the option to respond.

When no danger to safety exists anymore (for example, you leave the RF sensitive area), you can deactivate the Transmit Inhibit Mode and the radio returns to standard operation.

You can deactivate the mode by selecting MENU → **More . . .** → **Networks** → **TXI Mode** → **Deactivate**, pressing One-Touch button, or implicitly when initiating an Emergency Call.

**Note:** RF Transmissions from the radio are prevented under the following conditions:

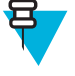

- TXI Mode is activated.
- The radio is turned off.

On entering or exiting the transmit inhibit mode, when the radio is camped on a cell, it sends a specially designated SDS status message. This SDS message indicates to the SwMI that the radio is entering or exiting transmit inhibit mode.

Mobility procedures that do not require the radio to send an uplink transmission are performed except for cell reselection.

In transmit inhibit mode the radio joins group calls for any group that the radio is monitoring, but the transmitting on that call is still prohibited.

The radio also displays any incoming SDS messages to the user. The missed call feature is active in the transmit inhibit mode and allows checking what calls were missed. However, the radio attempts to prevent call setup retransmission from being recorded as separate calls.

If you initiate an emergency call, the radio immediately leaves transmit inhibit mode and attempts to start the emergency call if the radio is in service.

If the radio is turned off in the transmit inhibit mode, on turning on the radio asks whether to exit the transmit inhibit mode. If you choose **No**, the radio turns off.

# **Emergency Operations**

Emergency Operations are used in critical situations.

Pressing and holding the EMERGENCY button, or entering the Emergency Number and pressing the SEND key, activates one or more services (depending on your service provider settings):

- Emergency Alarm
- SDS Status
- Silent Emergency
- Hot Microphone operation
- Emergency Individual Call (Private or MS-ISDN)
- GPS location information

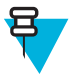

**Note:** It is possible to turn on the radio by pressing the EMERGENCY button. Depending on the service provider settings, the radio can start Emergency Operations automatically. If the radio is PIN-protected (except for SIM PIN), Emergency Operations will bypass the PIN lock for the duration of the Emergency Operations.

When starting Emergency Operations, any ongoing voice call is aborted or cleared down, and any packet data transfer in progress is aborted. However, the session is kept open.

During Emergency Operations, the radio rejects phone, PABX, and private calls, and does not monitor the talkgroups in the selected scan list.

To terminate Emergency Operations, press the upperSOFT key.

# **Emergency Group Call**

The Emergency Group Call has the highest communication priority that means it is the pre-emptive kind of call. Emergency Group Call is available in both TMO and DMO. During Emergency Operations, Emergency Group Call can be started by pressing pressing the EMERGENCY button. The radio can also support Hot Microphone operation, which allows the Emergency Call to be conducted without pressing the PTT button.

If the radio receives an incoming group call with emergency priority, the display shows that an emergency call has been received, and a special audio alert is played.

An emergency group call can be configured as:

- A non-tactical call initiated on a talkgroup preprogrammed by your service provider. When in non-tactical emergency mode, you cannot switch talkgroups.
- A tactical call initiated on the currently selected talkgroup.

In TMO, if the radio enters Emergency Operations while the Emergency Broadcast Call is active, the radio continues on the call without initiating any calls and sends the Emergency Alarm.

When the Emergency Group Call you participate in terminates, your radio can behave in several ways, depending on your service provider settings:

- If you are the call initiator, the radio can either stay in the Emergency Mode, or return to TMO.
- If you are not the call initiator, the radio always returns to TMO.

# **Making Emergency Group Calls**

**Prerequisites:** Ensure that your radio is in Emergency Mode.

#### **Procedure:**

- **1** Press and hold the PTT button.
- **2** Wait for the talk permit tone (if configured) and talk.
- **3** Release the PTT button to listen.

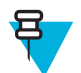

**Note:** It is possible to cancel making an emergency group call in TMO. To do this, perform one of the following actions before the talk permit is granted (depending on your service provider settings):

- Release the PTT button.
- Press the END key (default).

When the call is canceled, your radio displays **Call Cancelled** message (if configured by your service provider).

# **Receiving Emergency Group Calls**

The radio receives an Emergency Group Call from a selected pre-programmed group. An incoming call is indicated by an appropriate tone, status icon, and red color of the display.

# <span id="page-46-0"></span>**Non-Tactical Emergency**

In Non-Tactical Emergency, the radio switches to a designated Emergency talkgroup when starting Emergency Operations. This talkgroup is used for the complete duration of the Emergency Operations (you cannot change the talkgroup).

In TMO, it is possible to configure the radio to make Emergency Non-Tactical Group Calls without sending attachment. If this is set, the radio assumes implicit attachment after receiving a temporary address.

In DMO, the Non-Tactical Emergency proceeds on the same frequency as the previously selected talkgroup. The service provider can designate any ITSI address to be used for Emergency Operations, (this can be an Open Group – broadcast address).

After exiting from Non-Tactical Emergency, the radio goes back to the previously selected talkgroup.

# **Emergency Individual Calls (Private or MS-ISDN)**

The Emergency Individual Calls are Simplex or Duplex Calls with emergency priority. On pressing the EMERGENCY button, the radio initiates an Individual Call to the provisioned address (private or MS-ISDN). During this kind of call all user indications are unavailable and all other services are rejected. Emergency Operation ends as soon as the Emergency Individual Call is ended.

#### **Related Links**

*[Private Call](#page-37-0)* on page 38

# **Emergency Alarm**

The Emergency Alarm is a special status message sent to the infrastructure while starting the Emergency Operations. The radio can wait for infrastructure acknowledgment for this alarm and attempts retries.

Each time the radio enters the Emergency Operation, it sends the Emergency Alarm. When the Emergency Alarm is sent successfully, the respective audible tone sounds.

In addition, once the radio is in the Emergency Operation on pressing the EMERGENCY button, an additional emergency alarm is sent (exception: during Hot Microphone transmission).

The message can be dispatched both in TMO and DMO.

### **Emergency SDS Status**

Radio sends a status message with a preprogrammed value to the destination address set by your service provider. Emergency SDS Status is available in TMO only. If no status acknowledgment or negative acknowledgment is received, the radio retries sending the message. Status is not resend if Emergency Alarm or Hot Microphone is configured.

### **Emergency Hot Microphone**

The Hot Microphone allows you to talk without pressing the PTT button during Emergency Operations. The transmission continues for a provisioned amount of time. Pressing the PTT button before the Hot Microphone time expires ends the Hot Microphone operation. Then normal PTT operation in Emergency group call takes over (that is, the transmission is ongoing for the time the PTT button is held).

Subsequent EMERGENCY button presses during the Emergency Operation restarts the Hot Microphone transmission.

If a talk permit is granted to another member of the group, the Emergency Call received tone is played. If configured, the radio automatically attempts to get talk permit again.

Pressing **End**sort key or END key ends the Hot Microphone operation.

# **Alternating Hot Microphone**

The Alternating Hot Microphone is an enhancement of the Hot Microphone. After activation, the radio alternately enters transmission phases (your microphone is active) and reception phases (you can only listen) for an amount of time precisely determined by your service provider.

If this feature is enabled, you can initiate the Alternating Hot Microphone by pressing the EMERGENCY button. If you want to finish earlier or skip the transmission phase, press the END key.

The Alternating Hot Microphone terminates when one of the following conditions is met:

- The radio exits the Emergency Mode.
- The Alternating Hot Microphone timer expires.
- The PTT button is pressed.
- The upper SOFT key is pressed (only during the transmission phase).

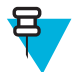

**Note:** When the radio goes out of the service, it enters the reception phase and the Alternating Hot Microphone is on hold. When the radio is back to the service, the Hot Microphone transmission and the Alternating Hot Microphone resume.

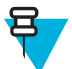

**Note:** When you are in the Emergency Mode, pressing the EMERGENCY button restarts the Alternating Hot Microphone.

## **Silent Emergency Mode**

The Silent Emergency Mode is a type of emergency services that provides no audible indications and no keypad tones at the entrance. All the display indications are as in the home mode. However, the radio cannot use any services except for:

- Receiving Ambience Listening
- Sending Silent Emergency Alarms
- Sending GPS location reports

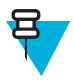

**Note:** If you try to activate any other feature, it is blocked.

If the Silent Emergency feature is enabled, the radio enters Silent Emergency Mode on pressing the EMERGENCY button. After entering this Mode the radio stays in TMO or switches to it, depending on the actual state. Once in TMO, the radio sends Silent Emergency Alarm.

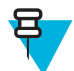

**Note:** If the radio is in a private or group call, the radio waits until the call ends and then enters the Silent Emergency Mode.

The radio keeps re-sending the alarm until successful sending is confirmed. After the alarm is successfully delivered, the radio stays in Silent Emergency Mode and waits for the Ambience Listening.

Your radio exits the Silent Emergency Mode, under the following conditions:

- Press MENU and then # key within 3 seconds.
- Press MENU simultaneously with right NAVIGATION key.
- Press both SOFT keys simultaneously.
- No success in sending the Silent Emergency Alarm and the maximum number of retries has been reached.
- The control room terminates the Silent Ambience Listening.
- The Ambience Listening is disconnected due to another reason.

If you turn off the radio in the Silent Emergency Mode, the radio switches to pseudo power off state. In this state, the radio appears to be turned off. However, the radio is still on and in the Silent Emergency Mode. On turning the radio on during the pseudo power off state, the radio acts as during turning on and still is in the Silent Emergency Mode.

# **Invisible Emergency**

It is possible for the service provider to disable visual and audible indications of performing Emergency Operations on the radio. The purpose of this feature is to hide the fact of using Emergency Operations in a critical situation (e.g. direct attack on the user) and thus to provide additional layer of safety.

# **Emergency Mode by Dialing**

This feature allows you to trigger Emergency Mode by dialing a predefined number. It initiates the same Emergency services as you would use the EMERGENCY button. Your radio can store up to eight Emergency numbers.

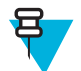

Note: If this Emergency Mode was triggered by Emergency number (not by EMERGENCY button), you can press the END key to exit the Emergency Mode.

# **Disaster Alert**

Disaster Alert call is a broadcast emergency call initiated by the radio, with emergency pre-emptive priority that everyone in a broadcast area can hear. This feature is specifically designed for catastrophic situations, such as earthquakes, and has the highest priority over other calls. All radios under Disaster Alert display emergency notification on their screens. The alert message, its duration and destination talkgroup can be configured in the codeplug.

In order to initiate Disaster Alert, switch the radio to Disaster Alert mode and press PTT button. When the call ends, the radio will exit the Disaster Alert state.

During Disaster Alert, other functionality is impacted:

- When Disaster Alert begins, any other ongoing services are terminated.
- No other services can interrupt this type of call.
- Hot Mic functionality cannot be used.
- Speech can only be in Clear mode, even if any of the encryption services are enabled. The only exception is E2E Encryption.

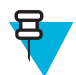

**Note:** Not all infrastructures support this feature. Please consult with your service provider before enabling this feature.

# **Initializing Disaster Alert Calls**

#### **Procedure:**

- **1** From the home screen, press the MENU key.
- 2 Select More  $\ldots \rightarrow$  **Services**  $\rightarrow$  **Disaster Alert**.

Your radio enters Disaster Alert Mode and it displays Disaster Alert icon.

**3** To start the call press PTT.

Your radio displays **Disaster AlertIn Use**.

# **Exiting Emergency Operations**

**Prerequisites:** Make sure that your radio is engaged in Emergency Operations.

#### **Procedure:**

- **1** If your radio screen displays **Emergency Mic On**, press **End**.
- **2** Press and hold **Exit**.

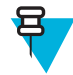

**Note:** If an Emergency Operation was triggered by Emergency number (not by EMERGENCY button), you can press the END key to exit the Emergency Operation.

**3** If your radio displays **Do you want to exit?**, press **Yes** to exit.

Your radio exits Emergency Operations.

# **Chapter 4**

# **GPS Location Service**

The GPS Location Service feature uses information from Global Positioning System (GPS) satellites orbiting the Earth to determine the approximate geographical location of your radio.

The GPS Location Service availability, accuracy, and the position calculation time vary depending on the environment in which you use the radio. The GPS Location Service can assist your dispatcher or colleagues in many ways such as more efficient deployment of resources or locating your radio when you trigger your emergency service.

The radio can display the location information directly on the screen or send it over the air to your dispatcher to display it in the control center. Check your radio configuration details with your service provider.

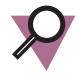

**Important:** Where the signals from satellites are not available, the GPS Location Service does not work. This situation usually happens when your radio cannot establish a view of a wide area of open sky, for example, when the GPS antenna is covered or facing the ground. Such situations include being:

- In underground locations
- Inside buildings, trains, or other covered vehicles
- Under any other metal or concrete roof or structure
- Near a powerful radio or television tower
- In extreme temperature outside the operating limits of your radio

Even if your location information can be calculated in such situations, it may take longer to do so. Therefore, in any emergency situation, always report your location to your dispatcher. Where adequate signals from multiple satellites are available, your GPS Location Service feature provides a location, most probably near to your actual location.

The radio can be triggered to send Location Reports in various circumstances, for example:

- Upon a request
- **Entering Emergency Mode**
- At specified time intervals
- At specified distance intervals

The Location Reports can be sent both in TMO and DMO by using:

- SDS messages
- Packet Data

The radio can be configured to give audio-visual notifications upon sending the Location Reports.

Depending on the radio settings, viewing the radio position and the status of the visible satellites is available. The position may consist of longitude and latitude, UK, or Irish grid coordinates.

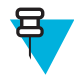

**Note:** This is a selling feature.

#### **Related Links**

*[Location](#page-86-0)* on page 87

# **Enhancing GPS Performance**

Sometimes the GPS feature is unable to complete a location calculation successfully. You hear an audible tone indicating that your radio cannot see the satellites.

The GPS feature works best where there is nothing between your radio and a large amount of open sky. To maximize the ability of your radio to determine a location fix, avoid closed space, tall buildings, and foliage. If possible, do not use GPS in underground parking lots, tunnels, under bridges, and close to high buildings.

# **Enabling GPS**

#### **Procedure:**

- **1** From the home screen, press the MENU key.
- 2 Select **More**  $\ldots \rightarrow$  **Location**  $\rightarrow$  **Interface**.
- **3** Select **On**.

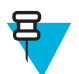

**Note:** Your service provider can enable this feature.

# **GPS Icon**

When GPS is enabled, the following icon is displayed in the status icon area:  $\Box$ 

# **GPS Different Location Displays**

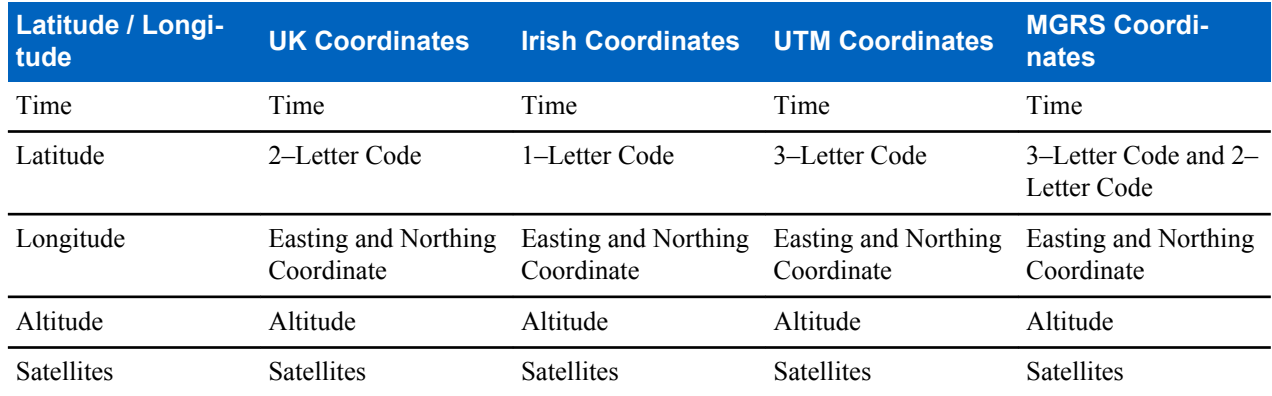

#### **Table 13: Different Location Displays**

• Time — indicates when the last time the location was calculated. The time is provided in Universal Time Coordinated.

- Letter Code grid zone or square on the map for different coordinate standard
- Latitude expressed in degrees, minutes, and seconds.
- Longitude expressed in degrees, minutes, and seconds.
- Number of satellites used to calculate the location. In general, more satellites make for better accuracy. The maximum is 12 satellites.
- Easting refers to the eastward-measured distance expressed in meters.
- Northing refers to the northward-measured distance expressed in meters.

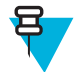

**Note:** Skipping each digit of easting and northing coordinates decreases the accuracy by the factor of 10.

# **Viewing Your Position**

#### **Procedure:**

- **1** From the home screen, press the MENU key.
- 2 Select **More**  $\ldots \rightarrow$  **Location**  $\rightarrow$  **Position**.
- **3** Scroll to view the results about the last time your location was calculated.

**Note:** To refresh your position:

- Select **Position** the radio refreshes its position automatically
- Press **Refresh**

# **GPS – Things to Keep in Mind**

Where adequate signals from multiple satellites are not available, the GPS feature of your radio does not work. Such situations include but are not limited to:

- In underground locations
- Inside of buildings, trains, or other covered vehicles
- Under any other metal or concrete roof or structure
- Near a powerful radio or television tower
- When your GPS antenna is covered (for example, by your hand or other object) or facing the ground
- In temperature extremes outside the operating limits of your radio

Even where location information can be calculated in such situations, it may take longer to do so. Therefore, in any emergency situation, confirm your location with your dispatcher.

Furthermore, please note that even where adequate signals from multiple satellites are available, your GPS feature provides only an approximate location, often within 20–100 meters from your actual location.

# **Chapter 5**

# **Main Menu**

This chapter contains information on items in the main menu.

You can enter the menu items during a call. If you are viewing a menu when a new call starts, the radio exits the menu.

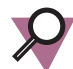

**Important:** Some menu items are model specific and may not be activated or available on your radio.

# **Scrolling through the Menu**

### **Procedure:**

- **1** From the home screen, press the MENU key.
- **2** Scroll to the required item by pressing NAVIGATION keys. Press the SOFT key assigned as **Select** or right NAVIGATION key to select.

If the menu item contains a further set of menu items, repeat step 2.

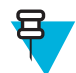

**Note:** You can use shortcuts to access frequently used items.

# **Menu Icons**

The following icons make it easy to identify the menu items at first glance.

### **Table 14: Menu Icons**

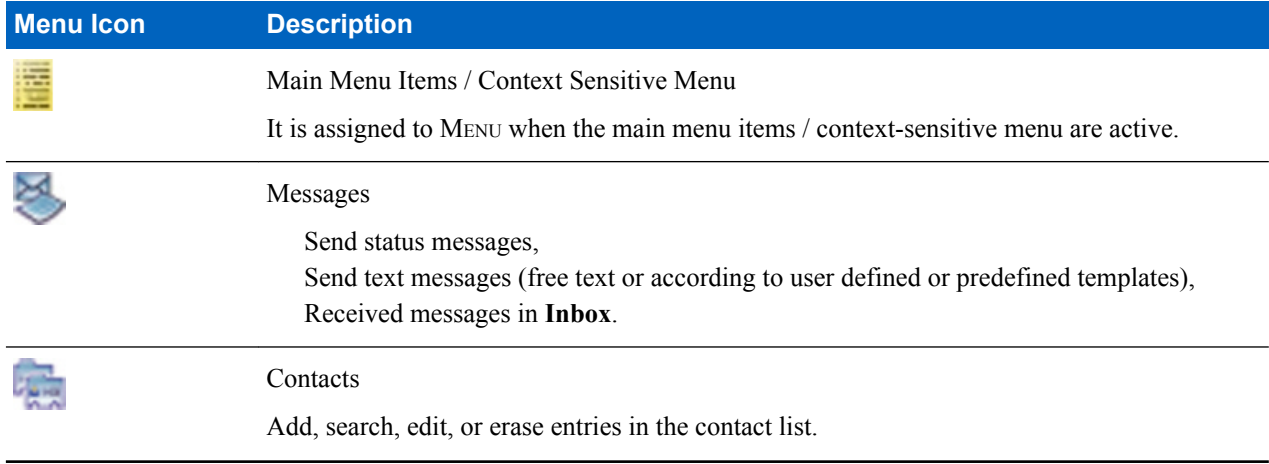

*Table continued…*

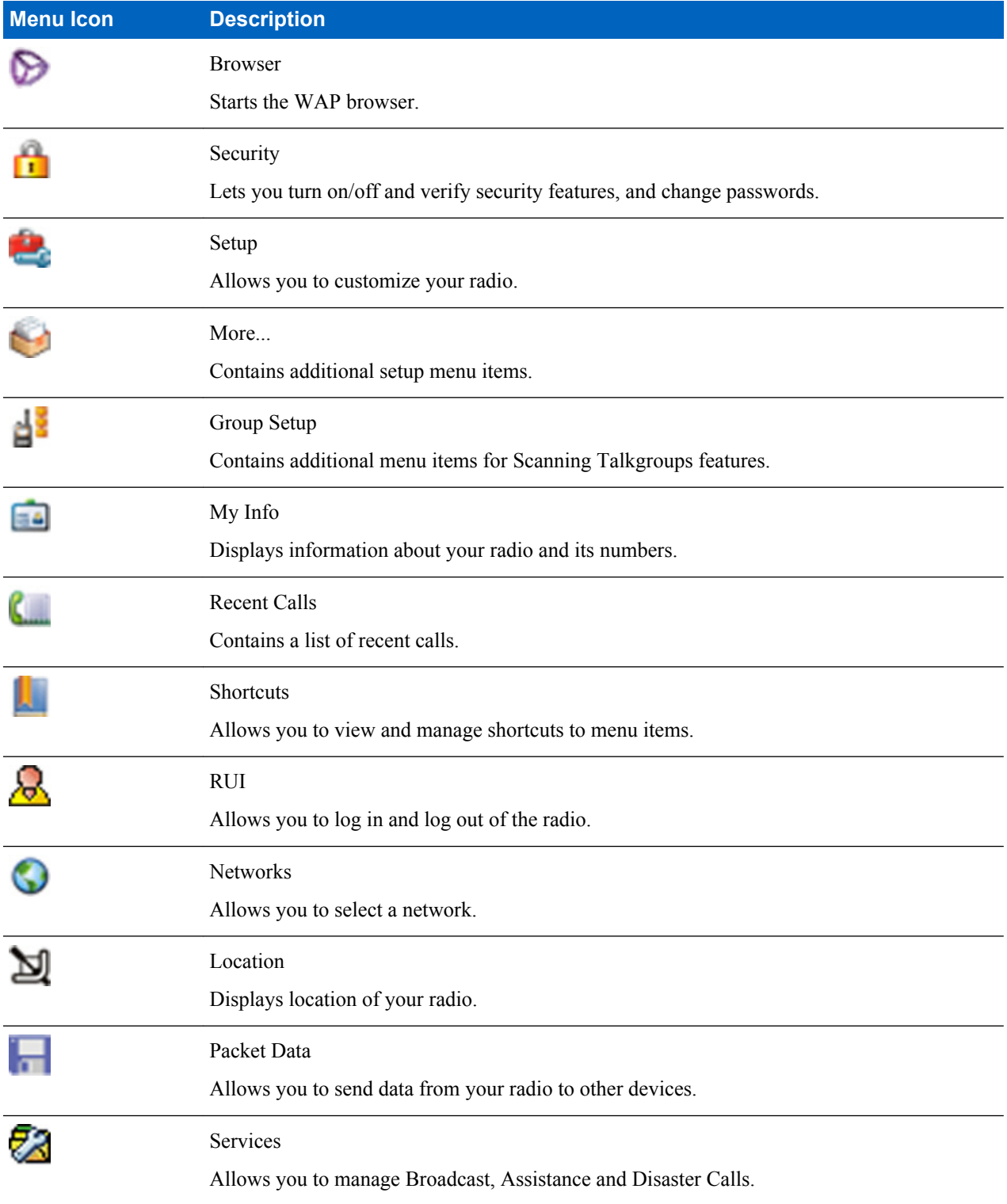

# **Messages**

This feature allows you to send and receive text messages. A message can contain up to 1000 characters, depending on your service provider settings.

Pressing the PTT button when a message is highlighted can cause one of the following actions, depending on your service provider settings:

- The radio ignores the PTT button request.
- The radio starts a Private Call with the message sender.
- The radio starts a Group Call on a currently selected talkgroup.

### **New Message**

This menu item allows you to create a new message.

### **Sending Messages to Private/Phone**

#### **Procedure:**

- **1** From the home screen, press the MENU key.
- 2 Select **Messages**  $\rightarrow$  **New Message.**
- **3** Enter your message and press **Send**.
- **4** If needed, select **Private**/**Phone**.
- **5** Enter recipient number or press **abc** to choose it from your contacts.

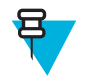

### **Note:**

For **Private** target selection, you can enter either Individual Short Subscriber Identity (ISSI) or Group Short Subscriber Identity (GSSI) of the recipient.

ISSI – a unique, individual ID assigned for each radio.

GSSI – in Dimetra called Group ID or Talkgroup ID.

**6** Press **Send**, or SEND key, or the PTT button.

### **Sending Messages to Groups**

#### **Procedure:**

- **1** From the home screen, press the MENU key.
- 2 Select **Messages**  $\rightarrow$  **New Message.**
- **3** Type your message and press **Send**.
- **4** If needed, select **Group**.
- **5** Select a group to send the message.

### **Sending Store and Forward Messages**

**Prerequisites:** Your service provider enables the Store and Forward feature.

#### **Procedure:**

- **1** From the home screen, press the MENU key.
- **2** Select **Messages** → **New Message**.
- **3** Press MENU key and select **Message Setup**  $\rightarrow$  **On/Offline users.**
- **4** Enter your message and press **Send**.
- **5** If asked for the **Target selection**, select one of the following:
	- **Private** enter the private number or press **abc** to choose the destination number from the contact list.
	- **Phone** enter the phone number or press **abc** to choose the destination number from the contact list.

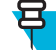

**Note:** Your service provider can enable to send a Store and Forward message to a talkgroup.

**6** Select **Send**, or press SEND key or PTT button.

### **Delivery Report**

Delivery Report is an acknowledgment that the radio can request upon sending a message to an individual recipient. You can define what type of Delivery Report your radio requests, or turn on/off this feature.

If the Delivery Report is received shortly after the message was sent, the radio:

- Displays a pop-up with one of the following messages:
	- **Message Sent** if no Delivery Report is requested (and when a Store and Forward message has been received at the Store and Forward server)
	- **Message Delivered** if the Delivery Report is requested and the message has been received by the target radio
	- **Message Read**
		- if the **Consumed** Delivery Report is requested and the message is opened on the target radio
	- **Message Failed** if the Delivery Report is requested and the message has not been received by the target radio within a defined time period
- Saves the Delivery Report in **Outbox** along with a copy of the message.

If the Delivery Report is received after a longer period of time, the radio:

- Saves the Delivery Report in **Outbox** along with a copy of the message.
- If Delivery Report Notifications functionality is configured by your service provider, the radio also:
	- Temporarily saves a Delivery Report message in **Inbox**. The notification disappears after it is read.
	- Displays **New Message** icon.
	- Displays **New Delivery Status** notification screen (if possible).

### **Viewing Delivery Reports**

#### **Procedure:**

- **1** From the home screen, press the MENU key.
- 2 Select **Messages**  $\rightarrow$  **Inbox**.
- **3** Find a required message and select **Read**.
- **4** Press MENU key.
- **5** Select **Delivery Status**.

### **Configuring Delivery Reports**

**Prerequisites:** Your service provider enabled the delivery report configuration.

#### **Procedure:**

- **1** From the home screen, press the MENU key.
- 2 Select **Messages**  $\rightarrow$  **New Message.**
- **3** Press MENU key and select **Delivery Report**.
- **4** Select one of the following:
	- **None** the radio does not request any delivery report.
	- **Received** the radio requests reports on your messages that were received.
	- **Consumed** the radio requests reports on your messages that were read.
	- **Both** the radio requests reports on your messages that were received and read.

### **Inbox**

It contains up to 100 new or old incoming messages.

#### **Table 15: Inbox Icons**

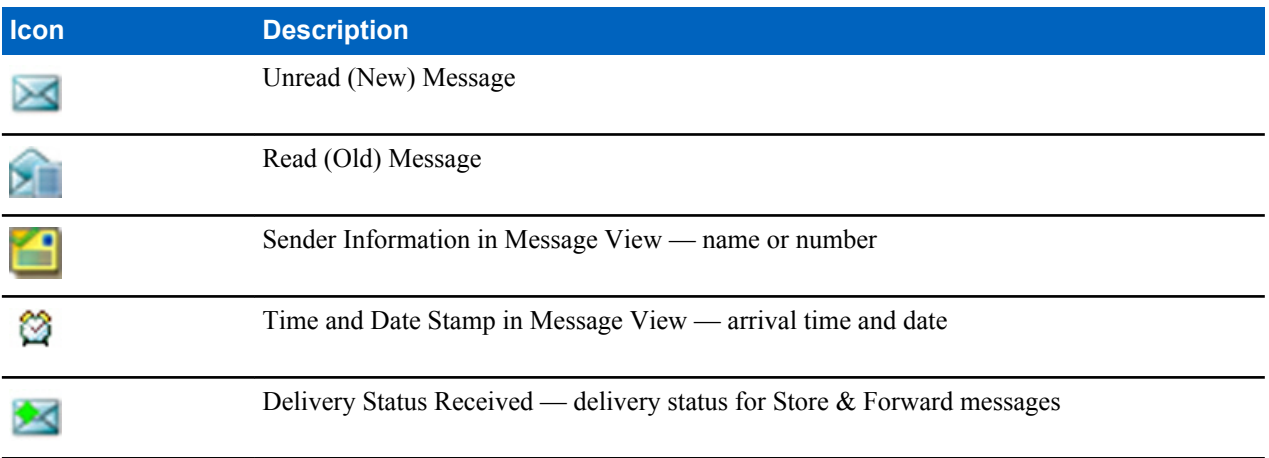

**Messages** sub-menu indicates the number of the messages. If the indication is for example 2/4, it means that two unread and four read messages are in the **Inbox**.

### **Entering the Inbox**

#### **Procedure:**

- **1** From the home screen, press the MENU key.
- 2 Select **Messages**  $\rightarrow$  **Inbox**.

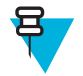

- **Note:** The status (if any) of the list is displayed for a few seconds:
- **No New or Old Messages** The screen returns to the previous display within a few seconds.
- **Inbox Full** Select **Ok**.

### **Receiving New Messages**

#### **Procedure:**

**1** New message received.

Your radio displays an animation and plays a *New Mail Received* tone.

- **2** Select one of the following:
	- **Read** opens the entire message.
	- **Back** dismisses the message. You can access the message later from the **Inbox**.

### **Using Submenus in the Inbox and the Outbox**

- **1** From the home screen, press the MENU key.
- **2** Select **Messages** → **Inbox** or **Outbox**.
- **3** Highlight the required message and press MENU key.
- **4** Select one of the following:
	- **Store** Saves a message as a template. Change the default template name and press **Ok**.
	- **Delete** Deletes the selected message. Press **Yes** to confirm.
	- **Delete All** Deletes all the messages in the **Inbox**/**Outbox**. Press **Yes** to confirm.
	- **Reply** (only for **Inbox**) Invokes the edit screen with the old message as default text and the message originator as a recipient. After editing, press **Send**, the PTT button, or the SEND key to send.
- **Resend** (only for **Outbox**) Invokes the edit screen with previously entered text with the same recipient. After editing, press **Send**, the PTT button, or the SEND key to send.
- **Forward** Invokes the edit screen with the old message to send it to a different participant. After editing, press **Send**, the PTT button, or SEND key to send.
- **Refresh** Re-orders the message list and displays the new messages.
- **Delivery Status** (only for **Outbox**) Shows the date and time of the message when it sent, delivered, read, and expired was not delivered, expired was not read, failed unknown.

### **Embedded Number**

This feature allows you to call a number from a message or to start a group call with the message sender talkgroup.

### **Storing Numbers from Messages**

**Prerequisites:** Embedded Number feature is enabled by your service provider.

**When and where to use:** You can save the sender's or embedded number from the message to a new or existing contact.

#### **Procedure:**

- **1** From the home screen, press the MENU key.
- 2 Select **Messages**  $\rightarrow$  **Inbox**.
- **3** Highlight the required message and select **Read**.
- **4** Press the PTT button.
- **5** Radio displays a list of the numbers (including the senders number).
- **6** Highlight the required number and press **Store**.
- **7** Highlight required contact and press **View**.

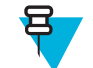

**Note:** To store a number for a new contact, select **[New Contact]** and fill out the required fields. Press **Done** to save it..

- **8** Select **Edit**.
- **9** Choose the **Type** of the new number and press **Done**.

### **Calling Numbers in Messages**

**Prerequisites:** Embedded Number feature is enabled by your service provider.

**When and where to use:** You can return a voice call to the sender of a message or to any number that is embedded in the message text.

#### **Procedure:**

- **1** From the home screen, press the MENU key.
- 2 Select **Messages**  $\rightarrow$  **Inbox**.
- **3** Highlight the required message and select **Read**.
- **4** Press the PTT button.
- **5** Radio displays a list of the numbers (including the senders number).
- **6** To call, highlight to the required number and press the PTT button or the SEND key.
- **7** Select **Ctype** to choose the type of call (**Private**, **Phone**, or **PABX**).
- **8** Press the PTT button or the SEND key.

### **Making Group Calls on theTalkgroup of the Message Sender**

**Prerequisites:** Embedded Number feature is enabled by your service provider.

#### **Procedure:**

- **1** From the home screen, press the MENU key.
- 2 Select **Messages**  $\rightarrow$  **Inbox**.
- **3** Highlight the required message and press the PTT button.

### **Immediate Message**

When the new immediate message is received, radio plays the *New Mail Received* tone and displays the content overlapping your previous screen. All immediate messages are stored in the **Inbox**. If the radio is in PIN Lock state, immediate message is displayed after correct PIN is entered.

**Note:** This is a selling feature.

### **Outbox**

ᆷ

Outbox stores all sent messages.

#### **Table 16: Outbox Icons**

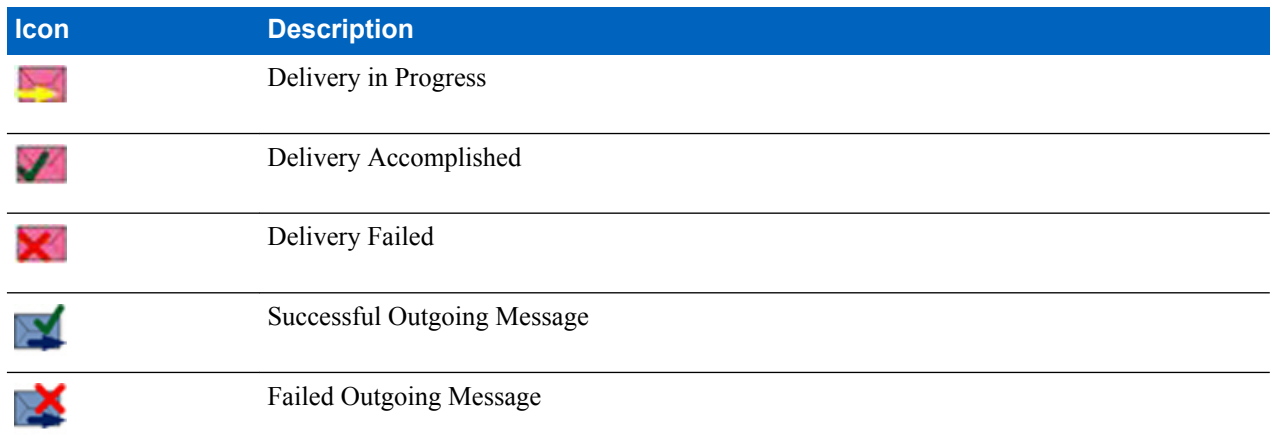

## **CO Box**

**CO Box** contains incoming and outgoing Call-Out messages arranged chronologically with the newest at the top of the list. Clicking **Select** on a Call-Out message headline displays more detailed information on the item.

When the radio is in normal mode, you are able to browse through all messages in the **CO Box**. However, if the radio is in the Call-Out mode, you can only browse through the information regarding the currently ongoing Call-Out message.

#### **Related Links**

*[Call-Out](#page-100-0)* on page 101

### **RMS Box**

RMS Box stores all incoming and outgoing Radio Messaging System (RMS) messages, both Status messages and Free Text messages.

### **WAP Box**

Each WAP Push message can be loaded immediately or stored as a message in **WAP Box**. Then it can be accessed by pressing MENU → **Messages** → **WAP Box**. All the WAP Push messages are passed to the browser.

### **Related Links**

*[WAP](#page-92-0)* on page 93 *[WAP Push](#page-99-0)* on page 100

# **Templates**

This feature is used to store up to 100 predefined and your message templates. Each of the **Inbox** and **Outbox** message can be stored as a template. Each template name and text can be edited afterwards.

# **Sending User-Defined Templates**

### **Procedure:**

- **1** From the home screen, press the MENU key.
- 2 Select **Messages**  $\rightarrow$  **Templates**.
- **3** Highlight the required template name and press **Send**.
- **4** Do one of the following:
	- Enter the number or press **abc** to select the name from your contact list. Press **Send**.
	- Select required talkgroup from the **TalkGroup List**.

# **Setting User-Defined Templates**

#### **Procedure:**

- **1** From the home screen, press the MENU key.
- 2 Select **Messages**  $\rightarrow$  **Templates**.
- **3** Highlight the required template and press MENU.
- **4** Select one of the following:
	- **View** Displays template text.
	- **Delete** Deletes the template.
	- **Edit Text** Opens edit screen with the template text. Edit the text and press MENU. Select **Save Changes** to save edited template, or **Store** to save the edited template as a new one.
	- **Edit Name** Opens edit screen with the template name. Press **Ok** to save the template.

# **Predefined Templates**

Predefined message templates are programmed into your radio. You are allowed to perform limited edit operations of the predefined template. You can send it, but you are not able to store the edited template or erase it from the predefined template list.

## **Viewing Predefined Templates**

#### **Procedure:**

- **1** From the home screen, press the MENU key.
- 2 Select **Messages**  $\rightarrow$  **Predefined**.
- **3** Highlight the required template and press MENU key.
- **4** Select **View**.

### **Sending Predefined Templates**

- **1** From the home screen, press the MENU key.
- **2** Select **Messages**  $\rightarrow$  **Predefined**.

**3** Highlight the required template and press **Send**, the PTT button, or the SEND key.

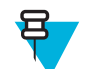

**Note:** You can edit the predefined template before you send it. Press the MENU key and select **Edit**. Edit screen opens with the template text. You are only allowed to replace the existing text.

## **Status Messages**

The radio allows you to send two types of status messages: statuses and targeted statuses. Your service provider determines which type is enabled on the radio.

Statuses can be sent either to a selected talkgroup or to a private number programmed by your service provider. Targeted statuses can be sent to any talkgroup defined for the radio or to any private number (from the contact list or entered manually).

### **Viewing a Status Message Number**

#### **Procedure:**

- **1** From the home screen, press the MENU key.
- **2** Select **Messages** → **Send Status**.
- **3** Press the MENU key and select **View**.

### **Sending Status Messages**

This procedure allows you to send status messages to either a selected talkgroup or a programmed private number. Only one option can be enabled at a time.

#### **Prerequisites:**

- If sending statuses to talkgroups is enabled: switch to the talkgroup to which you want to send a status message.
- If sending statuses to private numbers is enabled: no action is needed, the private number is set up by your service provider

#### **Procedure:**

- **1** From the home screen, press the MENU key.
- **2** Select **Messages** → **Send Status**.
- **3** Do one of the following:
	- Highlight the required status message and press **Select**, the PTT button, or the SEND key.
	- If the status list is empty, enter a 5 digit status message number and press **Send**.

### **Targeted Status Messages**

This feature enables sending status messages to user selectable addresses. By default, targeted status messages can be sent to private or talkgroup addresses. Your service provider may restrict valid addresses to numbers stored in **Contacts**.

### **Sending Targeted Status Messages**

- **1** From the home screen, press the MENU key.
- **2** Select **Messages** → **Send Status**.
- **3** Do one of the following:
	- Highlight the required status message and press **Select**, the PTT button, or the SEND key.
	- If the status list is empty, enter a 5 digit status message number and press **Send**.
- **4** Do one of the following:
	- Enter the number or press **abc** to select the name from your contact list. Press **Send**.

• Select required talkgroup from the **TalkGroup List**.

The display shows one of the following delivery reports:

- **Status Sent**.
- **Status Failed**.

# **Contacts**

This sub-menu stores all your contact numbers. Each entry requires the following information:

- **Name** if you store more than one number to one contact, this entry is required.
- **Type** each contact must be assigned to one of the following types:

### **Table 17: Contact Types**

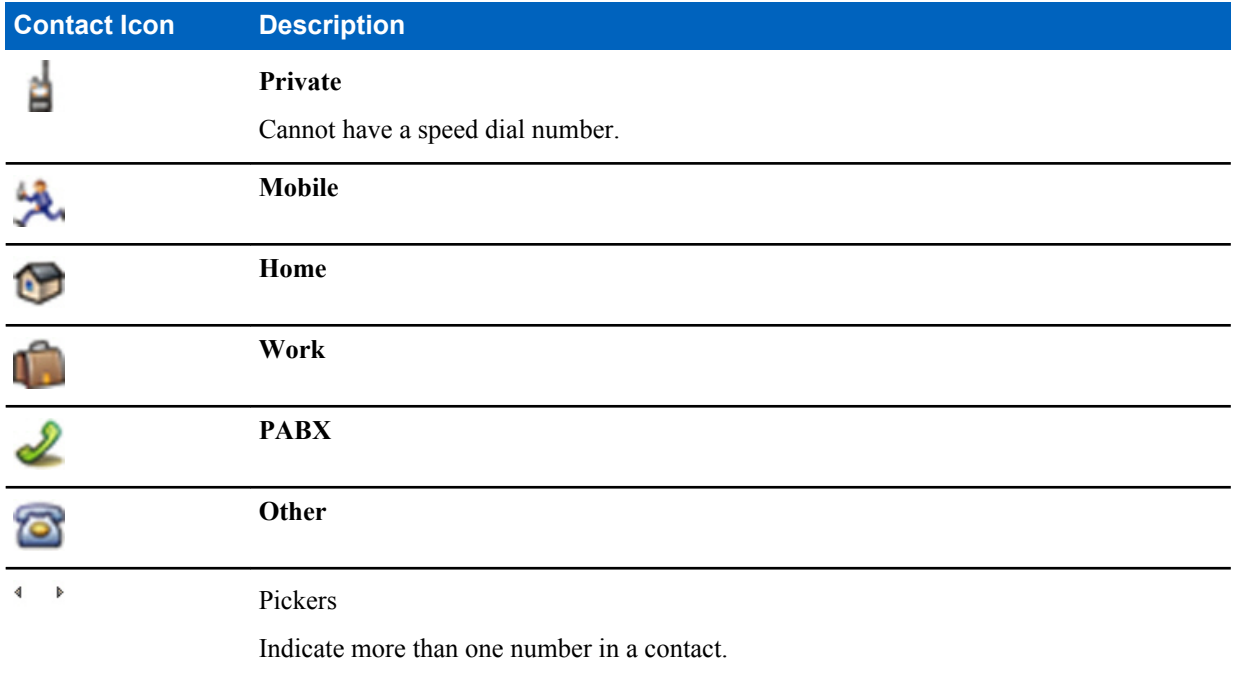

• **#** (number) — each contacts entry must contain a number.

• **Speed #** — accept the default Speed Dial number or change it.

# **Creating Contacts**

### **Procedure:**

- **1** From the home screen, select **Contcs**.
- **2** Select **[New Contact]**.
- **3** Highlight **Name** and press **Change**. Enter the name of your contact and press **Ok**.
- **4** Highlight **Type** and press **Change**. Select the required type of your contact.

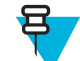

**Note:** You can use the left and right NAVIGATION keys to select the type of your contact from the **Contact Details** screen.

- **5** Highlight **#** (number) and press **Change**. Enter the number of your contact and press **Ok**.
- **6** If needed, highlight **Speed #** and press **Change**. Enter the speed dial number (1– 1000) of your contact and press **Ok**.

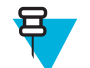

**Note:** If the entered number exist, the radio displays **Overwrite?** message. Press **Yes** to confirm, or **No** to enter the speed dial number again.

#### **7** Press **Done**.

You have create a contact with one number. To add additional number repeat steps 4–6.

## **Editing Contacts**

### **Procedure:**

- **1** From the home screen, press **Contcs**.
- **2** Highlight the contact you want to edit.
- **3** Press the MENU key.
- **4** Press **Edit**.
- **5** Highlight one of the following entries and press **Change** to edit:
	- **Name**
	- **Type**
	- **#** (number)
	- **Speed #**
- **6** Press **Done**.

## **Deleting Numbers**

#### **Procedure:**

- **1** From the home screen, press **Contcs**.
- **2** Select a contact you want to edit.
- **3** Use left or right NAVIGATION keys to choose the required number.
- **4** Press MENU.
- **5** Select **Delete number**.

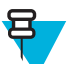

**Note:** If an entry contains only one number, deleting the number deletes the entry.

**6** Press **Yes**.

# **Deleting Contacts**

#### **Procedure:**

- **1** From the home screen, select **Contcs**.
- **2** Highlight a contact you want to delete.
- **3** Press the MENU key.
- **4** Select **Delete contact**.
- **5** Select **Yes**.

## **Checking Capacity**

**When and where to use:** To see how many numbers are stored in the radio.

- **1** From the home screen, select **Contcs**.
- **2** Press the MENU key.
- **3** Select **Capacity**.
- **4** Select one of the following:
- <span id="page-65-0"></span>• **Private**
- **Phone / PABX**
- **Contact**

# **Dialing through the Contact List**

#### **Procedure:**

- **1** From the home screen, press **Contcs**.
- **2** To highlight the required contact, use up and down NAVIGATION keys, or enter up to 12 characters of the contact name.
- **3** If the contact has more than one number, use left and right NAVIGATION keys to select the required number.
- **4** Press the PTT button to initiate a simplex call with a **Private** number. Otherwise use the SEND key to initiate a duplex call.

### **Browser**

This menu item activates a WAP browser that allows you to browse the Internet from your radio.

#### **Related Links**

*[WAP](#page-92-0)* on page 93

# **Security**

This sub-menu stores all your security settings.

### **PIN Protect**

This feature allows you to enable PIN code authentication at the next power on. This code protects your radio against unauthorized use.

If you are unable to unlock the radio, you can only send or receive Emergency Calls and adjust the volume level with the ROTARY KNOB.

#### **Related Links**

*[Unlocking Your Radio](#page-23-0)* on page 24 *[Changing PIN Codes](#page-66-0)* on page 67

### **Protecting the Radio with a PIN Code**

#### **Procedure:**

- **1** From the home screen, press MENU  $\rightarrow$  **Security**  $\rightarrow$  **PIN Protect**.
- **2** Select **On**.
- **3** Enter 4-digit PIN code. By default it is 0000 (four zeros).

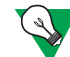

**Suggestion:** To increase security, set your own PIN code.

**Post requisites:** Each time you turn on the terminal, PIN code is required.

### **Unblocking Your Radio**

**Prerequisites:** You blocked your radio by entering incorrect PIN code for three times (by default).

#### <span id="page-66-0"></span>**Procedure:**

- **1** Radio displays **Unit BlockedEnter PUK**.
- **2** Enter 8–digit PUK (Personal Unblocking Key) number.

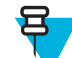

**Note:** The PUK is an eight-digit master code provided by your service provider.

**3** Enter the new PIN code twice.

### **Changing PIN Codes**

#### **Procedure:**

- **1** From the home screen, press the MENU key.
- **2** Select **Security** → **Change Code**.
- **3** Radio prompts for the **Old Code**. Enter currently used 4-digit security code (default setting is 0000).
- **4** If the entered code matches the old code, radio prompts for the new code twice.

### Your radio displays **Code Accepted**.

#### **Related Links**

*[Unlocking Your Radio](#page-23-0)* on page 24 *[PIN Protect](#page-65-0)* on page 66

# **Keylock Setup**

The keypad lock feature allows locking the keypad to prevent pressing a key accidentally. The keypad lock/unlock can be invoked by using an appropriate option from the radio menu or by using a predefined menu shortcut. By default press MENU, and then \* key.

Your service provider can determine which of the following elements are additionally inoperative while the keypad is locked:

- The PTT button
- Side buttons
- The ROTARY KNOB
- The ON/OFF/END/HOME key

The EMERGENCY button is always operative.

#### **Related Links**

*[Locking/Unlocking the Keys/Buttons](#page-24-0)* on page 25

### **Keypad Lock Notification**

When the keypad is locked, your service provider can configure one of the following instructions:

- None no notification is displayed.
- Notification Only **Keys Locked** is displayed.
- Notification and Instruction **Press Menu \* to lock/unlock keypad** is displayed.

### **Setting Automatic Keylock Delay**

- **1** From the home screen, press the MENU key.
- **2** Select **Security**  $\rightarrow$  **Keylock Setup**  $\rightarrow$  **Delay**.
- **3** Use up and down NAVIGATION keys to change the minutes and press **Done**.

# **Setting Keylock on Startup**

#### **Procedure:**

- **1** From the home screen, press the MENU key.
- **2** Select **Security**  $\rightarrow$  **Keylock Setup**  $\rightarrow$  **Start Locked**.
- **3** Select **On**/**Off**.

# **Air Encryption**

Air Encryption is a feature that enables encryption of entire communication between the radio and infrastructure, which results in increased security of calls, messages, and data.

If configured by your service provider, the radio plays a sound and displays **Call & Data Not Encrypted** when encryption is on and you receive a clear call (unencrypted). This feature provides service confidentiality between you and the system.

In the TMO Mode, when Air Encryption is enabled on you radio but cannot be supported due to an infrastructure

failure, the following icon appears on the display:  $\mathbf{I}$ . When encryption is not available in the DMO Mode, the radio

 $displays: \nightharpoonup$ .

This menu item allows you only to view air encryption state.

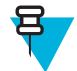

**Note:** This is a selling feature.

#### **Related Links**

*[Status Icons](#page-20-0)* on page 21

## **Viewing the Air Encryption State**

### **Procedure:**

- **1** From the home screen, press the MENU key.
- **2** Select **Security**  $\rightarrow$  **AirEncrypt**.
- **3** Your radio displays:
	- **a Air Encryption Is Off**.
	- **b Air Encryption Is On**.

### **Air Encryption Key Deletion**

Please check with your service provider whether the radio is provided with Air interface encryption keys. You can delete the Air interface encryption keys from the radio by entering the following sequence: \*\*00##.

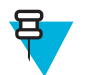

#### **Note:**

- It takes a minute for this feature to delete all the encryption keys from the radio.
- Deletion is performed in idle TMO/DMO or Emergency Operation.

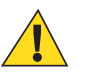

**Caution:** Using this feature will disable the radio, and your service provider will need to re-enable the radio.

# **K Validity**

K (Key) is a secret key the infrastructure uses to authenticate the radio in the system. It is part of the authentication that provides service confidentiality between your radio and the system.

# **Verifying K Validity**

#### **Procedure:**

- **1** From the home screen, press the MENU key.
- **2** Select **Security**  $\rightarrow$  **K** Validity.
- **3** Your radio displays:
	- **K is Valid** the infrastructure can authenticate your radio.
	- **K is Invalid** the infrastructure is unable to authenticate your radio. Please call your service provider to restore the key to your radio.

# **SCK (Air Interface Encryption Class 2)**

SCK (Static Cipher Key) is a secret key used for the Air Interface Encryption Class 2. It may be used to encrypt calls and data in TMO and DMO. The SCK air interface encryption provides service confidentiality between radios and infrastructure when in TMO, and between radios when in DMO. A radio is capable of being loaded with up to 32 SCKs. Specific keys are used for encrypting the air interface.

Any mismatch between radios and/or infrastructure impacts communication – only those using the same key as the transmitting party are able to decode and hear the communication.

### **TMO SCK**

Use of SCKs in TMO needs to be enabled by your service provider. The SCKs used in TMO are called TMSCKs.

### **DMO SCK**

Use of SCKs in DMO needs to be enabled by your service provider. The SCKs used in DMO are called DMSCKs.

### **Changing DMO SCK**

#### **Procedure:**

- **1** From the home screen, press the MENU key.
- **2** Select **Security**  $\rightarrow$  **DMO SCK**.
- **3** Press **Next**.
- **4** Radio displays **Change to version** .
- **5** Select one of the following:
	- **Yes** to change the key. Your radio displays **Key version changed**.
	- **No** to leave the key. Your radio displays **Code Not Changed**.

# **Verifying TMSCK Validity**

**When and where to use:** To ensure that the TMSCKs in the radio are valid and can be used for the air interface encryption.

- **1** From the home screen, press the MENU key.
- **2** Select **Security**  $\rightarrow$  **TMSCK Validity.**
- **3** The radio displays:
	- **TMSCK is Valid** the radio can work encrypted in TMO.
	- **TMSCK is Invalid** the radio cannot work encrypted in TMO. Please contact your service provider to restore SCKs to your radio.

# **Verifying DMSCK Validity**

**When and where to use:** To ensure that the DMSCKs in the radio are valid and can be used for the air interface encryption.

#### **Procedure:**

- **1** From the home screen, press the MENU key.
- **2** Select **Security**  $\rightarrow$  **DMSCK Validity.**
- **3** The radio displays:
	- **DMSCK is Valid** the radio can work encrypted in DMO.
	- **DMSCK is Invalid** the radio cannot work encrypted in DMO. Please contact your service provider to restore SCKs to your radio.

### **Covert Mode**

This feature enables you to completely shut down all visible and audible alerts and notifications making the radio unnoticeable even in a silent and dark environment.

When your radio is in the Covert Mode, you cannot enter the following menu items of the **Setup** menu.

- **Set Volume**
- **Tones**
- **Backlight** (in **Display** menu item)

When the Covert Mode is turned on:

- All tones are set to **Off** (corresponding to **All Tones** menu entry).
- The private speaker is set to **Off**.
- The dimmer state is set to covert (this state is not selectable using the BACKLIGHT key.)
- The wallpaper is disabled.
- The screen saver is disabled.
- The Covert Mode color palette is activated.

The radio powers up in the mode set before turning off. Thus if the Covert Mode was set before turning off, the radio turns on in the Covert Mode .

When the Covert Mode is turned off, all the changed settings are reverted to the previous state.

When using the Covert Mode, a low audio accessory should be connected to the radio. The correct low audio accessory is the GCAI Handset, or the older style handset connected through the junction box.

This feature can be used as the One-Touch Button.

### **Activating the Covert Mode**

#### **Procedure:**

- **1** From the home screen, press the MENU key.
- **2** Select **Security** → **Covert Mode**.
- **3** Select one of the following:
	- **On** all tones are set to off, and the backlight and the LED are disabled immediately. The group audio is routed to the earpiece. The radio displays **Covert Mode On**.
	- **Off** all settings for tones, backlight and audio are restored. The radio displays **Covert Mode Off**.

## **SDS Remote Control**

SDS Remote Control is a feature that enables to remotely control behavior and configuration of the radio via special SDS messages. The messages can be sent both in TMO and DMO (including the Repeater Mode) by any radio

capable of controlling other radios. During the execution of the Remote Control messages, depending on your service provider settings, the radio can play a tone, vibrate, or display an appropriate icon in the status icon area.

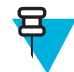

**Note:** This is a selling feature.

## **Setting SDS Remote Control**

**When and where to use:** To enable/disable support of special SDS messages that allow remote control of the radio.

#### **Procedure:**

- **1** From the home screen, press the MENU key.
- **2** Select **Security** → **Remote Control**.
- **3** Select **On** to enable, or **Off** to disable remote control.

### **Setup**

This sub-menu allows you to change your radio configuration.

### **Ring Style**

This sub-menu allows you to set the incoming call ring style.

### **Setting Ring Style**

### **Procedure:**

- **1** From the home screen, press the MENU key.
- 2 Select **Setup**  $\rightarrow$  **Ring Style**.
- **3** Select one of the following:
	- **Duplex** To set the new ring style to all duplex calls.
	- **Simplex** To set the new ring style to all simplex calls.

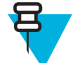

**Note:** Upon entry into this sub-menu, the display shows the current ring style used.

**4** Scroll to the desired style and press **Select**.

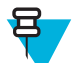

**Note:** New ring style is played immediately for a few seconds. If necessary, adjust the volume level.

### **Set Volume**

This menu item allows you to adjust the **Simplex**, **Duplex**, **Earpiece**, **Speaker**, and **Keypad** tone volume.

### **Related Links**

*[Volume Adjustment Mode](#page-72-0)* on page 73

### **Setting Volume**

- **1** From the home screen, press the MENU key.
- **2** Select **Setup**  $\rightarrow$  **Set Volume**.
- **3** Select one of the following:
- **Duplex Vol** sets the volume level for duplex ringtones.
- **Simplex Vol** sets the volume level for simplex ringtones.
- **Earpiece Vol** sets the volume level for the earpiece.
- **Speaker Vol** sets the volume level for the speaker.
- **Keypad Vol** sets the volume level for keypad tones.

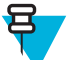

**Note:** If the display shows only one option **Volume**, you can adjust all of the above settings at once. You have the option to change the settings individually when the **Volume Adj. Mode** is set to **Individual**.

**4** Press right or left NAVIGATION key to change the value.

#### **Related Links**

*[Setting Volume Adjustment Mode](#page-72-0)* on page 73

### **Language**

This sub-menu allows you to change the language of the radio.

### **Setting Language**

#### **Procedure:**

- **1** From the home screen, press the MENU key.
- 2 Select **Setup**  $\rightarrow$  **Language.**
- **3** Select desired language.

### **Data Setup**

This menu item allows you to set up your radio to transmit and receive data from the external device.

To connect your radio accessory connector to the external device, use the GMKN1022 cable. The external device must run an application complying with the TETRA standards.

#### **Note:**

- Data services are available only in TMO Mode.
- Data services are blocked in TXI Mode.

### **Setting Data Function**

### **Procedure:**

- **1** From the home screen, press the MENU key.
- 2 Select **Setup**  $\rightarrow$  **Data Setup**.
- **3** Select one of the following:
	- **Voice Only** Your radio receives and transmits voice calls only.
	- **Data Only** Your radio acts as a modem. It rejects incoming and outgoing voice calls (except for Emergency Calls), status and text messages.
	- **Voice & Data** Your radio acts as a modem but voice calls have priority over data calls and can interrupt them.

### **Audio**

This menu item allows you to adjust your radio audio settings.
### **Volume Adjustment Mode**

You can set the volume to **Individual** or **Common**. When it is set to **Individual**, the volume level for **Voice**, **Duplex**, **Simplex**, **Earpiece**, **Speaker** and **Keypad** can be set per user preferences. When set to **Common**, the audio has one setting for all items.

#### **Related Links**

*[Set Volume](#page-70-0)* on page 71

### **Setting Volume Adjustment Mode**

#### **Procedure:**

- **1** From the home screen, press the MENU key.
- 2 Select **Setup**  $\rightarrow$  **Audio**  $\rightarrow$  **Volume Adj. Mode.**
- **3** Select one of the following:
	- **Individual** You can set **Duplex**, **Simplex**, **Earpiece**, **Speaker** and **Keypad** per your preferences in MENU  $\rightarrow$  **Setup**  $\rightarrow$  **Set Volume**.
	- **Common** You can set one value for all the items in MENU  $\rightarrow$  **Setup**  $\rightarrow$  **Set Volume**.

#### **Related Links**

*[Setting Volume](#page-70-0)* on page 71

### **Tones**

This field sets the volume level for the tones set.

### **Keypad Tone**

You can activate/deactivate keypad tone at every key press.

### **Setting Keypad Tone**

#### **Procedure:**

- **1** From the home screen, press the MENU key.
- 2 Select **Setup**  $\rightarrow$  **Tones**  $\rightarrow$  **Keypad Tone**.
- **3** Select one of the following:
	- **On** Activates keypad tone.
	- **Off** Deactivate keypad tone.

#### **All Tones**

You can activate/deactivate all tones.

### **Setting All Tones**

- **1** From the home screen, press the MENU key.
- 2 Select **Setup**  $\rightarrow$  **Tones**  $\rightarrow$  **All Tones**.
- **3** Select one of the following:
	- **a** On Activates all the tones.
	- **b** Off Deactivates all the tones.

### **Talk Permit**

You can set a different tone upon pressing the PTT button.

### **Setting Talk Permit**

#### **Procedure:**

- **1** From the home screen, press the MENU key.
- **2** Select **Setup**  $\rightarrow$  **Tones**  $\rightarrow$  **Talk Permit.**
- **3** Select one of the following:
	- **No Tone** No tone heard upon pressing the PTT button.
	- **Short Tone** Short tone heard upon pressing the PTT button.
	- **Normal Tone** Factory-default tone heard upon pressing the PTT button.

#### **Clear to Send**

You can activate/deactivate tone for the transmitting radio that the receiving radio is ready to accept the transmission.

### **Setting Clear to Send**

#### **Procedure:**

- **1** From the home screen, press the MENU key.
- **2** Select **Setup**  $\rightarrow$  **Tones**  $\rightarrow$  **Clear to send.**
- **3** Select one of the following:
	- **Tone On** Activate clear to send tone.
	- **Tone Off** Deactivates clear to send tone.

#### **Periodic Alert**

You can activate/deactivate periodic tone indication for the missed calls and the unread messages. For each notification, your radio generates an unread message tone with the amber LED color indication.

### **Setting Periodic Alert**

#### **Procedure:**

- **1** From the home screen, press the MENU key.
- 2 Select **Setup**  $\rightarrow$  **Tones**  $\rightarrow$  **Periodic Alert**.
- **3** Select one of the following:
	- **Alert** Activates/deactivates periodic tone.
	- **Period** Indicates the time between each periodic tone.

#### **D-PTT Tones**

This menu item contains the settings for the Double PTT feature.

The Double PTT feature allows you to send a tone pattern (single, double, or triple) when the radio is in idle or the Group Call mode by pressing the PTT button twice.

After the D-PTT tone is played, the user can press and hold the PTT button once again to get the permission to talk. Otherwise, if the user presses the PTT button while the D-PTT tone is played, it is ignored.

After the D-PTT tone is sent keeping the PTT button pressed, it results in permission to talk. The D-PTT tone is not audible on a sending radio.

<span id="page-74-0"></span>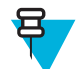

**Note:** This feature needs to be enabled by your service provider.

### **Setting D-PTT Tones**

#### **Procedure:**

- **1** From the home screen, press the MENU key.
- **2** Select **Setup**  $\rightarrow$  **Tones**  $\rightarrow$  **D-PTT Tones**.
- **3** Select one of the following:
	- **D-PTT Mode** Activates/deactivates D-PTT tone.
	- **Tone Style** Indicates how many times the D-PTT tone is played.

### **Display**

This menu item allows you to adjust your radio display settings.

#### **Related Links**

*[Display](#page-19-0)* on page 20 *[Display](#page-19-0)* on page 20 *[Setting Time and Date on the Display](#page-75-0)* on page 76

### **Setting Text Size**

**When and where to use:** This feature enlarges the text on the display so you can see the interface in the environment with the low visibility.

#### **Procedure:**

- **1** From the home screen, press the MENU key.
- 2 Select **Setup**  $\rightarrow$  **Display**  $\rightarrow$  **Text Size.**
- **3** Select one of the following:
	- **Standard** Default size of the text.
	- **Zoom** Large size of the text. Keep in mind that less text can be displayed.

### **Setting Screen Saver**

#### **Procedure:**

- **1** From the home screen, press the MENU key.
- 2 Select **Setup**  $\rightarrow$  **Display**  $\rightarrow$  **Screen Saver**.
- **3** Select one of the following:
	- **Activate** To activate/deactivate this feature.
	- **Text** To set the text on the screen saver when this feature is activated.

### **Setting Backlight**

- **1** From the home screen, press the MENU key.
- 2 Select **Setup**  $\rightarrow$  **Display**  $\rightarrow$  **Backlight**.
- **3** Select one of the following:
	- **Auto** backlight is triggered by turning on the radio, by pressing any key on the device or on the accessory that is connected to it. Also getting signal from the services like: Call-Out message, DGNA and TX timeout during priority call are going to turn on the backlight.
- <span id="page-75-0"></span>**Semi Auto** – backlight is turning on when you are switching on the radio or pressing a button assigned to the backlight feature.
- **Manual** backlight is toggled by pressing the BACKLIGHT key.

### **Setting Wallpaper**

**When and where to use:** To change the look of the home screen.

#### **Procedure:**

- **1** From the home screen, press the MENU key.
- 2 Select **Setup**  $\rightarrow$  **Display**  $\rightarrow$  **Wallpaper**.
- **3** Select one of the following:
	- **On** To activate this feature.
	- **Off** To deactivate this feature.

### **Time and Date**

This sub-menu controls the displayed time and date on the home screen.

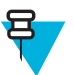

**Note:** If the Home Display Text Message feature is enabled, Home Mode Display Text may cover time and date, depending on the Configurable Idle Screen settings.

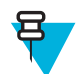

**Note:** Infrastructure synchronizes the time and date. When not within the infrastructure signal range you can set the values manually.

### **Setting Time and Date on the Display**

#### **Procedure:**

- **1** From the home screen, press the MENU key.
- **2** Select **Setup**  $\rightarrow$  **Time & Date**  $\rightarrow$  **Display**.
- **3** Select one of the following:
	- **Time & Date** Your radio displays time and date.
	- **Time Only** Your radio displays time only. **Format Date** sub-menu is disabled.
	- **Date Only** Your radio displays date only. **Format Time** sub-menu is disabled.
	- **Off** Your radio does not display time nor date. **Format** menu is disabled.

#### **Related Links**

*[Display](#page-19-0)* on page 20 *[Display](#page-74-0)* on page 75

### **Setting the Time Format**

**Prerequisites:** If MENU → **Setup** → **Time & Date** → **Display** is set to **Time & Date** or **Time Only**.

- **1** From the home screen, press the MENU key.
- **2** Select **Setup**  $\rightarrow$  **Time & Date**  $\rightarrow$  **Format**  $\rightarrow$  **Format Time**.
- **3** Select one of the following:
	- **12-Hour** Displays the time with **am** (before noon) or **pm** (after noon) indication.
	- **24-Hour**.

### **Setting the Time Manually**

**When and where to use:** If the time cannot update automatically through the infrastructure.

#### **Procedure:**

- **1** From the home screen, press the MENU key.
- **2** Select **Setup**  $\rightarrow$  **Time & Date**  $\rightarrow$  **Set**  $\rightarrow$  **Set Time**.
- **3** Enter current time using NAVIGATION keys or keypad.
- **4** Press **Done**.

#### **Setting the Date Format**

**Prerequisites:** If MENU  $\rightarrow$  **Setup**  $\rightarrow$  **Time & Date**  $\rightarrow$  **Display** is set to **Time & Date** or **Date Only**.

**Procedure:**

- **1** From the home screen, press the MENU key.
- **2** Select **Setup**  $\rightarrow$  **Time & Date**  $\rightarrow$  **Format**  $\rightarrow$  **Format** Date.
- **3** Select  $(D day, M month, Y year)$ :
	- **DD/MM/YY**
	- **MM/DD/YY**
	- **DD-MON-YY**
	- **YY/MM/DD**

#### **Setting the Date Manually**

**When and where to use:** If the time cannot update automatically through the infrastructure.

#### **Procedure:**

- **1** From the home screen, press the MENU key.
- **2** Select **Setup**  $\rightarrow$  **Time & Date**  $\rightarrow$  **Set**  $\rightarrow$  **Set Date**.
- **3** Enter current time using NAVIGATION keys or keypad.
- **4** Press **Done**.

#### **Setting Time Offset**

#### **Procedure:**

- **1** From the home screen, press the MENU key.
- **2** Select **Setup**  $\rightarrow$  **Time & Date**  $\rightarrow$  **Set**  $\rightarrow$  **Time Offset**.
- **3** Enter time offset using NAVIGATION keys.

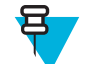

**Note:** You can adjust the offset value, with 15 minute steps, up to 14 hours ahead or behind.

**4** Press **Done**.

### **Setting Automatic Updates for the Time and Date**

- **1** From the home screen, press the MENU key.
- 2 Select **Setup**  $\rightarrow$  **Time & Date**  $\rightarrow$  **System Update.**
- **3** Select one of the following:
	- **Off** All the infrastructure informations are ignored. The radio uses internal time and offset.
- <span id="page-77-0"></span>**Time Only** — Time displayed is calculated from the offset programmed by your service provider added or subtracted from the infrastructure time.
- **Time & Offset** Time and offset are updated after receiving from the infrastructure.

### **Accry (Accessory) Type**

You can choose which of the accessory selection mode is active.

### **Selecting the Accessory Type**

#### **Procedure:**

- **1** From the home screen, press the MENU key.
- **2** Select **Setup**  $\rightarrow$  **Accry Type**.
- **3** Select one of the following:
	- **Standard** The microphone connected to the control head has the higher priority.
	- **Handset** The microphone connected to the control head has the higher priority.
	- **External** The microphone connected to the rear accessory connector/junction box has a higher priority.

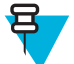

**Note:** In case the PTT on any connected accessory is pressed , the highest priority is assigned to that accessory.

### **Book On**

This menu item allows you to edit RUA/RUI feature settings to automatically accept or reject book on requests.

#### **Related Links**

*[RUI](#page-84-0)* on page 85 *[RUA/RUI](#page-91-0)* on page 92

### **Editing Book On Settings**

#### **Procedure:**

- **1** From the home screen, press the MENU key.
- **2** Select **Setup**  $\rightarrow$  **Book on Setup**.
- **3** Select one of the following:
	- **Book on Accept** Radio accepts all the book on requests.
	- **Book on Reject** Radio rejects all the book on requests without any notification.

### **Rotary Knob**

This menu item allows you to set all the related functionality of the ROTARY KNOB.

### **Setting Rotary Knob Mode**

- **1** From the home screen, press the MENU key.
- **2** Select **Setup** → **Rotary Knob** → **Rotary Mode**.
- **3** Select one of the following:
	- **Dual** Both modes are available. Turn the ROTARY KNOB to adjust the volume or press and then turn to switch to a different talkgroup.
	- **Volume** The knob is used only as a volume control. Turn it clockwise to increase the audio volume level.
	- **Scroll** The knob is used only to change the talkgroup, or in the menu to scroll menu items.

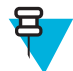

**Note:** If you choose **Scroll** and the display shows:

- **Scroll Selected** To adjust volume level go to the main menu, select **Setup**  $\rightarrow$  **Set Volume**.
- **Function Keys are set to Adjust Volume** You can use your programmable SIDE buttons to adjust volume.

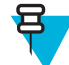

**Note:** The ROTARY KNOB and the SIDE buttons are paired. When the ROTARY KNOB mode is set to **Volume** or **Dual**, the SIDE buttons support the One-Touch Button feature.

#### **Related Links**

*[One-Touch Button Feature](#page-27-0)* on page 28

### **Setting Rotary Lock**

#### **Procedure:**

- **1** From the home screen, press the MENU key.
- **2** Select **Setup** → **Rotary Knob** → **Rotary Lock**.
- **3** Select one of the following:
	- Locked Locks ROTARY KNOB, you can unlock it by selecting **Unlocked** or by pressing and holding ROTARY KNOB.
	- **Unlocked** Unlocks the ROTARY KNOB.
	- **Disabled** Locking function is unavailable. Your ROTARY KNOB is unlocked all the time.

### **Setting In Keypad Lock**

**When and where to use:** To set behavior of the rotary knob when the keypad is locked.

#### **Procedure:**

- **1** From the home screen, press the MENU key.
- 2 Select **Setup**  $\rightarrow$  **Rotary Knob**  $\rightarrow$  **In Keypad Lock**.
- **3** Select one of the following:
	- Lock None Scrolling and volume setting functionality is available.
	- Lock Volume ROTARY KNOB can be only used for scrolling.
	- Lock Scroll ROTARY KNOB can be only used for setting the volume.
	- Lock Both Scrolling and volume setting functionality is unavailable.

### **Setting Rotary Knob Wrap Around**

#### **Procedure:**

- **1** From the home screen, press the MENU key.
- 2 Select **Setup**  $\rightarrow$  **Rotary Knob**  $\rightarrow$  **Wrap Around**.
- **3** Select one of the following:
	- **On** Scrolling through the talkgroup list is looped or is moved to the next folder.
	- **Off** Scrolling through the talkgroup list stops after reaching first or last talkgroup in the current selected folder.

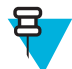

**Note:** Only when **Wrap Around** is set to **On** and the **Scroll Range** is set to **Scroll To Next**, you are able to scroll through all the talkgroups and folders.

### **Setting Rotary Knob Scroll Range**

#### **Procedure:**

**1** From the home screen, press the MENU key.

- 2 Select **Setup**  $\rightarrow$  **Rotary Knob**  $\rightarrow$  **Scroll Range.**
- **3** Select one of the following:
	- **Stay In Range** Scrolling through the talkgroups in the current folder only.
	- **Scroll To Next** Scrolling through all the talkgroups and folders.

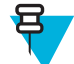

**Note:** Only when **Wrap Around** is set to **On** and the **Scroll Range** is set to **Scroll To Next**, you are able to scroll through all the talkgroups and folders.

### **Setting Rotary Knob Talkgroup Selection**

#### **Procedure:**

- **1** From the home screen, press the MENU key.
- 2 Select **Setup**  $\rightarrow$  **Rotary Knob**  $\rightarrow$  **Confirm TG Sel.**.
- **3** Select one of the following:
	- **On** You need to confirm the talkgroup selection by pressing **Select** or pressing the PTT button to immediately start a call on a new talkgroup.
	- **Off** Attaches to the selected talkgroup without any additional prompt

### **Group Setup**

This sub-menu allows you to set the scanning and my groups folder.

#### **Scan**

This menu item allows you to activate/deactivate scanning, view the active scan list, and edit the scan lists. This feature is available only for the TMO Mode. Your radio joins any group call as long as this group is defined in the scan list and scan is turned on.

#### **Related Links**

*[Activating Talkgroup Scanning](#page-26-0)* on page 27

### **Activating Talkgroup Scanning**

**When and where to use:** If you want to monitor any TMO Group Call in the defined talkgroup list.

#### **Procedure:**

- **1** From the home screen, press the MENU key.
- 2 Select **More**  $\ldots$   $\rightarrow$  **Group Setup**  $\rightarrow$  **Scan**  $\rightarrow$  **Scanning**.
- **3** Select **Select List** and then a list name.

Your radio displays list name **Selected**.

**4** Select **Scanning**  $\rightarrow$  **On**.

Your radio is scanning on the predefined scan list.

#### **Related Links**

*Scan* on page 80

#### **Setting Talkgroups in the Active Scan List**

**When and where to use:** If you want to edit talkgroups in the active scan list.

#### **Procedure:**

**1** From the home screen, press the MENU key.

2 Select More  $\ldots$   $\rightarrow$  Group Setup  $\rightarrow$  Scan  $\rightarrow$  Active List.

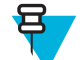

**Note:** If **Scanning is Off** is displayed, go to **More . . .** → **Group Setup** → **Scan** → **Scanning** → **On** to enable scanning.

- **3** Select **View** and highlight the required talkgroup.
- **4** Press MENU.
- **5** Select one of the following:
	- **Delete** Erases this group from the active scan list.
	- **Priority** and select new priority to **Low**, **Medium** or **High**.

#### **Setting Scan Lists**

**When and where to use:** If you want to set up any scan list.

#### **Procedure:**

- **1** From the home screen, press the MENU key.
- 2 Select More  $\ldots$   $\rightarrow$  Group Setup  $\rightarrow$  Scan  $\rightarrow$  Scan Lists.
- **3** Highlight required scan list and press MENU to see additional settings:
	- **Rename** Enters new name for that scan list.
	- **Capacity** Displays the number of assigned and unassigned talkgroups for the scan list.
	- **Clear** Deletes all the talkgroup assigned to that scan list.
	- **Add Group** Adds a talkgroup to the scan list. Select one talkgroup from your talkgroup folders and assign appropriate priority.
	- **Edit** Changes the priority of the required talkgroup or deletes it.

### **Deleting Talkgroups from Scan Lists**

#### **Procedure:**

- **1** From the home screen, press the MENU key.
- 2 Select **More**  $\ldots \rightarrow$  **Group Setup**  $\rightarrow$  **Scan**  $\rightarrow$  **Scan** Lists.
- **3** Highlight the required scan list and press  $M_{\text{ENU}} \rightarrow$  **Edit**.
- **4** Highlight the required talkgroup and press  $M_{\text{ENU}} \rightarrow \text{Delete}$ .

### **My Groups**

This sub-menu allows you to select/edit your favorite group list.

#### **Adding Favorite Folders**

#### **Procedure:**

- **1** From the home screen, press the MENU key.
- 2 Select **Group Setup**  $\rightarrow$  **My Groups**.
- **3** Select **[New Folder]**.
- **4** Enter the name and select **Ok**.

#### **Adding Talkgroups to Favorite Folders**

- **1** From the home screen, press the MENU key.
- 2 Select **More**  $\ldots$   $\rightarrow$  **Group Setup**  $\rightarrow$  **My Groups**.
- **3** Select **<FolderName>**.
- **4** Select **[New Group]**.

**5** Select the required talkgroup by Folder or by alphabetic search.

### **Editing My Folder List**

#### **Procedure:**

- **1** From the home screen, press the MENU key.
- 2 Select **More**  $\ldots \rightarrow$  **Group Setup**  $\rightarrow$  **My Groups**.
- **3** Highlight required favorite folder.
- **4** Press MENU.
- **5** Select one of the following:
	- **Rename Folder** Edits the name of the folder. Enter new folder name and press **Ok**.
	- **Delete Folder** Deletes selected folder. Press **Yes**.

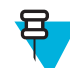

**Note:** You cannot delete the last favorite folder.

### **Deleting Talkgroup from Favorite Folders**

#### **Procedure:**

- **1** From the home screen, press the MENU key.
- 2 Select **More**  $\ldots$   $\rightarrow$  **Group Setup**  $\rightarrow$  **My Groups**.
- **3** Select required favorite folder.
- **4** To delete one talkgroup, highlight it and select **Delete**.

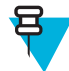

**Note:** To delete all the talkgroups from the folder, press MENU and select **Delete All**.

### **My Info**

This sub-menu allows you to view your own private, phone, and radio info.

### **Viewing and Modifying Personal Information**

#### **Procedure:**

- **1** From the home screen, press the MENU key.
- **2** Select **More**  $\ldots \rightarrow$  **My** Info.
- **3** Select one of the following:
	- **My Private Num** displays your radio private number.
	- **My Phone Num** displays your radio phone number.

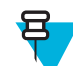

**Note:** To modify the displayed phone number, select **Edit**. Type the number and press **Ok**.

• **Radio Info** – displays radio information: manufacturer, product type, ISSI, TEI, Serial Number, and OPTA.

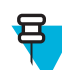

**Note:** OPTA information is optional.

## **Recent Calls**

You can view the history of all calls:

- **Dialed** calls you initiated.
- **Received** calls you answered.
- **Missed** calls you received but not answered or rejected.

Each list of calls may contain up to 50 numbers, the most recent call being at the top of the list. If the number of a recent call is stored in the contact list, the name associated with the number appears in the recent calls list. A number dialed more than once, appears only once in the list.

### **Viewing Recent Calls**

#### **Procedure:**

- **1** From the home screen, press the MENU key.
- 2 Select **More**  $\ldots \rightarrow$  **Recent Calls**.
- **3** Select one of the following:
	- **Dialed**
	- **Received**
	- **Missed**
- **4** Select a required call from the list.
- **5** Press the MENU key.
- **6** Select **View**.

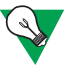

**Suggestion:** Press down NAVIGATION key to bypass first two steps.

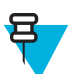

**Note:** Call time information is only available if the time and date are set in the radio. Call duration is not available in the missed calls list.

### **Calling from Recent Calls**

#### **Procedure:**

- **1** From the home screen, press the MENU key.
- 2 Select **More**  $\ldots$   $\rightarrow$  **Recent Calls**.
- **3** Select one of the following:
	- **Dialed** (from the home screen press SEND key to access **Dialed Calls** list)
	- **Received**
	- **Missed**

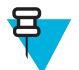

**Note:** From the home screen press down NAVIGATION key, to access **Recent Calls** menu item.

**4** Highlight the required call and press the PTT button for private calls or press theSEND key to make a phone call.

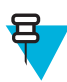

**Note:** Phone calls are only available in TMO Mode.

### **Storing Recent Calls to Contacts**

#### **Procedure:**

- **1** From the home screen, press the MENU key.
- 2 Select **More**  $\ldots$   $\rightarrow$  **Recent Calls**.
- **3** Select **Dialed**, **Received** or **Missed**.
- **4** Press **Store**.

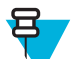

**Note:** If **Store** is not assigned to the left SOFT key, the number is already stored in your contact list.

- **5** To store the number as a new entry, select **[New Contact]**. Or, to store the number to an existing entry, select the entry, and press **View** then select **Edit**.
- **6** With the contact type field highlighted, scroll left or right to display the contact type you want to assign the number.
- **7** Select **Done**.

### **Deleting Recent Calls**

#### **Procedure:**

- **1** From the home screen, press the MENU key.
- 2 Select **More**  $\ldots$   $\rightarrow$  **Recent Calls**.
- **3** Select **Dialed**, **Received** or **Missed**.
- **4** Press MENU on the required call.
- **5** Select **Delete**.

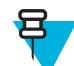

**Note:** To erase all the calls, select **Delete All**.

### **Shortcuts**

This sub-menu allows you to set up shortcuts to access frequently used menu items.

### **Creating Menu Shortcuts**

**When and where to use:** To assign a shortcut for the menu item.

#### **Procedure:**

- **1** From the home screen, press the MENU key.
- **2** Scroll to the item you want as a shortcut.
- **3** Press and hold MENU when the item is highlighted.

#### **Example:**

Creating a shortcut to the **All Tones** options.

- **1** From the home screen, press the MENU key.
- **2** Select **Setup**  $\rightarrow$  **Tones**.
- **3** Highlight **All Tones** and press and hold MENU until **Assign Shortcut for:All Tones** is displayed.
- **4** Select **Yes** and **ShortcutsKey:**1 is displayed.
- **5** Press **Done**.

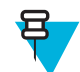

**Note:** To use this shortcut, from the home screen, press MENU and the key 1.

# <span id="page-84-0"></span>**Editing Menu Shortcut Lists**

#### **Procedure:**

- **1** From the home screen, press the MENU key.
- **2** Select **More . . .** → **Shortcuts**.
- **3** Highlight a required shortcut and press MENU.
- **4** Select one of the following:
	- **Edit** Changes the assigned key. Type required number and press **Ok**.

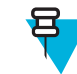

**Note:** Type a number between 1–20.

- **Delete** Erases highlighted shortcut. Select **Yes** to confirm.
- **Delete All** Erases all the shortcuts. Select **Yes** to confirm.

### **RUI**

This menu item allows you to log in/out to the radio.

#### **Related Links**

*[RUA/RUI](#page-91-0)* on page 92 *[Book On](#page-77-0)* on page 78

### **Logging On**

#### **Procedure:**

- **1** From the home screen, press the MENU key.
- 2 Select **More**  $\ldots \rightarrow \text{RUI} \rightarrow \text{Log on}$ .
- **3** Highlight:
	- **User ID** and press **Select** to enter **User ID List**. If you are a new user on this radio, select **[New User ID]** and enter your user ID. Otherwise select your user ID from the list.
	- Second line and press **Edit**, to enter user ID and press **Ok**.
- **4** Select **User PIN**, enter your credentials, and press **Ok**.
- **5** Logging screen is displayed.

### **Logging Off**

#### **Procedure:**

- **1** From the home screen, press the MENU key.
- 2 Select **More**  $\ldots$   $\rightarrow$  **RUI**  $\rightarrow$  **Log off**.
- **3** Press **Accept**.

### **Networks**

This menu item allows you to switch between the radio operation modes.

#### **Related Links**

*[Entering TMO / DMO Mode](#page-24-0)* on page 25 *Selecting Network Operation Mode* on page 86

### **Selecting Network Operation Mode**

#### **Procedure:**

- **1** From the home screen, press the MENU key.
- **2** Select **More . . .** → **Networks**.
- **3** Select one of the following:
	- **Networks Sel** Selects the network to which the radio is allowed to register.
	- **Trunked Mode** Switches to the mode using infrastructure.
	- **Direct Mode** Switches to the mode without using infrastructure.
	- **TXI Mode** Select **Activate** to stop sending any radio transmission.

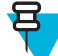

**Note:** If the radio is in **TXI Mode**, it is not possible to switch from **Direct Mode** to **Trunked Mode**.

#### **Related Links**

*[Entering TMO / DMO Mode](#page-24-0)* on page 25 *[Networks](#page-84-0)* on page 85

### **Selecting Your Network**

#### **Procedure:**

- **1** From the home screen, press the MENU key.
- 2 Select **More**  $\dots \rightarrow$  **Networks**  $\rightarrow$  **Networks** Sel  $\rightarrow$  **Home Only**.
- **3** Your radio registers to the home network. If several home networks are defined, the radio registers to the first available network on the list.

### **Using the Select Net Registration**

#### **Procedure:**

- **1** From the home screen, press the MENU key.
- 2 Select **More**  $\ldots$   $\rightarrow$  **Networks**  $\rightarrow$  **Networks** Sel  $\rightarrow$  Select Net.
- **3** Select the required network from the list.

Your radio registers to the selected network.

### **Using the Foreign Network Registration**

When and where to use: Use this feature to migrate to another predefined network, when you are out of the range of your network and your radio displays the **No Service** message.

- **1** From the home screen, press the MENU key.
- 2 Select More  $\dots \rightarrow$  **Networks**  $\rightarrow$  **Networks Sel**  $\rightarrow$  **Foreign Nets**.

### **Using Any Network**

**When and where to use:** Your radio has lost its home network coverage and can register to any network. Only clear authentication is supported on any network.

#### **Procedure:**

- **1** From the home screen, press the MENU key.
- 2 Select More  $\dots \rightarrow$  **Networks**  $\rightarrow$  **Networks** Sel  $\rightarrow$  Any **Network**.
- **3** Your radio selects and registers to the network automatically from the predefined list.

### **Using the Migrate To Registration**

When and where to use: Use this feature to migrate to another predefined network, when you are out of the range of your network and your radio displays the **No Service** message.

#### **Procedure:**

- **1** From the home screen, press the MENU key.
- 2 Select **More**  $\ldots \rightarrow$  **Networks**  $\rightarrow$  **Networks Sel** and choose one of the following option:
	- **Migrate to...** Selects the required network form the list. To view the network ID press MENU key then press Select.
	- **Auto** Your radio automatically attaches to the predefined network.

### **Location**

See the GPS Location Service for more information.

#### **Related Links**

*[GPS Location Service](#page-50-0)* on page 51

### **Viewing Your Position**

#### **Procedure:**

- **1** From the home screen, press the MENU key.
- 2 Select **More**  $\ldots$   $\rightarrow$  **Location**  $\rightarrow$  **Position**.
- **3** Scroll to view the results about the last time your location was calculated.

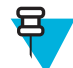

**Note:** To refresh your position:

- Select **Position** the radio refreshes its position automatically
- Press **Refresh**

### **Packet Data**

The Packet Data (PD) Service allows you to transfer data in a TETRA system using the Internet Protocol (IP).

**Note:** To transfer data from a standard computer over the air, connect the computer via the data cable GMKN1022 with your radio. Your service provider has to setup additional applications on your computer.

If set up by your service provider it is possible to accelerate the transmission by using the Multi-Slot Packet Data (MSPD) Service.

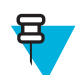

**Note:** This is a selling feature.

### **Viewing Data Statistics**

#### **Procedure:**

- **1** From the home screen, press the MENU key.
- **2** Select **More . . .** → **Packet Data**.

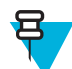

**Note:** Data services are only available in TMO Mode. The data option must be set to **Voice & Data** or **Data Only**.

- **3** Select one of the following:
	- **Sent Data** the number of KBs sent and throughput since current Packet Data activation is displayed.
	- **Received Data** the number of KBs received and throughput since current Packet Data activation is displayed.
	- **Bandwidth** active data session percentage is shown.
	- **Failed Transfer** the percentage of failed sent/received packets.

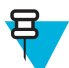

Note: N.A. — standby packet data session.

### **Viewing Encryption Status**

- **1** From the home screen, press the MENU key.
- 2 Select **More**  $\ldots \rightarrow$  **Packet Data**  $\rightarrow$  **Encryption**.
- **3** The encryption state of the ongoing packet data session is displayed:
	- **Packet Data Channel Clear**
	- **Packet Data Channel Encrypted**
	- **EncryptionN/A** (clear)

# **Chapter 6**

# **Features**

### **Private Call**

The Private Call, also called point-to-point, or individual call, enables calling between two individuals. No other radio can hear the conversation. This call type can be carried out in two ways:

- Duplex call (if the system allows), in TMO Mode. Both parties can speak at the same time.
- Simplex call, in TMO or DMO Mode. Only one party can speak at a time.

When a DMO Private Call takes place, radios not involved in this call receive the channel busy indication. The radios are identified using its radio numbers.

Interaction with the accessories:

- Fist Microphone during the Private Call, if you hang the microphone into the clip the call ends or the audio switches to the speakers (if connected). Exact behavior depends on your service provider settings.
- Telephone Style Handset during the Private Call, if you hand the handset into the holder, the call ends or the audio switches to the speakers (if connected). Exact behavior depends on your service provider settings.

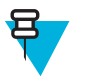

**Note:** To end the Private Call if audio was switched to the speaker, press ON/OFF/END/HOME key.

To answer a Private Call, use one of the following methods:

- Press the PTT button.
- Take the Fist Microphone or Telephone Style Handset off hook. If the Handset is off hook, the radio's external speaker mutes and the Handset's internal speaker activates.
- Press the SEND key on the control head. Audio is routed to audio input devices in the following order, depending on their availability:
	- **1** A visor microphone.
	- **2** A microphone of the device that is off hook.
	- **3** A microphone that was last in use (if two devices are off hook).

#### **Related Links**

*[Emergency Individual Calls \(Private or MS-ISDN\)](#page-46-0)* on page 47

### **Making Private Calls**

- **1** From the home screen, enter a number.
- **2** If **Private** is not the first type of call presented, press **Ctype** repeatedly to select it.
- **3** When you are in the following mode:
	- **a** TMO For simplex calls, press and release the PTT button. You hear a ringing tone. Otherwise, press and hold the PTT button. Wait for the talk permit tone before talking, and release the PTT button to listen. For duplex calls, press and release the SEND key. You hear a ringing tone.
- **b** DMO Only simplex calls are available. Press and hold the PTT button. Wait for the talk permit tone before talking, and release the PTT button to listen.
- **4** To end the call, press the END key.

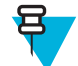

**Note:** If you are using the fist microphone or the telephone style handset, replace it firmly on it's clip or holder when done.

# **Radio Messaging System (RMS)**

The Radio Messaging System (RMS) feature enables radio to receive and send RMS messages through the TETRA network using the Short Data Service.

There are two types of RMS messages:

• RMS Status – a predefined code that is sent bidirectionally between the radio and the service provider. The radio can have up to ten statuses that are assigned to numeric keys from 0 to 9. The latest received or sent RMS status is kept on the home screen until the next power cycle. A received RMS status is displayed in blue color font on the home screen.

RMS Free Text – a unidirectional message containing free text that is sent to the radio by the service provider. Since this type of message is longer, the radio displays only its beginning on the home screen and to read its remaining part, you need to go to **Menu**  $\rightarrow$  **Messages**  $\rightarrow$  **RMS Box**. The latest RMS free text is kept on the home screen until the next power cycle.

RMS free text messages and incoming and outgoing RMS statuses (with the exception of RMS statuses sent) are stored in the **RMS Box**. Its capacity is maximum ten entries for incoming and outgoing RMS messages. If the **RMS Box** is full, any new incoming or outgoing RMS message overwrites the oldest message (received or sent).

The radio receives and sends RMS messages only from and to the numbers predefined by your service provider.

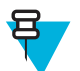

**Note:** This is a selling feature.

### **RMS Icons**

**Table 18: RMS Icons**

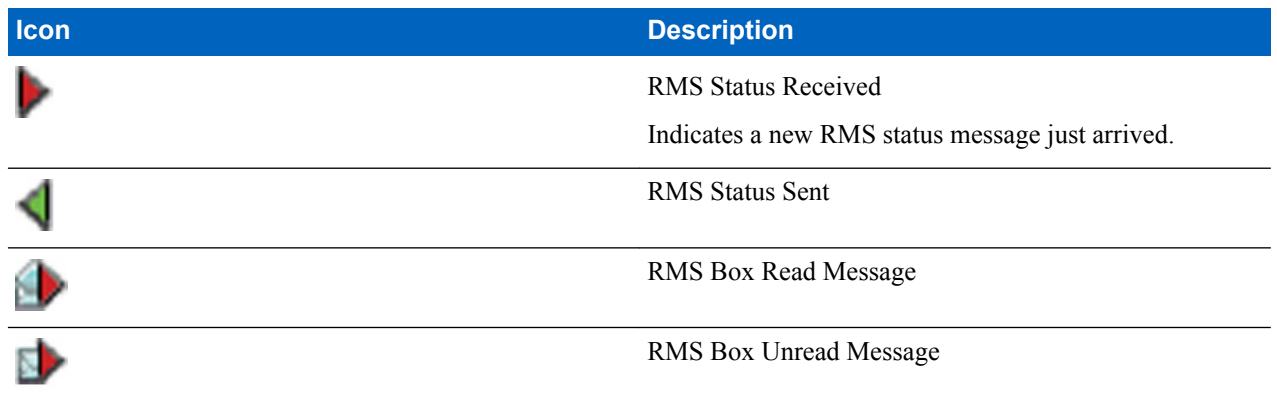

### **Sending an RMS Status**

**Prerequisites:** Your service provider enabled this feature and the radio is in the RMS mode.

**When and where to use:** To send a predefined RMS status using numeric keys.

#### **Procedure:**

**1** Press and hold a required key. If you press the key for too short, the radio initiates a Private/Phone/PABX call.

### **One-Touch Dial**

This feature allows you to call by pressing and holding one of the keys (1-9).

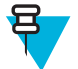

**Note:** If the One-Touch Button feature is enabled, One-Touch Dial is disabled. If no feature is assigned to a button, your radio displays an **Unassigned Button** message.

### **Talkgroup Dialing by Index**

This feature allows you to attach to any talkgroup by dialing its index, instead of choosing it from the talkgroup folders and lists.

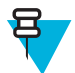

**Note:** It is also known as Talkgroup Speed Dial.

### **Viewing the Talkgroup Speed Number**

#### **Procedure:**

- **1** From the home screen, press **Optns**.
- **2** Select one of the following:
	- **TG by Folder** then select the folder and highlight the required talkgroup.
	- **TG by abc** enter up to 15 characters to narrow the talkgroup names and highlight the required talkgroup.
- **3** Press MENU  $\rightarrow$  **View**.

#### **Example:**

Radio displays **SpeedNum1\***, which means that this talkgroup speed number is 1.

### **Selecting Talkgroups by Index**

#### **Procedure:**

- **1** From the home screen, enter talkgroup speed number and \*.
- **2** Press **Attach**.

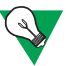

**Suggestion:** To start a group call, press the PTT button.

## **Phone and PABX Calls**

The Phone Call allows you to call a landline telephone number or a cellular mobile phone number. The Private Automatic Branch Exchange (PABX) Call allows you to call local (office) extension numbers.

### <span id="page-91-0"></span>**Making Phone or PABX Calls**

#### **Procedure:**

- **1** From the home screen, enter the number.
- **2** If **Phone** or **PABX** are not the first type of call presented, press **Ctype** repeatedly to select it.
- **3** Press SEND key.

### **Phone/PABX Speed Dial**

This feature allows you to dial Phone/PABX by a shortened number of up to three digits instead of the full number. The Phone/PABX **Speed #** number is assigned when the dialed number is added in the contact list.

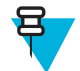

**Note:** This feature is available only in TMO Mode.

### **Using the Phone/PABX Speed Dial**

#### **Procedure:**

- **1** From the home screen, enter the predefined Phone/PABX speed dial number and # key.
- **2** Press SEND key.

### **DTMF Overdial**

This feature allows you to communicate with an automated answering device (for example, the voice mail or answering machine) during an on-going private, phone or PABX call.

While in an on-going private, phone or PABX call, press the DTMF keys  $(0-9, *, #)$ . When pressed, the DTMF key sounds a tone and the entered digit is displayed on the screen.

### **Short Number Dial**

This feature allows you to dial part of the full number of the person you wish to call. Your radio automatically completes the number.

Your radio number is 4282564.

- **1** Dial 564 (instead of 4282564, the full number).
- **2** To place the call, press the PTT button or the SEND key.

### **RUA/RUI**

Radio User Assignment (RUA) and Radio User Identity (RUI) enables authentication service. Only the successful logon on any temporary radio, provides the full access and your permanent radio functionality, so you can be still reached with your permanent number. A logon failure results in limited service.

You can differentiate the RUA/RUI state by the interface color:

• Blue — you are logged on

<span id="page-92-0"></span>• Gray — you are logged off

#### **Radio States**

- Full Service user logon was successful. Your radio has full functionality.
- Limited Service user not logged on. Specified by the service provider.
- Pseudo Log On occurs only in the Local Site Trunking (LST). You radio has full functionality available (depending on the service provider settings) except some services like forwarding calls. The RUI Pseudo Log On icon is displayed.

#### **Book On**

Your service provider assigns particular radio to one person for a predefined period of time. You are only going to see the screen with your login and the full service is granted.

### **Force Off**

Your service provider can log you off. Radio displays **Force Off**.

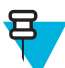

**Note:** This is a selling feature.

#### **Related Links**

*[RUI](#page-84-0)* on page 85 *[Book On](#page-77-0)* on page 78

### **WAP**

Wireless Application Protocol (WAP) is a standard for application layer network communications in a wireless communication environment such as TETRA network. The protocol is used to access the mobile web from a radio through a WAP browser.

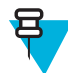

**Note:** This is a selling feature.

#### **Related Links**

*[WAP Box](#page-60-0)* on page 61 *[WAP Push](#page-99-0)* on page 100

### **WAP Browser**

The Openwave Mobile Browser is a WAP-compliant user agent. The WAP browser provides all of the basic services of a computer-based web browser. Whenever any preemptive display interrupts the browser session, the browser needs manual reactivating to return. The WAP browser does not support right-to-left languages (as Arabic and Hebrew); English is used instead. For the content in these languages, the characters are not displayed.

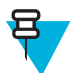

**Note:** Depending on the radio configuration and the network conditions, the WAP browser may not display images properly (or may display them with a delay).

### **Entering the Browser**

**Prerequisites:** From the home screen, press the MENU key. Set **Setup** → **Data Setup** to **Data Only** or **Voice & Data**.

#### **Procedure:**

**1** From the home screen, press the MENU key.

- **2** Select **Browser**.
- **3** Optional: Exit the browser by pressing and holding the END key.

### **Entering Browser Menu Panes**

**Prerequisites:** You are in the browser.

#### **Procedure:**

- **1** Press **Menu** or MENU key.
- **2** Usually, it brings up the Navigate pane, or the last browser menu pane.

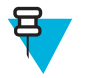

**Note:** If the web page you navigated to has two or more soft keys/options, the **Options** pane pops up. From here, you may scroll to other panes with the left or right navigation keys Or you may select **Browser Menu** and then scroll to the required pane.

### **Tips for Browsing**

Create and use the following for easy browsing.

### **Creating Bookmarks through the Navigate Pane**

#### **Procedure:**

- **1** Enter the browser and browse to the required page.
- **2** Press **Menu** to enter the browser menu.
- **3** Select **Mark Page**.
- **4** The screen displays the title and URL of the marked page.
- **5** To save it:
	- **a** Press **Save** (or **Select**) to save the page in bookmarks.
	- **b** Select **Menu** and select an option:
		- **Save** Confirms the bookmark creation.
		- **Edit** Allows you to edit the title, folder, choice, and URL of the created bookmark.

### **Creating Bookmarks through the Bookmarks Pane**

#### **Procedure:**

- **1** Enter the browser.
- **2** Scroll to **Bookmarks** pane.
- **3** Select **Organise** (if there are no saved bookmarks), or **More...** .
- **4** Select **Menu**.
- **5** Scroll to **New Bookmark**.
- **6** Enter the bookmark title and URL, and select its location.
- **7** Press **Save**.

### **Using Bookmarks**

- **1** Enter the browser.
- **2** Scroll to **Bookmarks** pane.
- **3** Scroll to the required bookmark and select **Go**. The bookmark downloads the selected page from the web.

### **Creating Hotkeys**

#### **Procedure:**

- **1** Enter the browser.
- **2** Scroll to **Bookmarks** pane.
- **3** Scroll to the required bookmark.
- **4** Press MENU. Select **Hotkeys**.
- **5** Select an unassigned key  $(0-9)$ .
- **6** Click **Assign**. The display shows the bookmark and its assigned hotkey.

#### **Using Hotkeys**

#### **Procedure:**

- **1** Enter the browser.
- **2** Press and hold a hotkey to download the corresponding bookmarked page from the web.

### **Saving Pages**

**When and where to use:** Save a page for off-line browsing.

#### **Procedure:**

- **1** Enter the browser and browse to the required page.
- **2** Press **Menu**.
- **3** Scroll to **Tools** pane.
- **4** Select **Save Page**. Edit the proposed page title if required. Scroll down and select **Save**. The page will be saved in the **Bookmarks Saved Pages** folder.

#### **Selecting Saved Pages**

#### **Procedure:**

- **1** Enter the browser.
- **2** Scroll to **Bookmarks** pane.
- **3** Select **Organise** (if there are no saved bookmarks), or **More...** .
- **4** Select Go to enter the Saved Pages folder.
- **5** Select a saved page and press **Ok**. The display shows the saved page. Depending on the saved page, you may browse the web from here.

### **Disabled Packet Data Service**

If there is no Packet Data Service, your radio displays **Error:No Network Available** when entering the browser for the first time. Select left SOFT key to retry entering, or right SOFT key to enter the browser menu.

When re-entering the browser with previously available Packet Data, the radio displays the last browsed page, or the last page to which you navigated off-line.

### **Disabled Browser Entry**

Browser entry is disabled:

- During any type of voice call, except Ambience Listening Call
- In DMO Mode
- During Emergency Mode
- During PIN lock
- Service provider has not configured this feature

• When the radio is disabled

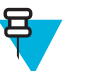

#### **Note:**

- Browser entry is enabled during Ambience Listening (AL) Call. If you navigate to previously stored pages, the AL state remains.
- When you activate Packet Data for the first time, AL is disconnected, and you have the same look and feel as if you were not in AL before.

### **Keys Usage**

When the browser is active, the following usage described occurs inside or outside the editor.

#### **Table 19: Browser Keys Usage**

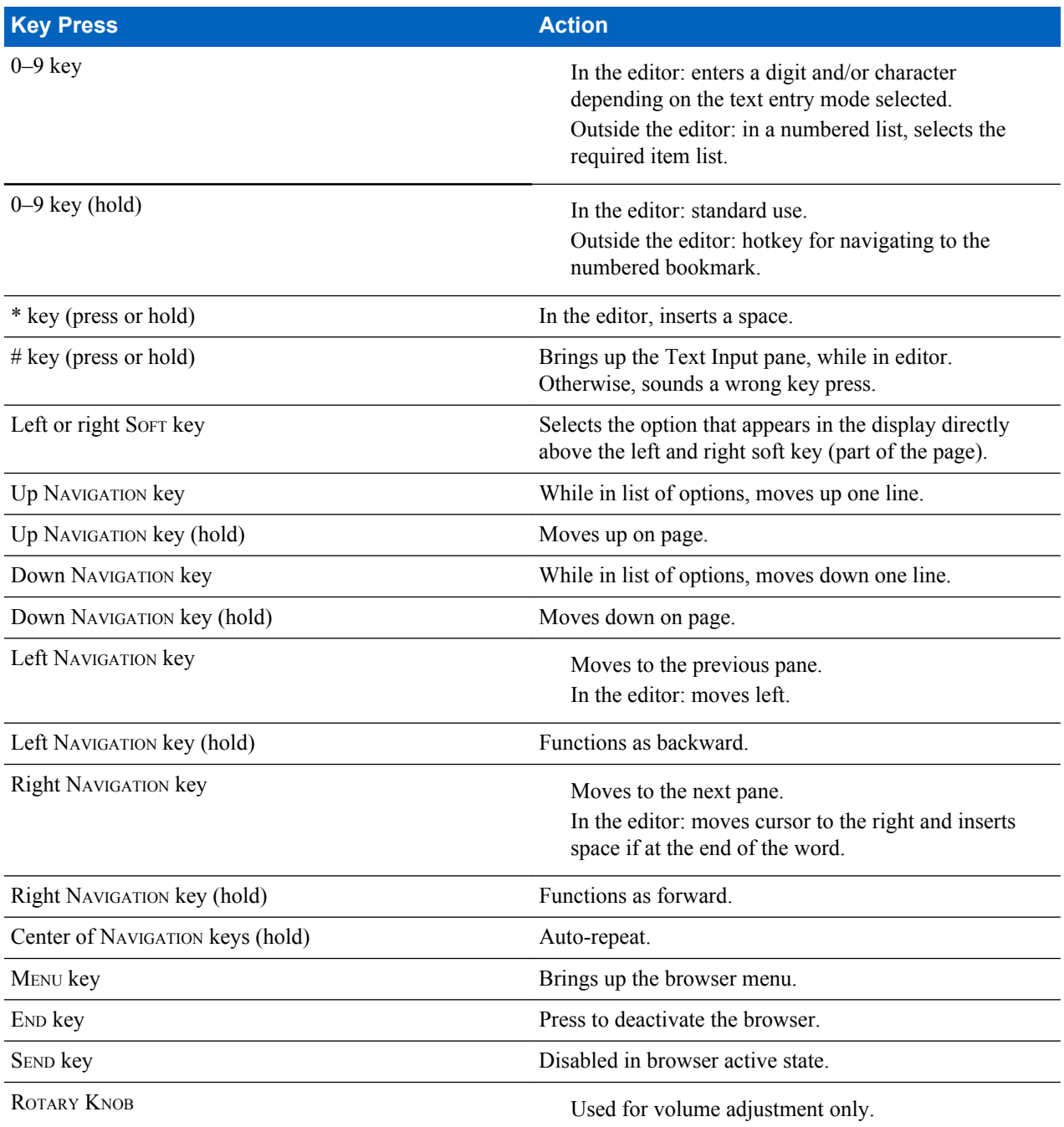

*Table continued…*

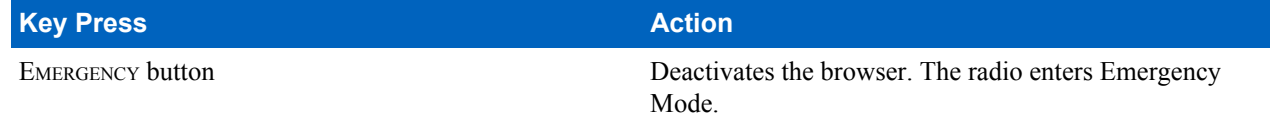

### **Browser Menu Panes Overview**

The browser menu includes the following panes:

#### **Table 20: Browser Menu Panes**

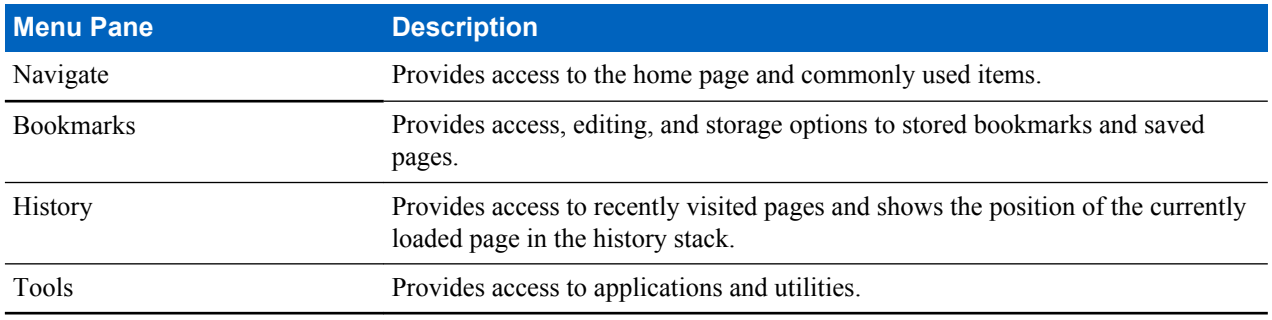

The following panes are displayed according to the context:

#### **Table 21: Additional Menu Panes**

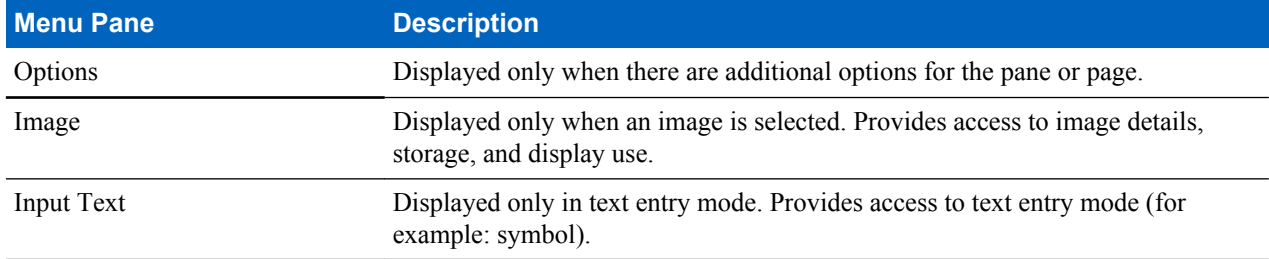

### **Navigate Pane**

You can select one of the following items:

- **Home** for loading the home page.
- **Open Page** for entering the URL.
- **Search** item disabled.
- **Mark Page** for creating (saving) a bookmark for the current document. A title and URL for the bookmark are displayed, and the root folder is chosen for the location.
- **Forward** for navigating to the document located one step forward in the navigation history. If there is no forward history, this item is disabled.
- **Reload** for reloading the current document.
- **Advanced...** see following section.

### **Advanced...**

From the Navigation pane select **Advanced...** to see the following options:

- **Settings...**
	- **Downloads** for setting download preferences. You may deactivate the downloading of images and objects. The browser displays a special icon instead of the images and objects.
	- **Scroll Mode** for setting the scrolling mode and speed.
- **Key Press Timeout** for setting key press time-out. This time-out is used for text entry.
- **Set Proxy** select the WAP Proxy (1, 2, 3). The browser connects to the web via the selected proxy or gateway. The network provider installs and configures the proxy. To establish a secure session, select a secure proxy. Please ask your service provider which proxy is configured for a secure session. Though you can choose your home page, the service provider may decide to force its own home page on your terminal.
- **Circuit Prompt** for turning on/off the circuit prompt.
- **Resend Data Prompt** for turning on/off the data re-send prompt.
- **Security...**
	- **Secure Prompt** for enabling/disabling the browser to inform you that it replaced a non-secure connection with a secure connection, and the other way around.
	- **Current Certificate** for viewing the digital certificate identifying the server that delivers the current document. A Certificate Authority (CA) digitally signs and thus authenticates this certificate. Up to ten additional custom WTLS certificates can be added to the default list of certificates installed. Please ask your service provider if you wish to have these custom WTLS certificates added.
	- **CA Certificates** for viewing the digital certificates installed in the browser and digitally signed by Certificate Authorities (CA).
	- **Send Referrer** for turning ON/OFF sending of the HTTP Referrer header as part of HTTP requests. The Referrer header provides the URL of the link source to the server.
	- **Authentication** for turning ON/OFF the caching of HTTP Authentication credentials. HTTP Authentication protects access to content on the server. If you try to access a protected content, you enter your credentials (user name or password).
- **Clear...** for clearing of browser data: history, cache cookies, or auto-fill.
- **Restart Browser** for restarting the browser.
- **About...** for showing the information about the current version of Openwave Mobile Browser.

### **Bookmarks Pane**

If there are bookmarks in the root folder, select **More...** to access the Options pane. If the root folder is empty, select **Organise...** then press MENU key to access the Options pane. The Options pane allows you to manage bookmarks. The **Saved Pages** folder contains snapshots of saved pages.

### **Working with the Options Pane for Selected Bookmarks**

#### **Procedure:**

- **1** From the Bookmarks pane select **More...** .
- **2** Scroll to a bookmark.
- **3** Press MENU to open the Options pane for that bookmark.
- **4** Select one of the following:
	- **Back** for displaying the page associated with the bookmark (page is downloaded if not available in cache).
	- **Details** for modifying the bookmark title and URL.
	- **Delete** for deleting the bookmark.
	- **New Bookmark** for creating a new bookmark.
	- **New Folder** for creating a new folder.
	- **Move** for moving this bookmark to a new folder (or in Bookmarks).
	- **Delete All** for deleting all bookmarks.
	- **Hotkeys** for assigning hotkeys to available bookmarks.

### **Working with the Saved Pages Folder**

- **1** From the Bookmarks pane select **Saved Pages** folder.
- **2** The browser displays the page (snapshot) saved using Save Page in Tools pane.
- **3** Scroll to a saved page.
- **4** Press **Menu** to open the Options pane for the saved page.
- **5** Select one of the following:
	- **a Back** for displaying this page saved on its cache.
	- **b** Details for modifying the page title and URL of the saved page.
	- **c Update Page** for replacing the saved version with the current version (to be downloaded from server).
	- **d Delete** for deleting this page from its cache.
	- **e** Delete All for deleting all the saved pages from its cache.
	- **f** Cancel for exiting this pane and returning to the last page displayed.

### **History Pane**

This pane displays the list of recently visited pages (up to nine history entries can be listed). Each history entry shows its title, if present. Otherwise, **No Title** is displayed.

### **Navigating to Recently Visited URLs**

#### **Procedure:**

- **1** Select the URL.
- **2** Press **Ok**.

### **Tools Pane**

#### **Procedure:**

- **1** From the Tools pane select **More...**
- **2** Scroll to a document.
- **3** Select MENU key to open the Options pane for that document.
- **4** Select one of the following:
	- **Show URL** For displaying the current page URL.
	- **Save Page** For creating a snapshot for the current document.
	- **Find Text** For finding a text string in the current document.
	- **Copy Text** For copying text from the current document to the clipboard.

### **Options Pane**

This pane is specific to the page or pane being displayed.

#### **Image Pane**

This pane appears in the browser menu when you enabled the download of images through Navigate pane > **Advanced...** > **Settings...** .

The following items are available:

- **Save** for saving the image in the terminal.
- **[Send]** for sending the image to the destination of your choice.
- **Reload** for reloading the image.
- **Details** for displaying the image details.
- **Show Image** for showing the image on its own page.

### **Text Input Pane**

**Prerequisites:** This pane is visible when the browser menu is opened and text entry field is active.

#### <span id="page-99-0"></span>**When and where to use:** To input the text for the URL.

#### **Procedure:**

- **1** Select the URL.
- **2** Press **abc**.
	- The text input pane opens up.
- **3** Select **www**.
- **4** Scroll the required extension (for example: **.com**).
- **5** Press **.com**. The screen displays the URL with the selected extension.

#### **Table 22: Browser Text Input Icons**

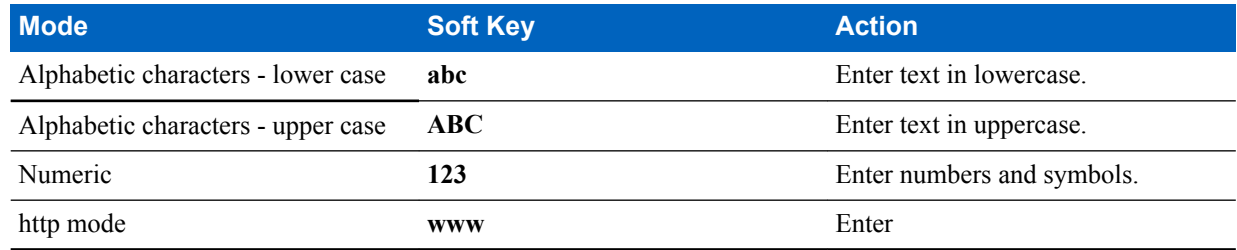

### **WAP Push**

WAP push allows WAP content to be pushed to a radio. This push is carried out by sending a specially formatted (Push Access Protocol) XML document to the Push Proxy Gateway, that in turn forwards the document to the radio.

A WAP push message is an encoded message including a link to a WAP address. On receiving a WAP push, a WAP enabled radio automatically gives the option to access the WAP content. The implemented WAP push is compliant to WAP 2.0 standard.

The radio supports WAP 2.0 through a proxy only. Proxy-less connections are not supported.

This is a selling feature.

#### **Related Links**

*[WAP Box](#page-60-0)* on page 61 *[WAP](#page-92-0)* on page 93

#### **New WAP Messages**

Types of the WAP Messages and their priorities:

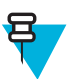

**Note:** Your service provider sets the priority of the message.

- Push Message
	- High animation and the icon (blinking) are displayed with the New WAP Message tone.
	- Medium animation and the icon are displayed with the New WAP Message tone.
	- Low icon is displayed with the New WAP Message tone.
	- Delete available only if you are is in WAP Box, the text **WAP Message deleted remotely** is displayed, otherwise there is no indication.

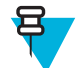

**Note:** Animation is not displayed if you are in a call, or in Emergency Mode, or in Call Out, or in message editor, or PIN lock state, or switching to DMO.

- Load Push Message
	- High browser opens to the user with the New WAP Message tone.

• Low — the icon is displayed with the New WAP Message tone.

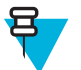

**Note:** Browser does not open if you are in a call, or in Emergency Mode, or in Call Out, or in message editor, or PIN lock state, or switching to DMO.

### **Viewing WAP Messages**

#### **Procedure:**

- **1** From the home screen, press the MENU key.
- 2 Select **Messages**  $\rightarrow$  **WAP Box**.
- **3** Select the required message.
- **4** Select **Go to** to view the message in the browser.

### **Call-Out**

This feature allows you to receive Call-Out alerts. On receiving the Call-Out messages, the radio interrupts current services and attends to the Call-Out alert without any further delay. After call-out alert has been cleared, the radio exits Call-Out mode and reverts to normal mode. During Call-Out mode you are only able to receive Emergency Calls.

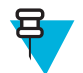

**Note:** To read an entire Call-Out message, scroll down the screen by pressing the down NAVIGATION key. The length of the message is indicated by the vertical red bar on the left of the screen.

#### **Figure 3: Call-Out Message**

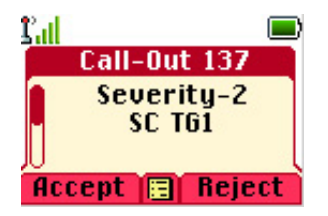

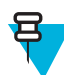

**Note:** This is a selling feature.

#### **Related Links**

*[CO Box](#page-60-0)* on page 61

### **Types of Call-Out Alerts**

There are four types of the Call-Out alerts:

- Normal Call-Out an alert message that is sent by a dispatcher either to a single radio or to a group of radios.
- Storm Plan an alert message that is sent by a dispatcher to a group of radios. To raise its reliability, it is sent several times. You are not able to respond to the Call-Out alert and any key press takes you to the information phase.
- Fallback Mode an alert message that is limited only to voice communication. To initiate this type of Call-Out, press a One-Touch key predefined by your service provider. It can be cleared manually.

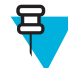

**Note:** Fallback is only possible when the radio is in Local Site Trunking.

• Test Call-Out – a special Call-Out alert that is sent by the dispatcher to test this feature. On receiving the Test Call-Out, the radio plays a tone and displays **Test Call-Out**. To respond and clear the alert, press the **Test OK**SOFT key.

### **Call-Out Modes Interaction**

Call-Out feature operation is different in other modes:

- TXI Mode you can read the message but you cannot respond to it. You have an option to leave the TXI Mode by pressing soft key or reject the Call-Out message.
- DMO Mode Call-Out is not supported.
- Emergency Mode all Call-out alerts are ignored.

### **Call-Out Service Phases**

In the Call-Out mode there are following phases:

• Alerting phase — receives a Call-Out message. The alarm tone indicates the message. Text is displayed and you have following options to use: **Accept**, **Reject** or MENU. If you accept the alert, no other service from this point can interrupt.

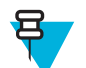

**Note:** You can stop the alert tone by pressing PTT or any of the soft keys.

• Information phase — you are still in the Call-Out mode and you can receive more detailed information about the incident that occurred through subsequent text or the voice message. You can query for more information using voice group call or Call-Out text function which enables you to send a text message. You can always respond and send back the text or the voice message using voice group call.

# **Voice Operating Transmission (VOX) Control**

Voice Operating Transmission (VOX) Control feature allows you to transmit voice in a hands-free condition. If this feature is enabled and the loud speaker is turned on, your radio activates the microphone when you speak and deactivates it when you are silent. It is used during either a Duplex Private Call or a Phone Call, when a currently connected and active accessories are not Full Duplex capable.

An external speaker is turned on with a fist microphone activated.

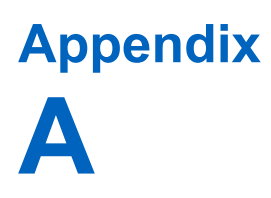

# **Tones**

#### **Table 23: Radio Tones**

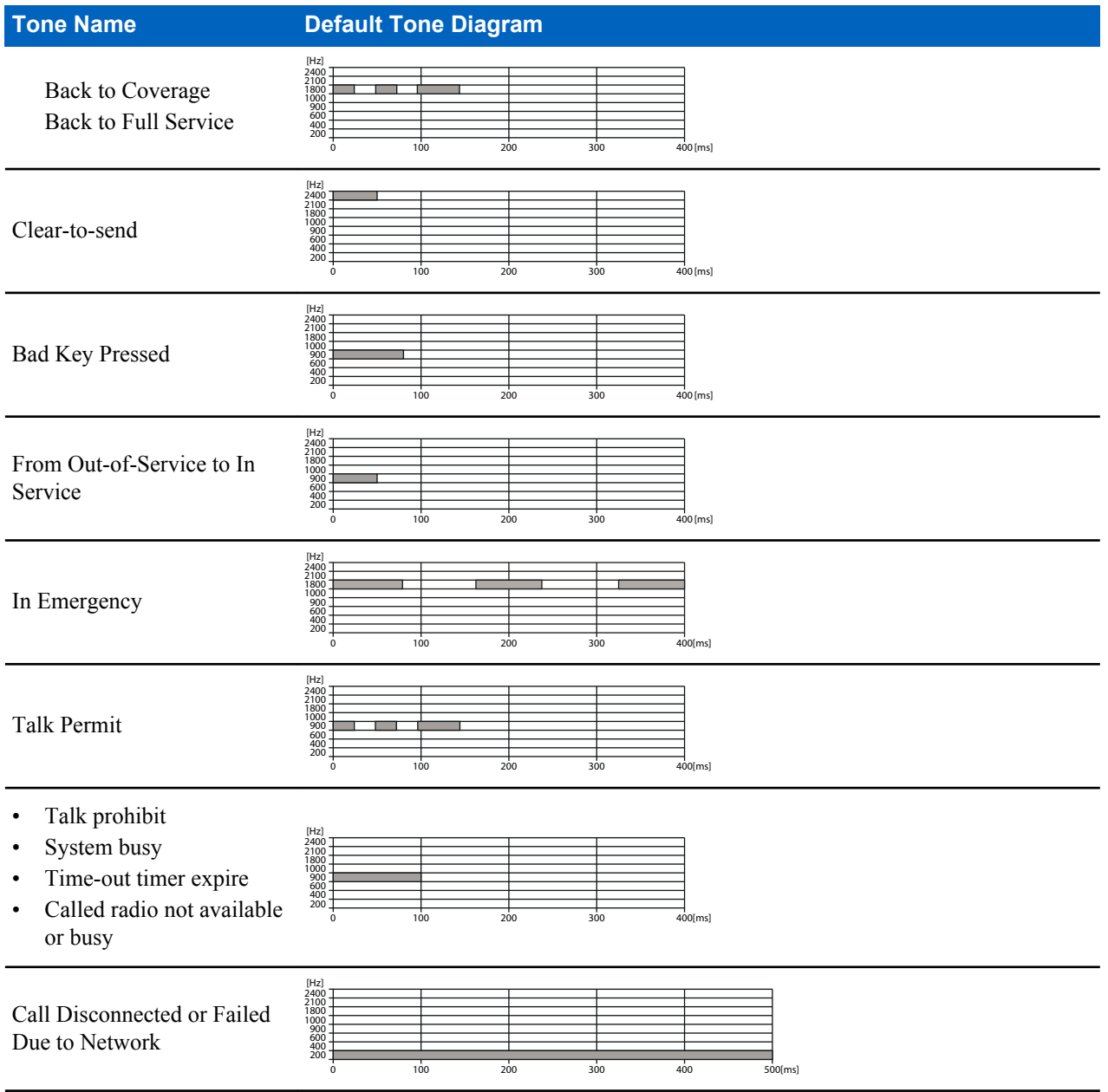

*Table continued…*

#### | Tones

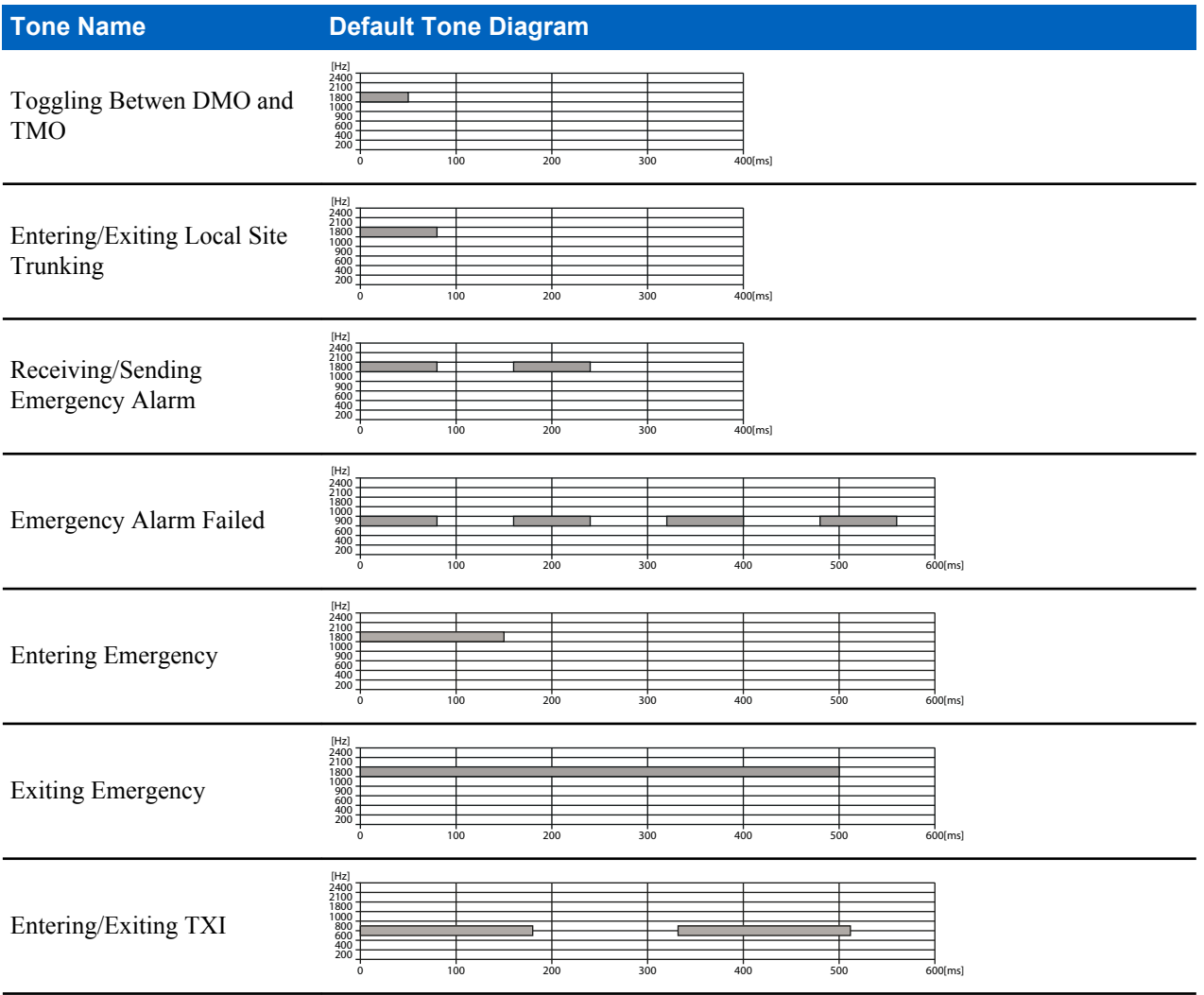

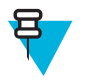

**Note:** All the audible indications can be disabled by your service provider.

# **Appendix B**

# **LED Indications**

#### **Table 24: LED Indications**

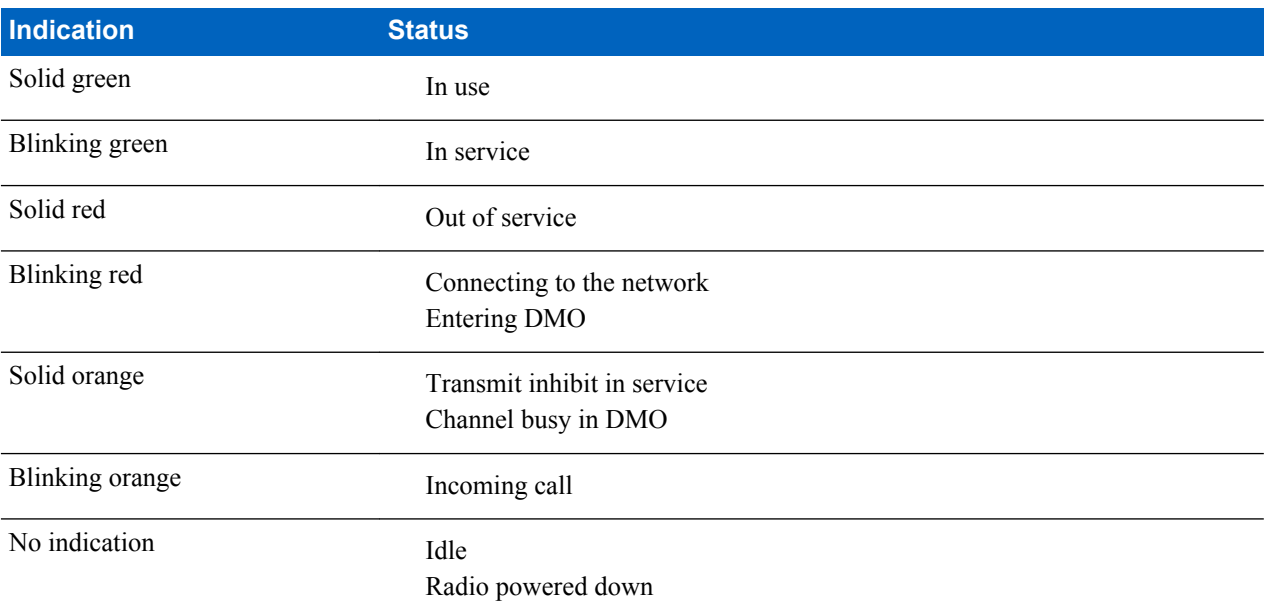

# **Appendix C**

# **Troubleshooting**

Your radio displays the following messages:

#### **Table 25: Displayed Messages**

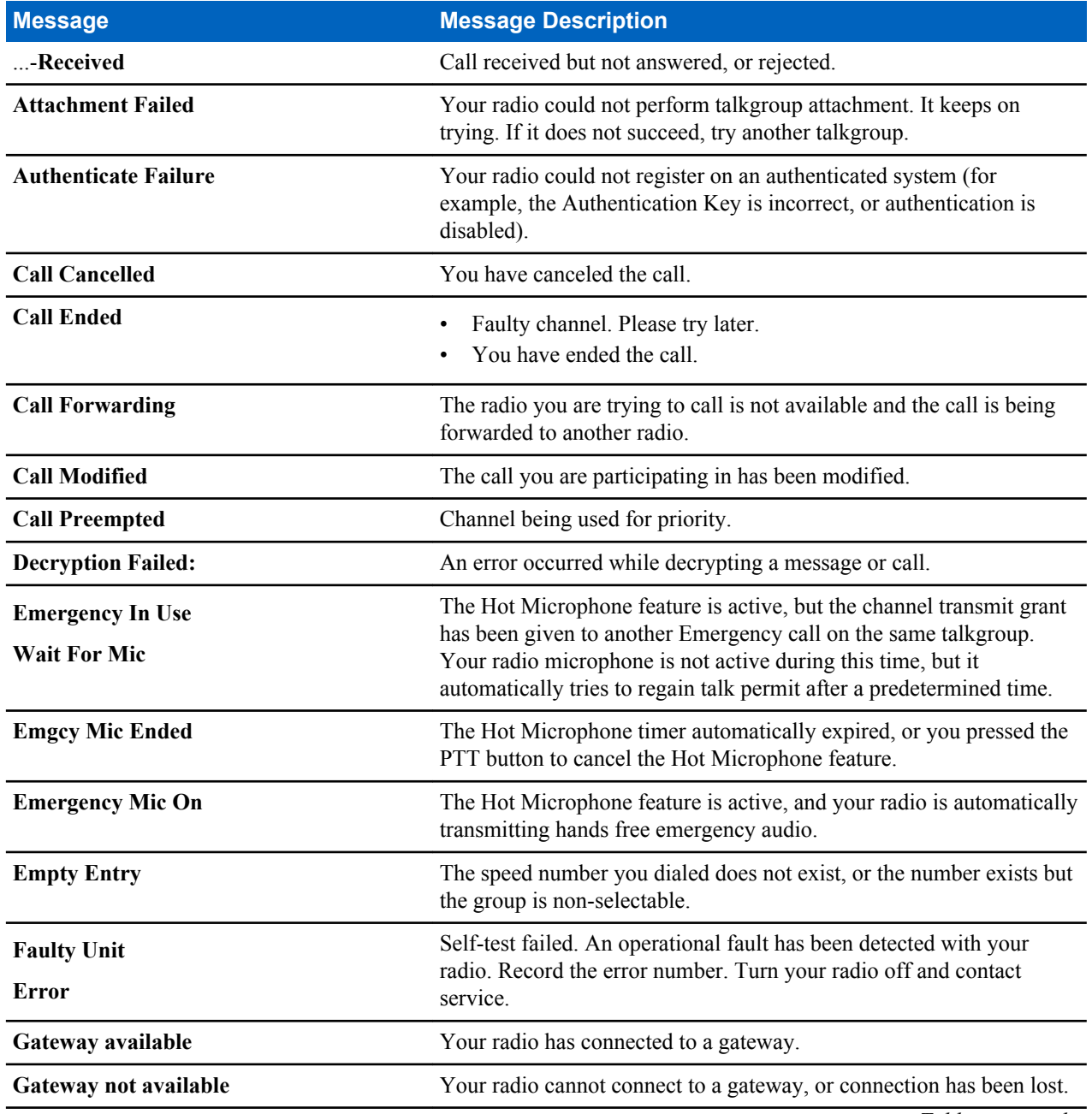

*Table continued…*

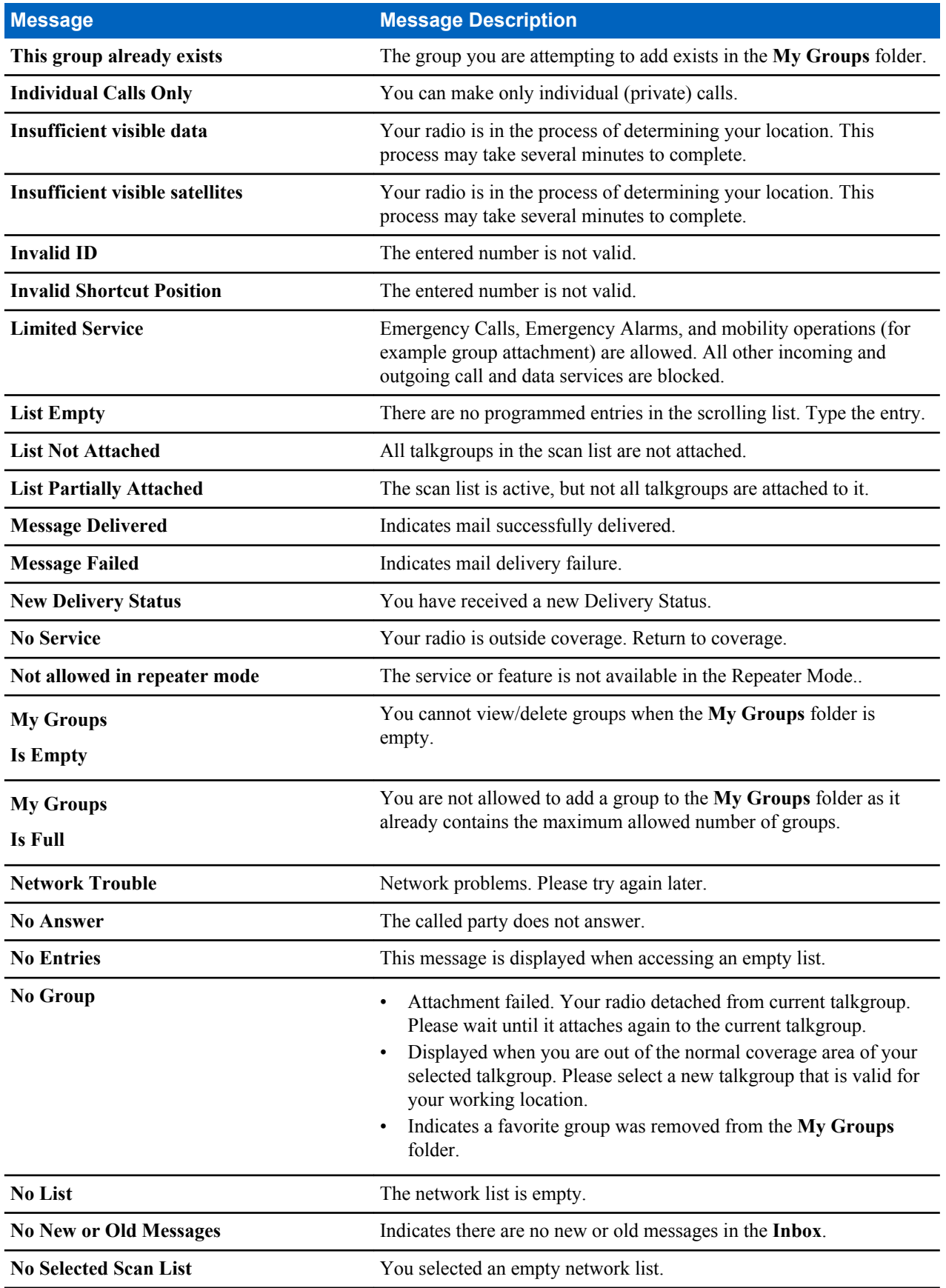

*Table continued…*
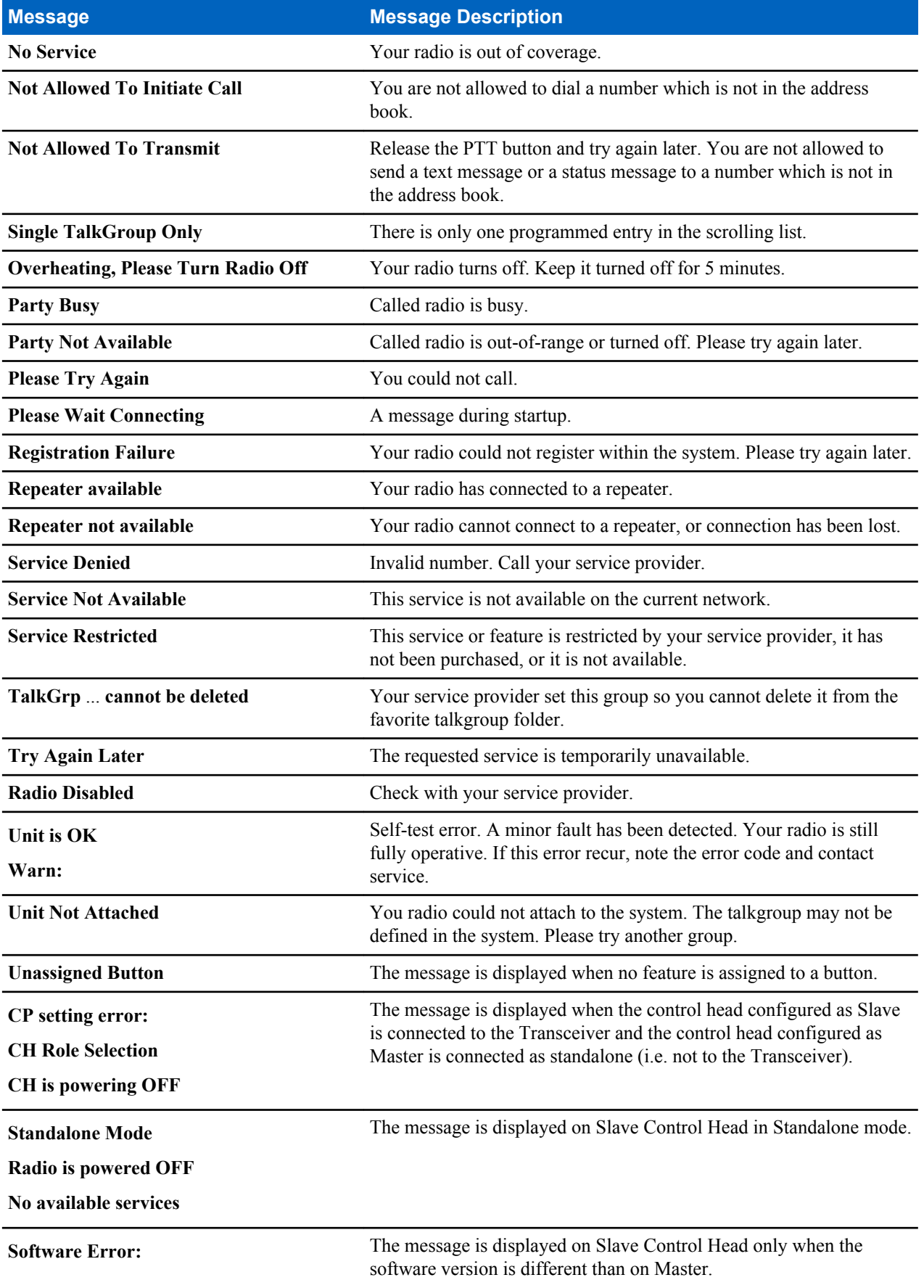

*Table continued…*

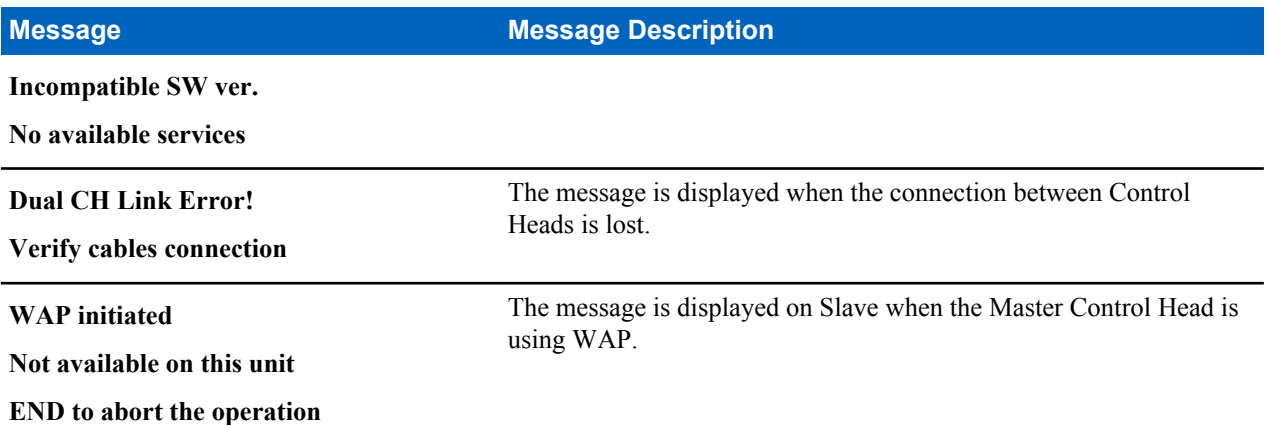

# **Tartalom**

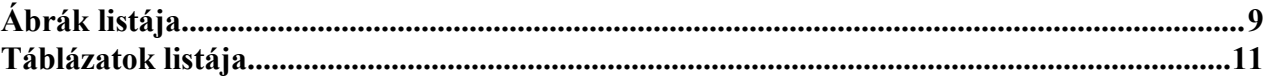

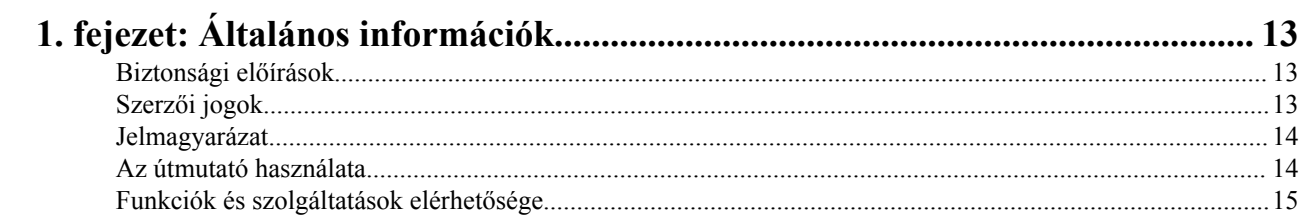

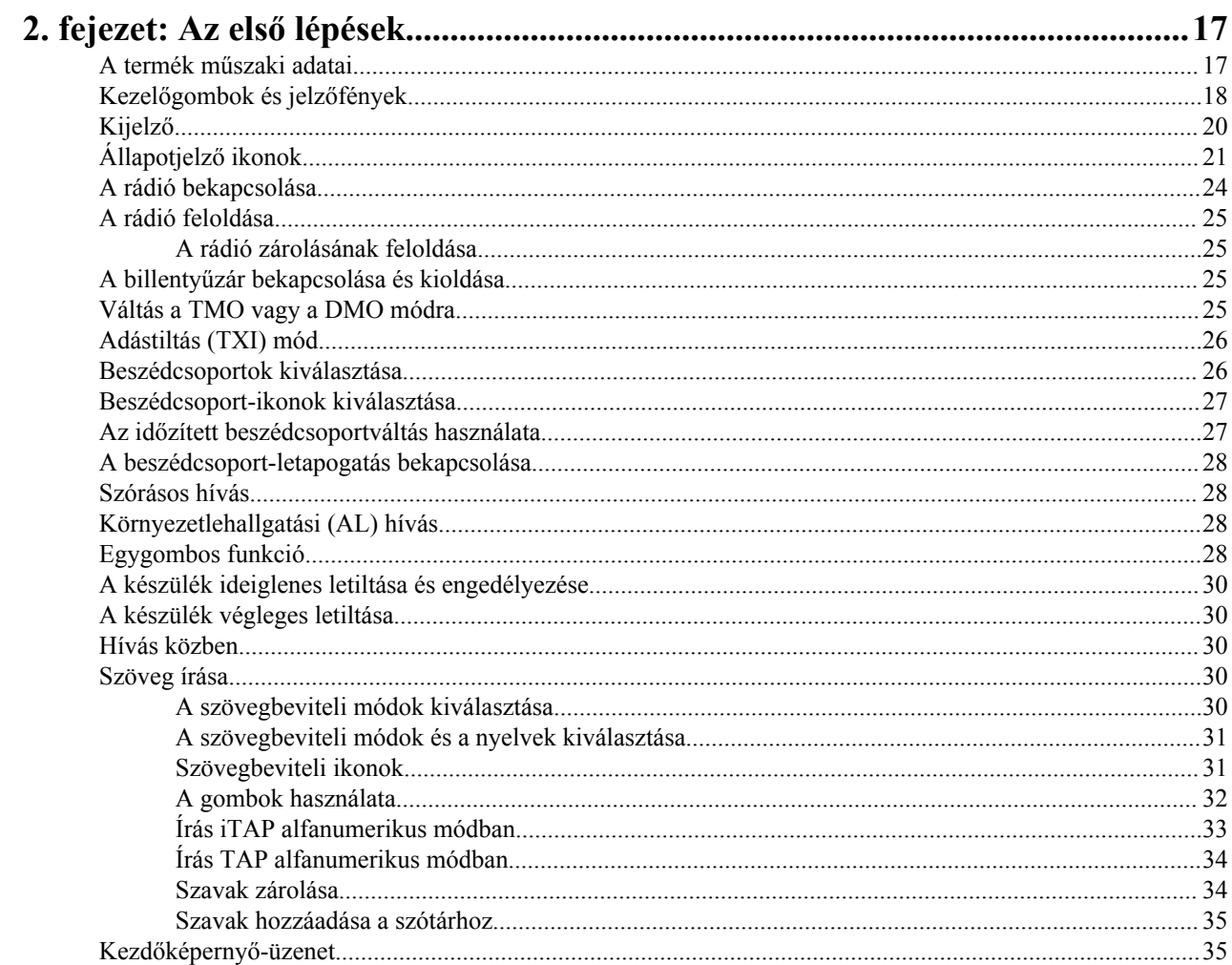

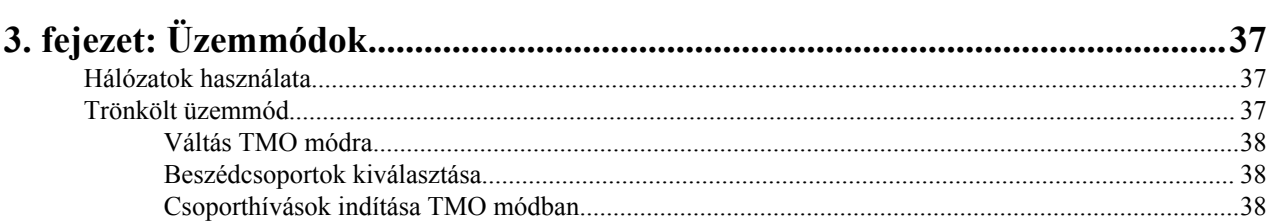

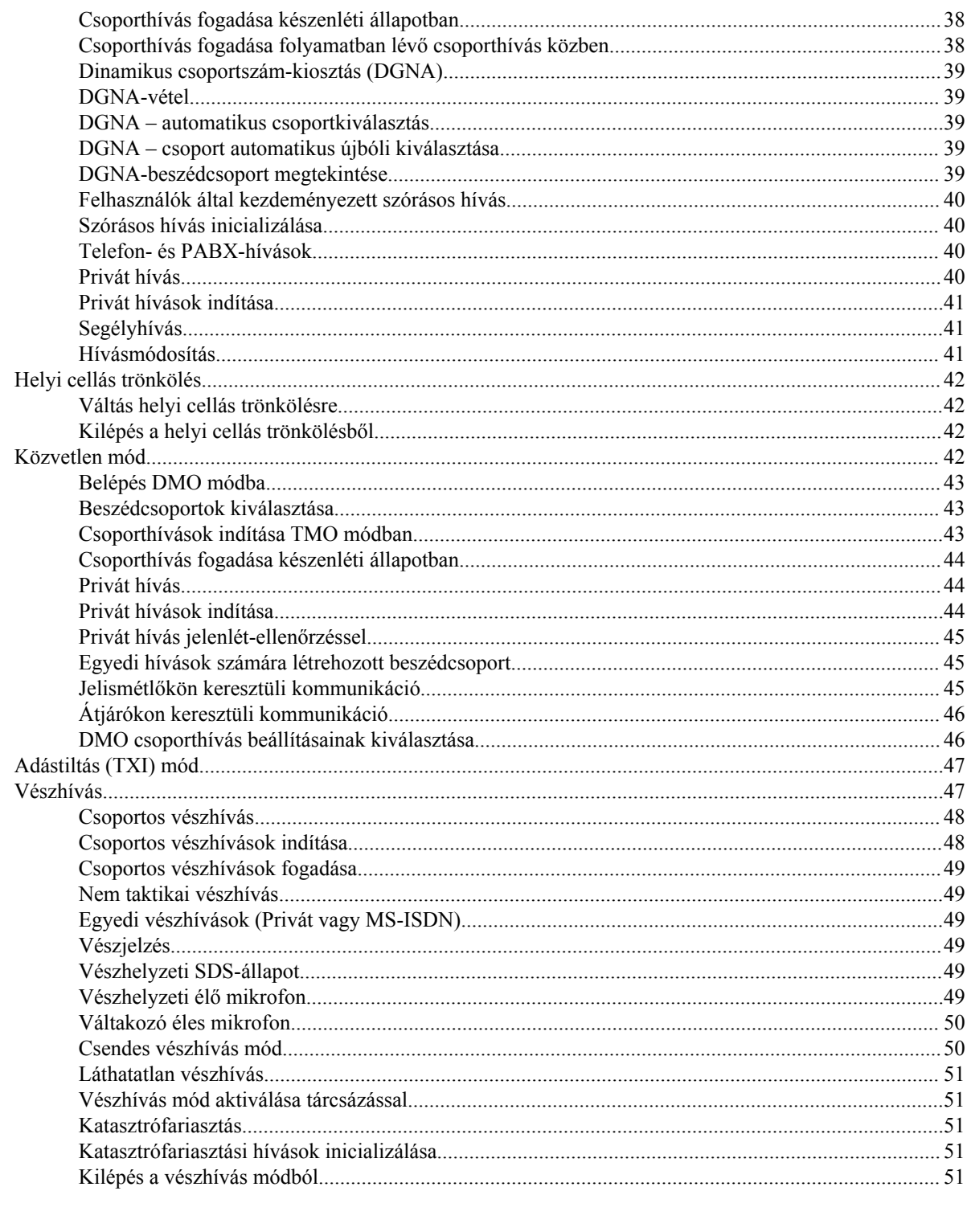

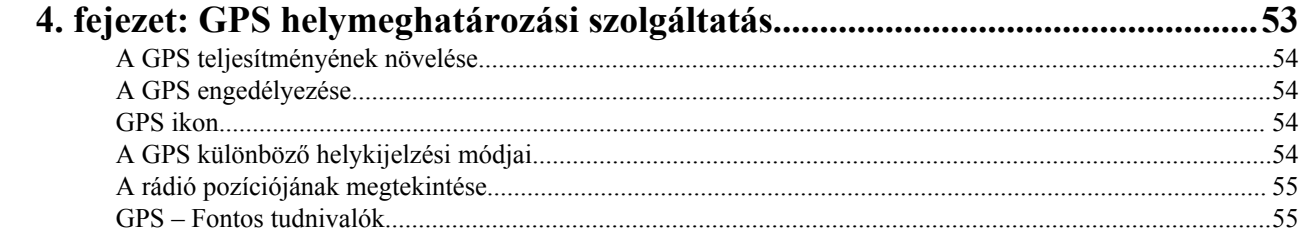

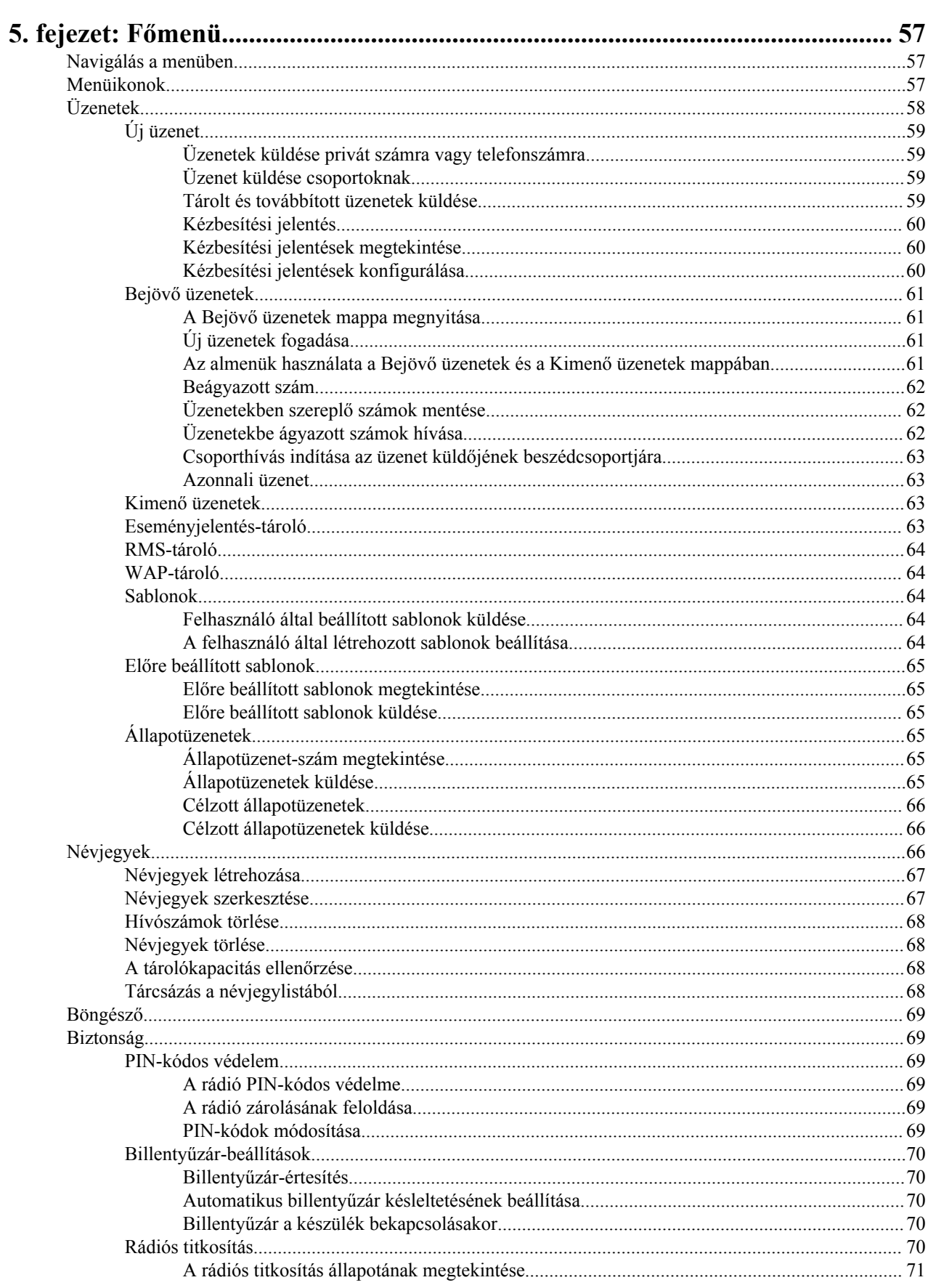

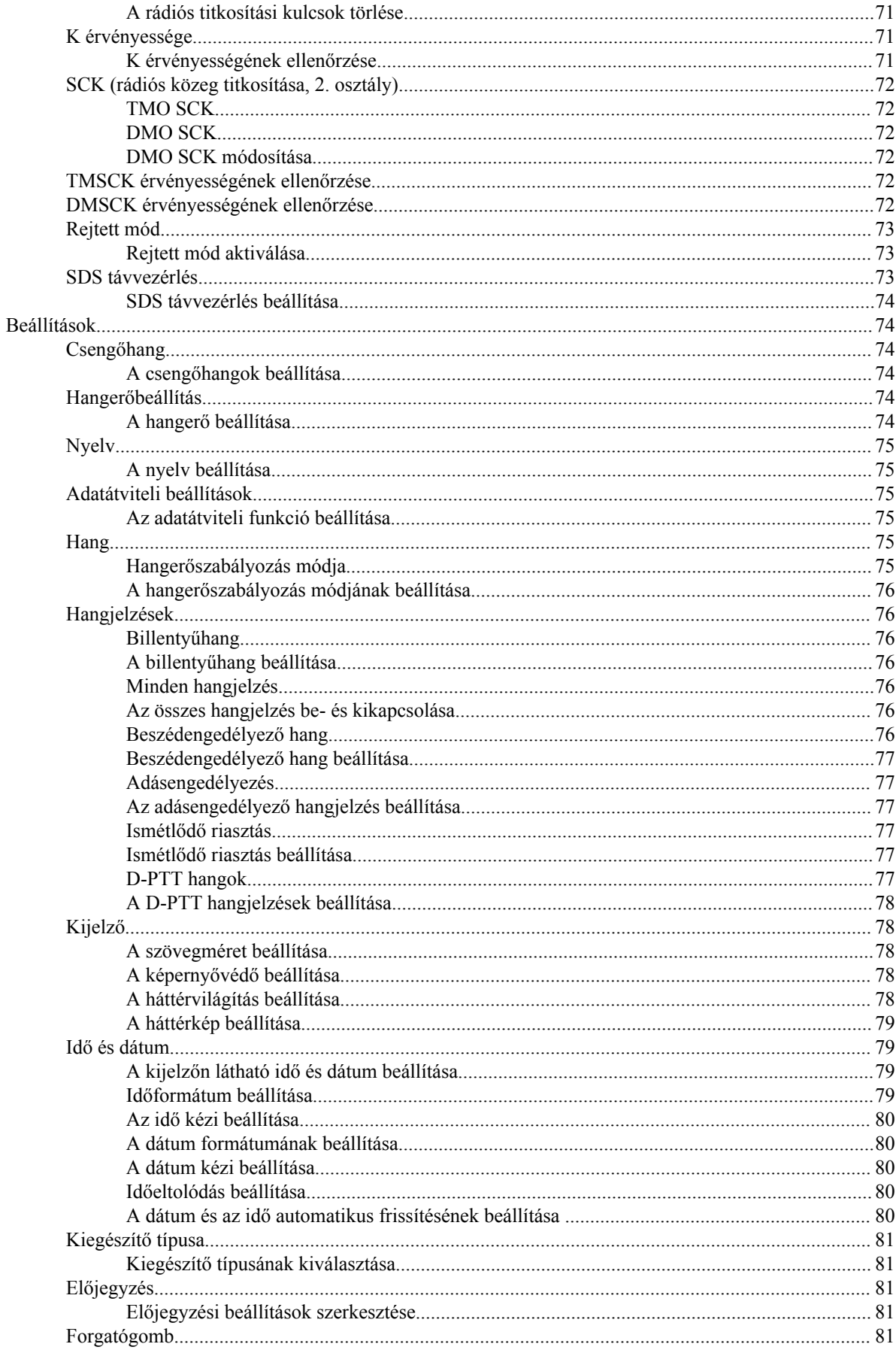

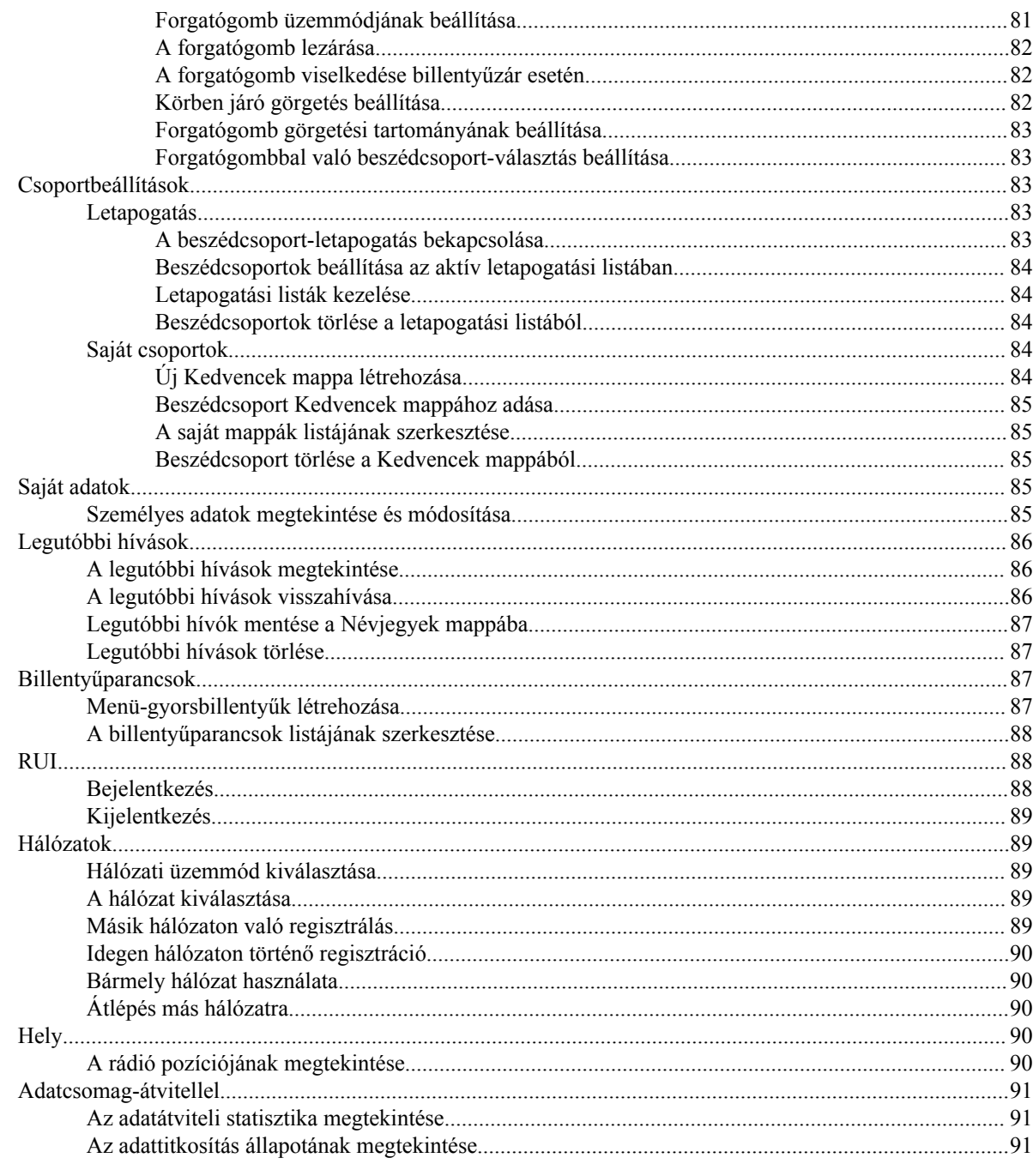

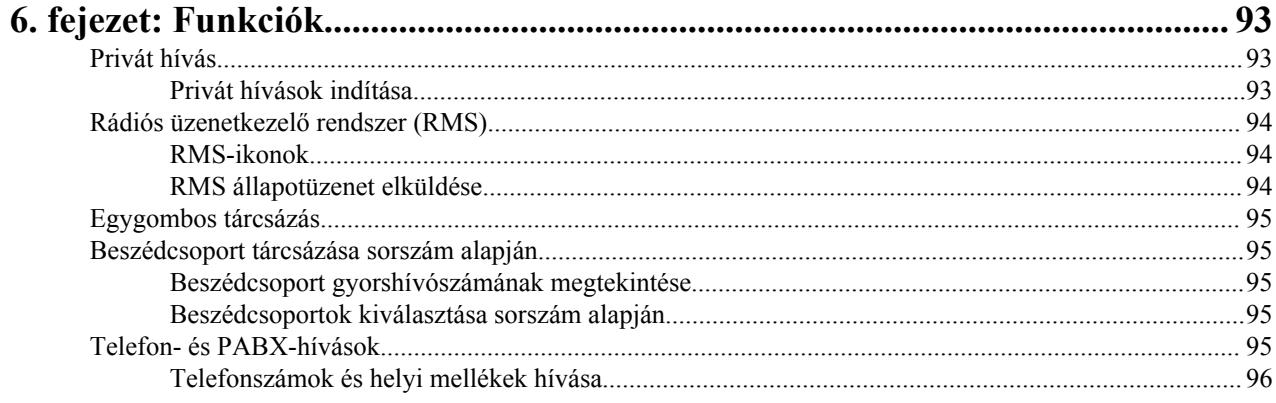

A.

**B.** 

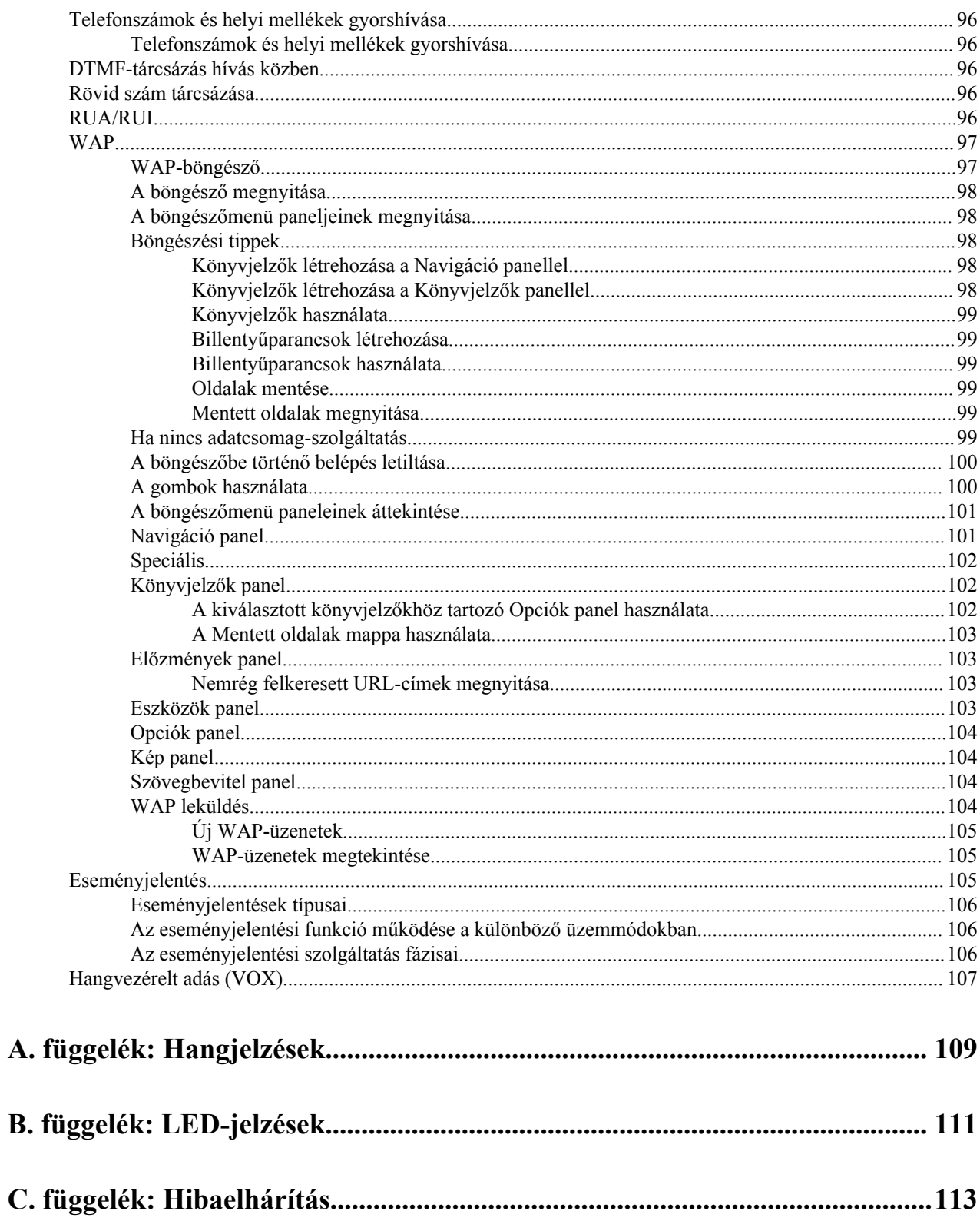

# <span id="page-116-0"></span>Ábrák listája

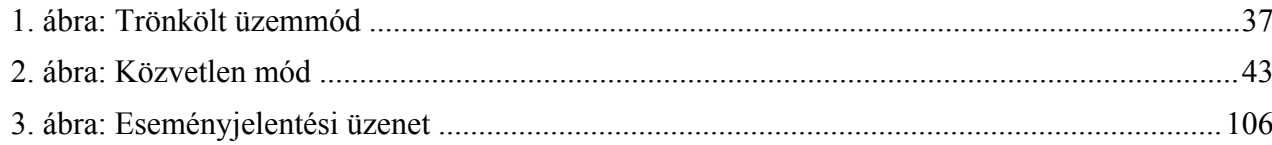

| Ábrák listája

# <span id="page-118-0"></span>Táblázatok listája

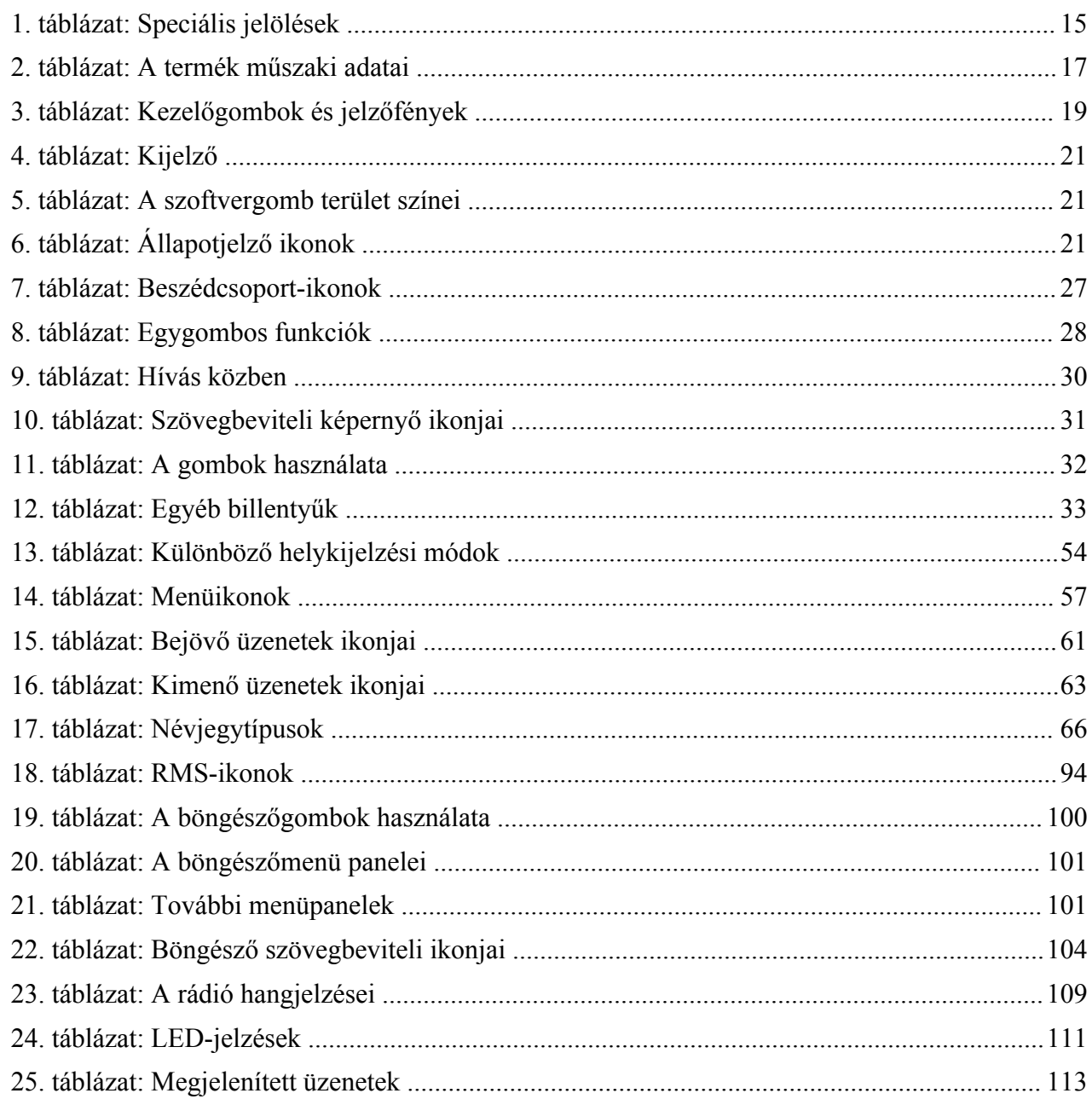

| Táblázatok listája

# <span id="page-120-0"></span>**fejezet 1**

# **Általános információk**

# **Biztonsági előírások**

### **Rádiófrekvenciás energiának való kitettségre és a termékbiztonságra vonatkozó útmutató rádió adó-vevőkhöz**

### **FIGYELEM!**

A termék használata előtt olvassa el a rádióhoz mellékelt Rádiófrekvenciás energiának való kitettségre és biztonságra vonatkozó útmutatót, amely a biztonságos működtetéssel és a vonatkozó rádiófrekvencia-kibocsátási szabványoknak és előírásoknak való megfeleléssel kapcsolatos fontos tudnivalókat tartalmazza.

# **Szerzői jogok**

A jelen dokumentumban bemutatott Motorola termékek között szerzői jog által védett Motorola számítógépes programok is találhatók. Az Egyesült Államok és más országok fenntartanak bizonyos kizárólagos jogokat a Motorola számára a szerzői jogvédelem alá eső számítógépes programokra vonatkozóan. Ennek megfelelően a Motorola írásos engedélye nélkül a jelen dokumentumban bemutatott Motorola termékekhez tartozó Motorola számítógépes programok semmilyen formában nem másolhatók, illetve nem reprodukálhatók.

© 2014 Motorola Solutions, Inc. Minden jog fenntartva.

A Motorola Solutions, Inc. előzetes engedélye nélkül jelen dokumentum semmilyen formában, sem részben, sem egészben nem reprodukálható, tárolható és nem fordítható semmilyen más nyelvre vagy számítógépes nyelvre.

Továbbá a Motorola termékek megvásárlása nem tekinthető felhatalmazásnak, sem közvetlenül, sem hallgatólagosan, sem más módon, kivéve a nem kizárólagos, normál szerzőijogdíj-mentes használati jogosítványt, amely a termékeladásban alkalmazott törvényből következik.

### **Kizáró nyilatkozat**

A jelen dokumentumban említettek közül bizonyos szolgáltatások, funkciók és képességek nem feltétlenül használhatók adott rendszereken, illetve az adott mobil előfizetői egység jellemzőitől vagy bizonyos paraméterektől függhetnek. További információért forduljon Motorola képviselőjéhez.

### **Védjegyek**

A MOTOROLA, a MOTO, a MOTOROLA SOLUTIONS és a stilizált M embléma a Motorola Trademark Holdings, LLC védjegye vagy bejegyzett védjegye, használatuk engedéllyel történik. Minden egyéb védjegy a tulajdonosa tulajdona.

### <span id="page-121-0"></span>**Az Európai Unió (EU) elektromos és elektronikai berendezések hulladékára vonatkozó (WEEE) direktívája**

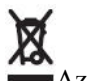

Az Európai Unió WEEE direktívája megköveteli, hogy az EU országokba értékesített termékeken, vagy azok csomagolásán szerepeljen az áthúzott szemetest ábrázoló piktogram.

A WEEE elírások szerint ez az áthúzott szemetest ábrázoló címke azt jelenti, hogy az EU országok vásárlóinak és végfelhasználóinak nem szabad háztartási hulladékként kezelni az elektronikai és elektromos berendezést vagy kelléket.

Az EU országokban élő vásárlók vagy végfelhasználók feladata, hogy a berendezés gyártójának helyi képviselőjétől tájékozódjanak az adott ország hulladékgyűjtő rendszeréről.

### **Nyílt forráskódú szoftverekre (Open Source Software, OSS) vonatkozó jogi nyilatkozatok**

Az OSS jogi nyilatkozatokat megtalálhatja a Motorola webhelyén (*[emeaonline.motorolasolutions.com](https://emeaonline.motorolasolutions.com)*), illetve a CPS Plus lemezen.

# **Jelmagyarázat**

Az alábbi ábrák a rádió megfelelő üzemeltetése és a felhasználók védelme szempontjából kulcsfontosságú helyzeteket és beállításokat jelölik.

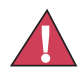

**Veszély:** A VESZÉLY! megjelölés és a hozzá tartozó ikon olyan információra utal, amelynek figyelmen kívül hagyása halálhoz vagy súlyos sérüléshez vezet.

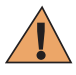

**Vigyázat!:** A VIGYÁZAT! megjelölés és a hozzá tartozó ikon olyan információra utal, amelynek figyelmen kívül hagyása halálhoz, súlyos sérüléshez vagy a termék súlyos károsodásához vezethet.

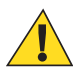

**Figyelem!:** A FIGYELEM! megjelölés és a hozzá tartozó ikon olyan információra utal, amelynek figyelmen kívül hagyása könnyebb vagy közepes sérüléshez vagy a termék súlyos károsodásához vezethet.

**Figyelem!:** A FIGYELEM! megjelölés a biztonsági ikon nélkül használva olyan potenciális kárra vagy sérülésre utal, ami nem a termékkel kapcsolatos.

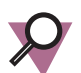

**Fontos!:** A FONTOS jelzésű részek olyan információt tartalmaznak, amely létfontosságú a tárgyalt téma tekintetében, de nem a VIGYÁZAT! és a FIGYELEM! kategóriába tartozik. A FONTOS részekhez nem tartozik veszélyességi fokozat.

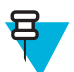

**Megjegyzés:** A MEGJEGYZÉS megjelölés olyan szövegrészre utal, amely fontosabb információt közvetít, mint a környező szöveg, például kivételeket vagy előfeltételeket ír le, bemutatja, hol találhat az olvasó további információt, vagy emlékezteti az olvasót, hogyan kell egy adott műveletet végrehajtani (ha például az nem része az aktuális műveletnek), esetleg ismertetik, hol található valami a képernyőn. A megjegyzésekhez nem tartozik veszélyességi fokozat.

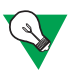

**Javaslat:** A JAVASLAT a Motorola javaslatát vagy tippjét jelenti, amelynek betartása nem kötelező, de hasznos lehet. A JAVASLAT megjelölésű részekhez nem tartozik veszélyességi fokozat.

# **Az útmutató használata**

Az útmutatóban a következőket használjuk meghatározott információk és dolgok kiemelésére:

### <span id="page-122-0"></span>**1. táblázat: Speciális jelölések**

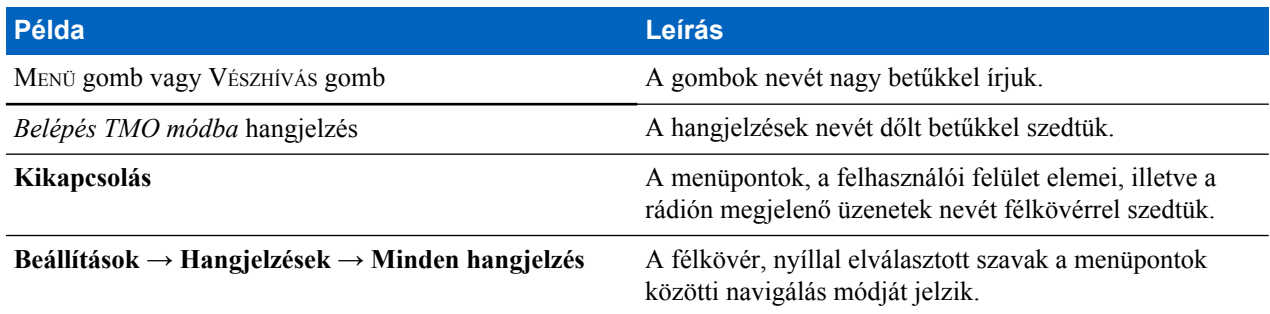

# **Funkciók és szolgáltatások elérhetősége**

Ez az útmutató a rádió összes elérhető funkcióját és szolgáltatását ismerteti. Előfordulhat, hogy a szolgáltató módosította, az Ön igényeihez szabta a rádió beállításait. Az eltérésekkel kapcsolatban érdeklődjön a szolgáltatójánál.

# <span id="page-124-0"></span>**fejezet 2**

# **Az első lépések**

Ez a fejezet a rádió használatával kapcsolatos alapvető információkat mutatja be.

# **A termék műszaki adatai**

### **2. táblázat: A termék műszaki adatai**

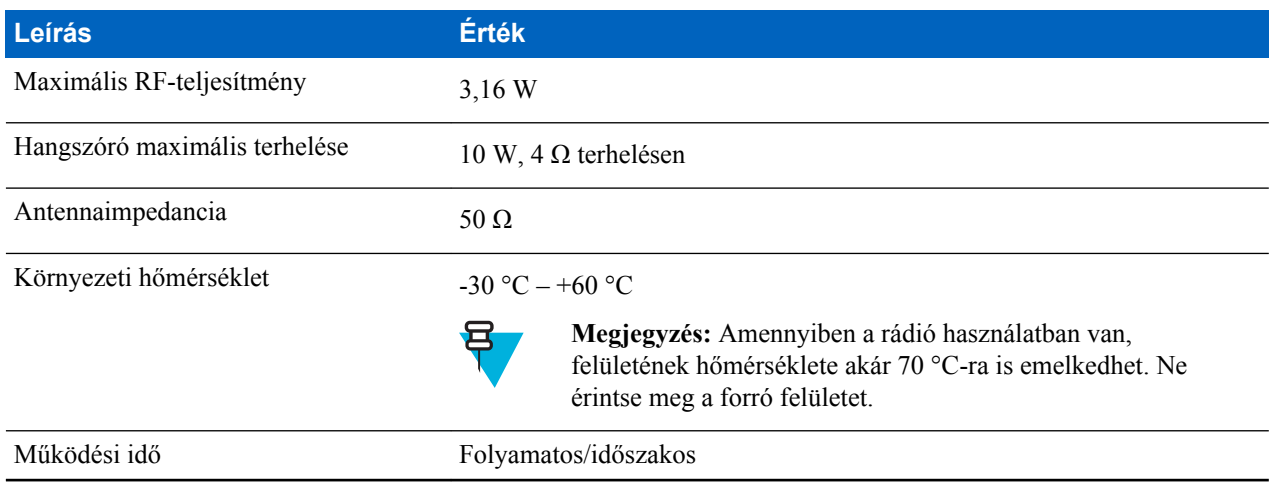

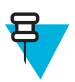

**Megjegyzés:** A rádiós adás és vétel idejét (munkaciklus ideje) a kommunikációs rendszer határozza meg. Túlterhelés vagy a rendszer specifikációit meghaladó környezeti hőmérsékleten való használat esetén a rádió a hőmérséklet szabályozása érdekében csökkenti a kimeneti RF-teljesítményt, ezáltal pedig a rádió hatótávolságát is.

<span id="page-125-0"></span>**Kezelőgombok és jelzőfények**

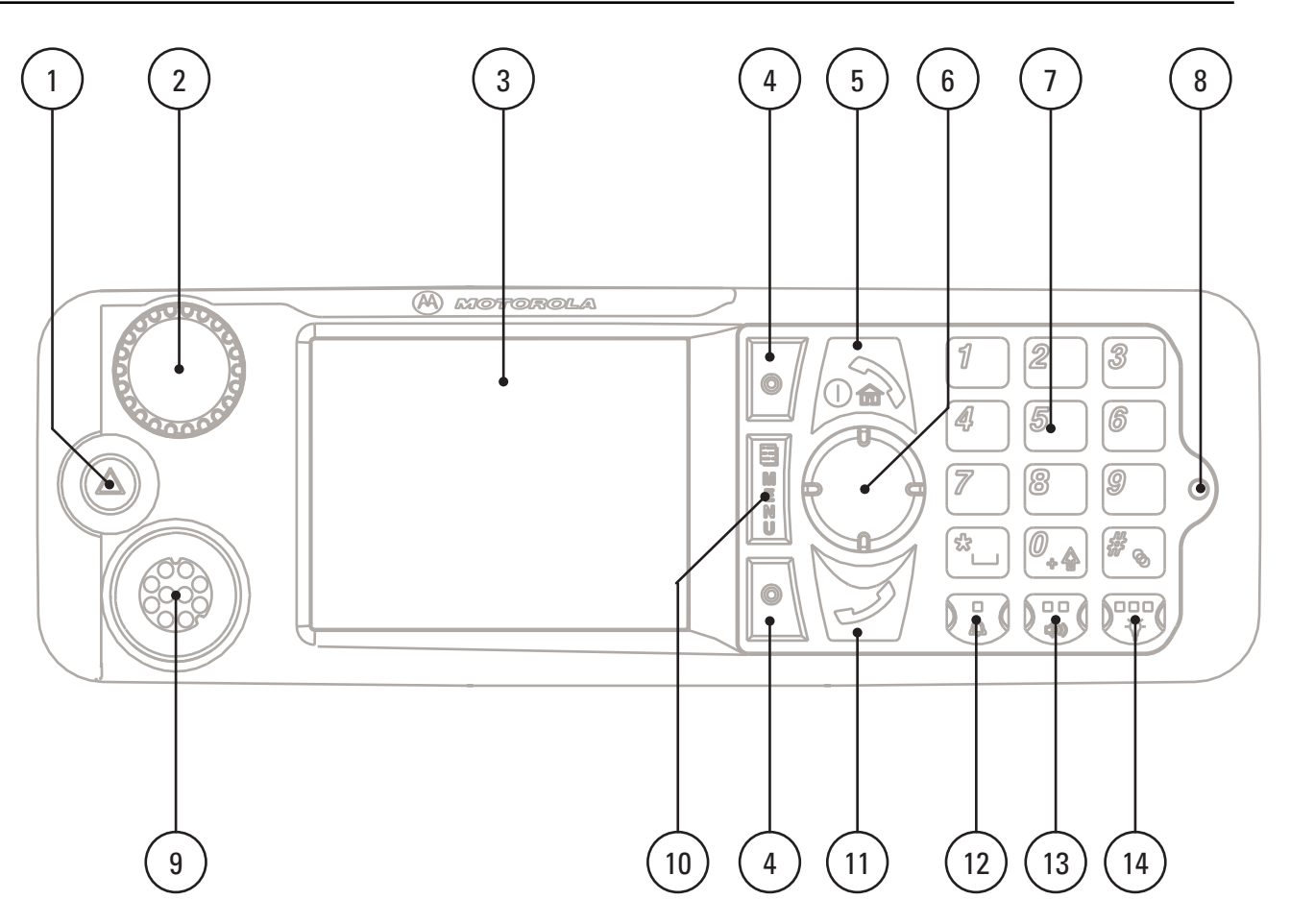

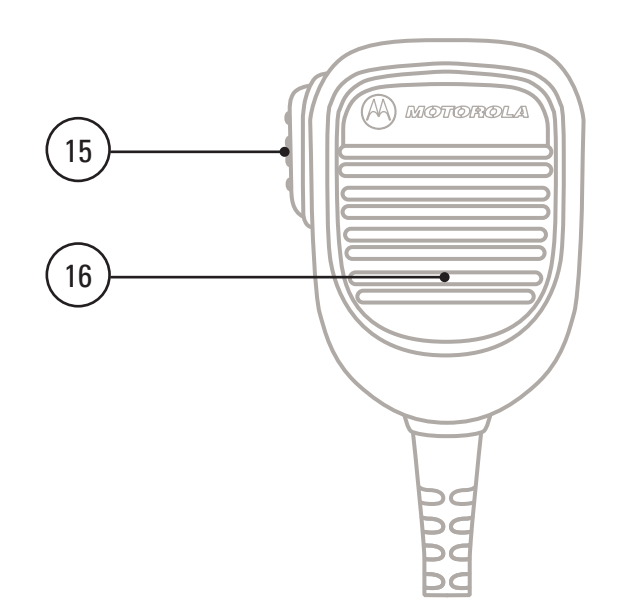

### <span id="page-126-0"></span>**3. táblázat: Kezelőgombok és jelzőfények**

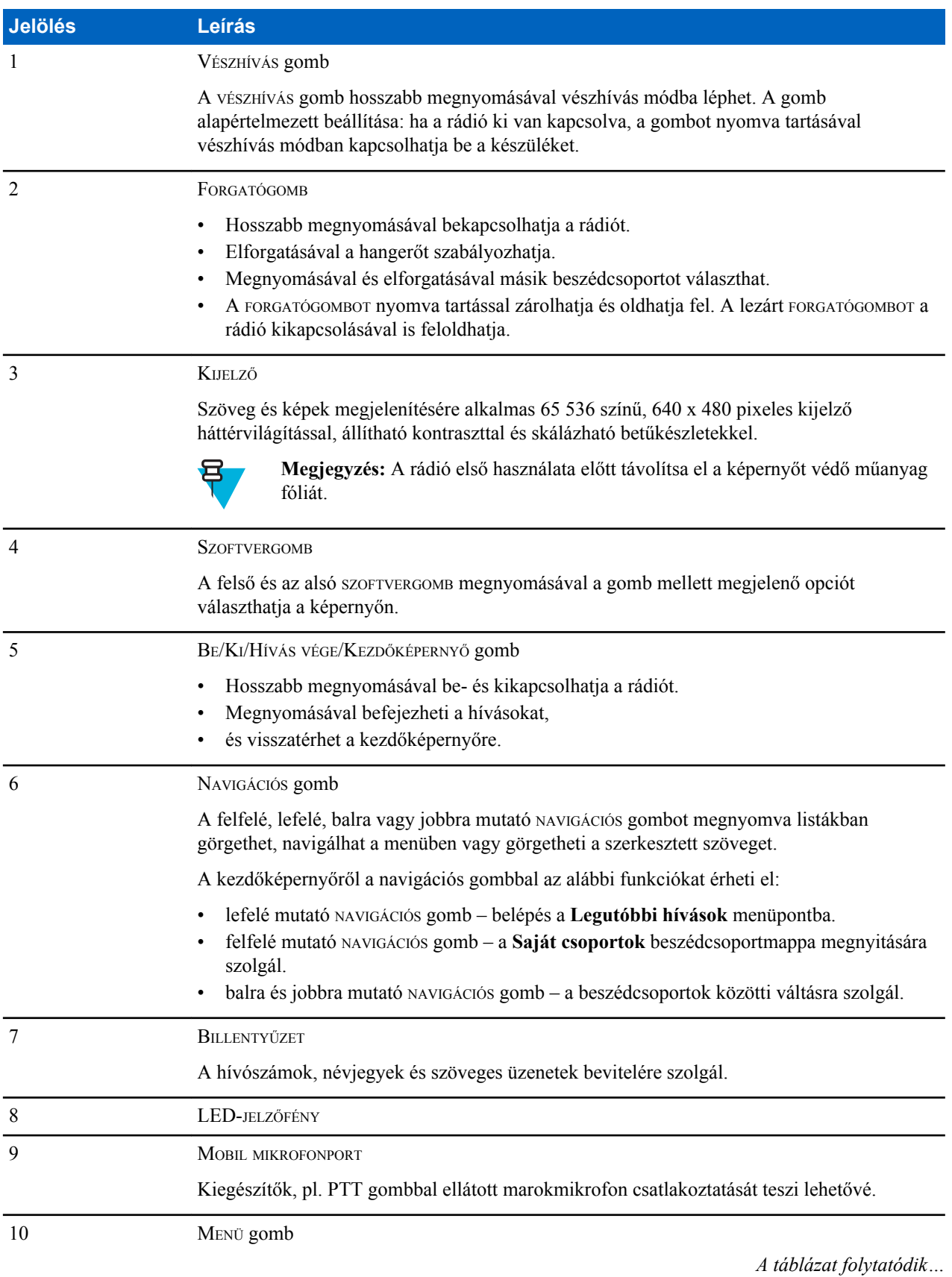

| [Send Feedback](http://docsurvey.motorolasolutions.com)

<span id="page-127-0"></span>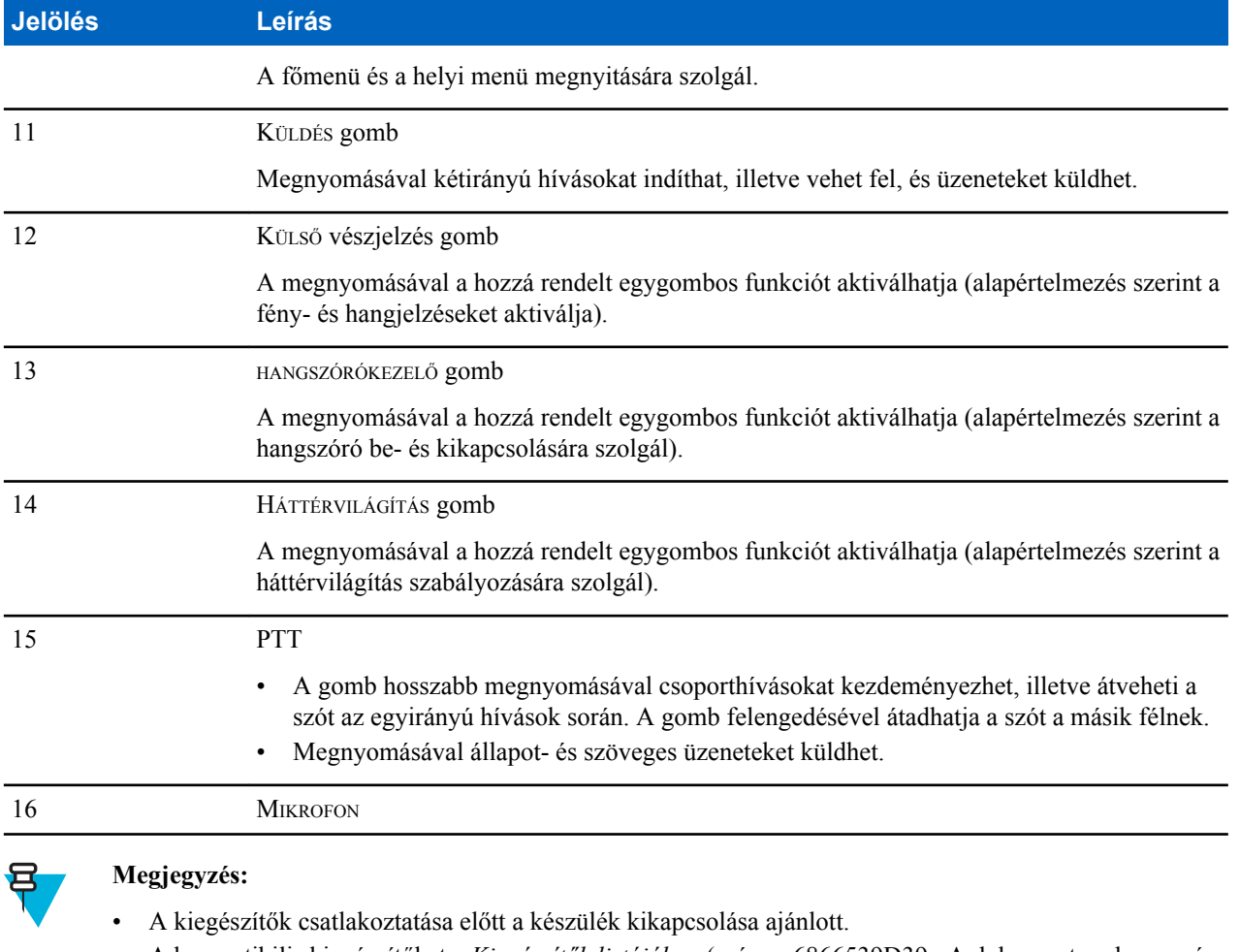

• A kompatibilis kiegészítőket a *Kiegészítők listájában* (száma: 6866539D39 . A dokumentum beszerzése érdekében forduljon a szolgáltatóhoz.

# **Kijelző**

Ez a fejezet a rádió alapbeállítás szerinti kezdőképernyőjének elemeit mutatja be.

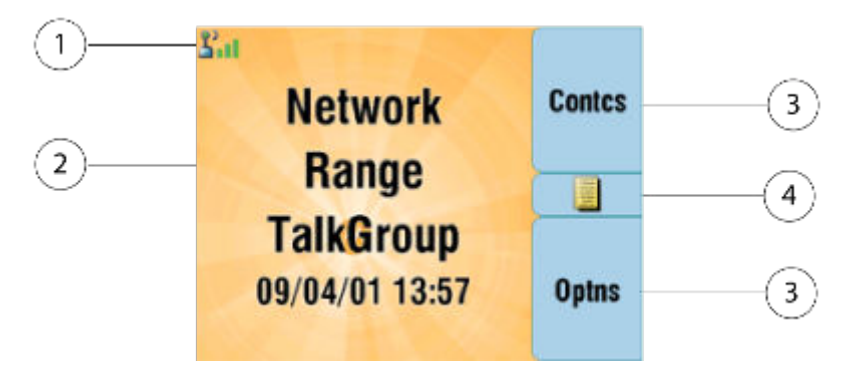

### <span id="page-128-0"></span>**4. táblázat: Kijelző**

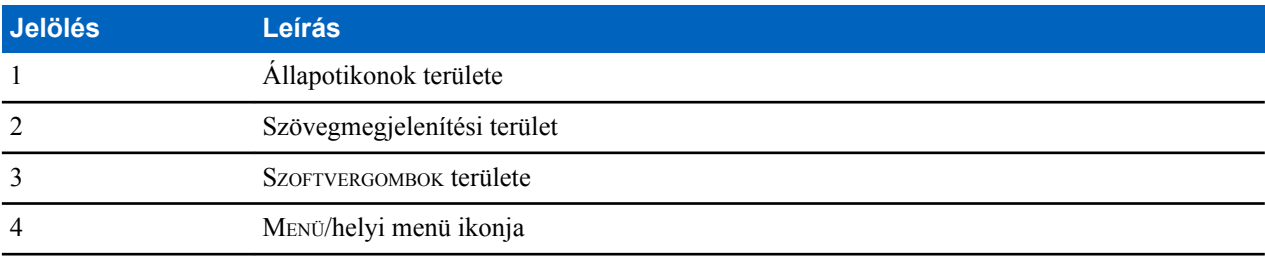

A SZOFTVERGOMB terület színe aszerint változik, hogy a rádió milyen módban van.

### **5. táblázat: A** SZOFTVERGOMB **terület színei**

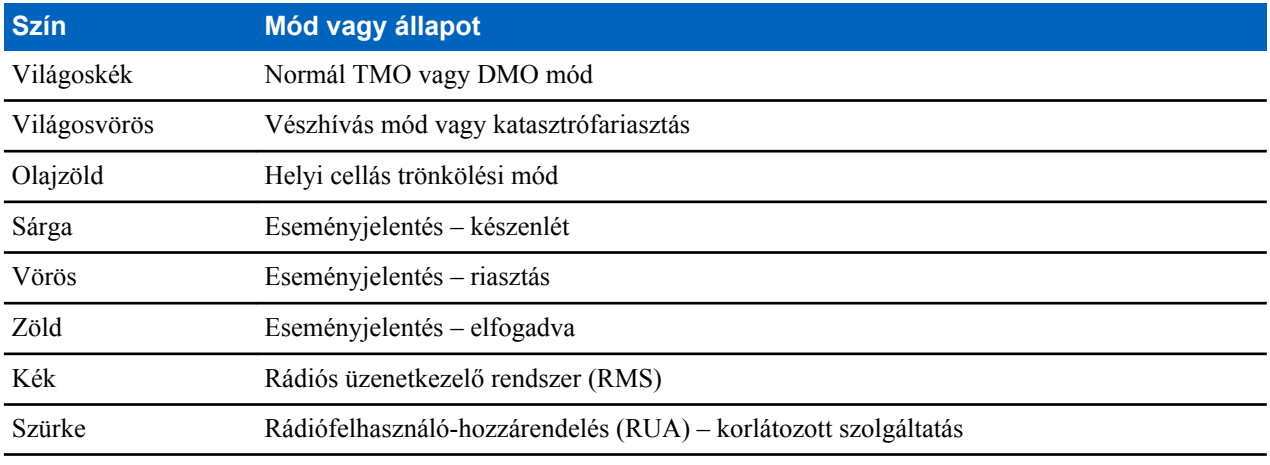

### **Kapcsolódó hivatkozások**

*[Kijelző](#page-185-0)* A következő oldalon:78 *[Kijelző](#page-185-0)* A következő oldalon:78 *[A kijelzőn látható idő és dátum beállítása](#page-186-0)* A következő oldalon:79

# **Állapotjelző ikonok**

Az állapotikonok egyes tevékenységek, illetve funkciók aktiválásakor jelennek meg.

### **6. táblázat: Állapotjelző ikonok**

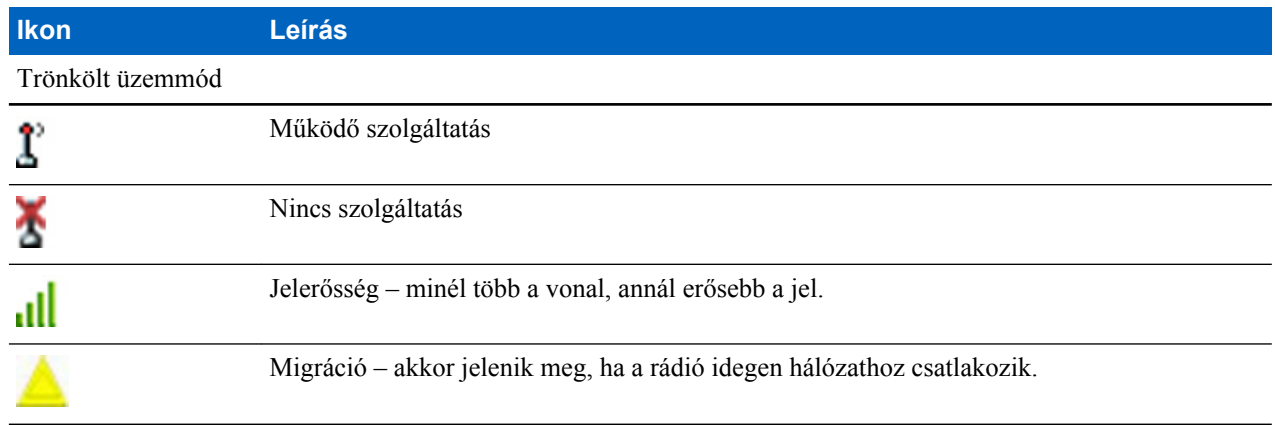

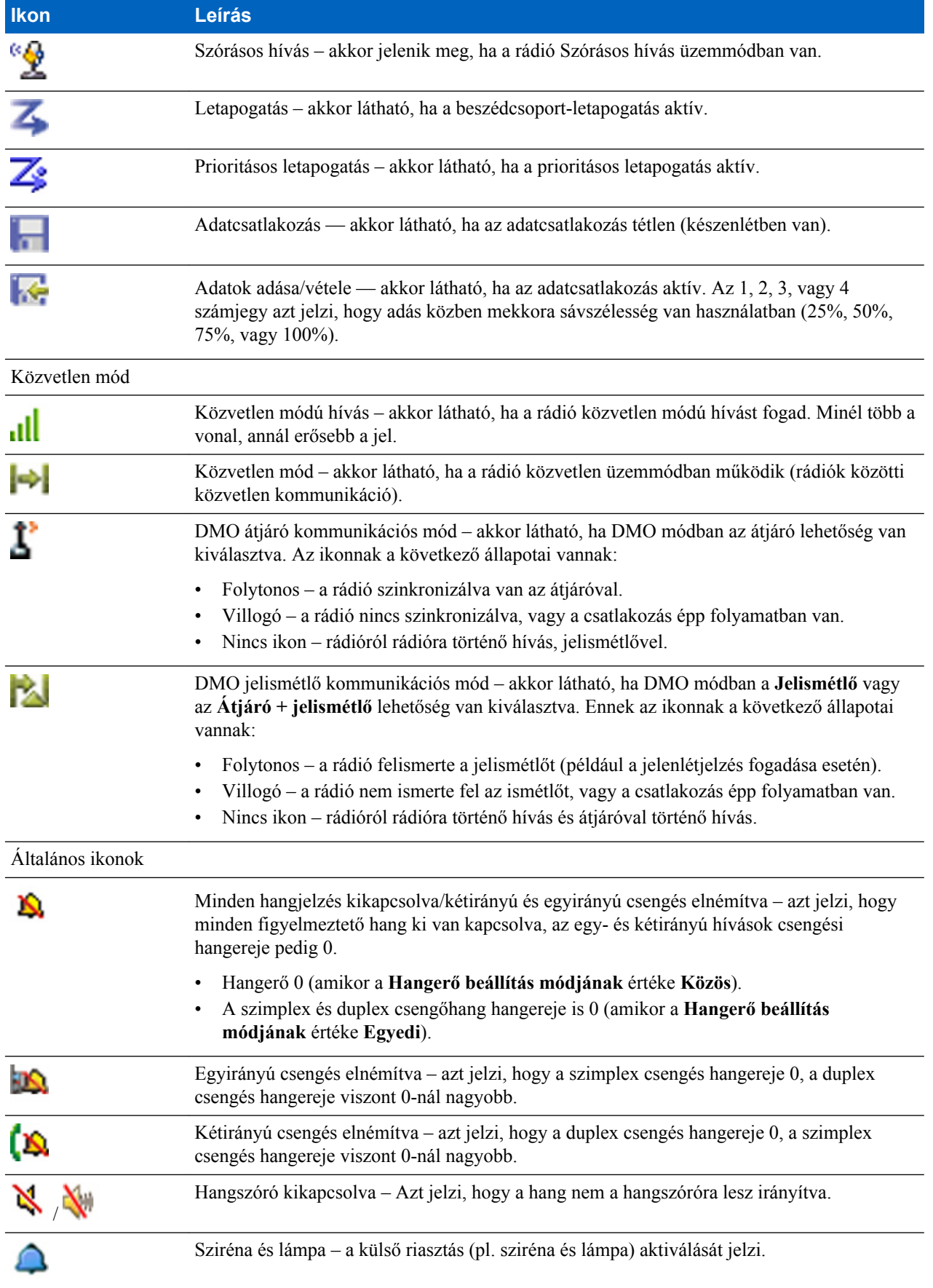

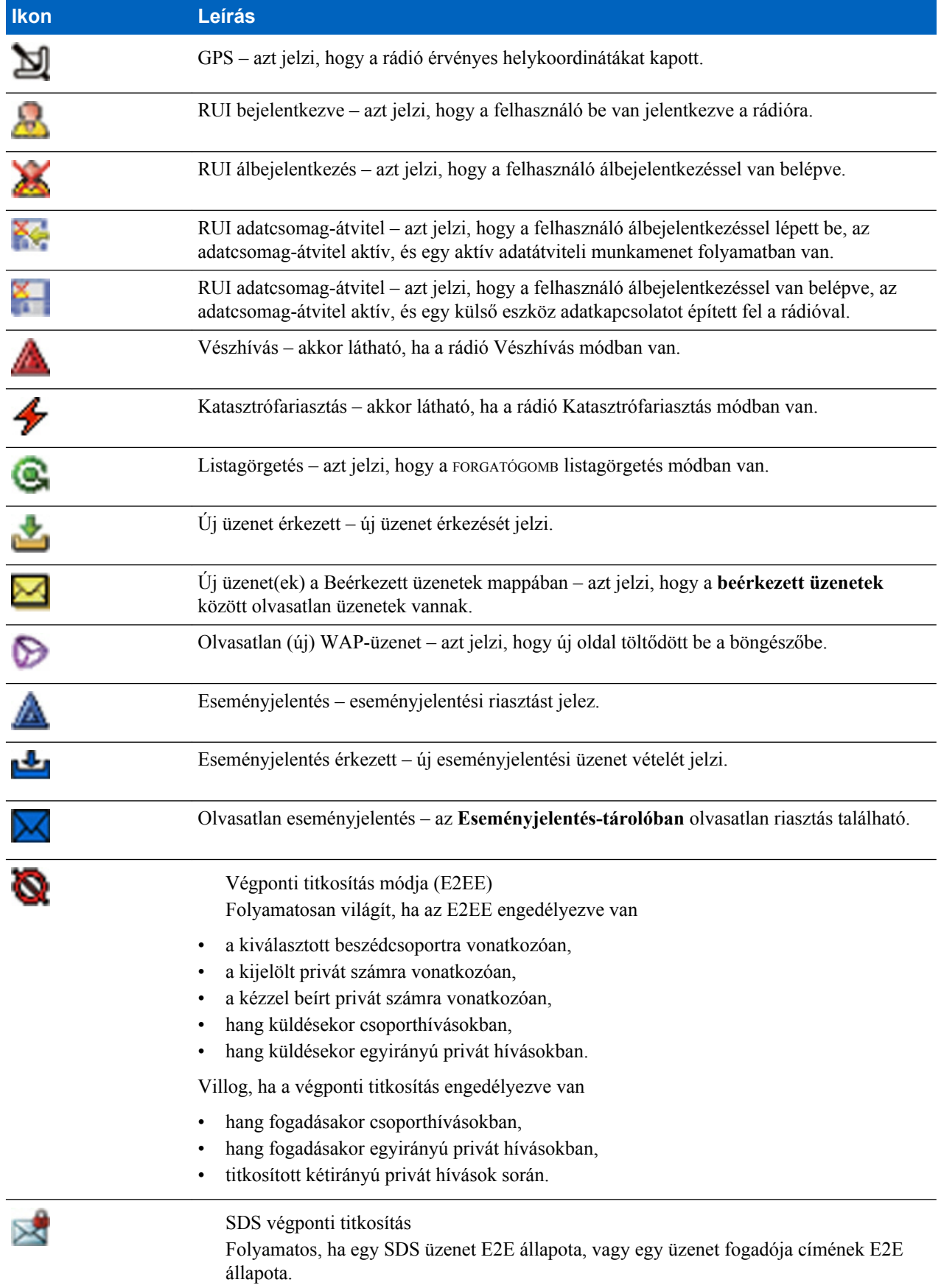

<span id="page-131-0"></span>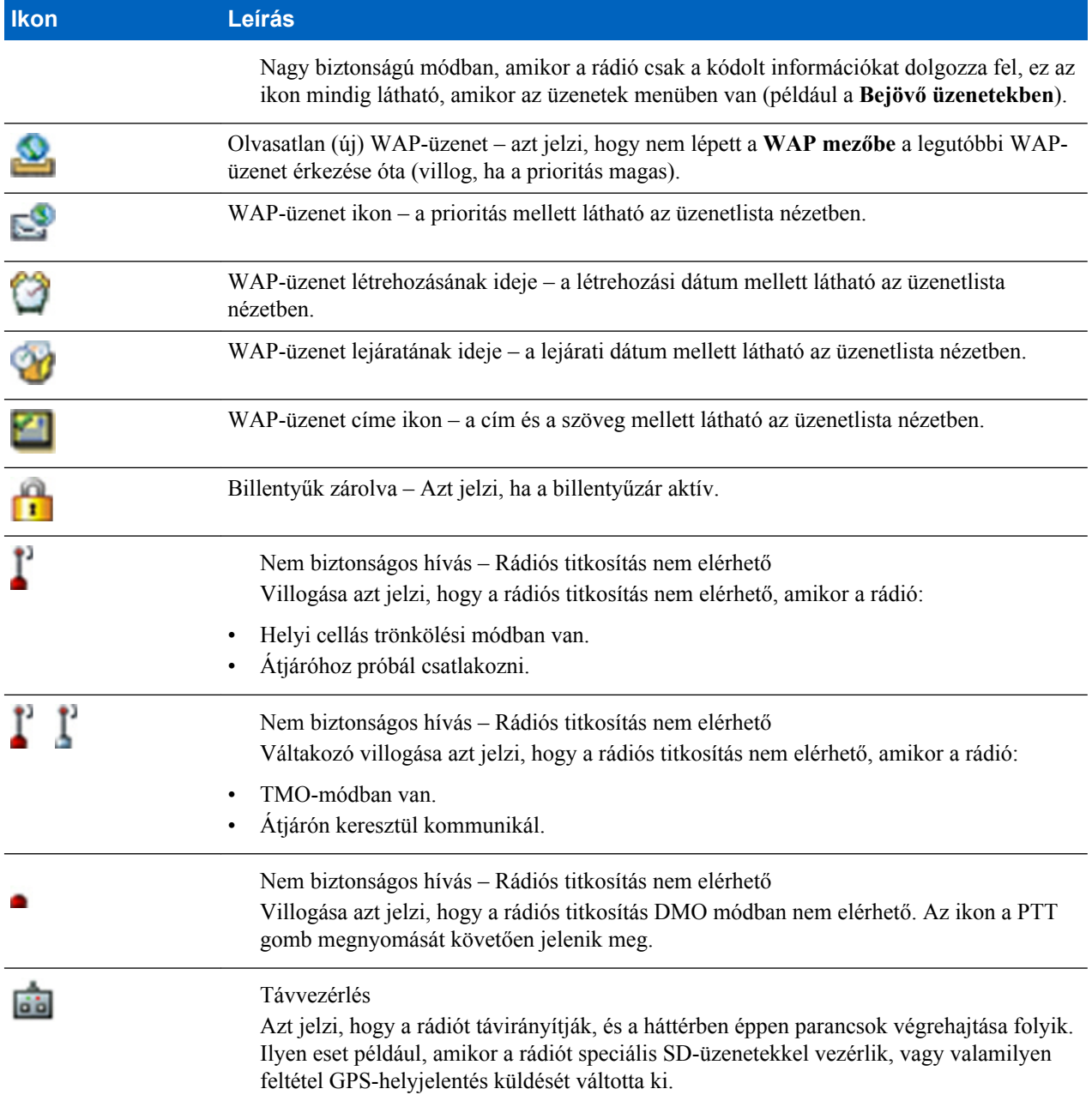

### **Kapcsolódó hivatkozások**

*[Rádiós titkosítás](#page-177-0)* A következő oldalon:70

# **A rádió bekapcsolása**

### **Eljárás:**

- **1** Tartsa nyomva a BEKAPCSOLÓGOMBOT addig,.
- **2** A rádió önellenőrzést végez, majd regisztrál a hálózaton.
- **3** Ha a regisztráció sikerrel járt, a rádió használatra kész.

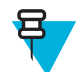

**Megjegyzés:** Rejtett módban a készülék bármiféle látható vagy hallható jelzés nélkül kapcsol be.

# <span id="page-132-0"></span>**A rádió feloldása**

Előfordulhat, hogy a rádió bekapcsoláskor zárolva van. A rádió zárolásának feloldásához adja meg a kódot a bekapcsolás után. Ezután a rádió megjeleníti az alapértelmezett kezdőképernyőt.

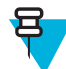

**Megjegyzés:** A kioldókód alapértelmezett értéke 0000. A rádió átadását megelőzően a szolgáltató megváltoztathatja a kódot.

### **Kapcsolódó hivatkozások**

*[PIN-kódos védelem](#page-176-0)* A következő oldalon:69 *[PIN-kódok módosítása](#page-176-0)* A következő oldalon:69 *[Szöveg írása](#page-137-0)* A következő oldalon:30

### **A rádió zárolásának feloldása**

**Előfeltételek:** Ha háromszor egymás után rossz PIN-kódot ír be, a rádió zárolva lesz. (Alapértelmezés szerint)

**Eljárás:**

- **1** A rádió a **Készülék zárolva, írja be a PUK-kódot** üzenetet jeleníti meg.
- **2** Írja be a 8 jegyű PUK-kódot (Personal Unblocking Key, személyes feloldókulcs).

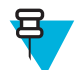

**Megjegyzés:** A PUK-kód egy nyolcjegyű mesterkód, amelyet a szolgáltatótól kaphat meg.

**3** Írja be az új PIN-kódot kétszer.

# **A billentyűzár bekapcsolása és kioldása**

Nyomja meg a MENÜ, majd a \* gombot.

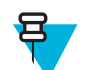

**Megjegyzés:** A VÉSZHÍVÁS gomb nincs lezárva. A vészhívás módba történő belépés az összes gomb lezárását feloldja.

### **Kapcsolódó hivatkozások**

*[Billentyűzár-beállítások](#page-177-0)* A következő oldalon:70

# **Váltás a TMO vagy a DMO módra**

### **Eljárás:**

- **1** A kezdőképernyőn válassza az **Opciók** elemet.
- **2** Válassza a **Trönkölt mód** vagy a **Közvetlen mód** lehetőséget.

### **Kapcsolódó hivatkozások**

*[Hálózati üzemmód kiválasztása](#page-196-0)* A következő oldalon:89 *[Hálózatok](#page-196-0)* A következő oldalon:89

# <span id="page-133-0"></span>**Adástiltás (TXI) mód**

Az adástiltás mód olyan üzemmód, amelyben a rádió nem ad rádiójeleket. Ezt a módot RF-érzékeny területeken, például kórházak, repülőgépek területén, és olyan robbanásveszélyes helyeken érdemes aktiválnia, ahol a rádióadás okozta sugárzás veszélyforrást jelenthet.

Az aktiváláshoz válassza a MENÜ → **Tovább. . .** → **Hálózatok** → **Adástiltási mód** → **Aktiválás** lehetőséget.

Ebben a módban a rádió kizárólag vészhívásokhoz használható adásra. Az összes olyan funkció és gomb, amely adással jár, ki van kapcsolva. Ilyen tevékenységek pl. a hálózaton való regisztrálás, a beszédcsoport- vagy mappaváltás, az SDS üzenetküldés vagy a PTT gomb megnyomása stb. Az adással járó műveletek aktiválásakor a rádió hangjelzést ad, és az **Adástiltás esetén nem engedélyezett** értesítést jeleníti meg.

A rádió továbbra is fogadhat:

- Csoporthívásokat
- Üzeneteket, amelyek a **Bejövő üzenetek** mappába kerülnek
- Privát hívásokat, amelyek a **Nem fogadott hívások** listában lesznek tárolva, ugyanakkor felvenni már nem lehet őket

Ha nincs már biztonsági kockázat (például, ha elhagyja az RF-érzékeny területet), az adástiltás mód kikapcsolható, és a rádió visszatér a normál működéshez.

Az adástiltási módot kikapcsolhatja a MENÜ → **Tovább. . .** → **Hálózatok** → **Adástiltási mód** → **Inaktiválás** lehetőséget választva, megnyomva az egygombnyomásos gombot, illetve vészhívás indításával implicit módon.

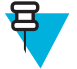

- **Megjegyzés:** A rádió nem sugároz rádiófrekvenciás jelet az alábbi esetekben:
- Az adástiltás mód aktív.
- A rádió ki van kapcsolva.

Az adástiltás mód be- és kikapcsolásakor, ha a rádió egy adott cellában van, speciálisan kijelölt SDS állapotüzenetet küld. Ez az SDS üzenet jelzi a kapcsolási és felügyeleti infrastruktúrának (SwMI), hogy a rádión az adástiltás módot be- vagy kikapcsolták.

A készülék végrehajtja az olyan mobilitási eljárásokat, amelyekhez nem szükséges, hogy a rádió felmenő ágon adjon, kivéve a cella-újraválasztást.

Adástiltás módban a rádió felveszi a csoporthívásokat azokban a csoportokban, amelyeket megfigyel, de az adás továbbra is tiltva marad.

A rádió a beérkező SDS üzeneteket is megjeleníti a felhasználó számára. A nem fogadott hívás funkció adástiltás módban is aktív, és segítségével megtekinthetők a nem fogadott hívások. Azonban a rádió megkísérli a hívásfelépítési továbbadás külön hívásként történő rögzítését.

Ha vészhívást indít, a rádió azonnal kilép az adástiltás módból, és úgy kísérli meg a vészhívást, mintha használatra készen állna.

Ha a rádió a kikapcsolásakor adástiltás módban volt, a bekapcsoláskor megkérdezi, hogy kilépjen-e az adástiltás módból. Ha a válasza **Nem**, akkor a rádió kikapcsol.

### **Beszédcsoportok kiválasztása**

A kezdőképernyőn válassza a következő lehetőségek egyikét:

- Nyomja meg a balra vagy a jobbra mutató NAVIGÁCIÓS gombot. Erősítse meg a kijelölt opciót a **Kiválasztás** gombbal.
- Válassza az **Opciók** → **Beszédcsoportok név szerint** lehetőséget. Írja be egy beszédcsoport nevét, és válassza ki a beszédcsoport nevét a listából.
- <span id="page-134-0"></span>• Válassza az **Opciók** → **Beszédcsoportok mappa szerint** lehetőséget. Válasszon mappát, majd válassza ki a kívánt beszédcsoportot.
- Nyomja meg a FORGATÓGOMBOT, és forgassa addig, amíg meg nem jelenik a kívánt beszédcsoport neve. Erősítse meg a kijelölt opciót a **Kiválasztás** gombbal.

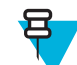

**Megjegyzés:** Ha a FORGATÓGOMB **görgetésre** van állítva, akkor nem kell megnyomnia a görgetés mód aktiválásához.

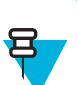

**Megjegyzés:** A rádió a mappastruktúra max. 3 szintjét képes elérni.

# **Beszédcsoport-ikonok kiválasztása**

#### **7. táblázat: Beszédcsoport-ikonok**

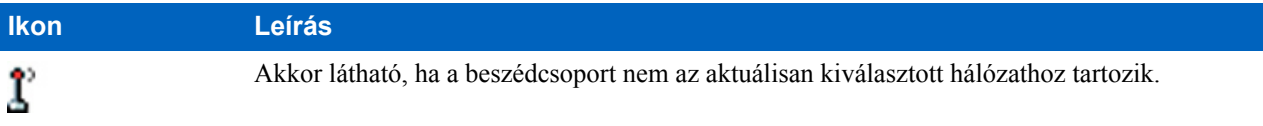

### **Az időzített beszédcsoportváltás használata**

Ezzel a funkcióval átkapcsolhatja a beszédcsoportot az aktuálisan kiválasztott beszédcsoport és az előre meghatározott beszédcsoport (TMO vagy DMO) között, így előre meghatározott ideig az előre meghatározott beszédcsoportot választja ki beszédcsoportnak az egygombos funkció segítségével . A beállított idő letelte után a rádió visszatér az előzőleg kiválasztott beszédcsoportra.

**Előfeltételek:** Az időzített beszédcsoport módosítása funkció a következőhöz van rendelve: az egygombos funkció segítségével .

#### **Eljárás:**

- **1** Tartsa megnyomva tartsa megnyomva az egy gombnyomásos gombot.
- **2** A rádió előre meghatározott időre átkapcsol a kiválasztott beszédcsoportról az előre meghatározott beszédcsoportra.

Az előre meghatározott ideig a rádió az előre meghatározott beszédcsoporttal mint kiválasztott beszédcsoporttal kezdeményezi, illetve veszi fel a kommunikációt (SDS, állapot SDS, illetve hívás).

A szolgáltató egygombos funkció megnyomásához az alábbi funkciókat rendelheti:

- Visszatérés az előzőleg kiválasztott beszédcsoporthoz
- Az előre beállított idő újraindítása
- Nincs művelet
- **3** Ha az idő lejárt (valószínűleg többszöri újraindítás után), akkor a rádió a korábban kiválasztott beszédcsoportra kapcsol át.

# <span id="page-135-0"></span>**A beszédcsoport-letapogatás bekapcsolása**

**Mikor és hol használja:** TMO csoporthívás figyelésének beállítása a megadott beszédcsoport-listában:

### **Eljárás:**

- **1** A kezdőképernyőn nyomja meg a MENÜ gombot.
- **2** Válassza a következőt: **További. . .** → **Csoportbeállítások** → **Letapogatás** → **Letapogatás**.
- **3** Válassza a **Lista kiválasztása** lehetőséget, majd válasszon listanevet. A listanév mellett a **Kiválasztva** jelzés jelenik meg.
- **4** Válassza a következőt: **Letapogatás** → **Be**.

A rádió az előre beállított letapogatási listában végez keresést.

### **Kapcsolódó hivatkozások**

*[Letapogatás](#page-190-0)* A következő oldalon:83

### **Szórásos hívás**

A szórásos csoporthívás (más néven "az egész helyre kiterjedő hívás") a diszpécser által az adott helyen vagy helyeken lévő összes felhasználónak küldött magas prioritású csoporthívás. A rádiók folyamatosan figyelik a szórásos hívásokat, de a felhasználók nem válaszolhatnak rájuk. A hívás érkezhet normál szórásos hívásként és szórásos vészhívásként. A szórásos hívások felülbírálják a folyamatban lévő azonos vagy alacsonyabb prioritású csoporthívásokat.

# **Környezetlehallgatási (AL) hívás**

Ez a szolgáltatás lehetővé teszi a diszpécser számára olyan speciális hívás indítását, amelynek során az adott rádió mikrofonjának hatókörében hallható párbeszédeket és háttérzajt hallgathatja meg. A hívás felépítését az érintett rádión semmi sem jelzi, és a hívás bármilyen folyamatban lévő, alacsonyabb prioritású beszédhívást megelőzhet.

A hívás elfogadása után a rádió egyirányú hívásként sugároz, és ezt a felhasználó felé semmilyen formában nem jelzi. A környezetlehallgatási hívás automatikusan véget ér, ha Ön bármilyen beszédhívást indít, vészhívás vagy adástiltás módba vált, illetve vészjelzést küld.

# **Egygombos funkció**

Az egygombos funkció egyes funkciók gyors aktiválását teszi lehetővé a funkciókhoz hozzárendelt gombok megnyomásával, illetve nyomva tartásával.

### **8. táblázat: Egygombos funkciók**

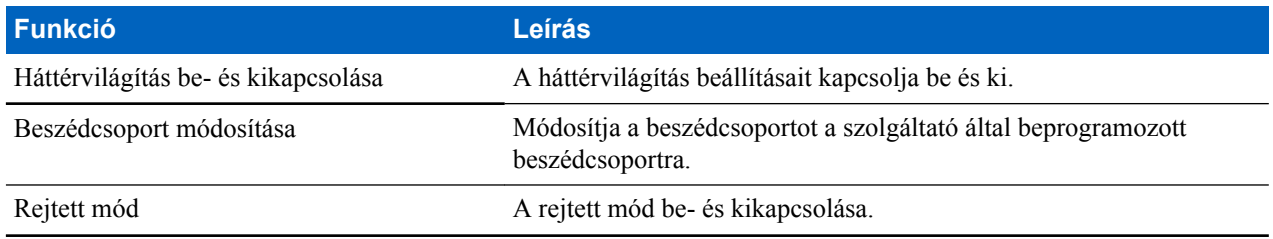

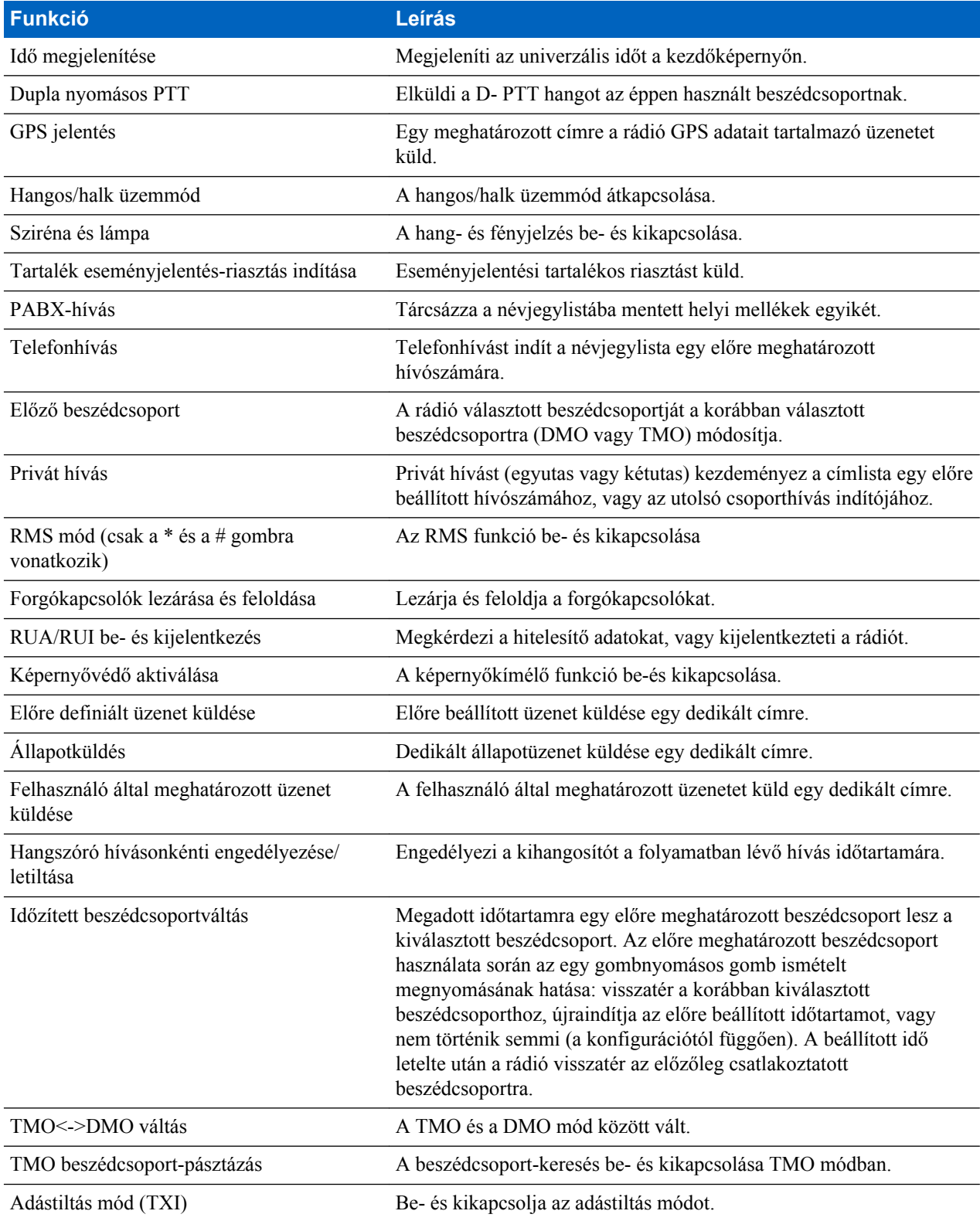

Szolgáltatója csak az oldalgombokhoz és a billentyűzet gombjaihoz tud egy gombnyomásos funkciókat hozzárendelni.

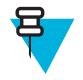

**Megjegyzés:** Ha az egygombos funkció engedélyezve van, az egygombos tárcsázás ki van kapcsolva. Ha a gombhoz nincs funkció rendelve, a rádión a **Funkció nélküli gomb** üzenet jelenik meg.

# <span id="page-137-0"></span>**A készülék ideiglenes letiltása és engedélyezése**

A rádió rendelkezik egy olyan funkcióval, amely lehetővé teszi, hogy a szolgáltató lopás esetén átmenetileg letiltsa a készüléket. A rádió letiltott állapotban, illetve letiltott állapotban bekapcsolva úgy viselkedik és úgy néz ki, mintha ki lenne kapcsolva.

Ha a rádiót megtalálják, a szolgáltató távolról engedélyezheti a készüléket. A rádió engedélyezése után ismét a megszokott módon használhatja a készüléket.

# **A készülék végleges letiltása**

A szolgáltató a készüléket annak ellopása vagy elvesztése esetén véglegesen letilthatja. A végleges letiltás után a rádió többé nem használható, . Ilyenkor még a szolgáltató sem tudja ismét feloldani a rádiót. A rádió végleges letiltása csak abban az esetben ajánlott, ha nem valószínű, hogy a készülék megkerülhet. Ha mégis megtalálják, a véglegesen letiltott rádió a Motorolának visszaküldve aktiválható újra.

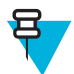

**Megjegyzés:** Ez egy fizetős szolgáltatás.

# **Hívás közben**

Hívás közben a következő módosítási lehetőséget a jobb oldali SZOFTVERGOMB szövege jelzi. A kiegészítők alapértelmezett beállítása:

#### **9. táblázat: Hívás közben**

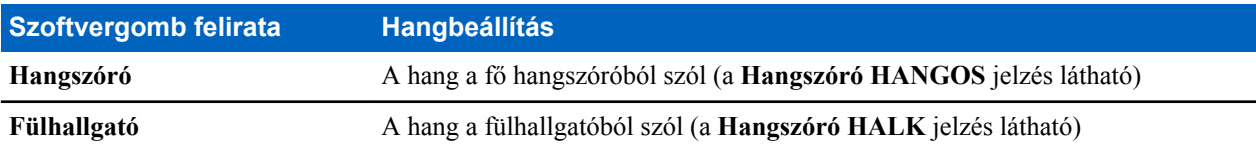

### **Szöveg írása**

A szövegbeviteli képernyők használatához kövesse az alábbi utasításokat.

#### **Kapcsolódó hivatkozások**

*[A rádió feloldása](#page-132-0)* A következő oldalon:25

### **A szövegbeviteli módok kiválasztása**

**Előfeltételek:** A rádió kijelzőjén a szövegbeviteli képernyő jelenik meg.

#### **Eljárás:**

- **1** Nyomja meg a MENÜ → **Szövegbeviteli mód** elemet.
- **2** Válasszon egyet az alábbiak közül:
	- **Elsődleges** alfanumerikus karakterek bevitele.
	- **Numerikus** kizárólag számok bevitele.
	- **Szimbólum** kizárólag szimbólumok bevitele.

<span id="page-138-0"></span>• **Másodlagos** – alfanumerikus karakterek bevitele (ez a mód opcionális, és hozzá kell adnia a listához). Használata akkor javasolt, amikor alapvetően egy nyelvet használ, de néha másikra szeretne váltani.

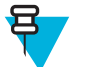

**Megjegyzés:** A szövegbeviteli képernyőn a # gomb többszöri megnyomásával is válthat a beviteli módok között.

### **A szövegbeviteli módok és a nyelvek kiválasztása**

**Előfeltételek:** A rádió kijelzőjén a szövegbeviteli képernyő jelenik meg.

#### **Eljárás:**

- **1** Nyomja meg a MENÜ → **Szövegbevitel beállításai** lehetőséget.
- **2** Válasszon egyet az alábbiak közül:
	- **TAP** Betűk, számok és szimbólumok bevitele az alfanumerikus billentyűk egyszeri vagy többszöri megnyomásával.
	- **iTAP** Engedélyezi, hogy a rádió az alfanumerikus billentyűk lenyomásakor előre jelezze a bevinni kívánt szavakat.

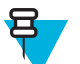

**Megjegyzés:** Ezeket a módszereket a rádióba beprogramozott nyelvek esetén használhatja.

### **Szövegbeviteli ikonok**

A szövegbeviteli képernyőn lévő ikonok azt jelzik, hogy mely szövegbeviteli módot és módszert használja. A szövegbeviteli ikonon látható karakterszámláló a beírható karakterek számát jelzi.

A # gomb megnyomásával válthat a szövegbeviteli módok között.

### **10. táblázat: Szövegbeviteli képernyő ikonjai**

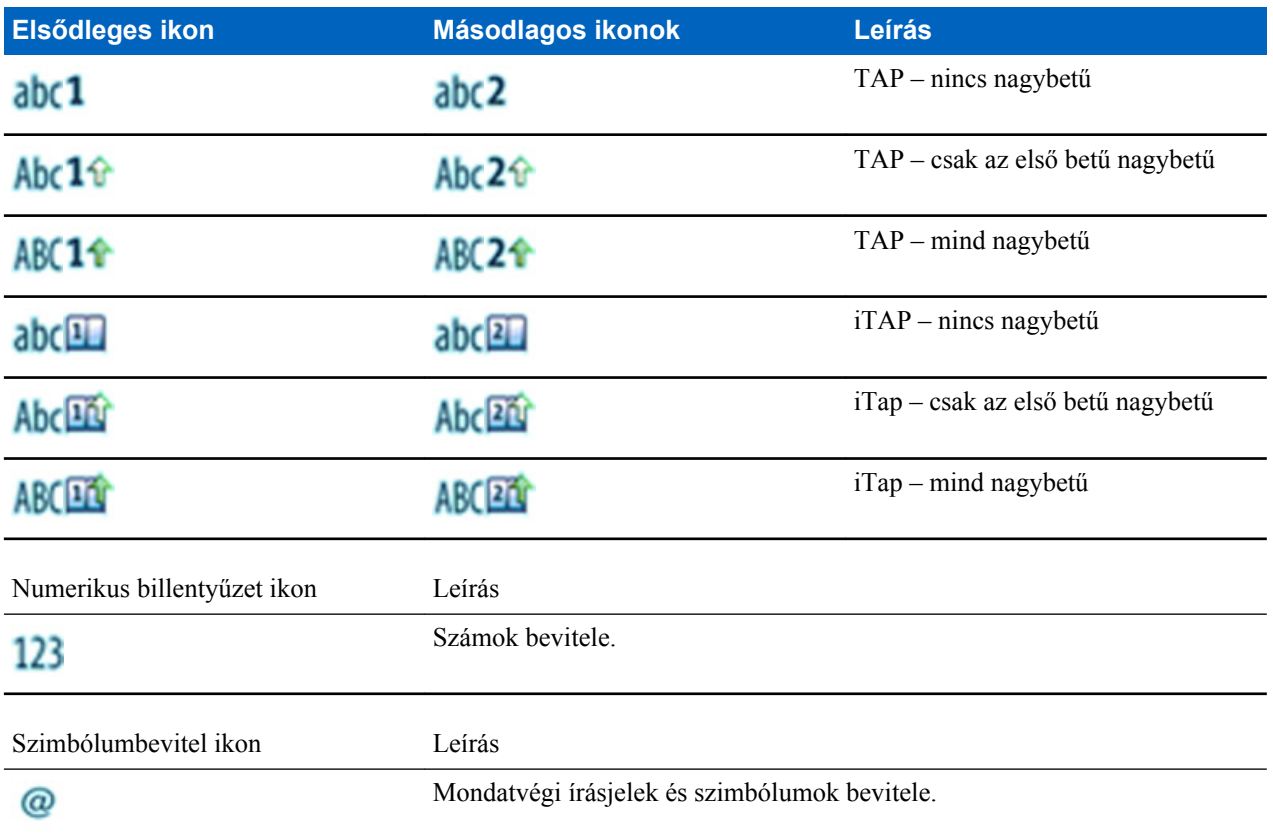

# <span id="page-139-0"></span>**A gombok használata**

Billentyűk és karakterek listája alfanumerikus módban (TAP/iTAP).

### **11. táblázat: A gombok használata**

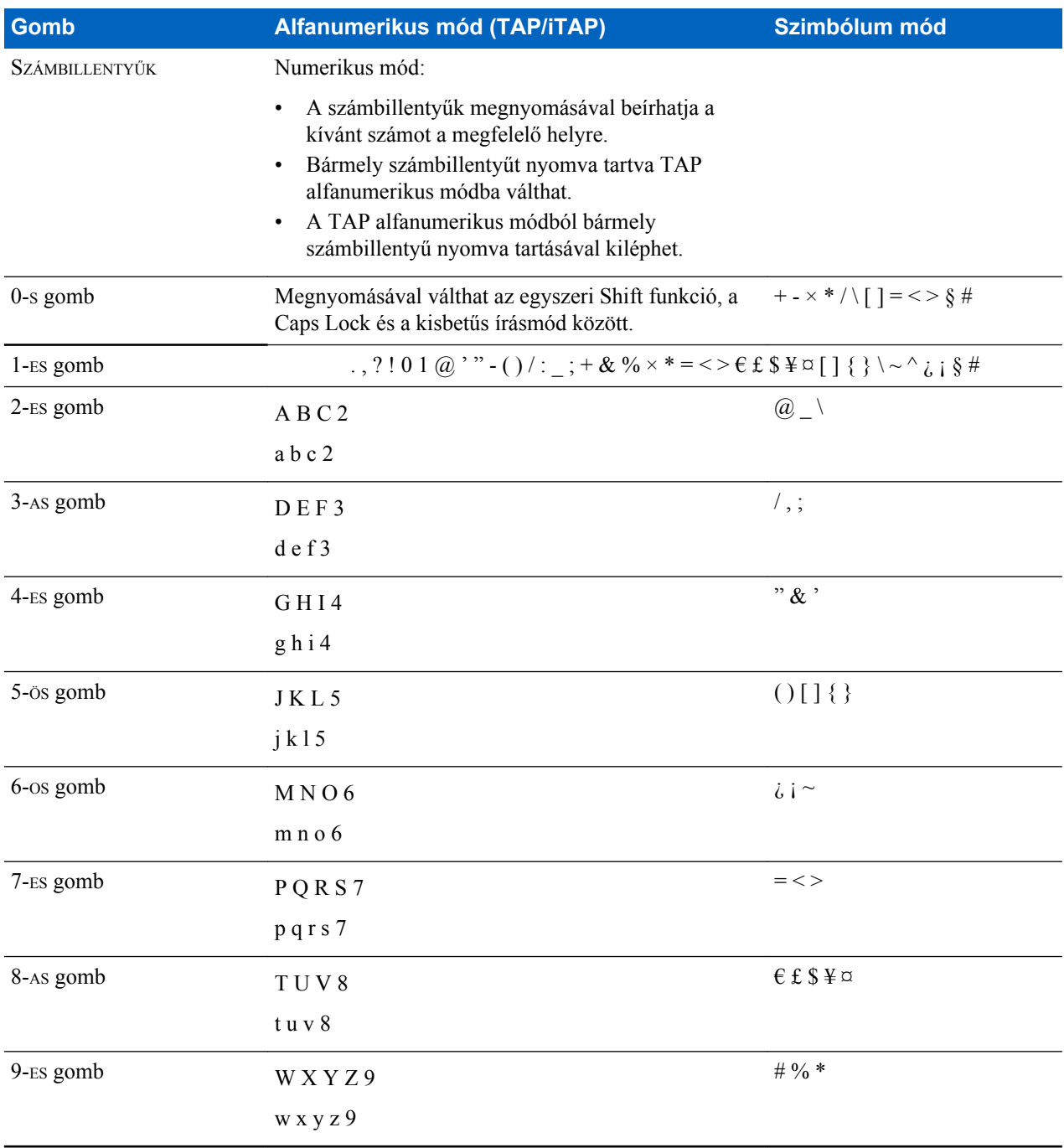

### <span id="page-140-0"></span>**12. táblázat: Egyéb billentyűk**

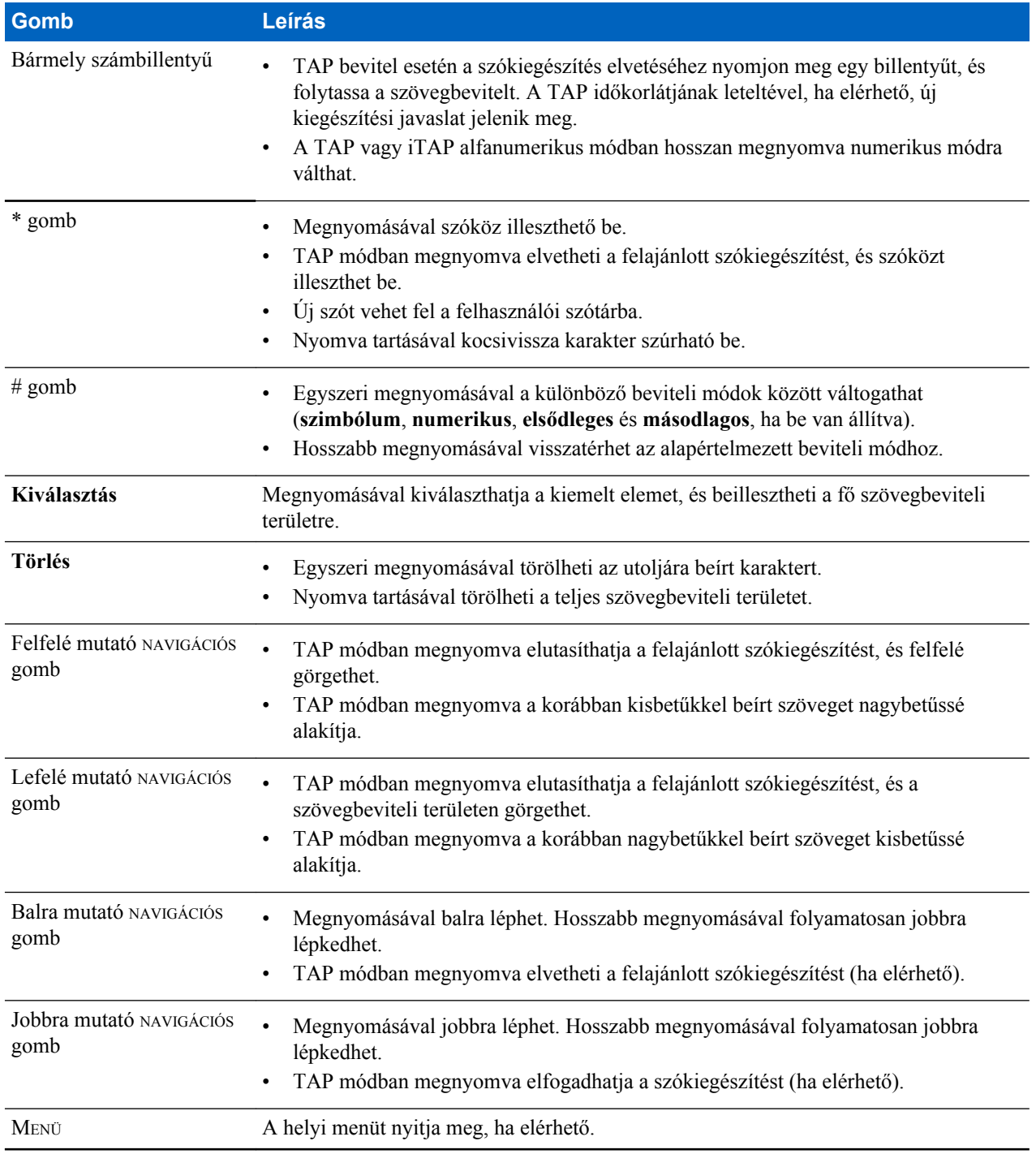

### **Írás iTAP alfanumerikus módban**

**Előfeltételek:** A rádió kijelzőjén a szövegbeviteli képernyő jelenik meg.

**Mikor és hol használja:** Gyorsabb szövegbevitelt tesz lehetővé. Például próbálja beírni a következőt: **David 232!**

**Eljárás:**

- **1** Nyomja meg a MENÜ → **Szövegbevitel beállításai** → **Elsődleges** elemet.
- **2** Válassza az **iTAPmagyar** lehetőséget, és nyomja meg a **Vissza** gombot.
- <span id="page-141-0"></span>**3** Nyomja meg a MENÜ → **Szövegbeviteli mód** elemet.
- **4** Válassza az **Elsődleges** lehetőséget.
- **5** Nyomja meg a 3-AS gombot. Megjelenik az alternatívák sora, és a következőt mutatja: **D E F 3**.
- **6** Folytassa a betűkhöz tartozó billentyűk megnyomásával (egyszerre egy gombot nyomjon meg). Nyomja meg a 2 es, a 8-as, a 4-es és a 3-as gombot.

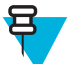

**Megjegyzés:** A készülék automatikusan nagybetűt ír az üzenet elején, a pontok és a szóközök után, valamint az új névjegybejegyzések első betűje esetében.

Az alternatívák sora a következőt mutatja: **David**.

- **7** Nyomja meg a \* gombot.
- 8 Nyomja meg a 2-es gombot, és görgessen az alternatívák sorára. Nyomja meg a jobb NAVIGÁCIÓS gombot a következő eléréséhez: **2**.

A beviteli mód automatikusan **numerikusra** változik.

- **9** Nyomja meg a 3-AS és a 2-ES gombot.
- **10** Tartsa megnyomva az 1-es gombot, amíg a sor végén lévő **0 .** karakterré nem változik. Az alternatívák sora a következőt mutatja: **232.**.
- **11** Lépkedjen a lehetőségek között a jobbra mutató NAVIGÁCIÓS gombbal, amíg el nem éri a kívánt szimbólumot.
- **12** Nyomja meg a **Kiválasztás** gombot.

Beírta a következő kifejezést: **David 232!**.

### **Írás TAP alfanumerikus módban**

**Előfeltételek:** A rádió kijelzőjén a szövegbeviteli képernyő jelenik meg.

#### **Eljárás:**

- **1** Nyomja meg a MENÜ → **Szövegbevitel beállításai** → **Másodlagos** elemet.
- **2** Válassza a **TAPmagyar** lehetőséget, és nyomja meg a **Vissza** gombot.
- **3** Nyomja meg a MENÜ → **Szövegbeviteli mód** elemet.
- **4** Válassza a **Másodlagos** lehetőséget.
- **5** Ha a kívánt karakter az első helyen szerepel a billentyűn, egyszer nyomja meg, ha a második helyen, kétszer, és így tovább.

#### **Példa:**

Az s betű beírásához nyomja meg négyszer a 7-ES gombot. A 7-es szám beírásához ötször nyomja meg a 7-es gombot. Ha néhány másodpercig nem nyom meg gombot, a készülék elfogadja a karaktert, és a kurzor a következő helyre lép.

### **Szavak zárolása**

**Előfeltételek:** A rádió kijelzőjén a szövegbeviteli képernyő jelenik meg.

**Mikor és hol használja:** Olyan szavak hozzáadását teszi lehetővé, amelyek nem szerepelnek a szótárban.

#### **Eljárás:**

- **1** Nyomja meg a MENÜ → **Szövegbevitel beállításai** lehetőséget.
- **2** Válassza az **iTAPmagyar** lehetőséget.
- **3** Próbálja meg beírni a szót. Keresse meg a kívánt szót a lehetőségek sorában. A lehetőségek egymás után lesznek kiemelve, és részben zárolva.
- <span id="page-142-0"></span>**4** Adja meg a szó második felét. Az első rész változatlan (lezárt) marad. A készülék kijelöli az újonnan megadott betűket, és a következő szólehetőségre történő görgetéssel lezárja őket.
- **5** Nyomja meg a \* gombot. A szóköz megadásakor a szó megjelenik a szövegterületen, és automatikusan bekerül a szótárba.

### **Szavak hozzáadása a szótárhoz**

Minden nyelvhez saját szótár tartozik. Ön is létrehozhat szavakat (az alfanumerikus rövidítéseket is beleértve). Ha egy szó után szóközt ír be, a szó automatikusan bekerül a szótárba, és a jövőben, ha ugyanazt a billentyűkombinációt nyomja meg, megjelenik a javaslatok között.

# **Kezdőképernyő-üzenet**

A rádió rendelkezik egy olyan funkcióval, amely lehetővé teszi, hogy a szolgáltató speciális szöveges üzeneteket küldjön a kijelzőre. Az üzenet a kezdőképernyőn marad addig, amíg új üzenet nem érkezik. A kezdőképernyő-üzenet előre beállított üzenetre cseréléséhez indítsa újra a rádiót.
# **fejezet 3**

# **Üzemmódok**

Ez a fejezet a rádió által használt üzemmódokat mutatja be.

# **Hálózatok használata**

#### **Eljárás:**

- **1** A kezdőképernyőn nyomja meg a MENÜ gombot.
- **2** Válassza a következőt: **További. . .** → **Hálózatok**.
- **3** Válasszon egyet az alábbiak közül:
	- **Trönkölt mód**
	- **Közvetlen mód**
	- **Adástiltás mód**

A rádió a kiválasztott módra vált.

# **Trönkölt üzemmód**

A trönkölt üzemmód (TMO) használatához kapcsolási és felügyeleti infrastruktúra szükséges. Ez az üzemmód mód sokféle típusú hang- és adatkommunikációt (például csoporthívások, rövid adatszolgáltatási üzenetek) és az infrastruktúrával kapcsolatos funkciók elérését (például adatcsomag-átvitel) .

#### **1. ábra: Trönkölt üzemmód**

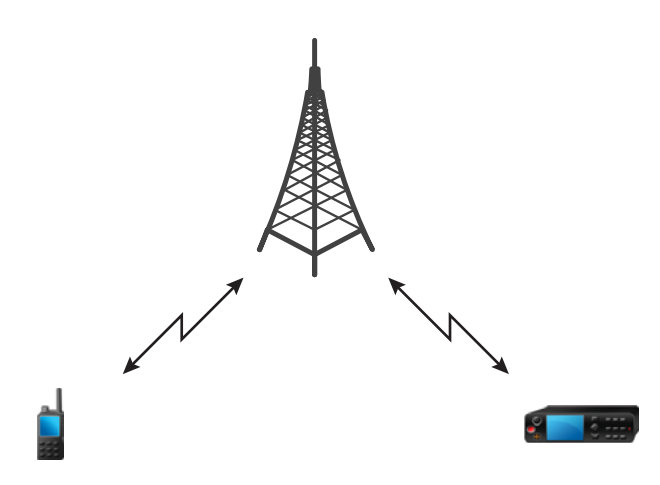

## **Váltás TMO módra**

#### **Eljárás:**

- **1** A kezdőképernyőn válassza az **Opciók** elemet.
- **2** Válassza a **Trönkölt mód** lehetőséget.

### **Beszédcsoportok kiválasztása**

A kezdőképernyőn válassza a következő lehetőségek egyikét:

- Nyomja meg a balra vagy a jobbra mutató NAVIGÁCIÓS gombot. Erősítse meg a kijelölt opciót a **Kiválasztás** gombbal.
- Válassza az **Opciók** → **Beszédcsoportok név szerint** lehetőséget. Írja be egy beszédcsoport nevét, és válassza ki a beszédcsoport nevét a listából.
- Válassza az **Opciók** → **Beszédcsoportok mappa szerint** lehetőséget. Válasszon mappát, majd válassza ki a kívánt beszédcsoportot.
- Nyomja meg a FORGATÓGOMBOT, és forgassa addig, amíg meg nem jelenik a kívánt beszédcsoport neve. Erősítse meg a kijelölt opciót a **Kiválasztás** gombbal.

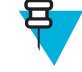

**Megjegyzés:** Ha a FORGATÓGOMB **görgetésre** van állítva, akkor nem kell megnyomnia a görgetés mód aktiválásához.

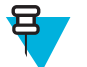

**Megjegyzés:** A rádió a mappastruktúra max. 3 szintjét képes elérni.

# **Csoporthívások indítása TMO módban**

A csoporthívást a kiválasztott csoport minden olyan tagja megkapja, akinek be van kapcsolva a készüléke és hatótávolságon belül tartózkodik.

#### **Eljárás:**

- **1** Nyomja meg hosszabban a PTT gombot.
- **2** Várja meg a *beszédengedélyező* hangot (ha be van állítva), és beszéljen a mikrofonba. A másik fél meghallgatásához engedje fel a PTT gombot.

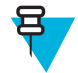

**Megjegyzés:** A csoporthívás megszakításához még a beszédengedélyező hang lejátszása előtt tegye az alábbiakat (a szolgáltató beállításaitól függően):

- Engedje fel a PTT gombot.
- Nyomja meg a HÍVÁS VÉGE gombot (alapértelmezett).

Ha a hívás megszakítása sikerrel járt, a **Hívás megszakítva** üzenet jelenik meg a rádió kijelzőjén (ha a szolgáltató így állította be a készüléket).

# **Csoporthívás fogadása készenléti állapotban**

#### **Eljárás:**

**1** Ha a rádióra csoporthívás érkezik:

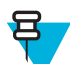

**Megjegyzés:** A csoporthívás beérkezését a *Csoporthívás érkezett* hangjelzés jelzi.

**2** A hívás fogadásához nyomja meg hosszan a PTT gombot.

### **Csoporthívás fogadása folyamatban lévő csoporthívás közben**

Ha aktív csoporthívásban van, és a rádió nagyobb prioritású csoporthívást kap,

Az alábbiak történhetnek:

- A rádió befejezi az aktuális csoporthívást, és automatikusan csatlakozik a bejövő híváshoz.
	- Megjelenik a bejövő csoporthívás képernyője, amely a következő opciókat tartalmazhatja:
	- **Csatlakozás** az aktuális csoporthívás befejezése és a bejövő hívás megkezdése.
	- **Befejezés** a bejövő csoporthívás megszakítása.

### **Dinamikus csoportszám-kiosztás (DGNA)**

A DGNA lehetővé teszi, hogy a hálózati operátor dinamikus módon tehesse elérhetővé a beszédcsoportokat a rádiók kezelőfelületén. A DGNA segítségével a hálózati operátor a következő műveleteket végezheti el:

- Beszédcsoportok hozzáadása
- Újonnan hozzáadott beszédcsoportok csatolása és kiválasztása
- Beszédcsoportok törlése
- Meglévő beszédcsoportok paramétereinek módosítása.

A fenti műveletek elvégzéséhez rádión keresztüli adatátvitel szükséges.

#### **DGNA-vétel**

DGNA-üzenet vételekor a rádió hangjelzést ad ki, és a **Beszédcsoportlista frissítve** üzenetet jeleníti meg. Ha a szolgáltató engedélyezte, a rádió minden felvett és törölt beszédcsoportlistát megjelenít.

Ha a szolgáltató törli a jelenleg kiválasztott beszédcsoportot (megszünteti hozzárendelését), akkor a rádió a – beállításoktól függően – a következők egyikét teheti:

- Belép a "csoport nélküli" állapotba a rádió egyetlen beszédcsoporthoz sem csatlakozik automatikusan.
- Csatlakozik a legutóbb kiválasztott TMO beszédcsoporthoz. Ha a legutóbb kiválasztott TMO beszédcsoport nem elérhető (törölték), akkor a rádió belép a "csoport nélküli" állapotba.
- A szolgáltató által beállított alapértelmezés szerinti beszédcsoporthoz csatlakozik. Ha az alapbeállítás szerinti beszédcsoport nem elérhető (törölték), akkor a rádió belép a "csoport nélküli" állapotba.

Minden beszédcsoportváltásnál a megfelelő értesítés olvasható a kijelzőn.

Ha az összes beszédcsoport törlésére utasító DGNA-üzenet érkezik, a rádió a **Minden beszédcsoport törölve** üzenetet jeleníti meg. A DGNA képernyőről való kilépéshez használhatja a **Vissza** SZOFTVERGOMBOT vagy a HÍVÁS VÉGE gombot.

### **DGNA – automatikus csoportkiválasztás**

A funkció használata esetén a DGNA-üzenet érkezésekor a rádió átvált a felvett beszédcsoportra.

### **DGNA – csoport automatikus újbóli kiválasztása**

Ha a DGNA – csoport automatikus újbóli kiválasztása be van állítva, akkor a hálózati operátor által DGNA használatával hozzárendelt beszédcsoport hozzárendelésének felhasználói művelet nélküli megszüntetésekor a rádió visszatér a korábban kiválasztott csoporthoz.

### **DGNA-beszédcsoport megtekintése**

**Előfeltételek:** Ha a rádióra DGNA-üzenet érkezik:

- **1** A hozzáadott beszédcsoportok adatainak megtekintéséhez nyomja meg a **Megtekintés** gombot.
- **2** Görgetéssel keresse meg a listában a kívánt beszédcsoportot.
- **3** A DGNA-csoport kiválasztásához nyomja meg a **Csatolás** gombot.

# <span id="page-147-0"></span>**Felhasználók által kezdeményezett szórásos hívás**

Ez a funkció lehetővé teszi, hogy egy előre meghatározott beszédcsoport felé kezdeményezzen szórásos hívást a rádióról. A szórásos hívás nevét és prioritását a szolgáltató állítja be.

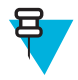

**Megjegyzés:** Ha a titkosítás típusát a SIM-kártya határozza meg, a szórásos hívás mindig titkosítás nélküli. Amennyiben a rádió más típusú titkosítási szolgáltatást használ, a hívás titkosításának típusa a szolgáltatás titkosítási beállításaitól függ.

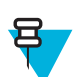

**Megjegyzés:** Ezt a szolgáltatást a Dimetra infrastruktúra nem támogatja.

### **Szórásos hívás inicializálása**

#### **Eljárás:**

- **1** A kezdőképernyőn nyomja meg a MENÜ gombot.
- **2** Válassza a következőt: **További. . .** → **Szolgáltatások** → **Szórásos hívás** lehetőséget. A rádió kijelzőjén az alapértelmezett alias és a Szórásos hívás ikon jelenik meg.
- **3** A hívás elindításához nyomja meg a PTT gombot.

### **Telefon- és PABX-hívások**

Telefonhívással vonalas és mobiltelefonszámokat hívhat. A PABX-hívás helyi (irodai) mellékek hívását teszi lehetővé.

### **Privát hívás**

Privát, pont-pont vagy egyéni hívásnak a két személy közti hívásokat nevezzük. Ezeket a beszélgetéseket más rádiók nem hallhatják. Ez a hívástípus kétféleképpen hajtható végre:

- Kétirányú hívás (ha a rendszer engedélyezi), TMO üzemmódban Mindkét fél egyszerre beszélhet.
- Egyirányú hívás, TMO és DMO üzemmódban. Egyszerre csak egy fél beszélhet.

A DMO üzemmódú privát hívások esetében azok a rádiók, amelyek nem vesznek részt a hívásban, csatornafoglaltsági jelzést kapnak. A rádiók azonosítása a rádiószámmal történik.

A kiegészítők használata:

- Marokmikrofon privát hívás esetén a mikrofon tartóra akasztásakor a hívás véget ér, vagy a hang a hangszórókra lesz átirányítva (amennyiben elérhetők). A pontos viselkedés a szolgáltató beállításaitól függ.
- Telefonhoz hasonló kézibeszélő a kézibeszélő tartóra való visszahelyezésekor a privát hívás véget ér, vagy a hang a hangszórókra lesz átirányítva (amennyiben elérhetők). A pontos viselkedés a szolgáltató beállításaitól függ.

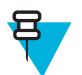

**Megjegyzés:** Ha a hang a hangszórókra van átirányítva, a privát hívást a BE/KI/HÍVÁS VÉGE/ KEZDŐKÉPERNYŐ gombbal szakíthatja meg.

A privát hívás fogadásához válassza az alábbi módszerek egyikét:

- Nyomja meg a PTT gombot.
- Emelje fel a marokmikrofont vagy a telefonhoz hasonló kézibeszélőt. Ha a kézibeszélő nincs a helyén, a rádió külső hangszórója elnémul, és bekapcsol a kézibeszélő belső hangszórója.
- Nyomja meg a KÜLDÉS gombot a vezérlőfejen. A készülék a hangot a bemeneti eszközökre az alábbi prioritási sorrend szerint irányítja át (azok elérhetőségének függvényében):
	- **1** Szemellenző-mikrofon
	- **2** A felvett készülék mikrofonja
	- **3** Az utoljára használt mikrofon (ha mindkét eszköz fel van véve)

#### **Kapcsolódó hivatkozások**

*[Egyedi vészhívások \(Privát vagy MS-ISDN\)](#page-156-0)* A következő oldalon:49

### **Privát hívások indítása**

#### **Eljárás:**

- **1** A kezdőképernyőn írjon be egy számot.
- **2** Ha az első felajánlott hívástípus nem a **privát** hívás, nyomja meg ismét a **Hívástípus** gombot a kiválasztásához.
- **3** Ha a következő módban van:
	- **a** TMO egyirányú hívásokhoz nyomja meg, majd engedje fel a PTT gombot. Csengést fog hallani. Ettől eltérő esetben, nyomja meg hosszabban a PTT gombot. Csak a beszédengedélyező hang után szólaljon meg, a válasz meghallgatásához pedig engedje fel a PTT gombot. Kétirányú hívásokhoz nyomja meg, majd engedje fel a KÜLDÉS gombot. Csengést fog hallani.
	- **b** DMO Csak egyirányú hívások lehetségesek. Nyomja meg hosszabban a PTT gombot. Csak a beszédengedélyező hang után szólaljon meg, a válasz meghallgatásához pedig engedje fel a PTT gombot.
- **4** A hívás befejezéséhez nyomja meg a HÍVÁS VÉGE gombot.

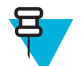

**Megjegyzés:** Ha a marokmikrofont vagy a telefonhoz hasonló kézibeszélőt használja, használat után helyezze vissza a tartóra.

### **Segélyhívás**

Ez a funkció lehetővé teszi, hogy normál és nem kritikus helyzetekben privát segítségkérő hívásokat indítson.

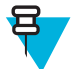

**Megjegyzés:** A szolgáltató konfigurálhatja a hívás számát, prioritását és típusát (egyirányú vagy kétirányú).

A segélyhívást a következő módon indíthatja el:

- Tárcsázzon egy előre beállított számot, majd nyomja meg a KÜLDÉS gombot.
- **Menü** → **További . . .** → **Szolgáltatások** → **Segélyhívás**

### **Hívásmódosítás**

A hívásmódosítás olyan funkció, amelynek segítségével a szolgáltató az optimalizálás és az adott helyzethez való igazítás érdekében módosíthatja a hívást.

A módosítás az alábbiakra terjedhet ki:

- Hívás prioritása a módosítása a hívás felépítése során történik.
- Hívás típusa a módosítása a hívás felépítése során történik.
- Hívás titkosítása a módosításra a folyamatban lévő hívás során (de nem az átviteli szakaszban) kerül sor.

A hívás módosítása esetén a rádión a **Hívás módosítva** üzenet jelenik meg.

Ha a módosított hívás átviteléhez a PTT gomb megnyomására van szükség, a rádión a **Hívás módosítva Nyomja meg a PTT gombot** üzenet jelenik meg.

A módosításokat a szolgáltató végzi, a rádió csupán követi azokat. A folyamatban lévő hívásmódosításokat a felhasználó semmilyen módon nem képes befolyásolni.

Ha a hívás prioritása Vészhelyzet:

- A kijelző jelzi a csoportos vészhívás érkezését.
- A rádió egyedi figyelmeztető hangjelzést játszik le.

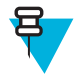

**Megjegyzés:** Ha a csoporthívást csoportos vészhívássá alakítják, a vészhívások további funkciói nem lesznek aktiválva.

Ha a szolgáltató által kért hívásmódosítást a rádió (a beállításai miatt) nem képes végrehajtani, a hívás módosítására nem kerül sor, és a **Szolgáltatás nem érhető el** üzenet jelenik meg a rádió kijelzőjén.

# **Helyi cellás trönkölés**

Ez az üzemmód, amelyet tartalék módnak is neveznek, lehetővé teszi, hogy az ugyanazon a területen lévő rádiók akkor is tudjanak egymással kommunikálni, ha nem tudnak kapcsolódni a hálózat központi vezérlőjéhez. A helyi cellás trönkölésbe történő belépés és a szolgáltatásból való kilépés (azaz a rendszerszintű szolgáltatásba való visszatérés) automatikusan megy végbe. Ebben az üzemmódban egyes szolgáltatások nem érhetők el.

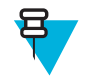

**Megjegyzés:** Ezt a módot a szolgáltató letilthatja.

### **Váltás helyi cellás trönkölésre**

Ha a rádió a helyi cellás trönkölésről tájékoztató jelzést kap a rendszertől, az alábbiak történnek:

- A rádió a Belépés helyi cellás trönkölésbe hangjelzést játssza le.
- A kijelzőn a **Helyi szolgáltatás** üzenet jelenik meg.
- A kijelző ikonjai és szoftvergombjai olajzöldre változnak.

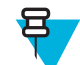

**Megjegyzés:** Csak a színes kijelzőn észlelhető.

• A helyi cellás trönkölési módba történő belépéskor a készülék minden folyamatban lévő hívást bont.

Ha a szolgáltató beállította, rendszeresen ismétlődő üzenet/riasztás tájékoztatja arról, hogy a rádió még mindig a helyi cellás trönkölési módban üzemel. Az alábbi szolgáltatások érhetők el:

- Regisztrálás
- Csatlakozás
- Csoporthívás
- Vészhívás
- Vészjelzés

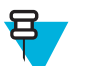

**Megjegyzés:** A szolgáltató be- és kikapcsolhat minden vizuális és hangjelzést, amikor Ön helyi cellás trönkölés módba lép.

### **Kilépés a helyi cellás trönkölésből**

Ha a központi hálózati vezérlővel újra helyreáll a kapcsolat, a rádió kilép a helyi cellás trönkölésből, és az alábbiak történnek:

- A rádió a Kilépés a helyi cellás trönkölésből hangjelzést játssza le.
- A készülék a helyi cellás trönkölés alatt indított hívásokat megszakítja.
- A kijelző ikonjai és szoftvergombjai kékre változnak.

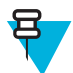

**Megjegyzés:** A helyi cellás trönkölésből való kilépéskor lejátszott hang- és képi jelzéseket a kiszolgáló kapcsolhatja ki és be.

# **Közvetlen mód**

A közvetlen mód közvetlen és egyirányú kommunikációt tesz lehetővé a rádiók között.

**2. ábra: Közvetlen mód**

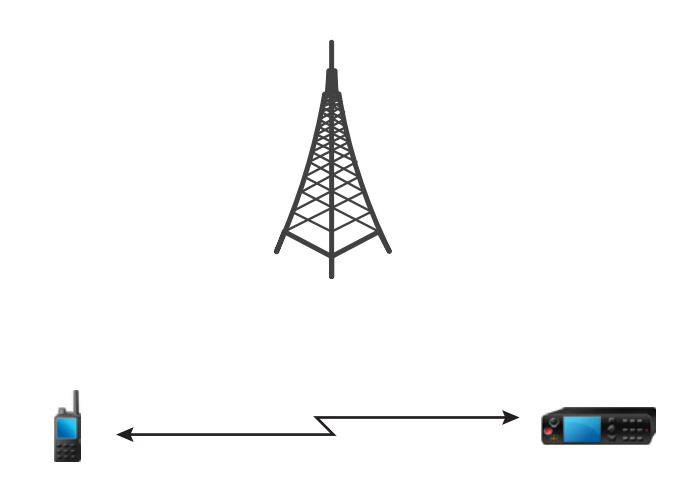

### **Belépés DMO módba**

Belépés a DMO módba:

- A kezdőképernyőn nyomja meg a MENÜ gombot. Válassza a következőt: **További. . .** → **Hálózatok** → **Közvetlen mód**.
- A kezdőképernyőn Válassza az **Opciók** → **Közvetlen mód** lehetőséget.

### **Beszédcsoportok kiválasztása**

A kezdőképernyőn válassza a következő lehetőségek egyikét:

- Nyomja meg a balra vagy a jobbra mutató NAVIGÁCIÓS gombot. Erősítse meg a kijelölt opciót a **Kiválasztás** gombbal.
- Válassza az **Opciók** → **Beszédcsoportok név szerint** lehetőséget. Írja be egy beszédcsoport nevét, és válassza ki a beszédcsoport nevét a listából.
- Válassza az **Opciók** → **Beszédcsoportok mappa szerint** lehetőséget. Válasszon mappát, majd válassza ki a kívánt beszédcsoportot.
- Nyomja meg a FORGATÓGOMBOT, és forgassa addig, amíg meg nem jelenik a kívánt beszédcsoport neve. Erősítse meg a kijelölt opciót a **Kiválasztás** gombbal.

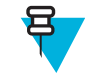

**Megjegyzés:** Ha a FORGATÓGOMB **görgetésre** van állítva, akkor nem kell megnyomnia a görgetés mód aktiválásához.

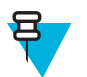

**Megjegyzés:** A rádió a mappastruktúra max. 3 szintjét képes elérni.

# **Csoporthívások indítása TMO módban**

A csoporthívást a kiválasztott csoport minden olyan tagja megkapja, akinek be van kapcsolva a készüléke és hatótávolságon belül tartózkodik.

- **1** Nyomja meg hosszabban a PTT gombot.
- **2** Várja meg a *beszédengedélyező* hangot (ha be van állítva), és beszéljen a mikrofonba. A másik fél meghallgatásához engedje fel a PTT gombot.

# **Csoporthívás fogadása készenléti állapotban**

#### **Eljárás:**

**1** Ha a rádióra csoporthívás érkezik:

**Megjegyzés:** A csoporthívás beérkezését a *Csoporthívás érkezett* hangjelzés jelzi.

**2** A hívás fogadásához nyomja meg hosszan a PTT gombot.

## **Privát hívás**

Privát, pont-pont vagy egyéni hívásnak a két személy közti hívásokat nevezzük. Ezeket a beszélgetéseket más rádiók nem hallhatják. Ez a hívástípus kétféleképpen hajtható végre:

- Kétirányú hívás (ha a rendszer engedélyezi), TMO üzemmódban Mindkét fél egyszerre beszélhet.
- Egyirányú hívás, TMO és DMO üzemmódban. Egyszerre csak egy fél beszélhet.

A DMO üzemmódú privát hívások esetében azok a rádiók, amelyek nem vesznek részt a hívásban, csatornafoglaltsági jelzést kapnak. A rádiók azonosítása a rádiószámmal történik.

A kiegészítők használata:

- Marokmikrofon privát hívás esetén a mikrofon tartóra akasztásakor a hívás véget ér, vagy a hang a hangszórókra lesz átirányítva (amennyiben elérhetők). A pontos viselkedés a szolgáltató beállításaitól függ.
- Telefonhoz hasonló kézibeszélő a kézibeszélő tartóra való visszahelyezésekor a privát hívás véget ér, vagy a hang a hangszórókra lesz átirányítva (amennyiben elérhetők). A pontos viselkedés a szolgáltató beállításaitól függ.

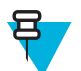

**Megjegyzés:** Ha a hang a hangszórókra van átirányítva, a privát hívást a BE/KI/HÍVÁS VÉGE/ KEZDŐKÉPERNYŐ gombbal szakíthatja meg.

A privát hívás fogadásához válassza az alábbi módszerek egyikét:

- Nyomja meg a PTT gombot.
- Emelje fel a marokmikrofont vagy a telefonhoz hasonló kézibeszélőt. Ha a kézibeszélő nincs a helyén, a rádió külső hangszórója elnémul, és bekapcsol a kézibeszélő belső hangszórója.
- Nyomja meg a KÜLDÉS gombot a vezérlőfejen. A készülék a hangot a bemeneti eszközökre az alábbi prioritási sorrend szerint irányítja át (azok elérhetőségének függvényében):
	- **1** Szemellenző-mikrofon
	- **2** A felvett készülék mikrofonja
	- **3** Az utoljára használt mikrofon (ha mindkét eszköz fel van véve)

#### **Kapcsolódó hivatkozások**

*[Egyedi vészhívások \(Privát vagy MS-ISDN\)](#page-156-0)* A következő oldalon:49

### **Privát hívások indítása**

- **1** A kezdőképernyőn írjon be egy számot.
- **2** Ha az első felajánlott hívástípus nem a **privát** hívás, nyomja meg ismét a **Hívástípus** gombot a kiválasztásához.
- **3** Ha a következő módban van:
	- **a** TMO egyirányú hívásokhoz nyomja meg, majd engedje fel a PTT gombot. Csengést fog hallani. Ettől eltérő esetben, nyomja meg hosszabban a PTT gombot. Csak a beszédengedélyező hang után szólaljon meg, a válasz meghallgatásához pedig engedje fel a PTT gombot. Kétirányú hívásokhoz nyomja meg, majd engedje fel a KÜLDÉS gombot. Csengést fog hallani.
	- **b** DMO Csak egyirányú hívások lehetségesek. Nyomja meg hosszabban a PTT gombot. Csak a beszédengedélyező hang után szólaljon meg, a válasz meghallgatásához pedig engedje fel a PTT gombot.

**4** A hívás befejezéséhez nyomja meg a HÍVÁS VÉGE gombot.

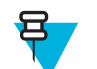

**Megjegyzés:** Ha a marokmikrofont vagy a telefonhoz hasonló kézibeszélőt használja, használat után helyezze vissza a tartóra.

# **Privát hívás jelenlét-ellenőrzéssel**

Ezzel a funkcióval ellenőrizheti, hogy a hívó fél DMO-módban elérhető-e. Ha a funkció elérhető, csak akkor kezdeményezhet privát hívást, ha a hívott rádió az Önével megegyező csatornán van, és a jelenlétét megerősítő üzenetet küld.

Egyébként a rádió kijelzőjén **A másik fél nem érhető el** üzenet jelenik meg.

### **Egyedi hívások számára létrehozott beszédcsoport**

Az egyedi hívások számára létrehozott beszédcsoport olyan önálló frekvencián működő beszédcsoport, amelyben kizárólag egyedi (privát) hívások indíthatók. A segítségével optimalizálhatók a frekvenciaerőforrások, és csökkenthető a többi beszédcsoport terhelése. Csak a privát hívásokat és a vészhívásokat (privát vagy csoportos) támogatja. Ha privát hívást szeretne indítani, ezt a beszédcsoportot használja.

Egyedi hívások számára létrehozott beszédcsoport használata esetén a rádió nem képes vészhívásnál alacsonyabb prioritású csoportos vagy szórásos hívásokat fogadni és indítani.

Ha az egyedi hívások számára létrehozott beszédcsoportban megnyomja a PTT gombot, hogy csoportos hívást indítson, a rádió:

- Elutasítja a hívást
- Dallamot játszik le
- Megjeleníti a **Csak egyedi hívások** üzenetet

### **Jelismétlőkön keresztüli kommunikáció**

Azok a rádiók, amelyek kívül esnek egymás hatótávolságán, és nem tudnak közvetlenül kommunikálni egymással DMO módban, jelismétlő segítségével kommunikálhatnak. A jelismétlő olyan rádió, amely az adott csatornán zajló teljes kommunikációt megismétli, megnövelve ezáltal a rádiók DMO-tartományát.

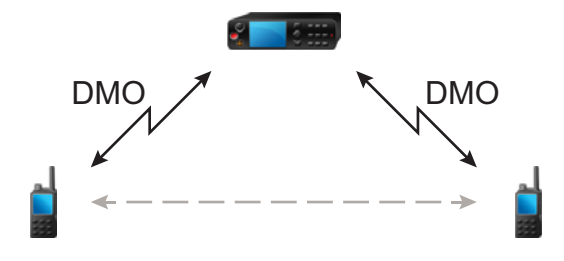

Ha a rádió jelismétlőhöz csatlakozik, hangjelzést játszik le, a kijelzőjén pedig a **Jelismétlő érhető el** üzenet, valamint a megfelelő ikon jelenik meg. Ha a rádió kapcsolata megszakad a jelismétlővel, a rádió hangjelzést játszik le, a kijelzőjén pedig a **Jelismétlő nem érhető el** üzenet jelenik meg, valamint a jelismétlő ikon villog.

# **Átjárókon keresztüli kommunikáció**

Az átjáró mód a DMO módban és a TETRA hálózaton működő rádiók között biztosít kapcsolatot, lehetővé téve, hogy a DMO rádiók kommunikálhassanak a TMO rádiókkal.

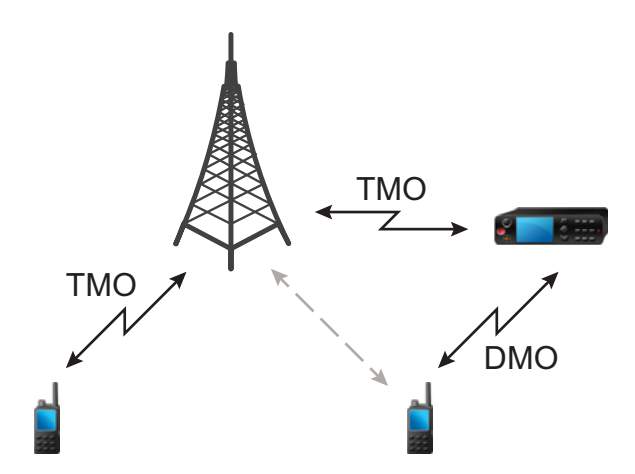

Ha a rádió átjáróhoz csatlakozik, hangjelzést játszik le, és az **Átjáró elérhető** üzenetet, valamint a megfelelő ikont jeleníti meg. Ha a rádió kapcsolata megszakad az átjáróval, hangjelzést játszik le, és az **Átjáró nem érhető el** üzenetet, valamint a megfelelő ikont jeleníti meg.

# **DMO csoporthívás beállításainak kiválasztása**

**Mikor és hol használja:** Az átjáró és a jelismétlő funkció megkönnyíti a beszédcsoport többi felhasználójával való kommunikációt.

#### **Eljárás:**

- **1** A kezdőképernyőn válassza az **Opciók** elemet.
- **2** Nyomja meg a **Konfigurálás** gombot.
- **3** Válasszon egyet az alábbiak közül:
	- **MS MS** A rádió csak a hatótávolságán belüli rádiókkal kommunikálhat.
	- **Átjáró** A rádió átjárót használ a hálózati infrastruktúrával való kommunikációhoz.
		- **Automatikus** a rádió a beszédcsoporthoz elérhető első átjárót fogja használni.
		- **Speciális** a rádió csak a megadott című átjárót fogja használni az adott beszédcsoporthoz. Ha a rádió kijelzőjén a **Kiválasztott átjáró: Nincs** felirat jelenik meg, válassza a **Szerkesztés** lehetőséget az aktuális átjárócím szerkesztéséhez.
	- **Jelismétlő** a beszédcsoporthoz tartozó első elérhető jelismétlő használata.
	- **Átjáró és jelismétlő** a beszédcsoporthoz tartozó első elérhető átjáró vagy jelismétlő használata.
		- **Automatikus** a beszédcsoporthoz tartozó első elérhető átjáró használata.
		- **Speciális** csak a megadott című átjáró használata az adott beszédcsoporthoz. Ha a rádió kijelzőjén a **Kiválasztott átjáró: Nincs** felirat jelenik meg, válassza a **Szerkesztés** lehetőséget az aktuális átjárócím szerkesztéséhez.

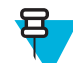

.

**Megjegyzés:** Ha a beszédcsoporthoz tartozó átjáró vagy jelismétlő nem használható, a rádió közvetlen MS-MS kommunikációt kísérel meg.

Ha a rádió észleli a megfelelő átjárót és/vagy jelismétlőt, akkor az Átjáró ikon, illetve a Jelismétlő ikon folyamatosan fog világítani.

# **Adástiltás (TXI) mód**

Az adástiltás mód olyan üzemmód, amelyben a rádió nem ad rádiójeleket. Ezt a módot RF-érzékeny területeken, például kórházak, repülőgépek területén, és olyan robbanásveszélyes helyeken érdemes aktiválnia, ahol a rádióadás okozta sugárzás veszélyforrást jelenthet.

Az aktiváláshoz válassza a MENÜ → **Tovább. . .** → **Hálózatok** → **Adástiltási mód** → **Aktiválás** lehetőséget.

Ebben a módban a rádió kizárólag vészhívásokhoz használható adásra. Az összes olyan funkció és gomb, amely adással jár, ki van kapcsolva. Ilyen tevékenységek pl. a hálózaton való regisztrálás, a beszédcsoport- vagy mappaváltás, az SDS üzenetküldés vagy a PTT gomb megnyomása stb. Az adással járó műveletek aktiválásakor a rádió hangjelzést ad, és az **Adástiltás esetén nem engedélyezett** értesítést jeleníti meg.

A rádió továbbra is fogadhat:

- Csoporthívásokat
- Üzeneteket, amelyek a **Bejövő üzenetek** mappába kerülnek
- Privát hívásokat, amelyek a **Nem fogadott hívások** listában lesznek tárolva, ugyanakkor felvenni már nem lehet őket

Ha nincs már biztonsági kockázat (például, ha elhagyja az RF-érzékeny területet), az adástiltás mód kikapcsolható, és a rádió visszatér a normál működéshez.

Az adástiltási módot kikapcsolhatja a MENÜ → **Tovább. . .** → **Hálózatok** → **Adástiltási mód** → **Inaktiválás** lehetőséget választva, megnyomva az egygombnyomásos gombot, illetve vészhívás indításával implicit módon.

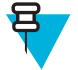

- **Megjegyzés:** A rádió nem sugároz rádiófrekvenciás jelet az alábbi esetekben:
- Az adástiltás mód aktív.
- A rádió ki van kapcsolva.

Az adástiltás mód be- és kikapcsolásakor, ha a rádió egy adott cellában van, speciálisan kijelölt SDS állapotüzenetet küld. Ez az SDS üzenet jelzi a kapcsolási és felügyeleti infrastruktúrának (SwMI), hogy a rádión az adástiltás módot be- vagy kikapcsolták.

A készülék végrehajtja az olyan mobilitási eljárásokat, amelyekhez nem szükséges, hogy a rádió felmenő ágon adjon, kivéve a cella-újraválasztást.

Adástiltás módban a rádió felveszi a csoporthívásokat azokban a csoportokban, amelyeket megfigyel, de az adás továbbra is tiltva marad.

A rádió a beérkező SDS üzeneteket is megjeleníti a felhasználó számára. A nem fogadott hívás funkció adástiltás módban is aktív, és segítségével megtekinthetők a nem fogadott hívások. Azonban a rádió megkísérli a hívásfelépítési továbbadás külön hívásként történő rögzítését.

Ha vészhívást indít, a rádió azonnal kilép az adástiltás módból, és úgy kísérli meg a vészhívást, mintha használatra készen állna.

Ha a rádió a kikapcsolásakor adástiltás módban volt, a bekapcsoláskor megkérdezi, hogy kilépjen-e az adástiltás módból. Ha a válasza **Nem**, akkor a rádió kikapcsol.

# **Vészhívás**

A vészhívás kritikus helyzetekben használatos.

A VÉSZHÍVÁS gomb lenyomásakor, vagy a Vészhívószám menübe belépve, majd a KÜLDÉS gombot megnyomva egy vagy több szolgáltatás aktívvá válik (a szolgáltatói beállításoktól függően):

- Vészjelzés
- SDS-állapot
- Néma vészhívás
- Élő mikrofon üzemmód
- Egyedi vészhívás (Privát vagy MS-ISDN)
- GPS-helyadatok

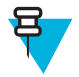

**Megjegyzés:** A rádió bekapcsolható a VÉSZHÍVÁS gomb megnyomásával. A szolgáltatói beállításoktól függően a rádió automatikusan is elindíthatja a vészhívási műveleteket. Ha a rádiót PIN kód védi (a SIMkártya PIN kódjának kivételével), a vészhívás idejére kikapcsol a PIN-zárolás.

A vészhívás indításakor minden folyamatban lévő hanghívás, illetve adatcsomag-átvitel megszakad. A munkamenet azonban nyitva marad.

Vészhívás közben a rádió automatikusan visszautasítja a telefonszámok és helyi mellékek hívását, valamint a privát hívásokat, és nem figyeli a felhasználó által beállított letapogatási listában lévő beszédcsoportokat.

A vészhívás megszakításához nyomja meg a jobbSZOFTVERGOMBOT

### **Csoportos vészhívás**

A csoportos vészhívás rendelkezik a legmagasabb kommunikációs prioritással, azaz felülbírál más hívásokat. A csoportos vészhívás elérhető TMO és DMO módban is. Vészhívási műveletek során a csoportos vészhívás Vészhívás gomb hosszabb megnyomásával indíthatja el. A rádió támogatja az éles mikrofon módot is, amelynek segítségével a vészhívások a PTT gomb megnyomása nélkül is lefolytathatók.

Ha a rádió vészhívás prioritású bejövő csoporthívást kap, speciális hangjelzés szólal meg, a kijelzőn pedig a csoportos vészhívás érkezését jelző értesítés jelenik meg.

A csoportos vészhívások az alábbiak szerint konfigurálhatók:

- Nem taktikai hívás a szolgáltató által előre programozott beszédcsoportból kezdeményezett hívás. A nem taktikai vészhívási módban nincs lehetőség a beszédcsoportok közötti váltásra.
- Taktikai hívás az aktuálisan kiválasztott beszédcsoporton indítható hívás.

TMO módban ha a rádió vészhívás módba lép, miközben szórásos vészhívás van folyamatban, a rádió folytatja a hívást, nem indít más hívásokat, és vészjelzést küld.

Ha a csoportos vészhívás, amelyben részt vesz, véget ér, a rádió a szolgáltató beállításaitól függően többféle módon is viselkedhet:

- Ha Ön a hívás kezdeményezője, a rádió vagy vészhívás módban marad, vagy visszatér TMO módba.
- Ha nem Ön kezdeményezte a hívást, a rádió mindig visszatér TMO módba.

### **Csoportos vészhívások indítása**

**Előfeltételek:** Gondoskodjon róla, hogy a rádió vészhívás módban legyen.

#### **Eljárás:**

- **1** Nyomja meg hosszabban a PTT gombot.
- **2** Várja meg a beszédengedélyező hangot (ha be van állítva), és beszéljen.
- **3** A másik fél meghallgatásához engedje fel a PTT gombot.

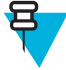

**Megjegyzés:** TMO módban lehetőség van a csoportos vészhívás indításának megszakítására. Ennek elvégzéséhez tegye a következők egyikét a beszédengedély megadása előtt (a szolgáltatói beállításoktól függően):

- Engedje fel a PTT gombot.
- Nyomja meg a HÍVÁS VÉGE gombot (alapértelmezett).

Ha a hívás megszakítása sikerrel járt, a **Hívás megszakítva** üzenet jelenik meg a rádió kijelzőjén (ha a szolgáltató így állította be a készüléket).

### <span id="page-156-0"></span>**Csoportos vészhívások fogadása**

A készülék csoportos vészhívást kap a kiválasztott előre programozott csoporttól. A bejövő hívást a megfelelő hangjelzés, állapotikon és a kijelző vörös színe jelzi.

### **Nem taktikai vészhívás**

A nem taktikai vészhívási módban a rádió a vészhívás megkezdésekor a kijelölt vészhívási beszédcsoportra vált át. A rádió ezt a beszédcsoportot használja a vészhívás egész időtartama során (a beszédcsoport nem módosítható).

TMO módban a rádió beállítható nem taktikai csoportos vészhívás csatlakoztatás küldése nélküli indítására. Ha ez be van állítva, akkor a rádió az ideiglenes cím vétele után implicit csatlakoztatást tételez fel.

DMO módban a nem taktikai vészhívás a korábban kiválasztott beszédcsoporttal azonos frekvencián folyik. A szolgáltató kijelölhet tetszőleges ITSI-címet a vészhívással való használathoz (ez lehet nyílt csoportos szórási cím is).

A nem taktikai vészhívásból való kilépés után a rádió visszatér az előzőleg kiválasztott beszédcsoportba.

### **Egyedi vészhívások (Privát vagy MS-ISDN)**

Az egyedi vészhívások vészhívás prioritású egyirányú vagy kétirányú hívások. A Vészhívás gomb megnyomásakor a rádió egyedi hívást kezdeményez a megadott (privát vagy MS-ISDN) címre. Az ilyen típusú hívások során minden felhasználói jelzés és egyéb szolgáltatás le van tiltva. A vészhívás az egyedi vészhívás véget érésekor lezárul.

#### **Kapcsolódó hivatkozások**

*[Privát hívás](#page-147-0)* A következő oldalon:40

### **Vészjelzés**

A vészjelzés egy olyan speciális állapotüzenet, amelyet a készülék a vészhívás módba lépéskor küld el a hálózatnak. Előfordulhat, hogy a rádió az ismételt kísérlet előtt a hálózat vészjelzésnyugtázására vár.

A rádió a vészhívás módba való minden egyes belépéskor vészjelzést küld. A vészjelzés sikeres küldésekor megszólal a megfelelő hangjelzés.

A rádió további vészjelzést küld (kivéve élő mikrofon módban), ha a VÉSZHÍVÁS gomb megnyomásának eredményeképp vészhívás módba lép.

Az üzenet mind TMO, mind DMO módban elküldhető.

### **Vészhelyzeti SDS-állapot**

A rádió előre programozott értéket tartalmazó állapotüzenetet küld a szolgáltató által beállított célcímre. A vészhelyzeti SDS-állapot csak TMO módban érhető el. Ha nem érkezik állapotnyugtázás vagy negatív visszaigazolás, a rádió újra megpróbálkozik az üzenet küldésével. Ha a vészjelzés vagy az élő mikrofon van beállítva, akkor a rádió nem küldi újra a helyzetet.

### **Vészhelyzeti élő mikrofon**

Az élő mikrofon funkció lehetővé teszi, hogy vészhívás módban a PTT gomb megnyomása nélkül beszélhessen. Az adás előre megadott ideig tart. Ha az élő mikrofon számára beállított időkeret lejárása előtt megnyomja a PTT gombot, az adás befejeződik. Ezután a PTT gomb a csoporthívásban megszokott módon használható (azaz az adás addig tart, amíg a PTT gombot nyomva tartják).

Vészhívás módban a vészhívás gomb újbóli megnyomásakor ismét aktiválódik az élő mikrofon használatával történő átvitel.

Ha a csoport egy másik tagja megkapja az engedélyt a beszédre, akkor a Vészhívás érkezett hangjelzés hallható. Ha a funkció konfigurálva van, a rádió automatikusan megpróbál beszédengedélyt szerezni.

A **Hívás vége**SZOFTVERGOMB vagy a Hívás vége gomb megszakítja az élő mikrofon működését.

# **Váltakozó éles mikrofon**

A váltakozó éles mikrofon funkció az éles mikrofon funkció továbbfejlesztése. Az aktiválás után a rádió váltakozva lép be az adási (ilyenkor a mikrofon aktív) és a vételi szakaszba (ilyenkor csak mások adását hallgathatja) a szolgáltató által pontosan meghatározott ideig.

Amennyiben a funkció aktív, a Váltakozó éles mikrofon funkciót a VÉSZHÍVÁS gomb megnyomásával kapcsolhatja be. Ha előbb be szeretné fejezni az adást vagy ki szeretné hagyni az adási szakaszt, akkor nyomja meg a HÍVÁS VÉGE gombot.

Ha az alábbi követelmények egyike teljesül, a Váltakozó éles mikrofon funkció kikapcsol:

- A rádió kilép a Vészhívás módból:
- A Váltakozó éles mikrofon üzemmód időkerete lejár.
- A PTT gomb megnyomása.
- A jobb SZOFTVERgombot (csak az adási szakasz alatt).

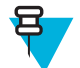

**Megjegyzés:** Ha a rádió szolgáltatási területen kívülre kerül, vételi módba lép, és a váltakozó éles mikrofon funkció szünetel. Ha a rádió ismét a szolgáltatási területen belülre kerül, az Éles mikrofon és a Váltakozó éles mikrofon funkció visszaáll.

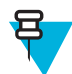

**Megjegyzés:** Ha a felhasználó vészhívás módban van, a VÉSZHÍVÁS gomb megnyomása újraindítja a váltakozó éles mikrofon funkciót.

### **Csendes vészhívás mód**

A csendes vészhívás mód egy olyan vészhívási szolgáltatás, amelynél a hangjelzések és a billentyűhangok le vannak tiltva. A kijelzőn ugyanazok az elemek láthatók, mint otthoni módban. Azonban a rádió nem használhat semmilyen szolgáltatást, kivéve a következőket:

- Környezetlehallgatás fogadása
- Csendes vészjelzések küldése
- GPS-helyjelentések küldése

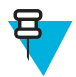

**Megjegyzés:** Ha megpróbálja aktiválni a szolgáltatásokat, akkor azok az aktiváláskor blokkolva vannak.

Ha a Csendes vészhívás funkció engedélyezve van, a rádió a vészhívás gomb megnyomásának hatására Csendes vészhívás módba lép. Az aktuális állapottól függően e módba lépéskor a rádió vagy TMO módban marad, vagy arra vált át. A TMO módra váltás után a rádió csendes vészjelzést küld.

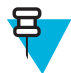

**Megjegyzés:** Ha privát vagy csoporthívás van folyamatban, a Csendes vészhívás módra való átváltásra csak a hívás befejezése után kerül sor.

A rádió folyamatosan próbálkozik a vészjelzés elküldésével, amíg a küldésről megerősítést nem kap. A vészjelzés sikeres kézbesítése után a rádió Csendes vészhívás módban marad, és a környezetlehallgatásra vár.

A Csendes vészhívás módból való kilépés az alábbi módon történhet:

- A Menü, majd 3 másodpercen belül a # gomb megnyomása
- A Menü és a jobbra mutató navigációs gomb egyidejű megnyomása
- A két szoftvergomb egyidejű megnyomása
- A csendes vészjelzés elküldése sikertelen, és a készülék elérte az újrapróbálkozások maximális számát.
- A vezérlőterem befejezi a csendes környezetlehallgatást.
- A környezetlehallgatás más okból megszakad.

Ha Csendes vészhívás módban kikapcsolja a rádiót, a rádió alvó állapotba vált. Ebben az állapotban úgy tűnik, mintha a rádió ki lenne kapcsolva. A rádió azonban továbbra is be van kapcsolva, és Csendes vészhívás módban van. Ha az alvó állapotú rádiót bekapcsolják, ugyanúgy viselkedik, mintha valódi bekapcsolásról lenne szó, és továbbra is Csendes vészhívás módban marad.

# **Láthatatlan vészhívás**

A szolgáltató letilthatja a rádió vészhelyzeti műveleteinek látható és hallható visszajelzéseit. E funkció célja a vészhelyzeti tevékenységek elrejtése kritikus helyzetben (például a felhasználót érő közvetlen támadás esetén) és ezáltal a biztonság fokozása.

# **Vészhívás mód aktiválása tárcsázással**

Ez a funkció lehetővé teszi, hogy egy előre beállított szám tárcsázásával aktiválja a vészhívás módot. Ily módon ugyanazokat a vészhívási szolgáltatásokat indíthatja el, mintha a VÉSZHÍVÁS gombot használná. A rádió legfeljebb nyolc vészhívószámot tárolhat.

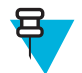

**Megjegyzés:** Ha a vészhívás módot vészhívószám (nem pedig a VÉSZHÍVÁS gomb) aktiválta, akkor a HÍVÁS VÉGE gomb megnyomásával léphet ki a vészhívás módból.

### **Katasztrófariasztás**

A katasztrófariasztás a rádió által indított olyan szórásos vészhívás, amely más hívásokat felülbíráló vészhívási prioritással rendelkezik, és amelyet a szórási területen mindenki hall. Ez a funkció kifejezetten a katasztrófahelyzetek – például földrengések – esetére készült, és a hívások között a legmagasabb prioritással rendelkezik. A katasztrófariasztás során minden rádió vészhelyzeti jelzést jelenít meg képernyőjén. A riasztási üzenet, annak időtartama és cél beszédcsoportja a codeplugban konfigurálható.

Katasztrófariasztás indításához váltsa a rádiót Katasztrófariasztás módba, és nyomja meg a PTT gombot. A hívás végén a rádió kilép a katasztrófariasztási módból.

A katasztrófariasztási mód befolyásolja a többi funkció működését:

- Amikor a katasztrófariasztás megkezdődik, minden más szolgáltatás leáll.
- Ezt a fajta hívást más szolgáltatások nem szakíthatják meg.
- Az élő mikrofon funkció nem használható.
- Csak a titkosítatlan beszéd engedélyezett akkor is, ha valamely titkosítási szolgáltatás engedélyezve van. Az egyetlen kivétel ez alól az E2E titkosítási funkció.

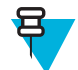

**Megjegyzés:** Ezt a szolgáltatást nem támogatja minden infrastruktúra. A szolgáltatás engedélyezése előtt érdeklődjön szolgáltatójánál.

# **Katasztrófariasztási hívások inicializálása**

#### **Eljárás:**

- **1** A kezdőképernyőn nyomja meg a MENÜ gombot.
- **2** Válassza a következőt: **További. . .** → **Szolgáltatások** → **Katasztrófariasztás**. A rádió katasztrófariasztás módba lép, a kijelzőn pedig megjelenik a katasztrófariasztás ikon.
- **3** A hívás elindításához nyomja meg a PTT gombot. A **Katasztrófariasztás Aktív** üzenet jelenik meg a rádió kijelzőjén.

### **Kilépés a vészhívás módból**

**Előfeltételek:** Győződjön meg róla, hogy a rádió vészhívás módban van.

- **1** Ha a rádió képernyőjén a **Vészhívó mikrofon be** jelzés jelenik meg, nyomja meg a **Hívás vége** gombot.
- **2** Tartsa nyomva a **Kilépés** gombot.

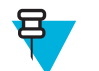

Megjegyzés: Ha a vészhívás módot vészhívószám aktiválta (nem pedig a Vészhívás gomb), akkor a HÍVÁS VÉGE gombbal léphet ki a vészhívás módból.

**3** Ha a rádió kijelzőjén a **Kilép?** üzenet jelenik meg, a kilépéshez nyomja meg az **Igen** gombot.

A rádió kilép a vészhívás módból.

# **fejezet 4**

# **GPS helymeghatározási szolgáltatás**

A GPS helymeghatározási funkció a Föld körül keringő GPS-műholdak által sugárzott információk segítségével határozza meg a rádió hozzávetőleges földrajzi helyét.

A GPS helymeghatározási szolgáltatás elérhetősége, pontossága, valamint a pozíció kiszámításához szükséges idő a rádió használati környezetétől függően változik. Amikor Ön aktiválja a vészszolgáltatást, a GPS helymeghatározási szolgáltatás sokféleképpen segítheti a diszpécsert és kollégáit, például az erőforrások hatékonyabb hozzárendelésében vagy a rádió megkeresésében.

A rádió a helyinformációt megjelenítheti közvetlenül a képernyőn, vagy elküldheti rádión a diszpécsernek, akinél ez az információ megjelenik a vezérlőközpontban. A rádió konfigurációjával kapcsolatos részletes tájékoztatásért forduljon a szolgáltatóhoz.

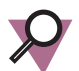

**Fontos!:** Ahol nem érhetők el műholdjelek, ott a GPS helymeghatározási szolgáltatás nem működik. Ez általában olyankor fordul elő, amikor a rádiónak nincs tiszta rálátása a nyílt égre, például amikor a GPSantenna takarásban van vagy a föld felé néz. Ilyen helyzetek lehetnek az alábbiak:

- Föld alatti helyek
- Épületek, vonatok vagy más fedett járművek belsejében
- Bármilyen fém- vagy betontető, illetve -szerkezet alatt
- Nagy teljesítményű rádió- vagy televízióadó torony közelében
- A rádió működési hőmérséklet-tartományán kívüli, extrém hőmérsékletek esetén

Ha ilyen helyzetekben ki is számítható a pozícióinformáció, a számítás tovább tarthat. Ezért minden vészhelyzetben jelentse a helyzetét a diszpécsernek. Amennyiben több műhold megfelelő jele is elérhető, a GPS helymeghatározási szolgáltatás olyan helyinformációkat biztosít, amelyek nagy valószínűséggel az Ön tényleges tartózkodási helye közelében található helyet jelölnek.

A rádió beállítható úgy, hogy különböző helyzetekben helyjelentést küldjön, például:

- Kérésre
- Vészhívás módba lépéskor
- Adott időközönként
- Adott távolságonként

A helyjelentés TMO-ban és DMO-ban az alábbi módokon küldhető el:

- SDS üzenetekkel
- Adatcsomag-átvitellel

A rádió konfigurálható úgy, hogy a helyjelentések elküldését audiovizuális jelzéssel jelezze.

A rádió beállításaitól függően meg lehet tekinteni a rádió pozícióját és a látható műholdak állapotát. A pozíció földrajzi hosszúsággal és szélességgel, illetve brit vagy ír koordinátákkal is megjeleníthető.

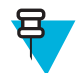

**Megjegyzés:** Ez egy fizetős szolgáltatás.

#### **Kapcsolódó hivatkozások**

*[Hely](#page-197-0)* A következő oldalon:90

# **A GPS teljesítményének növelése**

Előfordulhat, hogy a GPS szolgáltatás nem tudja sikeresen elvégezni a helymeghatározást. Ilyenkor hangjelzés tájékoztatja arról, hogy a rádió nem látja a műholdakat.

A GPS funkció akkor működik a leghatékonyabban, ha a készülék közvetlenül, nagy égfelületre lát rá. A maximális vétel érdekében kerülje a zárt tereket, a magas épületeket és a fák lombját. A GPS funkciót lehetőleg ne föld alatti parkolókban, alagutakban, híd alatt és magas épületek közelében használja.

# **A GPS engedélyezése**

#### **Eljárás:**

- **1** A kezdőképernyőn nyomja meg a MENÜ gombot.
- **2** Válassza a következőt: **További. . .** → **Pozíció** → **Interfész**.
- **3** Válassza a **Be** lehetőséget.

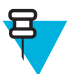

**Megjegyzés:** Ezt a funkciót a szolgáltató engedélyezheti.

# **GPS ikon**

Ha bekapcsolta a GPS-t, az állapotikon-területen a következő ikon látható:

# **A GPS különböző helykijelzési módjai**

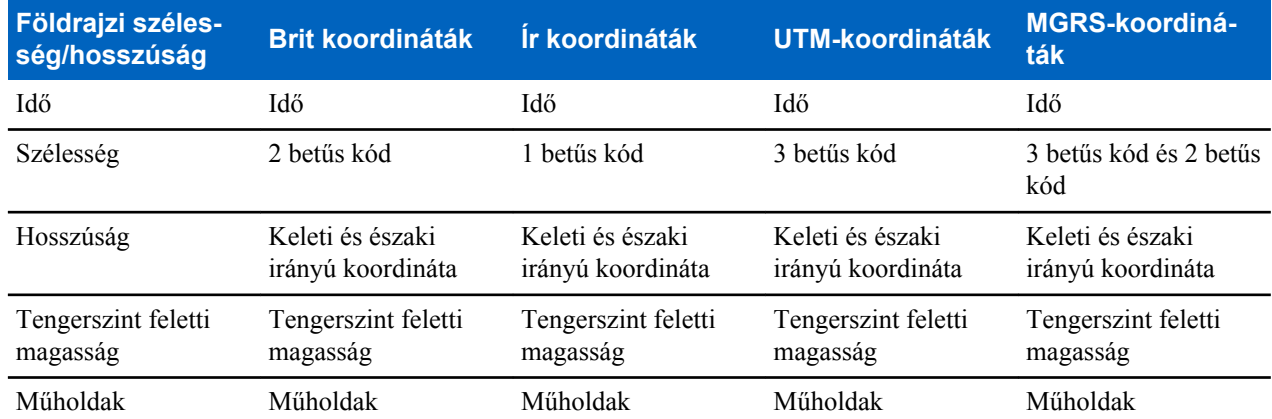

#### **13. táblázat: Különböző helykijelzési módok**

• Idő – azt jelzi, hogy a rádió mikor számította ki utoljára a helyet. Az idő UTC-formátumban van megadva.

• Betűkód – térképzóna különböző koordinátaszabványokhoz

- Földrajzi szélesség fokban, ívpercben és ívmásodpercben kifejezve.
- Földrajzi hosszúság fokban, ívpercben és ívmásodpercben kifejezve.
- Műholdak száma a helyzet kiszámításához használt műholdak száma. Általában több műholddal nagyobb pontosság érhető el. Maximum 12 műhold látható egyszerre.
- Keleti irányú koordináta A keleti irányban mért távolság méterben kifejezve.
- Északi irányú koordináta Az északi irányban mért távolság méterben kifejezve.

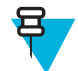

**Megjegyzés:** A keleti és az északi irányú koordináták egyes számjegyeinek átugrása a 10 adott hatványával csökkenti a pontosságot.

# **A rádió pozíciójának megtekintése**

#### **Eljárás:**

- **1** A kezdőképernyőn nyomja meg a MENÜ gombot.
- **2** Válassza a következőt: **További.. .** → **Pozíció** → **Pozíció**.
- **3** Görgetéssel megtekintheti, hogy utoljára mikor lett kiszámítva a pozíció:

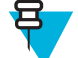

**Megjegyzés:** A pozíció frissítése:

- Válassza a **Pozíció** lehetőséget a rádió automatikusan frissíti a pozícióját
- Nyomja meg a **Frissítés** gombot.

### **GPS – Fontos tudnivalók**

Ahol nem érhetők el megfelelő műholdjelek, ott a rádió GPS-szolgáltatása nem működik. Ilyen helyzetek lehetnek többek között az alábbiak:

- Föld alatti helyek
- Épületek, vonatok vagy más fedett járművek belseje
- Bármilyen fém- vagy betontető, illetve -szerkezet alatt
- Nagy teljesítményű rádió- vagy televízióadó torony közelében
- Ha a GPS antenna le van takarva (például a keze vagy egyéb tárgy fedi), illetve a föld felé néz
- A rádió működési hőmérséklet-tartományán kívül eső extrém hőmérsékletek esetén

Ha ilyen helyzetekben ki is számítható a pozícióinformáció, a számítás tovább tarthat. Ezért vészhelyzetben mindig mondja el a pontos helyzetét a diszpécsernek.

Továbbá felhívjuk figyelmét, hogy a GPS funkció csak hozzávetőleges pozícióinformációt biztosít még azokon a helyeken is, ahol több műholdból is elérhető megfelelő jel, és a megállapított pozíció gyakran 20–100 méterrel is eltérhet az Ön valódi helyzetétől.

# **fejezet 5**

# **Főmenü**

Ez a fejezet a főmenüben található elemeket mutatja be.

A menüpontokat hívás közben is megnyithatja. Ha egy új hívás kezdetekor a menüben van, a rádió kilép belőle.

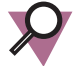

**Fontos!:** Egyes menüpontok a típusokra jellemzőek, és előfordulhat, hogy az adott rádión nem aktiválhatók vagy nem elérhetők.

# **Navigálás a menüben**

#### **Eljárás:**

- **1** A kezdőképernyőn nyomja meg a MENÜ gombot.
- **2** Lépjen a kívánt menüpontra a NAVIGÁCIÓS gombokkal. A kiválasztáshoz nyomja meg a **Kiválasztás** funkcióhoz rendelt SZOFTVERGOMBOT, vagy a jobbra mutató NAVIGÁCIÓS gombot.

Ha a kiválasztott menüpont alatt további menüpontok találhatók, akkor ismételje meg a 2. lépést.

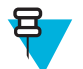

**Megjegyzés:** A gyakran használt menüpontokhoz billentyűparancsokat rendelhet.

# **Menüikonok**

Az alábbi ikonok a menüelemek felismerését könnyítik meg.

#### **14. táblázat: Menüikonok**

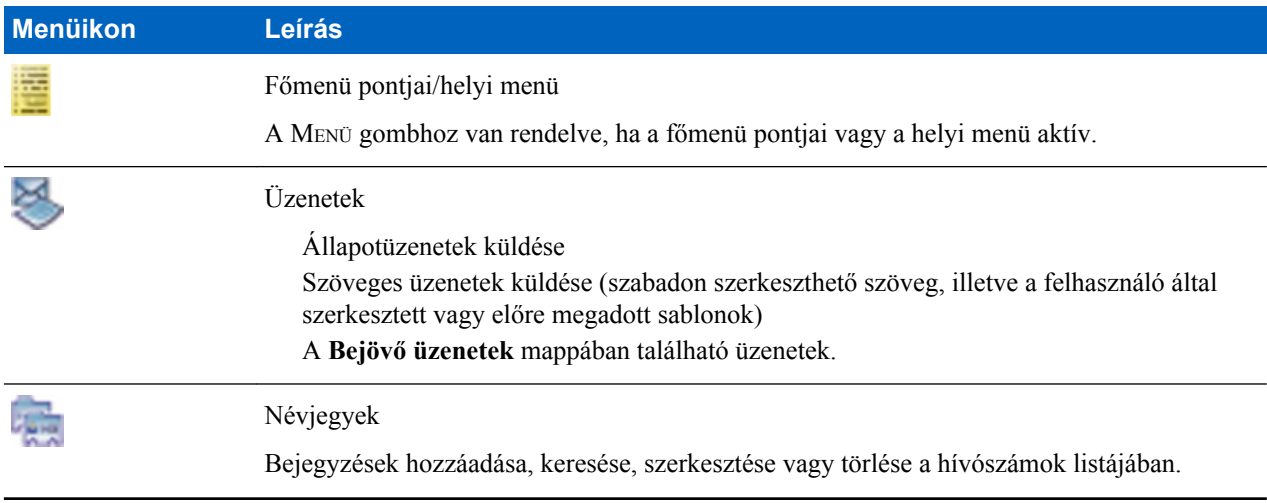

*A táblázat folytatódik…*

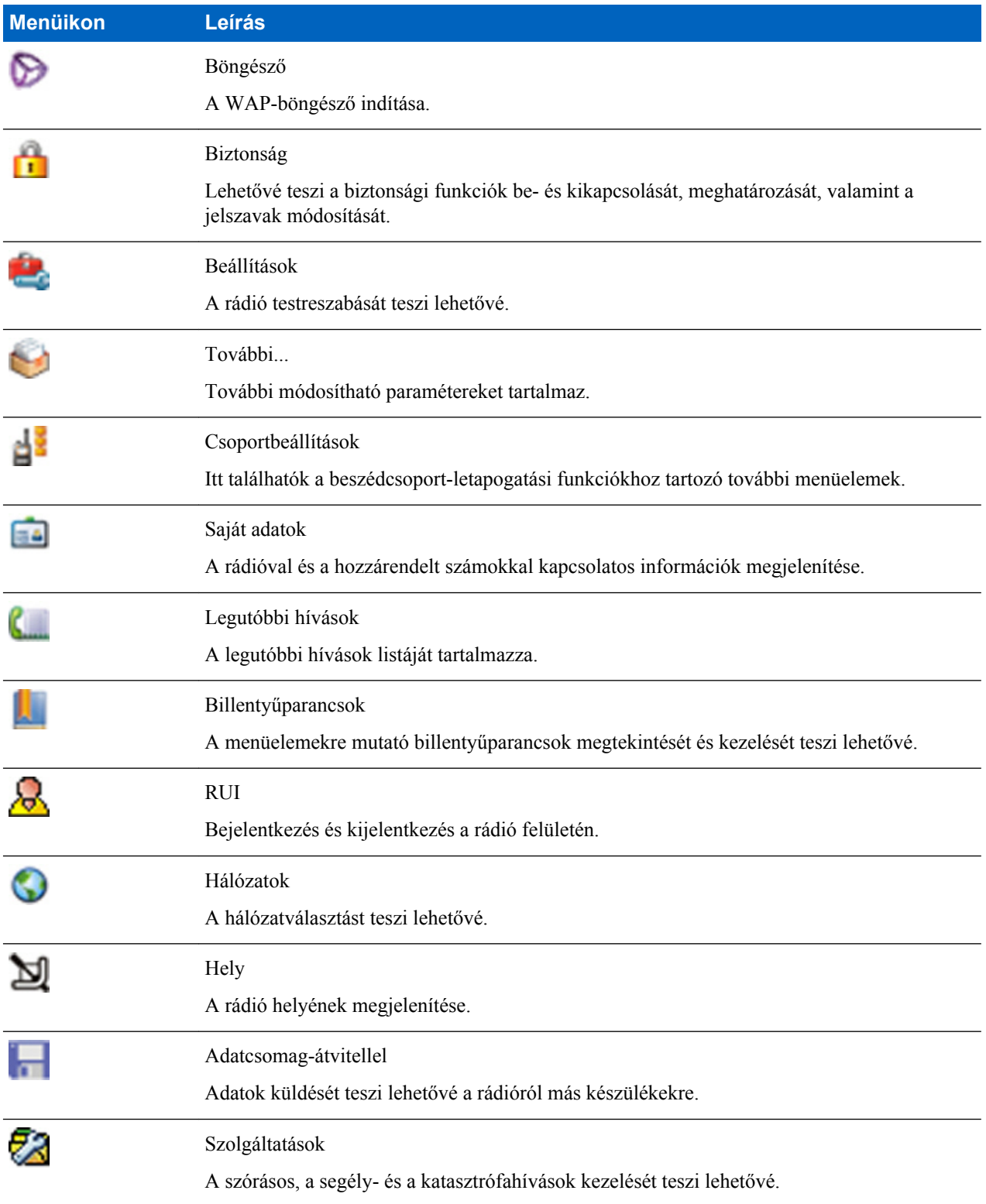

# **Üzenetek**

Ezzel a funkcióval szöveges üzeneteket küldhet és fogadhat. Az üzenetek max. 1000 karaktert tartalmazhatnak, a pontos érték a szolgáltató beállításától függ.

A szolgáltató beállításától függően a következők történhetnek, ha egy kijelölt üzeneten nyomja meg a PTT gombot:

- A rádió figyelmen kívül hagyja a PTT gomb kérelmét.
- A rádió privát hívást kezdeményez az üzenet küldőjével.
- A rádió csoportos hívást kezdeményez egy aktuálisan kiválasztott beszédcsoporttal.

# **Új üzenet**

Ez a menüpont új üzenetek írását teszi lehetővé.

### **Üzenetek küldése privát számra vagy telefonszámra**

#### **Eljárás:**

- **1** A kezdőképernyőn nyomja meg a MENÜ gombot.
- **2** Válassza az **Üzenetek** → **Új üzenet** lehetőséget.
- **3** Írja be az üzenetét, és nyomja meg a **Küldés** gombot.
- **4** Amennyiben szükséges, válassza a **Privát**/**Telefon** lehetőséget.
- **5** Írja be a címzett telefonszámát, vagy nyomja meg az **abc** gombot, és válasszon a névjegyek közül.

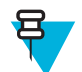

#### **Megjegyzés:**

A **Privát** cím kiválasztásához beírhatja a címzett önálló rövid előfizető-azonosítóját (ISSI) vagy a csoportos rövid előfizető-azonosítót (GSSI).

ISSI – minden rádióhoz hozzárendelt egyedi azonosító.

GSSI – a Dimetra rendszerekben a neve csoportazonosító vagy beszédcsoport-azonosító.

**6** Nyomja meg a **Küldés** elemet, a KÜLDÉS vagy a PTT gombot.

### **Üzenet küldése csoportoknak**

#### **Eljárás:**

- **1** A kezdőképernyőn nyomja meg a MENÜ gombot.
- **2** Válassza az **Üzenetek** → **Új üzenet** lehetőséget.
- **3** Írja be az üzenetét, és nyomja meg a **Küldés** gombot.
- **4** Amennyiben szükséges, válassza a **Csoport** lehetőséget.
- **5** Válassza ki a csoportot, amelynek el szeretné küldeni az üzenetet.

#### **Tárolt és továbbított üzenetek küldése**

**Előfeltételek:** Ha a szolgáltató engedélyezi a Tárolás és továbbítás funkció használatát:

- **1** A kezdőképernyőn nyomja meg a MENÜ gombot.
- **2** Válassza az **Üzenetek** → **Új üzenet** lehetőséget.
- **3** Nyomja meg a MENÜ gombot, és válassza az **Üzenetbeállítások** → **Online és offline felhasználók** lehetőséget.
- **4** Írja be az üzenetét, és nyomja meg a **Küldés** gombot.
- **5** A **Címzett kiválasztása** lehetőségnél az alábbiak közül választhat:
	- **Privát** írja be a privát számot, vagy nyomja meg az **abc** gombot a célszám kiválasztásához a hívószámlistából.
	- **Telefon** írja be a telefonszámot, vagy nyomja meg az **abc** gombot a célszám kiválasztásához a hívószámlistából.

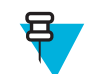

**Megjegyzés:** Az is előfordulhat, hogy a szolgáltató a tárolt és továbbított üzenetek beszédcsoportnak való küldését is engedélyezi.

**6** Válassza a **Küldés** lehetőséget, vagy nyomja meg a KÜLDÉS vagy a PTT gombot.

#### **Kézbesítési jelentés**

A kézbesítési jelentés az üzenet kézbesítésének állapotáról nyújt tájékoztatást. A felhasználó ki- és bekapcsolhatja a funkciót, és azt is beállíthatja, hogy a rádió milyen típusú kézbesítési jelentést kérjen.

Ha a kézbesítési jelentés röviddel az üzenet kézbesítése után megérkezik:

- A következő felugró üzenetek egyike jelenik meg:
	- **Üzenet elküldve** ha nem kértek kézbesítési jelentést (és amikor a tárolt és továbbított üzenet megérkezett a tároló és továbbító szerverhez)
	- **Üzenet kézbesítve** ha kézbesítési jelentést kértek, és a célrádió megkapta az üzenetet
	- **Üzenet elolvasva**
		- ha a **Megtekintett** kézbesítési jelentést kérték, és az üzenetet megnyitották a célrádión
	- **Üzenet sikertelen** ha kézbesítési jelentést kértek, és a célrádió egy meghatározott időtartamon belül nem kapta meg az üzenetet
- A kézbesítési jelentés a **Kimenő üzenetek** mappába, az üzenet másolatával együtt lesz elmentve.

Ha a kézbesítési jelentés csak hosszabb idő múlva érkezik meg:

- A kézbesítési jelentés a **Kimenő üzenetek** mappába, az üzenet másolatával együtt lesz elmentve.
- Ha a kézbesítési jelentés funkciót a szolgáltató állítja be:
	- A kézbesítési jelentések ideiglenesen a **Bejövő üzenetek** mappába kerülnek. A figyelmeztetés elolvasás után törlődik.
	- Megjelenik az **Új üzenet** ikon.
	- Megjelenik az **Új kézbesítési állapot** értesítési képernyő (amennyiben elérhető).

### **Kézbesítési jelentések megtekintése**

#### **Eljárás:**

- **1** A kezdőképernyőn nyomja meg a MENÜ gombot.
- **2** Válassza az **Üzenetek** → **Bejövő üzenetek** lehetőséget.
- **3** Keresse meg a kívánt üzenetet, és válassza az **Olvasás** lehetőséget.
- **4** Nyomja meg a MENÜ gombot.
- **5** Válassza a **Kézbesítési állapot** lehetőséget.

#### **Kézbesítési jelentések konfigurálása**

**Előfeltételek:** Szolgáltatója engedélyezte a kézbesítési jelentés konfigurálását.

- **1** A kezdőképernyőn nyomja meg a MENÜ gombot.
- **2** Válassza az **Üzenetek** → **Új üzenet** lehetőséget.
- **3** Nyomja meg a MENÜ gombot, és válassza a **Kézbesítési jelentés** lehetőséget.
- **4** Válasszon egyet az alábbiak közül:
	- **Nincs** a rádió nem kér kézbesítési jelentést.
	- **Fogadott** a rádió értesítést kér az üzenetei fogadásáról.
	- **Megtekintett** a rádió értesítést kér az üzenetei elolvasásáról.
	- **Mindkettő** a rádió kézbesítési jelentést kér a fogadott és elolvasott üzenetekről is.

# **Bejövő üzenetek**

Legfeljebb 100 új és régi bejövő üzenetet képes tárolni.

#### **15. táblázat: Bejövő üzenetek ikonjai**

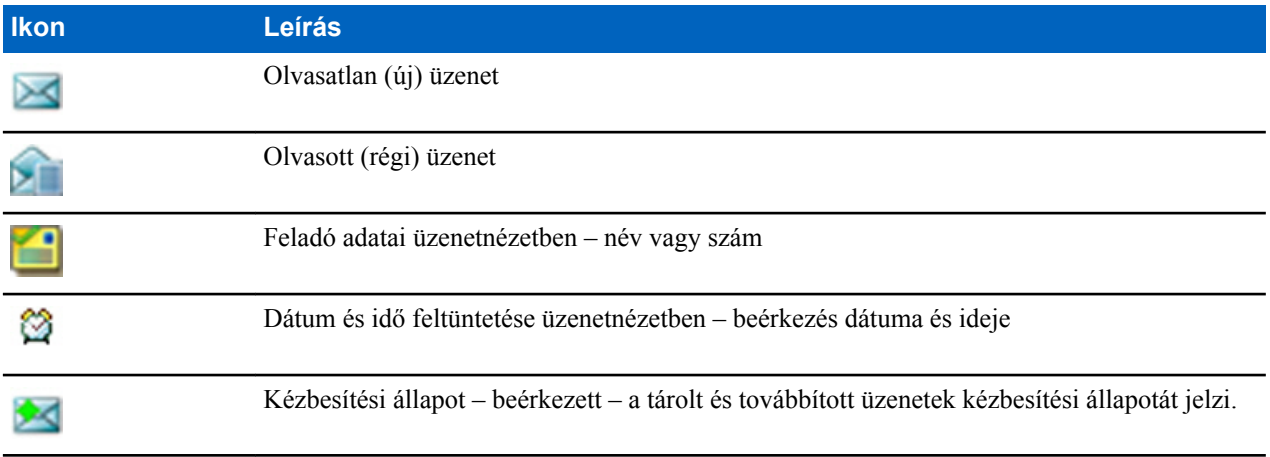

Az **Üzenetek** almenüben az üzenetek száma látható. Ha a kijelzett érték 2/4, az azt jelenti, hogy két olvasatlan, és összesen négy üzenet van a **Bejövő üzenetek** mappában.

### **A Bejövő üzenetek mappa megnyitása**

#### **Eljárás:**

- **1** A kezdőképernyőn nyomja meg a MENÜ gombot.
- **2** Válassza az **Üzenetek** → **Bejövő üzenetek** lehetőséget.

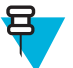

- **Megjegyzés:** A képernyőn néhány másodpercre megjelenik a mappa állapota (elérhető):
- **Nincs sem új, sem régi üzenet** a kijelző néhány másodpercen belül visszatér az előző képernyőre.
- **Bejövő üzenetek megtelt** nyomja meg az **Ok** gombot.

### **Új üzenetek fogadása**

#### **Eljárás:**

- **1** Új üzenet érkezésekor: A rádió animációt jelenít meg, és az *Új levél érkezett* hangjelzést játssza le.
- **2** Válasszon egyet az alábbiak közül:
	- **Olvasás** a teljes üzenet megnyitása.
	- **Vissza** az üzenet megtekintésének elhalasztása. Az üzenetet később is megtekintheti a **Bejövő üzenetek** mappában.

### **Az almenük használata a Bejövő üzenetek és a Kimenő üzenetek mappában**

- **1** A kezdőképernyőn nyomja meg a MENÜ gombot.
- **2** Válassza az **Üzenetek** → **Bejövő üzenetek** vagy **Kimenő üzenetek** lehetőséget.
- **3** Jelölje ki a kívánt üzenetet, és nyomja meg a MENÜ gombot.
- **4** Válasszon egyet az alábbiak közül:
- **Tárolás** az üzenet sablonként való elmentése. Módosítsa az alapértelmezett sablonnevet, és nyomja meg az **Ok** gombot.
- **Törlés** a kiválasztott üzenet törlése. A megerősítéshez nyomja meg az **Igen** gombot.
- **Összes törlése** Az összes üzenet törlése a **Bejövő üzenetek**/**Kimenő üzenetek** mappából. A megerősítéshez nyomja meg az **Igen** gombot.
- **Válasz** (csak a **Bejövő üzenetek** esetében) megnyitja a szerkesztőképernyőt, amelyen alapértelmezett szövegként a régi üzenet, címzettként pedig az üzenet feladója szerepel. A szerkesztést követően az üzenetet a **Küldés** elem, a PPT gomb vagy a KÜLDÉS gomb segítségével küldheti el.
- **Újraküldés** (csak a **Kimenő üzenetek** mappában) megnyitja a szerkesztőképernyőt a korábban bevitt szöveggel és ugyanazzal a címzettel. A szerkesztést követően az üzenetet a **Küldés** elem, a PPT gomb vagy a KÜLDÉS gomb segítségével küldheti el.
- **Továbbítás** Megnyitja a szerkesztőképernyőt a régi üzenettel, amelyet ily módon más címzettnek is elküldhet. A szerkesztést követően az üzenetet a **Küldés** elem, a PPT gomb vagy a KÜLDÉS gomb segítségével küldheti el.
- **Frissítés** az üzenetlista újrarendezése és az új üzenetek megjelenítése.
- **Kézbesítési állapot** (csak a **Kimenő üzenetek** mappában) megjeleníti az üzenet állapotát (elküldve, kézbesítve, elolvasva, lejárt és nem érkezett meg, lejárt és nem olvasták el, sikertelen ismeretlen okból) és az állapot bekövetkeztének dátumát és idejét.

#### **Beágyazott szám**

Ez a funkció az üzenetekben szereplő telefonszámok felhívását, valamint csoporthívás indítását teszi lehetővé az üzenet küldőjének beszédcsoportján.

### **Üzenetekben szereplő számok mentése**

**Előfeltételek:** A beágyazott szám funkciót a szolgáltatónak kell engedélyeznie.

**Mikor és hol használja:** A küldő számát vagy az üzenetben szereplő számot új hívószámként mentheti el, vagy meglévő bejegyzéshez rendelheti hozzá.

#### **Eljárás:**

- **1** A kezdőképernyőn nyomja meg a MENÜ gombot.
- **2** Válassza az **Üzenetek** → **Bejövő üzenetek** lehetőséget.
- **3** Jelölje ki a kívánt üzenetet, és válassza az **Olvasás** lehetőséget.
- **4** Nyomja meg a PTT gombot.
- **5** A rádió megjeleníti a számok listáját (a lista a küldők számát is tartalmazza).
- **6** Jelölje ki a kívánt számot, és válassza a **Tárolás** lehetőséget.
- **7** Jelölje ki a kívánt hívószámot, és válassza a **Megtekintés** lehetőséget.

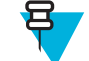

**Megjegyzés:** Szám új névjegyként való tárolásához válassza az **[Új hívószám]** lehetőséget, és töltse ki a szükséges mezőket. A mentéshez nyomja meg a **Kész** gombot.

- **8** Válassza a **Szerkesztés** lehetőséget.
- **9** Válassza ki az új szám típusát (**Típus**), és nyomja meg a **Kész** gombot.

### **Üzenetekbe ágyazott számok hívása**

**Előfeltételek:** A beágyazott szám funkciót a szolgáltatónak kell engedélyeznie.

**Mikor és hol használja:** Lehetővé teszi az üzenet feladója vagy az üzenetben található telefonszámok felhívását.

- **1** A kezdőképernyőn nyomja meg a MENÜ gombot.
- **2** Válassza az **Üzenetek** → **Bejövő üzenetek** lehetőséget.
- **3** Jelölje ki a kívánt üzenetet, és válassza az **Olvasás** lehetőséget.
- **4** Nyomja meg a PTT gombot.
- **5** A rádió megjeleníti a számok listáját (a lista a küldők számát is tartalmazza).
- **6** A híváshoz jelölje ki a kívánt számot, és nyomja meg a PTT vagy a KÜLDÉS gombot.
- **7** A kívánt hívástípus (**Privát**, **Telefon** vagy **PABX**) kiválasztásához nyomja meg a **Hívástípus** gombot.
- **8** Nyomja meg a PTT gombot vagy a KÜLDÉS gombot.

### **Csoporthívás indítása az üzenet küldőjének beszédcsoportjára**

**Előfeltételek:** A beágyazott szám funkciót a szolgáltatónak kell engedélyeznie.

**Eljárás:**

- **1** A kezdőképernyőn nyomja meg a MENÜ gombot.
- **2** Válassza az **Üzenetek** → **Bejövő üzenetek** lehetőséget.
- **3** Lépjen a kívánt üzenetre, majd nyomja meg a PTT gombot.

### **Azonnali üzenet**

Amikor új azonnali üzenet érkezik, a rádió lejátssza az *Új üzenet érkezett* hangjelzést, és megjeleníti az üzenet tartalmát a korábban megjelenített képernyő felett. A készülék az összes azonnali üzenetet a **Bejövő üzenetek** mappában tárolja. Ha a rádió PIN-zárja aktív, akkor az azonnali üzenet a helyes PIN kód megadása után jelenik meg.

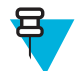

**Megjegyzés:** Ez egy fizetős szolgáltatás.

### **Kimenő üzenetek**

A Kimenő üzenetek tartalmazza az összes elküldött üzenetet.

#### **16. táblázat: Kimenő üzenetek ikonjai**

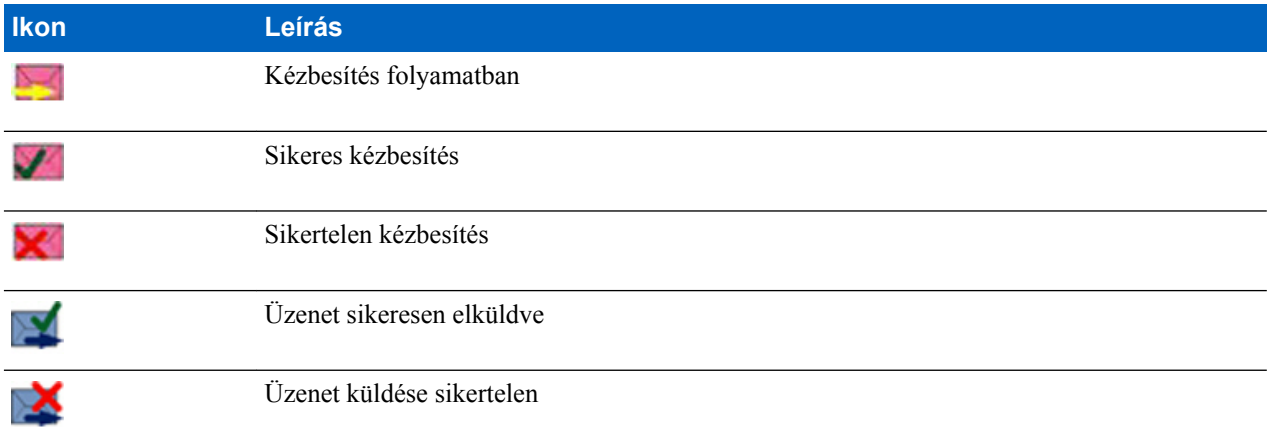

### **Eseményjelentés-tároló**

Az **Eseményjelentés-tároló** tárolja a beérkező és kimenő eseményjelentési üzeneteket időrendi sorrendben (a legújabb üzenet jelenik meg a lista elején). Ha egy eseményjelentés címsorának **Kiválasztás** lehetőségére kattint, az adott elemről részletesebb információk jelennek meg.

Ha a rádió normál módban van, az **Eseményjelentés-tárolóban** lévő összes üzenet között böngészhet. Ha azonban a rádió eseményjelentési módban van, csak az aktuális eseményjelentés információi böngészhetők.

#### **Kapcsolódó hivatkozások**

*[Eseményjelentés](#page-212-0)* A következő oldalon:105

### **RMS-tároló**

Az RMS-tároló tárolja az összes beérkező és kimenő RMS üzenetet (mind az állapotüzeneteket, mind a szabad szöveges üzeneteket).

### **WAP-tároló**

Minden WAP leküldési üzenet azonnal betölthető, illetve üzenetként tárolható a **WAP-tárolóban**. Ezt követően az üzenetek MENÜ → **Üzenetek** → **WAP-tároló** paranccsal érhetők el. A rendszer minden WAP push üzenetet továbbít a böngészőnek.

#### **Kapcsolódó hivatkozások**

*[WAP](#page-204-0)* A következő oldalon:97 *[WAP leküldés](#page-211-0)* A következő oldalon:104

### **Sablonok**

A funkciónak köszönhetően akár 100 előre beállított és saját üzenetsablon tárolható. A **Beérkezett üzenetek** és a **Kimenő üzenetek** is tárolhatók sablonként. A sablonok neve és szövege később is módosítható.

### **Felhasználó által beállított sablonok küldése**

#### **Eljárás:**

- **1** A kezdőképernyőn nyomja meg a MENÜ gombot.
- **2** Válassza az **Üzenetek** → **Sablonok** lehetőséget.
- **3** Jelölje ki a kívánt sablonnevet, és nyomja meg a **Küldés** gombot.
- **4** Válassza az alábbiak valamelyikét:
	- Írja be a számot, vagy nyomja meg az **abc** gombot a névnek a névjegylistából való kiválasztásához. Nyomja meg a **Küldés** gombot.
	- Válassza ki a kívánt beszédcsoportot a **beszédcsoportlistából**.

#### **A felhasználó által létrehozott sablonok beállítása**

- **1** A kezdőképernyőn nyomja meg a MENÜ gombot.
- **2** Válassza az **Üzenetek** → **Sablonok** lehetőséget.
- **3** Jelölje ki a kívánt sablont, és nyomja meg a MENÜ gombot.
- **4** Válasszon egyet az alábbiak közül:
	- **Megtekintés** a sablon szövegének megjelenítése.
	- **Törlés** a sablon törlése.
	- **Szöveg szerkesztése** a sablon szövegének megnyitása a Szerkesztés képernyőn. Módosítsa a szöveget, és nyomja meg a MENÜ gombot. Válassza a **Módosítások mentése** lehetőséget a szerkesztett sablon mentéséhez, vagy a **Tárolás** lehetőséget a szerkesztett sablon újként való elmentéséhez.
	- **Név szerkesztése** a sablon nevének megnyitása a Szerkesztés képernyőn. A sablon mentéséhez nyomja meg az **OK** gombot.

# **Előre beállított sablonok**

Az előre beállított üzenetsablonok be vannak programozva a rádióba. Az előre meghatározott sablonokat csupán korlátozott mértékben szerkesztheti. A szerkesztett sablonokat elküldheti, de a módosításokat nem mentheti el, és nem törölheti őket az előre beállított sablonok listájából.

### **Előre beállított sablonok megtekintése**

#### **Eljárás:**

- **1** A kezdőképernyőn nyomja meg a MENÜ gombot.
- **2** Válassza az **Üzenetek** → **Előre beállított** lehetőséget.
- **3** Jelölje ki a kívánt sablont, és nyomja meg a MENÜ gombot.
- **4** Válassza a **Megtekintés** lehetőséget.

### **Előre beállított sablonok küldése**

#### **Eljárás:**

- **1** A kezdőképernyőn nyomja meg a MENÜ gombot.
- **2** Válassza az **Üzenetek** → **Előre beállított** lehetőséget.
- **3** Jelölje ki a kívánt sablont, és nyomja meg a **Küldés** elemet, a PTT gombot vagy a KÜLDÉS gombot.

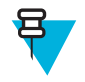

**Megjegyzés:** Elküldés előtt az előre beállított sablonokat szerkesztheti is. Nyomja meg a MENÜ gombot, és válassza a **Szerkesztés** lehetőséget. Megnyílik a szerkesztési képernyő a sablon szövegével. Csak a meglévő szöveget módosíthatja.

# **Állapotüzenetek**

A rádió kétféle állapotüzenet küldését teszi lehetővé: állapotüzenetek és célzott állapotüzenetek. Szolgáltatója határozza meg, hogy melyik típust engedélyezi a rádión.

Az állapotüzenet küldhető egy kiválasztott beszédcsoportnak vagy a szolgáltató által beprogramozott privát számra. A célzott állapotüzenetek küldhetők a rádión meghatározott bármely beszédcsoportnak, illetve bármelyik privát számra (a hívószámok listájából választva vagy kézzel beírva).

### **Állapotüzenet-szám megtekintése**

#### **Eljárás:**

- **1** A kezdőképernyőn nyomja meg a MENÜ gombot.
- **2** Válassza az **Üzenetek** → **Állapotüzenet küldése** lehetőséget.
- **3** Nyomja meg a MENÜ gombot, és válassza a **Megtekintés** lehetőséget.

### **Állapotüzenetek küldése**

Ezzel az eljárással állapotüzeneteket küldhet egy kiválasztott beszédcsoportnak vagy egy beprogramozott privát számnak. Egyszerre csak egy funkciót engedélyezhet.

#### **Előfeltételek:**

- Ha engedélyezi az állapotüzenet küldését a beszédcsoportoknak: kapcsoljon arra a beszédcsoportra, amelynek az állapotüzenetet küldeni kívánja.
- Ha engedélyezi az állapotüzeneteknek a privát számokra történő küldését: nem kell tennie semmit, a privát számot a szolgáltató állítja be

#### **Eljárás:**

**1** A kezdőképernyőn nyomja meg a MENÜ gombot.

- **2** Válassza az **Üzenetek** → **Állapotüzenet küldése** lehetőséget.
- **3** Válassza az alábbiak valamelyikét:
	- Lépjen a kívánt állapotüzenetre, majd válassza a **Kiválasztás** lehetőséget, a PTT vagy a KÜLDÉS gombot.
	- Ha az állapotlista üres, írjon be állapotüzenet-számot, és nyomja meg a **Küldés** gombot.

#### **Célzott állapotüzenetek**

Ez a funkció az állapotüzeneteknek a felhasználó által kiválasztható címekre történő küldését teszi lehetővé. Alapbeállításként a célzott állapotüzeneteket privát vagy beszédcsoport címekre küldheti el. Szolgáltatója korlátozhatja a **Hívószámok** mappában tárolt címek használhatóságát.

### **Célzott állapotüzenetek küldése**

#### **Eljárás:**

- **1** A kezdőképernyőn nyomja meg a MENÜ gombot.
- **2** Válassza az **Üzenetek** → **Állapotüzenet küldése** lehetőséget.
- **3** Válassza az alábbiak valamelyikét:
	- Lépjen a kívánt állapotüzenetre, majd válassza a **Kiválasztás** lehetőséget, a PTT vagy a KÜLDÉS gombot.
	- Ha az állapotlista üres, írjon be állapotüzenet-számot, és nyomja meg a **Küldés** gombot.
- **4** Válassza az alábbiak valamelyikét:
	- Írja be a számot, vagy nyomja meg az **abc** gombot a névnek a névjegylistából való kiválasztásához. Nyomja meg a **Küldés** gombot.
	- Válassza ki a kívánt beszédcsoportot a **beszédcsoportlistából**.

A képernyőn a következő kézbesítési jelentések egyike jelenik meg:

- **Állapotüzenet elküldve**.
- **Állapotüzenet elküldése sikertelen**.

# **Névjegyek**

Ez az almenü tárolja az összes névjegyet. A bejegyzéseknél az alábbi információkat kell megadni:

- **Név** akkor szükséges megadni, ha a bejegyzés egynél több számot tartalmaz.
- **Típus** az alábbi típusok közül választhat:

#### **17. táblázat: Névjegytípusok**

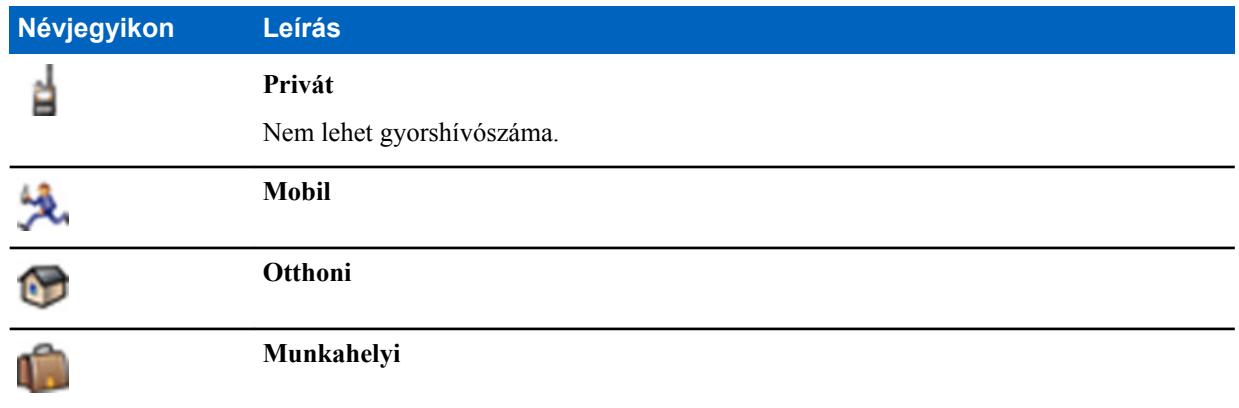

*A táblázat folytatódik…*

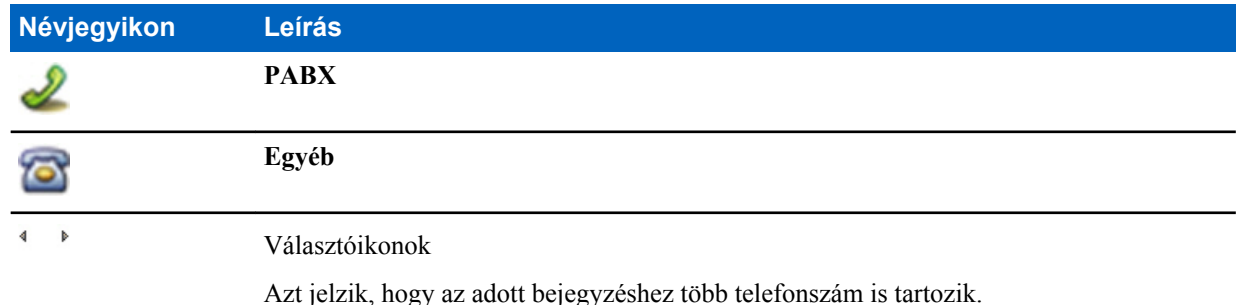

- **#** (szám) minden hívószámbejegyzésnek tartalmaznia kell egy számot.
- **Gyorshívó szám** az alapértelmezett gyorshívó szám elfogadása vagy megváltoztatása.

# **Névjegyek létrehozása**

#### **Eljárás:**

- **1** A kezdőképernyőn válassza a **Névjegyek** elemet.
- **2** Válassza az **[Új hívószám]** lehetőséget.
- **3** Jelölje ki a **Név** elemet, és nyomja meg a **Módosítás** gombot. Írja be a névjegyhez tartozó nevet, és nyomja meg az **OK** gombot.
- **4** Lépjen a **Típus** elemre, és nyomja meg a **Módosítás** gombot. Válassza ki a kívánt névjegytípust.

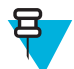

**Megjegyzés:** A balra és jobbra mutató NAVIGÁCIÓS gombokkal kiválaszthatja a névjegy típusát a **Névjegyadatok** képernyőn.

- **5** Lépjen a **Szám** elemre, és nyomja meg a **Módosítás** gombot. Írja be a névjegyhez tartozó telefonszámot, és nyomja meg az **OK** gombot.
- **6** Ha szükséges, lépjen a **Gyorshívószám** elemre, és nyomja meg a **Módosítás** gombot. Írja be a kívánt gyorshívószámot (1–1000), és nyomja meg az **OK** gombot.

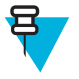

**Megjegyzés:** Ha a beírt szám létezik, a rádió a **Felülírja?** üzenetet jeleníti meg. Az **Igen** gombbal felülírhatja az előző gyorshívószámot, a **Nem** gomb megnyomása esetén pedig új gyorshívószámot adhat meg.

**7** Nyomja meg a **Kész** gombot.

A névjegy elkészült. További számok hozzáadásához ismételje meg a 4–6. lépéseket.

# **Névjegyek szerkesztése**

- **1** A kezdőképernyőn válassza a **Névjegyek** elemet.
- **2** Lépjen a szerkeszteni kívánt névjegyre.
- **3** Nyomja meg a MENÜ gombot.
- **4** Nyomja meg a **Szerkesztés** gombot.
- **5** Jelölje ki a következő bejegyzések egyikét, és nyomja meg a **Módosítás** elemet a szerkesztéshez:
	- **Név**
	- **Típus**
	- **#** Szám
	- **Gyorshívószám**
- **6** Nyomja meg a **Kész** gombot.

# **Hívószámok törlése**

#### **Eljárás:**

- **1** A kezdőképernyőn válassza a **Névjegyek** elemet.
- **2** Válassza ki a szerkeszteni kívánt névjegyet.
- **3** A bal és jobb NAVIGÁCIÓS gombok használatával válassza ki a kívánt számot.
- **4** Nyomja meg a MENÜ gombot.
- **5** Válassza a **Szám törlése** lehetőséget.

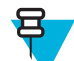

**Megjegyzés:** Ha a bejegyzés csak egy számot tartalmaz, a szám törlésével a bejegyzést is törli.

**6** Nyomja meg az **Igen** gombot.

# **Névjegyek törlése**

#### **Eljárás:**

- **1** A kezdőképernyőn válassza a **Névjegyek** elemet.
- **2** Jelölje ki a törölni kívánt névjegyet.
- **3** Nyomja meg a MENÜ gombot.
- **4** Válassza a **Névjegy törlése** elemet.
- **5** Válassza az **Igen** lehetőséget.

### **A tárolókapacitás ellenőrzése**

**Mikor és hol használja:** A rádióban tárolt hívószámok számának megtekintése:

#### **Eljárás:**

- **1** A kezdőképernyőn válassza a **Névjegyek** elemet.
- **2** Nyomja meg a MENÜ gombot.
- **3** Válassza a **Tárhely** lehetőséget.
- **4** Válasszon egyet az alábbiak közül:
	- **Privát**
	- **Telefonszám / PABX**
	- **Névjegy**

# **Tárcsázás a névjegylistából**

- **1** A kezdőképernyőn válassza a **Névjegyek** elemet.
- **2** Lépjen a kívánt névjegyre a felfelé és lefelé mutató NAVIGÁCIÓS gombokkal, vagy írjon be max. 12 karaktert a névjegyhez tartozó névből.
- **3** Ha a névjegyhez több szám is tartozik, a balra és jobbra mutató NAVIGÁCIÓS gombokkal választhatja ki a kívánt számot.
- **4** Privát számra történő **egyirányú** hívás indításához nyomja meg a PTT gombot. Kétirányú hívást a KÜLDÉS gomb megnyomásával indíthat.

# <span id="page-176-0"></span>**Böngésző**

Ez a menüpont aktiválja a WAP-böngészőt, amellyel a rádióról böngészhető az internet.

#### **Kapcsolódó hivatkozások**

*[WAP](#page-204-0)* A következő oldalon:97

# **Biztonság**

Ez az almenü tartalmazza az összes biztonsági beállítást.

### **PIN-kódos védelem**

Ezzel a funkcióval a PIN-kódos hitelesítést aktiválhatja, amely a következő bekapcsolástól kezdve lép érvénybe. A kód használatával elkerülhető, hogy a telefont jogosulatlan személyek használják.

Ha nem tudja feloldani a rádiót, csak vészhívásokat küldhet és fogadhat, illetve a hangerőt szabályozhatja a FORGATÓGOMBBAL.

#### **Kapcsolódó hivatkozások**

*[A rádió feloldása](#page-132-0)* A következő oldalon:25 *PIN-kódok módosítása* A következő oldalon:69

### **A rádió PIN-kódos védelme**

#### **Eljárás:**

- **1** A kezdőképernyőn válassza a MENÜ → **Biztonság** → **PIN-kódos védelem** lehetőséget.
- **2** Válassza a **Be** lehetőséget.
- **3** Írja be a 4 jegyű PIN-kódot. A PIN-kód alapértelmezés szerint 0000 (négy darab nulla).

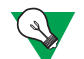

**Javaslat:** A hatékonyabb védelem érdekében saját PIN-kódot állítson be.

**Utófeltételek:** A PIN-kódot a rádió minden egyes bekapcsolásakor meg kell adnia.

### **A rádió zárolásának feloldása**

**Előfeltételek:** Ha háromszor egymás után rossz PIN-kódot ír be, a rádió zárolva lesz. (Alapértelmezés szerint)

**Eljárás:**

- **1** A rádió a **Készülék zárolva, írja be a PUK-kódot** üzenetet jeleníti meg.
- **2** Írja be a 8 jegyű PUK-kódot (Personal Unblocking Key, személyes feloldókulcs).

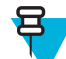

**Megjegyzés:** A PUK-kód egy nyolcjegyű mesterkód, amelyet a szolgáltatótól kaphat meg.

**3** Írja be az új PIN-kódot kétszer.

#### **PIN-kódok módosítása**

- **1** A kezdőképernyőn nyomja meg a MENÜ gombot.
- **2** Válassza a **Biztonság** → **Kód módosítása** lehetőséget.
- **3** A rádió bekéri a régi kódot (**Régi kód**). Írja be a jelenlegi 4 jegyű biztonsági kódot (az alapértelmezett beállítás a 0000).
- **4** Ha a beírt kód megegyezik a régi kóddal, a rádió kétszer bekéri az új kódot.

A rádió a **Kód elfogadva** üzenetet jeleníti meg. **Kapcsolódó hivatkozások**

> *[A rádió feloldása](#page-132-0)* A következő oldalon:25 *[PIN-kódos védelem](#page-176-0)* A következő oldalon:69

### **Billentyűzár-beállítások**

A billentyűzár funkcióval lezárhatja a billentyűzetet, megakadályozva a gombok véletlen megnyomását. A billentyűk lezárása és feloldása a rádió menüjének megfelelő menüpontjával, illetve egy előre meghatározott billentyűparanccsal történhet. Nyomja meg a MENÜ gombot, majd a következőt: \* gomb .

A szolgáltató beállításai határozzák meg, hogy a billentyűzár aktiválása az alábbi menüelemek közül melyeket tiltja le:

- PTT gomb
- Oldalgombok
- A FORGATÓGOMB
- A BE/KI/VÉGE/KEZDŐKÉPERNYŐ gomb

A VÉSZHÍVÁS gomb mindig működik.

#### **Kapcsolódó hivatkozások**

*[A billentyűzár bekapcsolása és kioldása](#page-132-0)* A következő oldalon:25

### **Billentyűzár-értesítés**

A szolgáltató az alábbi utasításokat állíthatja be arra az esetre, ha a billentyűzet le van zárva:

- Nincs nem jelenik meg értesítés.
- Csak értesítés **A billentyűk zárolva** üzenet jelenik meg.
- Értesítés és utasítás A **Nyomja meg a Menü és a \* gombot a billentyűzet zárolásához/feloldásához** üzenet jelenik meg.

### **Automatikus billentyűzár késleltetésének beállítása**

#### **Eljárás:**

- **1** A kezdőképernyőn nyomja meg a MENÜ gombot.
- **2** Válassza a **Biztonság** → **Billentyűzár-beállítások** → **Késleltetés** lehetőséget.
- **3** A felfelé és lefelé mutató NAVIGÁCIÓS gombok használatával állítsa be a kívánt időtartamot (percben), és nyomja meg a **Kész** gombot.

### **Billentyűzár a készülék bekapcsolásakor**

#### **Eljárás:**

- **1** A kezdőképernyőn nyomja meg a MENÜ gombot.
- **2** Válassza a **Biztonság** → **Billentyűzár-beállítások** → **Zárolás indításkor** lehetőséget.
- **3** Válassza a **Be**/**Ki** lehetőséget.

### **Rádiós titkosítás**

A rádiós titkosítással a rádió és az infrastruktúra között zajló teljes kommunikációt titkosíthatja, amely a hívások, üzenetek és adatok még biztonságosabb kezelését teszi lehetővé.

Ha a szolgáltató beállította, a rádió hangjelzést ad, valamint megjeleníti a **Nem titkosított hívás / adatok** üzenetet, ha bekapcsolt titkosítás mellett titkosítatlan hívás érkezik. Ez a funkció bizalmas kommunikációt biztosít Ön és a rendszer között.

TMO módban, ha a rádiós titkosítás engedélyezve van, de a használata az infrastruktúra hibája miatt nem támogatott,

az alábbi ikon jelenik meg a kijelzőn: ...<br>Ha a funkció DMO módban nem érhető el, a következő elem jelenik meg a rádió kijelzőjén: .

Ez a menüpont csak a rádiós titkosítás állapotának megtekintését teszi lehetővé.

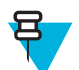

**Megjegyzés:** Ez egy fizetős szolgáltatás.

#### **Kapcsolódó hivatkozások**

*[Állapotjelző ikonok](#page-128-0)* A következő oldalon:21

### **A rádiós titkosítás állapotának megtekintése**

#### **Eljárás:**

- **1** A kezdőképernyőn nyomja meg a MENÜ gombot.
- **2** Válassza a **Biztonság** → **Rádiós titkosítás** lehetőséget.
- **3** A rádió a következőt jeleníti meg:
	- **a Rádiós titkosítás kikapcsolva**.
	- **b Rádiós titkosítás bekapcsolva**.

### **A rádiós titkosítási kulcsok törlése**

Érdeklődjön a szolgáltatónál arról, hogy a rádió tartalmazza-e a rádiós közeg titkosítási kulcsait. A rádiós közeg titkosítási kulcsait az alábbi kódsorozat megadásával törölheti a rádióból: \*\*00##.

#### **Megjegyzés:**

- Egy percig is eltarthat, amíg ez a funkció az összes titkosítási kulcsot törli a rádióról.
- A törlést TMO, DMO vagy Vészhívás módban kell végrehajtani, ha a készülék épp nem végez hívást.

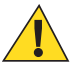

戸

**Figyelem!:** Ez a funkció letiltja a készüléket, és azt a szolgáltatónak újra engedélyeznie kell.

# **K érvényessége**

A K (mint kulcs) egy olyan titkos kulcs, amelyet a hálózat a rádió hitelesítéséhez használ. Ez a kulcs annak a hitelesítési eljárásnak a része, amely a rádió és a rendszer közötti szolgáltatás titkosságát biztosítja.

### **K érvényességének ellenőrzése**

- **1** A kezdőképernyőn nyomja meg a MENÜ gombot.
- **2** Válassza a **Biztonság** → **K érvényessége** lehetőséget.
- **3** A rádió a következőt jeleníti meg:
	- **K érvényes** a hálózat hitelesíti a rádiót.
	- **K nem érvényes** a hálózat nem tudja hitelesíteni a rádiót. A rádió K kulcsának visszaállítása érdekében forduljon a szolgáltatóhoz.

# **SCK (rádiós közeg titkosítása, 2. osztály)**

Az SCK (statikus rejtjelkulcs) a rádiós közeg titkosítására szolgáló 2. osztályú rejtjelkulcs. Segítségével a hívások és az adatok titkosíthatók a TMO-ban és DMO-ban. Az SCK rádiós közeg titkosítása biztosítja a bizalmas kommunikációt TMO esetében a rádiók és az infrastruktúra között, DMO esetében pedig a rádiók között. Egy rádióba legfeljebb 32 SCK tölthető. Az egyes kulcsok a rádiós közeg titkosítására szolgálnak.

A rádiók és/vagy az infrastruktúra közötti bármilyen eltérés befolyásolja a kommunikációt – csak azok képesek a kommunikáció dekódolására és vételére, akik az adó készülékével azonos kulcsot használnak.

### **TMO SCK**

A TMO-ban az SCK funkciót csak akkor használhatja, ha a szolgáltató engedélyezte. A TMO-ban használt SCK-k neve TMSCK.

### **DMO SCK**

A DMO-ban az SCK funkciót csak akkor használhatja, ha a szolgáltató engedélyezte. A DMO-ban használt SCK-k neve DMSCK.

### **DMO SCK módosítása**

#### **Eljárás:**

- **1** A kezdőképernyőn nyomja meg a MENÜ gombot.
- **2** Válassza a **Biztonság** → **DMO SCK** lehetőséget.
- **3** Nyomja meg a **Következő** gombot.
- **4** A rádió a **Váltás a következő verzióra** üzenetet jeleníti meg.
- **5** Válasszon egyet az alábbiak közül:
	- **Igen** a kulcs módosítása. A rádió a **Kulcsverzió megváltozott** üzenetet jeleníti meg.
	- **Nem**  a kulcs elvetése. A rádió a **Kód nem változott** üzenetet jeleníti meg.

### **TMSCK érvényességének ellenőrzése**

**Mikor és hol használja:** A rádió TMSCK-inak érvényességét ellenőrzi, és a rádiós közeg titkosítására használható.

#### **Eljárás:**

- **1** A kezdőképernyőn nyomja meg a MENÜ gombot.
- **2** Válassza a **Biztonság** → **TMSCK érvényessége** lehetőséget.
- **3** A rádió a következőt jeleníti meg:
	- **DMSCK érvényes** a rádió képes DMO módban titkosítva működni.
	- **DMSCK érvénytelen** a rádió nem képes DMO módban titkosítva működni. A rádió SCK kulcsainak visszaállítása érdekében forduljon a szolgáltatóhoz.

### **DMSCK érvényességének ellenőrzése**

**Mikor és hol használja:** A rádió DMSCK-inak érvényességét ellenőrzi, és a rádiós közeg titkosítására használható.

- **1** A kezdőképernyőn nyomja meg a MENÜ gombot.
- **2** Válassza a **Biztonság** → **DMSCK érvényessége** lehetőséget.
- **3** A rádió a következőt jeleníti meg:
	- **DMSCK érvényes** a rádió képes DMO módban titkosítva működni.
• **DMSCK érvénytelen** – a rádió nem képes DMO módban titkosítva működni. A rádió SCK kulcsainak visszaállítása érdekében forduljon a szolgáltatóhoz.

# **Rejtett mód**

Ez a funkció a rádió összes látható és hallható jelzését kikapcsolja, hogy a készülék csendes és sötét helyen is észrevehetetlen maradjon.

Rejtett módban a **Beállítások** menü alábbi menüpontjai nem érhetők el:

- **Hangerőbeállítás**
- **Hangjelzések**
- **Háttérvilágítás** (a **Kijelző** menüpont alatt)

Ha a rejtett mód be van kapcsolva:

- Minden hangjelzés **Ki** értékre van állítva (a **Hangforrások kezelése** menüpontban).
- A privát hangszóró beállítása **Ki** lesz.
- A fényerőszabályozó rejtett állapotba kerül (ez az állapot a HÁTTÉRVILÁGÍTÁS gombbal nem választható ki).
- A háttérkép le lesz tiltva.
- A képernyővédő le lesz tiltva.
- A Rejtett mód színpaletta lesz aktiválva.

Bekapcsoláskor a rádió mindig a kikapcsolás előtti üzemmódba tér vissza. Ezért ha a kikapcsolás előtt a rejtett mód volt beállítva, akkor a rádió bekapcsolás után is rejtett módban marad.

A rejtett mód kikapcsolása után minden megváltozott beállítás visszaáll a korábbi állapotába.

A rejtett mód használata esetén halk üzemmódban lévő audiokiegészítőt csatlakoztasson a rádióhoz. GCAI kézibeszélőt, vagy régebbi típusú, csatlakozódobozon keresztül csatlakozó kézibeszélőt használjon.

A rejtett mód egygombos funkcióként is beállítható.

# **Rejtett mód aktiválása**

### **Eljárás:**

- **1** A kezdőképernyőn nyomja meg a MENÜ gombot.
- **2** Válassza a **Biztonság** → **Rejtett mód** lehetőséget.
- **3** Válasszon egyet az alábbiak közül:
	- **Be** minden hangjelzés kikapcsol, és a háttérvilágítás és a LED is azonnal kikapcsol. A csoporttól jövő hang a fülhallgatóra lesz irányítva. A rádió a **Rejtett mód be** üzenetet jeleníti meg.
	- **Ki** az összes hangjelzéssel, háttérvilágítással és hanggal kapcsolatos beállítás visszatér a korábbi értékre. A rádió a **Rejtett mód ki** üzenetet jeleníti meg.

### **SDS távvezérlés**

Az SDS távvezérlés funkció lehetővé teszi a rádió viselkedésének és konfigurációjának távoli vezérlését speciális SDS üzenetek használatával. Az üzeneteket mind TMO, mind DMO módban (Jelismétlő módban is) küldheti bármely, más rádiók vezérlésére képes rádió. A távvezérlő üzenetek végrehajtása során a szolgáltató beállításaitól függően a rádió hangjelzést adhat, rezeghet, vagy megjelenítheti a megfelelő ikont az állapotikon területen.

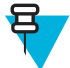

**Megjegyzés:** Ez egy fizetős szolgáltatás.

### <span id="page-181-0"></span>**SDS távvezérlés beállítása**

**Mikor és hol használja:** A rádió távvezérlésére szolgáló speciális SDS üzenetek támogatásának be- és kikapcsolása.

**Eljárás:**

- **1** A kezdőképernyőn nyomja meg a MENÜ gombot.
- **2** Válassza a **Biztonság** → **Távvezérlés** lehetőséget.
- **3** A távvezérlést a **Be** elemmel engedélyezheti, a **Ki** elemmel pedig letilthatja.

# **Beállítások**

Ez az almenü a rádió következő beállításainak módosítását teszi lehetővé:

# **Csengőhang**

Ez az almenü lehetővé teszi a bejövő hívások csengőhangjának beállítását.

### **A csengőhangok beállítása**

#### **Eljárás:**

- **1** A kezdőképernyőn nyomja meg a MENÜ gombot.
- **2** Válassza a **Beállítások** → **Csengőhang** lehetőséget.
- **3** Válasszon egyet az alábbiak közül:
	- **Kétirányú** új csengőhang beállítása a kétirányú hívásokhoz.
	- **Egyirányú** új csengőhang beállítása az egyirányú hívásokhoz.

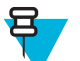

**Megjegyzés:** Ebbe az almenübe lépve a jelenleg használt csengőhangot láthatja.

**4** Keresse meg a kívánt stílust, és nyomja meg a **Kiválasztás** gombot.

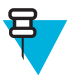

**Megjegyzés:** A rádió néhány másodpercre lejátssza az új csengőhangot. Szükség esetén módosítsa a hangerőt

# **Hangerőbeállítás**

Ez a menüpont lehetővé teszi az **egyirányú** és a **kétirányú** hívások, a **fülhallgató**, a **hangszóró** és a **billentyűhang** hangerejének beállítását.

#### **Kapcsolódó hivatkozások**

*[Hangerőszabályozás módja](#page-182-0)* A következő oldalon:75

### **A hangerő beállítása**

- **1** A kezdőképernyőn nyomja meg a MENÜ gombot.
- **2** Válassza a **Beállítás** → **Hangerő-beállítás** lehetőséget.
- **3** Válasszon egyet az alábbiak közül:
	- **Kétirányú csengőhangok hangereje** a kétirányú hívást jelző csengőhangok hangerejének beállítása.
	- **Egyirányú csengőhangok hangereje** az egyirányú hívást jelző csengőhangok hangerejének beállítása.
	- **Fülhallgató** a fülhallgató hangerejének beállítása.
- <span id="page-182-0"></span>• **Hangszóró** – a hangszóró hangerejének beállítása.
- **Billentyűhangok hangereje** a billentyűhangok hangerejének beállítása.

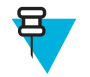

**Megjegyzés:** Ha a kijelzőn csak egy beállítási lehetőség, a **Hangerő** látható, akkor valamennyi fenti beállítás értékét egyszerre módosíthatja. Ha a **Hangerő-beállítás módja** beállítás értéke **Egyedi**, az egyes beállítások értékét külön-külön is módosíthatja.

**4** Az érték módosításához nyomja meg a jobbra vagy a balra mutató NAVIGÁCIÓS gombot.

#### **Kapcsolódó hivatkozások**

*[A hangerőszabályozás módjának beállítása](#page-183-0)* A következő oldalon:76

### **Nyelv**

Ez az almenü a rádió nyelvének módosítását teszi lehetővé.

### **A nyelv beállítása**

### **Eljárás:**

- **1** A kezdőképernyőn nyomja meg a MENÜ gombot.
- **2** Válassza a **Beállítások** → **Nyelv** lehetőséget.
- **3** Válassza ki a kívánt nyelvet.

### **Adatátviteli beállítások**

Ez a menüpont lehetővé teszi annak beállítását, hogy a rádió külső eszközre küldjön, illetve onnét fogadjon adatokat.

A rádió kiegészítő csatlakozójának külső eszközhöz történő csatlakoztatásához használja a a GMKN1022 cikkszámú kábelt A külső eszköznek a TETRA szabvánnyal kompatibilis alkalmazást kell futtatnia.

#### **Megjegyzés:**

- Az adatszolgáltatások csak TMO módban érhetők el.
- Az adatszolgáltatásokat a rádió adástiltás módban blokkolja.

### **Az adatátviteli funkció beállítása**

#### **Eljárás:**

百

- **1** A kezdőképernyőn nyomja meg a MENÜ gombot.
- **2** Válassza a **Beállítások** → **Adatátviteli beállítások** lehetőséget.
- **3** Válasszon egyet az alábbiak közül:
	- **Csak beszéd** a rádió csak hanghívásokat fogadhat és indíthat.
	- **Csak adat** a rádió modemként működik. A rádió elutasítja a bejövő és kimenő hanghívásokat (kivéve a vészhívásokat), valamint az állapot- és szöveges üzeneteket.
	- **Beszéd és adat** A rádió modemként működik, de a hanghívások prioritást élveznek az adathívások felett, és megszakíthatják azokat.

### **Hang**

Ez a menüpont a rádió hangbeállításainak módosítását teszi lehetővé.

### **Hangerőszabályozás módja**

A hangerőszabályozás **Egyedi** vagy **Közös** lehet. Ha a beállítás **Egyedi**, akkor a **beszéd**, a **kétirányú** és **egyirányú** hívások, valamint a **fülhallgató**, a **hangszóró** és a **billentyűhangok** hangerejét külön-külön szabályozhatja. A **Közös** beállítás használata esetén minden elem hangerejét egyszerre módosíthatja.

#### <span id="page-183-0"></span>**Kapcsolódó hivatkozások**

*[Hangerőbeállítás](#page-181-0)* A következő oldalon:74

# **A hangerőszabályozás módjának beállítása**

### **Eljárás:**

- **1** A kezdőképernyőn nyomja meg a MENÜ gombot.
- **2** Válassza a **Beállítások** → **Hang** → **Hangerő-szabályozás módja** lehetőséget.
- **3** Válasszon egyet az alábbiak közül:
	- **Egyéni** a **kétirányú** és **egyirányú** hívások, valamint a **fülhallgató**, a **hangszóró** és a **billentyűhangok** hangerejét a felhasználó külön-külön állíthatja a MENÜ → **Beállítás** → **Hangerő-beállítás** helyen.
	- **Közös** A MENÜ → **Beállítás** → **Hangerő-beállítás** helyen egy értéket állíthat be az összes elemhez.

### **Kapcsolódó hivatkozások**

*[A hangerő beállítása](#page-181-0)* A következő oldalon:74

# **Hangjelzések**

Ebben a mezőben állítható be a hangkészlet hangereje.

# **Billentyűhang**

Be- és kikapcsolhatja a minden billentyűlenyomásnál hallható billentyűhangot.

# **A billentyűhang beállítása**

### **Eljárás:**

- **1** A kezdőképernyőn nyomja meg a MENÜ gombot.
- **2** Válassza a **Beállítások** → **Hangjelzések** → **Billentyűhang** lehetőséget.
- **3** Válasszon egyet az alábbiak közül:
	- **Be** a billentyűhangok bekapcsolása.
	- **Ki** a billentyűhangok kikapcsolása.

### **Minden hangjelzés**

A készülék összes hangjelzésének be- és kikapcsolását teszi lehetővé.

# **Az összes hangjelzés be- és kikapcsolása**

### **Eljárás:**

- **1** A kezdőképernyőn nyomja meg a MENÜ gombot.
- **2** Válassza a **Beállítások** → **Hangjelzések** → **Minden hangjelzés** lehetőséget.
- **3** Válasszon egyet az alábbiak közül:
	- **a Be** az összes hangjelzés bekapcsolása.
	- **b Ki** az összes hangjelzés kikapcsolása.

### **Beszédengedélyező hang**

A PTT gomb megnyomása után hallható hangjelzés beállítása.

# **Beszédengedélyező hang beállítása**

### **Eljárás:**

- **1** A kezdőképernyőn nyomja meg a MENÜ gombot.
- **2** Válassza a **Beállítás** → **Hangjelzések** → **Beszédengedélyező hang** lehetőséget.
- **3** Válasszon egyet az alábbiak közül:
	- **Nincs hang** nem hallható hangjelzés a PTT gomb megnyomásakor.
	- **Rövid hang** rövid hangjelzés hallható a PTT gomb megnyomásakor.
	- **Normál hang** a gyári alapértelmezésként beállított hang hallható a PTT gomb megnyomásakor.

### **Adásengedélyezés**

A vevő fogadókészségét jelző hangjelzés be- és kikapcsolása az adást végző rádióban.

# **Az adásengedélyező hangjelzés beállítása**

### **Eljárás:**

- **1** A kezdőképernyőn nyomja meg a MENÜ gombot.
- **2** Válassza a **Beállítások** → **Hangjelzések** → **Adásengedélyezés** lehetőséget
- **3** Válasszon egyet az alábbiak közül:
	- **Hangjelzések be** az adásengedélyező hangjelzés bekapcsolása.
	- **Hangjelzések ki** az adásengedélyező hangjelzés kikapcsolása.

### **Ismétlődő riasztás**

A nem fogadott hívásokat és az olvasatlan üzeneteket jelző ismétlődő hangjelzés ki- és bekapcsolása. A készülék minden egyes értesítésnél az olvasatlan üzenetet jelző hangjelzést játssza le, a LED-JELZŐFÉNY pedig sárgán világít.

### **Ismétlődő riasztás beállítása**

### **Eljárás:**

- **1** A kezdőképernyőn nyomja meg a MENÜ gombot.
- **2** Válassza a **Beállítások** → **Hangjelzések** → **Ismétlődő riasztás** lehetőséget.
- **3** Válasszon egyet az alábbiak közül:
	- **Riasztás** az ismétlődő hangjelzés be- és kikapcsolása.
	- **Időköz** az egyes hangjelzések közötti időköz.

### **D-PTT hangok**

Ez a menüpont tartalmazza a Dupla PTT funkció beállításait.

A Dupla PTT funkció segítségével hangmintát (egyszeres, kétszeres vagy háromszoros) küldhet a PTT gomb kétszeri megnyomásával, ha a rádió készenléti vagy csoportos hívás módban van.

A D-PTT hangjelzés után a felhasználó a PTT gomb újbóli hosszabb megnyomásával engedélyt kérhet a beszélgetésre. Ha viszont a felhasználó a D-PTT hangjelzés közben nyomja meg a PTT gombot, a készülék figyelmen kívül hagyja.

Ha viszont a PTT gomb hosszabb megnyomására a D-PTT hangjelzés után kerül sor, a készülék megadja az engedélyt a beszédre. A küldő készüléken a D-PTT hang nem hallható.

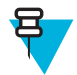

**Megjegyzés:** A funkciót csak akkor használhatja, ha azt a szolgáltató engedélyezi.

# <span id="page-185-0"></span>**A D-PTT hangjelzések beállítása**

### **Eljárás:**

- **1** A kezdőképernyőn nyomja meg a MENÜ gombot.
- **2** Válassza a **Beállítások** → **Hangjelzések** → **D-PTT hangjelzések** lehetőséget.
- **3** Válasszon egyet az alábbiak közül:
	- **D-PTT mód** a D-PTT hangjelzések be- és kikapcsolása.
	- **Hangjelzés stílusa** itt adható meg, hogy hányszor játssza le a rádió a D-PTT hangjelzést.

### **Kijelző**

Ez a menüpont a rádió kijelzőbeállításainak módosítását teszi lehetővé.

#### **Kapcsolódó hivatkozások**

*[Kijelző](#page-127-0)* A következő oldalon:20 *[Kijelző](#page-127-0)* A következő oldalon:20 *[A kijelzőn látható idő és dátum beállítása](#page-186-0)* A következő oldalon:79

### **A szövegméret beállítása**

**Mikor és hol használja:** Ezzel a funkcióval nagyítható a kijelző szövege, hogy a felhasználó rossz látási viszonyok között is lássa a kezelőfelületet.

### **Eljárás:**

- **1** A kezdőképernyőn nyomja meg a MENÜ gombot.
- **2** Válassza a **Beállítások** → **Kijelző** → **Szövegméret** lehetőséget.
- **3** Válasszon egyet az alábbiak közül:
	- **Normál** a szöveg alapértelmezett mérete
	- **Nagy** nagyméretű szöveg Ne feledje, hogy e beállítással kevesebb szöveg jeleníthető meg a képernyőn.

### **A képernyővédő beállítása**

**Eljárás:**

- **1** A kezdőképernyőn nyomja meg a MENÜ gombot.
- **2** Válassza a **Beállítások** → **Kijelző** → **Képernyővédő** lehetőséget.
- **3** Válasszon egyet az alábbiak közül:
	- **Aktiválás** A funkció be- és kikapcsolása.
	- **Szöveg** A funkció aktiválásakor a képernyőn megjelenő szöveg beállítása.

### **A háttérvilágítás beállítása**

- **1** A kezdőképernyőn nyomja meg a MENÜ gombot.
- **2** Válassza a **Beállítások** → **Kijelző** → **Háttérvilágítás** lehetőséget.
- **3** Válasszon egyet az alábbiak közül:
	- **Automatikus** A háttérvilágítás a készülék bekapcsolásakor, valamint a készülék vagy a hozzá csatlakoztatott kiegészítők gombjainak megnyomásakor kapcsol be. A háttérvilágítás emellett az alábbi jelzések érkezésekor is bekapcsol: eseményjelentési üzenetek, DGNA- és TX-időtúllépések prioritásos hívás esetén.
	- **Félautomatikus** A háttérvilágítás a rádió bekapcsolása és a háttérvilágítást szabályozó gomb megnyomása esetén kapcsol be.

• **Kézi** – a háttérvilágítást a HÁTTÉRVILÁGÍTÁS gombbal kapcsolhatja ki és be.

### <span id="page-186-0"></span>**A háttérkép beállítása**

**Mikor és hol használja:** A készenléti képernyő kinézetének módosítása:

### **Eljárás:**

- **1** A kezdőképernyőn nyomja meg a MENÜ gombot.
- **2** Válassza a **Beállítások** → **Kijelző** → **Háttér** lehetőséget.
- **3** Válasszon egyet az alábbiak közül:
	- **Be** a funkció bekapcsolása
	- **Ki** a funkció kikapcsolása.

### **Idő és dátum**

Ebben az almenüben kezelheti a kezdőképernyőn látható dátumot és időt.

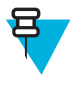

**Megjegyzés:** Ha aktív a Szöveges üzenet jelenjen meg a kezdőképernyőn funkció, akkor a Konfigurálható készenléti képernyő beállításaitól függően a Kezdőképernyő szövege tartalmazhatja a dátumot és az időt.

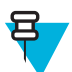

**Megjegyzés:** Az időt és a dátumot a szolgáltató infrastruktúrája szinkronizálja. Az infrastruktúra hatókörén kívül az értékek beállítása manuálisan lehetséges.

# **A kijelzőn látható idő és dátum beállítása**

### **Eljárás:**

- **1** A kezdőképernyőn nyomja meg a MENÜ gombot.
- **2** Válassza a **Beállítás** → **Idő és dátum** → **Megjelenítés** lehetőséget.
- **3** Válasszon egyet az alábbiak közül:
	- **Idő és dátum** Az idő és a dátum jelenik meg a képernyőn.
	- **Csak idő** A rádió csak az időt jeleníti meg. A **Dátumformátum** menüpont nem jelenik meg.
	- **Csak dátum** A rádió csak a dátumot jeleníti meg. Az **Időformátum** menüpont nem jelenik meg.
	- **Ki** A rádió sem az időt, sem a dátumot nem jeleníti meg. A **Formátum** menü ki le van tiltva.

### **Kapcsolódó hivatkozások**

*[Kijelző](#page-127-0)* A következő oldalon:20 *[Kijelző](#page-185-0)* A következő oldalon:78

### **Időformátum beállítása**

**Előfeltételek:** Ha a MENÜ → **Beállítás** → **Idő és dátum** → **Megjelenítés** értéke **Idő és dátum** vagy **Csak idő**.

- **1** A kezdőképernyőn nyomja meg a MENÜ gombot.
- **2** Válassza a **Beállítások** → **Idő és dátum** → **Formátum** → **Időformátum** lehetőséget.
- **3** Válasszon egyet az alábbiak közül:
	- **12 órás** Az időt **de.** (délelőtt) és **du.** (délután) jelzéssel írja ki.
	- **24 órás**

## **Az idő kézi beállítása**

**Mikor és hol használja:** Ha a dátum nem frissíthető a hálózatról automatikusan:

**Eljárás:**

- **1** A kezdőképernyőn nyomja meg a MENÜ gombot.
- **2** Válassza a **Beállítások** → **Idő és dátum** → **Beállítás** → **Idő beállítása** lehetőséget.
- **3** Állítsa be a pontos időt a NAVIGÁCIÓS gombokkal vagy a számbillentyűkkel .
- **4** Nyomja meg a **Kész** gombot.

### **A dátum formátumának beállítása**

**Előfeltételek:** Ha a MENÜ → **Beállítás** → **Idő és dátum** → **Megjelenítés** értéke **Idő és dátum** vagy **Csak dátum**.

**Eljárás:**

- **1** A kezdőképernyőn nyomja meg a MENÜ gombot.
- **2** Válassza a **Beállítások** → **Idő és dátum** → **Formátum** → **Dátumformátum** lehetőséget.
- **3** Válasszon az alábbi lehetőségek közül (N nap, H hónap, É év):
	- **NN/HH/ÉÉ**
	- **HH/NN/ÉÉ**
	- **NN-HHH-ÉÉ**
	- **ÉÉ/HH/NN**

### **A dátum kézi beállítása**

**Mikor és hol használja:** Ha a dátum nem frissíthető a hálózatról automatikusan:

#### **Eljárás:**

- **1** A kezdőképernyőn nyomja meg a MENÜ gombot.
- **2** Válassza a **Beállítások** → **Idő és dátum** → **Beállítás** → **Dátum beállítása** lehetőséget.
- **3** Állítsa be a pontos időt a NAVIGÁCIÓS gombokkal vagy a számbillentyűkkel .
- **4** Nyomja meg a **Kész** gombot.

### **Időeltolódás beállítása**

#### **Eljárás:**

- **1** A kezdőképernyőn nyomja meg a MENÜ gombot.
- **2** Válassza a **Beállítások** → **Idő és dátum** → **Beállítás** → **Időeltolódás** lehetőséget.
- **3** A NAVIGÁCIÓS gombokkal állítsa be az időeltolódást.

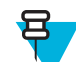

**Megjegyzés:** Az eltolódás értékét 15 perces lépésekben, legfeljebb 14 órával előre vagy hátra állíthatja.

**4** Nyomja meg a **Kész** gombot.

### **A dátum és az idő automatikus frissítésének beállítása**

- **1** A kezdőképernyőn nyomja meg a MENÜ gombot.
- **2** Válassza a **Beállítás** → **Idő és dátum** → **Rendszerfrissítés** lehetőséget.
- **3** Válasszon egyet az alábbiak közül:
- <span id="page-188-0"></span>• **Ki** – A rádió figyelmen kívül hagyja a hálózatról érkező információkat. A rádió a belső időt és eltolódást használja.
- **Csak idő** A megjelenített időt úgy számítja ki a rendszer, hogy hozzáadja a szolgáltató által beprogramozott időeltolódást a hálózati időhöz, vagy kivonja belőle.
- **Idő és eltolódás** Az időadatok és az eltolódás a hálózatról érkező adatok alapján frissülnek.

# **Kiegészítő típusa**

Itt állíthatja be a használni kívánt kiegészítőválasztási módot.

# **Kiegészítő típusának kiválasztása**

### **Eljárás:**

- **1** A kezdőképernyőn nyomja meg a MENÜ gombot.
- **2** Válassza a **Beállítások** → **Kiegészítő típusa** lehetőséget.
- **3** Válasszon egyet az alábbiak közül:
	- **Normál** A vezérlőfejhez csatlakoztatott mikrofon rendelkezik magasabb prioritással.
	- **Kézibeszélő** A vezérlőfejhez csatlakoztatott mikrofon rendelkezik magasabb prioritással.
	- **Külső** A hátsó kiegészítő csatlakozóhoz/csatlakozódobozhoz csatlakoztatott mikrofon rendelkezik magasabb prioritással.

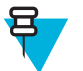

**Megjegyzés:** Ha megnyomják a PTT gombot bármelyik csatlakoztatott kiegészítőn, akkor az adott kiegészítő a legmagasabb prioritást kapja.

# **Előjegyzés**

Ebben a menüpontban, a RUA/RUI funkció beállításainak módosításával, azt adhatja meg, hogy a rádió automatikusan elfogadja-e, vagy inkább elutasítsa az előjegyzési kéréseket.

### **Kapcsolódó hivatkozások**

*[RUI](#page-195-0)* A következő oldalon:88 *[RUA/RUI](#page-203-0)* A következő oldalon:96

### **Előjegyzési beállítások szerkesztése**

### **Eljárás:**

- **1** A kezdőképernyőn nyomja meg a MENÜ gombot.
- **2** Válassza a **Beállítások** → **Előjegyzési beállítások** lehetőséget.
- **3** Válasszon egyet az alábbiak közül:
	- **Előjegyzés elfogadása** a rádió az összes előjegyzési kérést elfogadja.
	- **Előjegyzés elutasítja** a rádió az összes előjegyzési kérést értesítés nélkül elutasítja.

# **Forgatógomb**

Ez a menüpont a FORGATÓGOMB, a .

### **Forgatógomb üzemmódjának beállítása**

- **1** A kezdőképernyőn nyomja meg a MENÜ gombot.
- **2** Válassza a **Beállítások** → **Forgatógomb** → **Forgatási mód** lehetőséget.
- **3** Válasszon egyet az alábbiak közül:
- **Kettős** mindkét mód elérhető. A FORGATÓGOMB elfordításával beállíthatja a hangerőt, vagy megnyomva és forgatva átválthat egy másik beszédcsoportra.
- **Hangerő** A forgatógombbal csak hangerő-szabályozás végezhető. A hangerő növeléséhez forgassa el az óramutató járásával megegyező irányban.
- **Görgetés** a forgatógomb csak a beszédcsoport módosítására, illetve a menüben a menüpontok görgetésére használható.

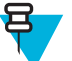

**Megjegyzés:** Ha a **Görgetés** lehetőséget választja, és a kijelzőn az alábbi üzenet olvasható:

- **Görgetés kiválasztva** a hangerő beállításához vissza kell térnie a főmenübe, és a **Beállítás** → **Hangerő-beállítás** lehetőséget kell választania.
- **Hangerőszabályozás a funkciógombokkal** a hangerőt a programozható OLDALGOMBOKKAL állíthatja be.

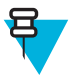

**Megjegyzés:** A FORGATÓGOMB és az OLDALGOMBOK úgy vannak beprogramozva, hogy a funkcióik kiegészítsék egymást. Ha a FORGATÓGOMB beállítása **Hangerő** vagy **Kettős**, az OLDALGOMBOK támogatják az egygombos funkció használatát.

### **Kapcsolódó hivatkozások**

*[Egygombos funkció](#page-135-0)* A következő oldalon:28

### **A forgatógomb lezárása**

#### **Eljárás:**

- **1** A kezdőképernyőn nyomja meg a MENÜ gombot.
- **2** Válassza a **Beállítások** → **Forgatógomb** → **Forgatógomb lezárása** lehetőséget.
- **3** Válasszon egyet az alábbiak közül:
	- **Lezárás** A FORGATÓGOMB lezárása. A forgatógombot a **Feloldás** lehetőséggel, illetve a FORGATÓGOMB, .
	- **Feloldás** a FORGATÓGOMB, .
	- **Letiltva** a forgatógomb lezárása nem érhető el. A FORGATÓGOMB, a mindig használható.

### **A forgatógomb viselkedése billentyűzár esetén**

**Mikor és hol használja:** Beállíthatja, hogy hogyan viselkedjen a forgatógomb, ha le van zárva a billentyűzet.

**Eljárás:**

- **1** A kezdőképernyőn nyomja meg a MENÜ gombot.
- **2** Válassza a **Beállítások** → **Forgatógomb** → **Billentyűzár esetén** lehetőséget.
- **3** Válasszon egyet az alábbiak közül:
	- **Nincs lezárás** a görgetés és a hangerőszabályozási funkció is elérhető.
	- **Hangerő-szabályozás zárolása** A FORGATÓGOMB csak görgetésre használható.
	- **Görgetés zárolása** A FORGATÓGOMB csak a hangerő beállítására használható.
	- **Mindkettő lezárása** sem a görgetési, sem a hangerő-beállítási funkció nem érhető el.

### **Körben járó görgetés beállítása**

- **1** A kezdőképernyőn nyomja meg a MENÜ gombot.
- **2** Válassza a **Beállítások** → **Forgatógomb** → **Körben járó** lehetőséget.
- **3** Válasszon egyet az alábbiak közül:
	- **Ki** A beszédcsoport-listában való görgetés elölről kezdődik, vagy a következő mappában folytatódik.
	- **Be** a beszédcsoport-listában való görgetés megáll az aktuális mappa első és utolsó beszédcsoportjánál.

<span id="page-190-0"></span>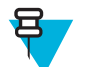

**Megjegyzés:** Csak akkor lehet más mappára átgörgetni, ha a **Körben járó** beállítás értéke **Be**, a **Görgetési tartomány** beállítás értéke pedig **Görgetés a következőre**.

# **Forgatógomb görgetési tartományának beállítása**

#### **Eljárás:**

- **1** A kezdőképernyőn nyomja meg a MENÜ gombot.
- **2** Válassza a **Beállítások** → **Forgatógomb** → **Görgetési tartomány** lehetőséget.
- **3** Válasszon egyet az alábbiak közül:
	- **Tartományon belül marad** a görgetés során a rádió az aktuális mappában marad.
	- **Görgetés a következőre** az összes beszédcsoport és mappa egyszerre végiggörgethető.

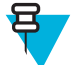

**Megjegyzés:** Csak akkor lehet más mappára átgörgetni, ha a **Körben járó** beállítás értéke **Be**, a **Görgetési tartomány** beállítás értéke pedig **Görgetés a következőre**.

### **Forgatógombbal való beszédcsoport-választás beállítása**

#### **Eljárás:**

- **1** A kezdőképernyőn nyomja meg a MENÜ gombot.
- **2** Válassza a **Beállítások** → **Forgatógomb** → **Kiválasztott beszédcsoport megerősítése** lehetőséget.
- **3** Válasszon egyet az alábbiak közül:
	- **Be** A kiválasztott beszédcsoportot meg kell erősítenie a **Kiválasztás** gombbal, az azonnali hívásindításhoz pedig meg kell nyomnia a PTT gombot.
	- **Ki** A rádió kérdés nélkül a kiválasztott beszédcsoporthoz csatlakozik

# **Csoportbeállítások**

Ez az almenü lehetővé teszi a letapogatás és a Saját csoportok mappa beállítását.

### **Letapogatás**

Ez a menüpont lehetővé teszi a letapogatás be- és kikapcsolását, az aktív letapogatási lista megtekintését és a letapogatási listák szerkesztését. Ez a funkció csak TMO módban érhető el. A rádió akkor csatlakozik a csoporthívásokhoz, ha az illető csoport szerepel a letapogatási listában, és a letapogatás be van kapcsolva.

### **Kapcsolódó hivatkozások**

*[A beszédcsoport-letapogatás bekapcsolása](#page-135-0)* A következő oldalon:28

### **A beszédcsoport-letapogatás bekapcsolása**

**Mikor és hol használja:** TMO csoporthívás figyelésének beállítása a megadott beszédcsoport-listában:

### **Eljárás:**

- **1** A kezdőképernyőn nyomja meg a MENÜ gombot.
- **2** Válassza a következőt: **További. . .** → **Csoportbeállítások** → **Letapogatás** → **Letapogatás**.
- **3** Válassza a **Lista kiválasztása** lehetőséget, majd válasszon listanevet. A listanév mellett a **Kiválasztva** jelzés jelenik meg.
- **4** Válassza a következőt: **Letapogatás** → **Be**.

A rádió az előre beállított letapogatási listában végez keresést.

### **Kapcsolódó hivatkozások**

*[Letapogatás](#page-190-0)* A következő oldalon:83

### **Beszédcsoportok beállítása az aktív letapogatási listában**

**Mikor és hol használja:** Az aktív letapogatási listában lévő beszédcsoportok szerkesztése:

### **Eljárás:**

- **1** A kezdőképernyőn nyomja meg a MENÜ gombot.
- **2** Válassza a következőt: **További. . .** → **Csoportbeállítások** → **Letapogatás** → **Aktív lista**.

**Megjegyzés:** Ha **A letapogatás ki van kapcsolva** felirat jelenik meg, válassza a **Tovább . . .** → **Csoport beállítás** → **Letapogatás** → **Letapogatás** → **Be** lehetőséget a letapogatás engedélyezéséhez.

- **3** Válassza a **Megtekintés** lehetőséget, és jelölje ki a kívánt beszédcsoportot.
- **4** Nyomja meg a MENÜ gombot.
- **5** Válasszon egyet az alábbiak közül:
	- **Törlés** a csoport törlése az aktív letapogatási listáról.
	- **Prioritás** az új prioritás értéke **Alacsony**, **Közepes** vagy **Magas** lehet.

### **Letapogatási listák kezelése**

**Mikor és hol használja:** A letapogatási listák beállításainak módosítása:

### **Eljárás:**

- **1** A kezdőképernyőn nyomja meg a MENÜ gombot.
- **2** Válassza a következőt: **További.. .** → **Csoportbeállítások** → **Letapogatás** → **Letapogatási listák**.
- **3** Jelölje ki a kívánt letapogatási listát, és nyomja meg a MENÜ gombot a további beállítások megtekintéséhez:
	- **Átnevezés** a letapogatási lista új nevének beállítása.
	- **Kapacitás** a letapogatási lista hozzárendelt és nem hozzárendelt beszédcsoportjainak száma
	- **Törlés** a letapogatási listához rendelt valamennyi beszédcsoport törlése
	- **Csoport hozzáadása** beszédcsoport hozzáadása a letapogatási listához Válasszon egy beszédcsoportot a beszédcsoport-mappákból, és rendeljen hozzá megfelelő prioritást.
	- **Szerkesztés** a kívánt beszédcsoport prioritásának módosítása vagy törlése

### **Beszédcsoportok törlése a letapogatási listából**

### **Eljárás:**

- **1** A kezdőképernyőn nyomja meg a MENÜ gombot.
- **2** Válassza a következőt: **További . . .** → **Csoportbeállítások** → **Letapogatás** → **Letapogatási listák lehetőséget**.
- **3** Jelölje ki a kívánt letapogatási listát, és nyomja meg a MENÜ → **Szerkesztés** gombokat.
- **4** Jelölje ki a kívánt beszédcsoportot, és nyomja meg a MENÜ → **Törlés** gombokat.

### **Saját csoportok**

Ez az almenü a kedvenc csoportok listájának összeállítását, szerkesztését teszi lehetővé.

## **Új Kedvencek mappa létrehozása**

- **1** A kezdőképernyőn nyomja meg a MENÜ gombot.
- **2** Válassza a következőt: **Csoportbeállítások** → **Saját csoportok**.
- **3** Válassza az **[Új mappa]** lehetőséget.
- **4** Írja be a nevet, és nyomja meg az **OK** gombot.

### **Beszédcsoport Kedvencek mappához adása**

### **Eljárás:**

- **1** A kezdőképernyőn nyomja meg a MENÜ gombot.
- **2** Válassza a következőt: **További. . .** → **Csoportbeállítások** → **Saját csoportok**.
- **3** Válassza a **<Mappa\_neve>** lehetőséget.
- **4** Válassza az **[Új csoport]** lehetőséget.
- **5** Válassza ki a kívánt beszédcsoportot mappa vagy név szerinti kereséssel.

### **A saját mappák listájának szerkesztése**

### **Eljárás:**

- **1** A kezdőképernyőn nyomja meg a MENÜ gombot.
- **2** Válassza a következőt: **További. . .** → **Csoportbeállítások** → **Saját csoportok**.
- **3** Lépjen a kívánt Kedvencek mappára.
- **4** Nyomja meg a MENÜ gombot.
- **5** Válasszon egyet az alábbiak közül:
	- **Mappa átnevezése** a mappa nevének szerkesztése. Adja meg a mappa új nevét, és nyomja meg az **Ok** gombot.
	- **Mappa törlése** a kiválasztott mappa törlése. Nyomja meg az **Igen** gombot.

**Megjegyzés:** A legutolsó Kedvencek mappát nem törölheti.

### **Beszédcsoport törlése a Kedvencek mappából**

### **Eljárás:**

- **1** A kezdőképernyőn nyomja meg a MENÜ gombot.
- **2** Válassza a következőt: **További. . .** → **Csoportbeállítások** → **Saját csoportok**.
- **3** Válassza ki a kívánt Kedvencek mappát.
- **4** Beszédcsoportok törléséhez lépjen a törölni kívánt beszédcsoportra, majd válassza a **Törlés** lehetőséget.

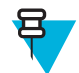

**Megjegyzés:** A mappa összes beszédcsoportjának törléséhez nyomja meg a MENÜ gombot, és válassza az **Összes törlése** lehetőséget.

# **Saját adatok**

Ez az almenü a saját priváthívás-, telefon- és rádióinformációk megtekintését teszi lehetővé.

# **Személyes adatok megtekintése és módosítása**

- **1** A kezdőképernyőn nyomja meg a MENÜ gombot.
- **2** Válassza a következőt: **További. . .** → **Saját adatok**.
- **3** Válasszon egyet az alábbiak közül:
- **Saját hívószám** a rádió privát száma
- **Saját telefonszám** a rádió telefonszáma

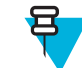

**Megjegyzés:** A megjelenített telefonszám módosításához válassza a **Szerkesztés** lehetőséget. Írja be a számot, és nyomja meg az **OK** gombot.

• **Rádióadatok** – a rádióadatok megjelenítése (gyártó, termék típusa, ISSI, TEI, sorozatszám és OPTA).

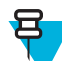

**Megjegyzés:** Az OPTA információ opcionális.

# **Legutóbbi hívások**

A híváselőzmények megtekintése:

- **Tárcsázott** az Ön által indított hívások.
- **Fogadott** azok a hívások, amelyeket felvett.
- **Nem fogadott** azok a hívások, amelyek kicsengtek, de nem vették fel őket vagy elutasították őket.

Minden hívástípus listája legfeljebb 50 számot tartalmazhat, és a legutóbbi hívás jelenik meg a lista legelején. Ha az adott híváshoz tartozó hívószám szerepel a névjegylistában, akkor a számhoz tartozó név jelenik meg a legutóbbi hívások listájában. Az egynél többször tárcsázott számok csak egyszer jelennek meg a listában.

# **A legutóbbi hívások megtekintése**

#### **Eljárás:**

- **1** A kezdőképernyőn nyomja meg a MENÜ gombot.
- **2** Válassza a következőt: **További. . .** → **Legutóbbi hívások**.
- **3** Válasszon egyet az alábbiak közül:
	- **Tárcsázott**
	- **Fogadott**
	- **Nem fogadott**
- **4** Válassza ki a kívánt hívást a listából.
- **5** Nyomja meg a MENÜ gombot.
- **6** Válassza a **Megtekintés** lehetőséget.

Javaslat: Az első két lépés átugrásához nyomja meg a lefelé mutató NAVIGÁCIÓS gombot.

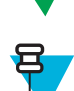

**Megjegyzés:** A hívás időpontja csak akkor áll rendelkezésre, ha a dátum és az idő be van állítva a rádión. A nem fogadott hívások listájában a hívások időtartama nem szerepel.

# **A legutóbbi hívások visszahívása**

- **1** A kezdőképernyőn nyomja meg a MENÜ gombot.
- **2** Válassza a következőt: **További. . .** → **Legutóbbi hívások**.
- **3** Válasszon egyet az alábbiak közül:
	- **Tárcsázott** (a **Tárcsázott hívások** listát a kezdőképernyőn a KÜLDÉS gomb megnyomásával érheti el)
	- **Fogadott**
	- **Nem fogadott**

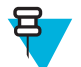

**Megjegyzés:** A **Legutóbbi hívások** menüelem megjelenítéséhez nyomja meg a lefelé mutató NAVIGÁCIÓS gombot a kezdőképernyőn.

**4** Jelölje ki a kívánt hívást, és indítson privát hívást a PTT gombbal, vagy telefonhívást a KÜLDÉS gomb megnyomásával.

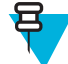

**Megjegyzés:** A telefonhívások csak TMO módban érhetők el.

# **Legutóbbi hívók mentése a Névjegyek mappába**

#### **Eljárás:**

- **1** A kezdőképernyőn nyomja meg a MENÜ gombot.
- **2** Válassza a következőt: **További. . .** → **Legutóbbi hívások**.
- **3** Válassza a **Tárcsázott**, a **Fogadott** vagy a **Nem fogadott** lehetőséget.
- **4** Nyomja meg a **Tárolás** gombot.

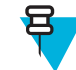

**Megjegyzés:** Ha a bal oldali SZOFTVERGOMBHOZ nem a **Tárolás** funkció van hozzárendelve, akkor a szám már szerepel a névjegylistában.

- **5** A szám új bejegyzésként történő tárolásához válassza az **[Új névjegy]** parancsot. A szám meglévő bejegyzéshez adásához válassza ki a bejegyzést, nyomja meg a **Megtekintés** gombot, majd válassza a **Szerkesztés** lehetőséget.
- **6** Ha a névjegytípus mező van kiválasztva, balra és jobbra görgetve választhatja ki azt a névjegytípust, amelyhez hozzá kívánja rendelni a számot.
- **7** Válassza a **Kész** lehetőséget.

# **Legutóbbi hívások törlése**

#### **Eljárás:**

- **1** A kezdőképernyőn nyomja meg a MENÜ gombot.
- **2** Válassza a következőt: **További. . .** → **Legutóbbi hívások**.
- **3** Válassza a **Tárcsázott**, a **Fogadott** vagy a **Nem fogadott** lehetőséget.
- **4** Lépjen a kívánt hívásra, és nyomja meg a MENÜ gombot.
- **5** Válassza a **Törlés** lehetőséget.

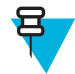

**Megjegyzés:** A hívások törléséhez válassza az **Összes törlése** lehetőséget.

# **Billentyűparancsok**

Ezzel az almenüvel billentyűparancsokat állíthat be a gyakran használt menüpontok eléréséhez.

### **Menü-gyorsbillentyűk létrehozása**

**Mikor és hol használja:** Billentyűparancs menüponthoz rendelése:

### **Eljárás:**

- **1** A kezdőképernyőn nyomja meg a MENÜ gombot.
- **2** Görgessen arra a menüpontra, amelyhez billentyűparancsot szeretne rendelni.
- **3** Ha a menüpont ki van jelölve, nyomja meg hosszan a MENÜ gombot.

#### **Példa:**

<span id="page-195-0"></span>Billentyűparancs létrehozása a **Minden hangjelzés** menüponthoz:

- **1** A kezdőképernyőn nyomja meg a MENÜ gombot.
- **2** Válassza a **Beállítás** → **Hangjelzések** lehetőséget.
- **3** Lépjen a **Minden hangjelzés** elemre, majd nyomja meg hosszabban a MENÜ gombot, amíg meg nem jelenik a **Billentyűparancs hozzárendelése:Minden hangjelzés** elem.
- **4** Válassza az **Igen** lehetőséget megjelenik a **Billentyűparancs**: 1 felirat.
- **5** Nyomja meg a **Kész** gombot.

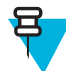

**Megjegyzés:** A billentyűparancs használata: nyomja meg a kezdőképernyőn a MENÜ gombot és az 1-es gombot.

# **A billentyűparancsok listájának szerkesztése**

#### **Eljárás:**

- **1** A kezdőképernyőn nyomja meg a MENÜ gombot.
- **2** Válassza a következőt: **További. . .** → **Billentyűparancsok**.
- **3** Jelölje ki a kívánt billentyűparancsot, és nyomja meg a MENÜ gombot.
- **4** Válasszon egyet az alábbiak közül:
	- **Szerkesztés** a menüponthoz rendelt billentyű módosítása. Írja be a kívánt számot, és nyomja meg az **OK** gombot.

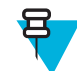

**Megjegyzés:** Írjon be egy 1 és 20 közötti számot.

- **Törlés** a kijelölt billentyűparancs törlése. A megerősítéshez válassza az **Igen** lehetőséget.
- **Összes törlése** az összes billentyűparancs törlése. A megerősítéshez válassza az **Igen** lehetőséget.

# **RUI**

Ez a menüpont a rádióra való be- és kijelentkezést teszi lehetővé.

#### **Kapcsolódó hivatkozások**

*[RUA/RUI](#page-203-0)* A következő oldalon:96 *[Előjegyzés](#page-188-0)* A következő oldalon:81

# **Bejelentkezés**

- **1** A kezdőképernyőn nyomja meg a MENÜ gombot.
- **2** Válassza a következőt: **További. . .** → **RUI** → **Bejelentkezés**.
- **3** Lépjen a
	- **Felhasználói azonosító** menüpontra, majd nyomja meg a **Kiválasztás** gombot a **Felhasználói azonosítók listája** megnyitásához. Ha először használja a rádiót, válassza az **[Új felhasználói azonosító]** elemet, és adja meg a felhasználói azonosítóját. Ellenkező esetben válassza ki a felhasználói azonosítóját a listából.
	- Lépjen a második sorba, nyomja meg a **Szerkesztés** gombot, írja be a felhasználói azonosítóját, és nyomja meg az **OK** gombot.
- **4** Válassza a **Felhasználó PIN-kódja** lehetőséget, írja be hitelesítő adatait, és nyomja meg az **OK** gombot.
- **5** Megjelenik a bejelentkezési képernyő.

# **Kijelentkezés**

### **Eljárás:**

- **1** A kezdőképernyőn nyomja meg a MENÜ gombot.
- **2** Válassza a következőt: **További. . .** → **RUI** → **Kijelentkezés** lehetőséget.
- **3** Nyomja meg az **Elfogadás** gombot.

# **Hálózatok**

Ebben a menüpontban a rádió üzemmódjai között válthat.

#### **Kapcsolódó hivatkozások**

*[Váltás a TMO vagy a DMO módra](#page-132-0)* A következő oldalon:25 *Hálózati üzemmód kiválasztása* A következő oldalon:89

# **Hálózati üzemmód kiválasztása**

#### **Eljárás:**

- **1** A kezdőképernyőn nyomja meg a MENÜ gombot.
- **2** Válassza a következőt: **További. . .** → **Hálózatok**.
- **3** Válasszon egyet az alábbiak közül:
	- **Hálózatválasztás** annak megadása, hogy a rádió mely hálózatokra regisztrálhat.
	- **Trönkölt mód** átváltás a hálózati infrastruktúrát használó módra.
	- **Közvetlen mód** átváltás a hálózati infrastruktúrát nem használó módra.
	- **Adástiltás mód** az **Aktiválás** lehetőséget választva valamennyi rádióadást letilthatja.

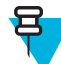

**Megjegyzés:** Ha a rádió **adástiltás módban** van, nem lehet a **közvetlen módról** a **trönkölt módra** váltani.

### **Kapcsolódó hivatkozások**

*[Váltás a TMO vagy a DMO módra](#page-132-0)* A következő oldalon:25 *Hálózatok* A következő oldalon:89

### **A hálózat kiválasztása**

### **Eljárás:**

- **1** A kezdőképernyőn nyomja meg a MENÜ gombot.
- **2** Válassza a következőt: **További. . .** → **Hálózatok** → **Hálózatválasztás** → **Csak honos**.
- **3** A rádió regisztrál az otthoni hálózaton. Ha több otthoni hálózat is meg van adva, akkor a rádió a listáról az elsőként elérhető hálózatra regisztrál.

# **Másik hálózaton való regisztrálás**

#### **Eljárás:**

- **1** A kezdőképernyőn nyomja meg a MENÜ gombot.
- **2** Válassza a következőt: **További. . .** → **Hálózatok** → **Hálózatválasztás** → **Hálózatválasztás**.
- **3** Válassza ki a kívánt hálózatot a listából.

A rádió regisztrál a kiválasztott hálózaton.

# **Idegen hálózaton történő regisztráció**

**Mikor és hol használja:** Ez a szolgáltatás lehetővé teszi, hogy a rádió más előre beállított hálózathoz csatlakozzon, ha a hálózat hatókörén kívülre kerül, és a rádió kijelzőjén a **Nincs szolgáltatás** üzenet jelenik meg.

#### **Eljárás:**

- **1** A kezdőképernyőn nyomja meg a MENÜ gombot.
- **2** Válassza a következőt: **További. . .** → **Hálózatok** → **Hálózatválasztás** → **Idegen hálózat** lehetőséget.

# **Bármely hálózat használata**

**Mikor és hol használja:** A rádió kívül került az anyahálózat lefedettségi körén, és bármilyen hálózatra regisztrálhat. Csak a nyílt hitelesítés támogatott a hálózatokon.

### **Eljárás:**

- **1** A kezdőképernyőn nyomja meg a MENÜ gombot.
- **2** Válassza a következőt: **További. . .** → **Hálózatok** → **Hálózatválasztás** → **Bármely hálózat**.
- **3** A rádió kiválasztja a hálózatot az előre beállított listából, és automatikusan regisztrál rá.

# **Átlépés más hálózatra**

**Mikor és hol használja:** Ez a szolgáltatás lehetővé teszi, hogy a rádió más előre beállított hálózathoz csatlakozzon, ha a hálózat hatókörén kívülre kerül, és a rádió kijelzőjén a **Nincs szolgáltatás** üzenet jelenik meg.

#### **Eljárás:**

- **1** A kezdőképernyőn nyomja meg a MENÜ gombot.
- **2** Válassza a következőt: **További. . .** → **Hálózatok** → **Hálózatválasztás** lehetőséget, és válasszon egyet az alábbi lehetőségek közül:
	- **Cél** a kívánt hálózat kiválasztása a listából. A hálózati azonosító megtekintéséhez nyomja meg a Menü gombot, majd nyomja meg a Kiválasztás gombot.
	- **Automatikus** A rádió automatikusan kapcsolódik az előre definiált hálózathoz.

# **Hely**

További információért tekintse meg a GPS-alapú helymeghatározással foglalkozó részt.

### **Kapcsolódó hivatkozások**

*[GPS helymeghatározási szolgáltatás](#page-160-0)* A következő oldalon:53

# **A rádió pozíciójának megtekintése**

### **Eljárás:**

- **1** A kezdőképernyőn nyomja meg a MENÜ gombot.
- **2** Válassza a következőt: **További.. .** → **Pozíció** → **Pozíció**.
- **3** Görgetéssel megtekintheti, hogy utoljára mikor lett kiszámítva a pozíció:

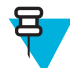

**Megjegyzés:** A pozíció frissítése:

- Válassza a **Pozíció** lehetőséget a rádió automatikusan frissíti a pozícióját
- Nyomja meg a **Frissítés** gombot.

# **Adatcsomag-átvitellel**

Az adatcsomag-átviteli (PD) szolgáltatás az internetprotokollon (IP) keresztüli adatátvitelt teszi lehetővé a TETRA rendszerekben.

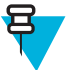

**Megjegyzés:** Számítógépről történő adatátvitelhez csatlakoztassa a számítógépet és a rádiót a GMKN1022 adatkábellel. A szolgáltatónak további alkalmazásokat kell telepítenie a számítógépen.

Ha a szolgáltató engedélyezi, az adatátvitel az MSPD (többréses adatcsomag-átvitel) szolgáltatással is felgyorsítható.

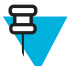

**Megjegyzés:** Ez egy fizetős szolgáltatás.

# **Az adatátviteli statisztika megtekintése**

### **Eljárás:**

- **1** A kezdőképernyőn nyomja meg a MENÜ gombot.
- **2** Válassza a következőt: **További. . .** → **Adatcsomag-átvitel**.

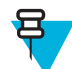

**Megjegyzés:** Az adatszolgáltatások csak TMO módban érhetők el. Az adatátvitel beállítását **Beszéd és adat** vagy **Csak adat** értékre kell állítani.

- **3** Válasszon egyet az alábbiak közül:
	- **Elküldött adatok** az adatcsomag-szolgáltatás aktiválása óta küldött adatok mennyisége kilobájtban, illetve a küldés sebessége.
	- **Fogadott adatok** a adatcsomag-szolgáltatás aktiválása óta fogadott adatok mennyisége kilobájtban, illetve a fogadás sebessége.
	- **Sávszélesség** az aktív adatátviteli munkamenet sávszélessége százalékban.
	- **Sikertelen átvitel** a sikertelenül küldött/fogadott csomagok százalékos aránya.

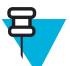

**Megjegyzés:** N.A. – készenléti adatcsomag-átviteli munkamenet.

# **Az adattitkosítás állapotának megtekintése**

- **1** A kezdőképernyőn nyomja meg a MENÜ gombot.
- **2** Válassza a következőt: **További. . .** → **Adatcsomag-átvitel** → **Titkosítás**.
- **3** Megjelenik a folyamatban lévő csomagadat-munkamenet titkosításának állapota:
	- **Adatcsomag-csatorna nyílt**
	- **Adatcsomag-csatorna titkosított**
	- **TitkosításN. a.** (nyílt)

# **fejezet 6**

# **Funkciók**

# **Privát hívás**

Privát, pont-pont vagy egyéni hívásnak a két személy közti hívásokat nevezzük. Ezeket a beszélgetéseket más rádiók nem hallhatják. Ez a hívástípus kétféleképpen hajtható végre:

- Kétirányú hívás (ha a rendszer engedélyezi), TMO üzemmódban Mindkét fél egyszerre beszélhet.
- Egyirányú hívás, TMO és DMO üzemmódban. Egyszerre csak egy fél beszélhet.

A DMO üzemmódú privát hívások esetében azok a rádiók, amelyek nem vesznek részt a hívásban, csatornafoglaltsági jelzést kapnak. A rádiók azonosítása a rádiószámmal történik.

A kiegészítők használata:

- Marokmikrofon privát hívás esetén a mikrofon tartóra akasztásakor a hívás véget ér, vagy a hang a hangszórókra lesz átirányítva (amennyiben elérhetők). A pontos viselkedés a szolgáltató beállításaitól függ.
- Telefonhoz hasonló kézibeszélő a kézibeszélő tartóra való visszahelyezésekor a privát hívás véget ér, vagy a hang a hangszórókra lesz átirányítva (amennyiben elérhetők). A pontos viselkedés a szolgáltató beállításaitól függ.

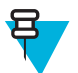

**Megjegyzés:** Ha a hang a hangszórókra van átirányítva, a privát hívást a BE/KI/HÍVÁS VÉGE/ KEZDŐKÉPERNYŐ gombbal szakíthatja meg.

A privát hívás fogadásához válassza az alábbi módszerek egyikét:

- Nyomja meg a PTT gombot.
- Emelje fel a marokmikrofont vagy a telefonhoz hasonló kézibeszélőt. Ha a kézibeszélő nincs a helyén, a rádió külső hangszórója elnémul, és bekapcsol a kézibeszélő belső hangszórója.
- Nyomja meg a KÜLDÉS gombot a vezérlőfejen. A készülék a hangot a bemeneti eszközökre az alábbi prioritási sorrend szerint irányítja át (azok elérhetőségének függvényében):
	- **1** Szemellenző-mikrofon
	- **2** A felvett készülék mikrofonja
	- **3** Az utoljára használt mikrofon (ha mindkét eszköz fel van véve)

#### **Kapcsolódó hivatkozások**

*[Egyedi vészhívások \(Privát vagy MS-ISDN\)](#page-156-0)* A következő oldalon:49

# **Privát hívások indítása**

- **1** A kezdőképernyőn írjon be egy számot.
- **2** Ha az első felajánlott hívástípus nem a **privát** hívás, nyomja meg ismét a **Hívástípus** gombot a kiválasztásához.
- **3** Ha a következő módban van:
	- **a** TMO egyirányú hívásokhoz nyomja meg, majd engedje fel a PTT gombot. Csengést fog hallani. Ettől eltérő esetben, nyomja meg hosszabban a PTT gombot. Csak a beszédengedélyező hang után szólaljon meg, a válasz

meghallgatásához pedig engedje fel a PTT gombot. Kétirányú hívásokhoz nyomja meg, majd engedje fel a KÜLDÉS gombot. Csengést fog hallani.

- **b** DMO Csak egyirányú hívások lehetségesek. Nyomja meg hosszabban a PTT gombot. Csak a beszédengedélyező hang után szólaljon meg, a válasz meghallgatásához pedig engedje fel a PTT gombot.
- **4** A hívás befejezéséhez nyomja meg a HÍVÁS VÉGE gombot.

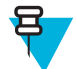

**Megjegyzés:** Ha a marokmikrofont vagy a telefonhoz hasonló kézibeszélőt használja, használat után helyezze vissza a tartóra.

# **Rádiós üzenetkezelő rendszer (RMS)**

A Rádiós üzenetkezelő rendszer (RMS) teszi lehetővé, hogy a rádió a TETRA hálózaton keresztül üzeneteket küldjön és fogadjon a rövid adatszolgáltatás használatával.

Az RMS üzeneteknek két típusuk van:

• RMS állapot – előre meghatározott kód, amely a rádió és a szolgáltató között két irányban kerül küldésre. A rádió legfeljebb 10 állapotot képes tárolni, amelyek a numerikus billentyűkhöz (0 és 9) rendelhetők hozzá. A legutóbb érkezett vagy küldött RMS állapotüzenet a következő kikapcsolásig a rádió képernyőjén marad. A fogadott RMS állapotüzenetek kék betűszínnel jelennek meg a kezdőképernyőn.

RMS szabad szöveg – a szolgáltató által a rádiónak küldött egyirányú üzenet, amely megkötés nélküli szöveget tartalmaz. Mivel az ilyen típusú üzenetek hosszabbak, a rádió csak az üzenet elejét jeleníti meg a kezdőképernyőn. A teljes üzenet olvasásához be kell lépni a **Menü** → **Üzenetek** → **RMS-tároló** menüpontba. A legutóbb érkezett vagy küldött szabad szöveges RMS üzenet a következő kikapcsolásig a rádió képernyőjén marad.

A szabad szöveges RMS üzenetek, valamint a beérkező és kimenő RMS állapotüzenetek (a küldött RMS állapotüzenetek) kivételével az **RMS-tárolóban** találhatók. A tároló legfeljebb tíz beérkező vagy kimenő RMS üzenetet tud tárolni. Ha az **RMS-tároló** megtelik, az új beérkező és kimenő RMS üzenetek felülírják a tárolóban található legrégebbi (fogadott vagy küldött) üzenetet.

A rádió csak a szolgáltató által előre meghatározott számokra küld, illetve csak azokról fogad RMS üzeneteket.

**Megjegyzés:** Ez egy fizetős szolgáltatás.

# **RMS-ikonok**

ᆷ

### **18. táblázat: RMS-ikonok**

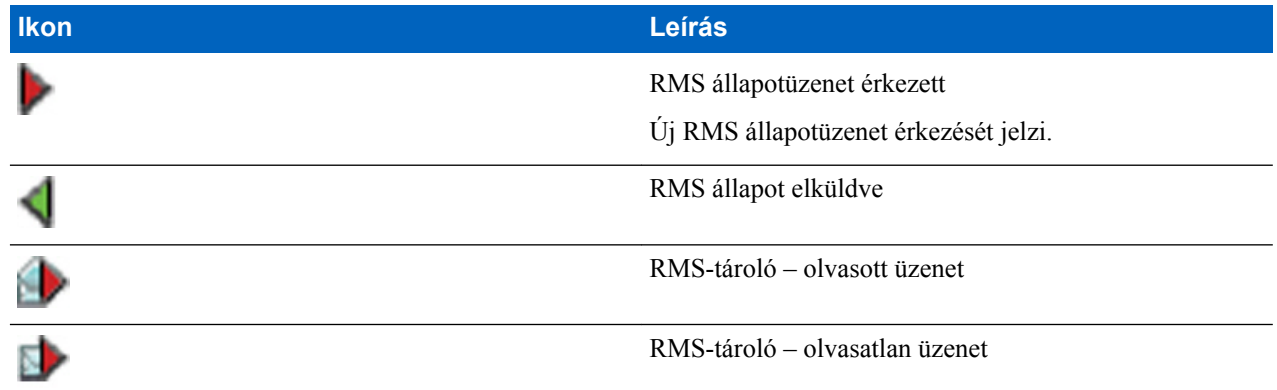

### **RMS állapotüzenet elküldése**

**Előfeltételek:** A szolgáltató engedélyezte a funkciót, és rádió RMS módban van.

**Mikor és hol használja:** Előre definiált RMS állapotüzenet küldése a számbillentyűkkel.

#### **Eljárás:**

Nyomja meg hosszan a megfelelő gombot. Ha túl rövid ideig nyomja a gombot a rádió privát, telefon- vagy PABX-hívást indít.

# **Egygombos tárcsázás**

Ez a funkció lehetővé teszi, hogy az 1–9 gombok egyikének nyomva tartásával indítson hívást.

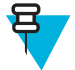

**Megjegyzés:** Ha az egygombos funkció engedélyezve van, az egygombos tárcsázás ki van kapcsolva. Ha a gombhoz nincs funkció rendelve, a rádión a **Funkció nélküli gomb** üzenet jelenik meg .

# **Beszédcsoport tárcsázása sorszám alapján**

Ez a funkció lehetővé teszi, hogy a kívánt beszédcsoporthoz – a mappákból vagy listákból való kiválasztás helyett – a sorszám tárcsázása alapján csatlakozzunk.

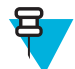

**Megjegyzés:** Más néven beszédcsoport-gyorshívásnak hívják.

# **Beszédcsoport gyorshívószámának megtekintése**

#### **Eljárás:**

- **1** A kezdőképernyőn válassza az **Opciók** elemet.
- **2** Válasszon egyet az alábbiak közül:
	- **Beszédcsoportok mappa szerint** válasszon mappát, és lépjen a kívánt beszédcsoportra.
	- **Beszédcsoportok név szerint** maximum 15 karakter beírásával szűkítheti a beszédcsoportok neveinek körét, majd kijelölheti a kívánt beszédcsoportot.
- **3** Válassza a MENÜ → **Megtekintés** lehetőséget.

#### **Példa:**

A **Gyorshívószám:1\*** szöveg jelenik meg, ami azt jelenti, hogy a beszédcsoport gyorshívó száma 1.

### **Beszédcsoportok kiválasztása sorszám alapján**

#### **Eljárás:**

- **1** A kezdőképernyőn írja be a beszédcsoport gyorshívószámát, majd nyomja meg a \* gombot.
- **2** Nyomja meg a **Csatolás** gombot.

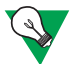

**Javaslat:** Csoporthívás indításához nyomja meg a PTT gombot.

# **Telefon- és PABX-hívások**

Telefonhívással vonalas és mobiltelefonszámokat hívhat. A PABX-hívás helyi (irodai) mellékek hívását teszi lehetővé.

# <span id="page-203-0"></span>**Telefonszámok és helyi mellékek hívása**

### **Eljárás:**

- **1** A kezdőképernyőn írja be a számot.
- **2** Ha az első felajánlott hívástípus nem a **telefonszám** vagy a **PABX**, nyomja meg ismét a **Hívástípus** gombot a kiválasztásához.
- **3** Nyomja meg a KÜLDÉS gombot.

# **Telefonszámok és helyi mellékek gyorshívása**

Ez a funkció lehetővé teszi, hogy a teljes szám helyett egy rövidebb, legfeljebb 3 számjegyű számot tárcsázzon. A **gyorshívószám** hozzárendelésére a tárcsázott szám névjegylistához adásakor kerül sor.

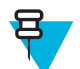

**Megjegyzés:** Ez a funkció csak TMO-módban érhető el.

# **Telefonszámok és helyi mellékek gyorshívása**

### **Eljárás:**

- **1** A kezdőképernyőn írja be a telefonszámhoz vagy helyi mellékhez tartozó előre beállított gyorshívószámot, majd nyomja meg a # gombot.
- **2** Nyomja meg a KÜLDÉS gombot.

# **DTMF-tárcsázás hívás közben**

Ez a funkció lehetővé teszi, hogy privát telefon- vagy PABX-hívás közben automatikus üzenetrögzítő eszközzel (például hangpostafiókkal vagy üzenetrögzítővel) kommunikáljon.

A privát telefon- vagy PABX-hívás alatt nyomja meg a DTMF-gombok egyikét (0–9, \*, #). A DTMF-gombok lenyomáskor hangot adnak, és a beírt számok megjelennek a képernyőn.

# **Rövid szám tárcsázása**

Ez a funkció lehetővé teszi, hogy úgy tárcsázzon, hogy a hívni kívánt személy teljes számának csak egy részét adja meg. A rádió automatikusan kiegészíti a számot.

A rádió száma 4282564.

- **1** A teljes szám, a 4282564 helyett tárcsázza az 564 számot.
- **2** A hívás indításához nyomja meg a PTT vagy a KÜLDÉS gombot.

### **RUA/RUI**

A rádiófelhasználó-hozzárendelés (RUA) és a rádiófelhasználó-azonosító (RUI) a felhasználók hitelesítésére szolgál. A rádió szolgáltatásait és az állandó számát kizárólag sikeres bejelentkezés esetén használhatja. Ha nem sikerül bejelentkeznie, csak korlátozott szolgáltatást vehet igénybe.

<span id="page-204-0"></span>A RUA/RUI állapotot az interfész színe alapján különböztetheti meg:

- Kék be van jelentkezve
- Szürke ki van jelentkezve

### **A készülék állapotai**

- Teljes szolgáltatás a felhasználói bejelentkezés sikeres volt. A rádió valamennyi funkciója elérhető.
- Korlátozott szolgáltatás a felhasználó nem jelentkezett be. A szolgáltató állítja be.
- Álbejelentkezés csak helyi cellás trönkölés (LST) esetén. A rádióban az összes funkció elérhető (a szolgáltató beállításaitól függően), kivéve néhány olyan szolgáltatást, mint a hívásátirányítás. Megjelenik az RUI álbejelentkezés ikon.

### **Előjegyzés**

A szolgáltató az adott rádiót előre meghatározott időre egyetlen személyhez rendeli. Csak a bejelentkezési képernyő jelenik meg, és a rádió teljes szolgáltatást biztosít.

### **Kiléptetés**

A szolgáltató kijelentkeztetheti Önt. A **Kiléptetve** üzenet jelenik meg a kijelzőn.

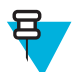

**Megjegyzés:** Ez egy fizetős szolgáltatás.

### **Kapcsolódó hivatkozások**

*[RUI](#page-195-0)* A következő oldalon:88 *[Előjegyzés](#page-188-0)* A következő oldalon:81

# **WAP**

A Wireless Application Protocol (WAP) alkalmazásrétegbeli hálózati kommunikációs szabvány olyan vezeték nélküli környezetek számára, mint például a TETRA hálózat. Ezzel a protokollal a rádiókon WAP-böngésző segítségével lehet elérni a mobil webet.

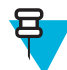

**Megjegyzés:** Ez egy fizetős szolgáltatás.

### **Kapcsolódó hivatkozások**

*[WAP-tároló](#page-171-0)* A következő oldalon:64 *[WAP leküldés](#page-211-0)* A következő oldalon:104

### **WAP-böngésző**

Az Openwave Mobile Browser egy WAP-képes böngésző. A WAP-böngésző a számítógépes webböngészők minden alapvető szolgáltatását biztosítja. Ha a böngészést nagyobb prioritású üzenet szakítja meg, a böngészőt kézzel kell ismét megnyitni. A WAP-böngésző nem támogatja a jobbról balra író nyelveket (arab, héber); ezek helyett az angol nyelvet használja. Az ilyen nyelvű tartalmak esetében a karakterek nem jelennek meg.

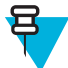

**Megjegyzés:** A rádió beállításaitól és a hálózati környezettől függően előfordulhat, hogy a WAP-böngésző nem tudja megfelelően megjeleníteni a képeket (vagy csak késve jeleníti meg azokat).

# **A böngésző megnyitása**

**Előfeltételek:** A kezdőképernyőn nyomja meg a MENÜ gombot. A **Beállítások** → **Adatátviteli beállítások** számára adja meg a **Csak adat** vagy a **Beszéd és adat** értéket.

#### **Eljárás:**

- **1** A kezdőképernyőn nyomja meg a MENÜ gombot.
- **2** Válassza a **Böngésző** lehetőséget.
- **3** Opcionális: A böngésző bezárásához tartsa megnyomva a HÍVÁS VÉGE gombot.

# **A böngészőmenü paneljeinek megnyitása**

**Előfeltételek:** Nyissa meg a böngészőt.

#### **Eljárás:**

- **1** Nyomja meg a **Menu** vagy a MENÜ gombot.
- **2** Ez általában a Navigálás panelt vagy a böngészőmenü legutoljára használt paneljét jeleníti meg.

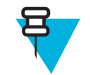

**Megjegyzés:** Ha a böngészett weblap két vagy több képernyőfüggő gombot/lehetőséget tartalmaz, akkor a **Options** panel jelenik meg. A bal és a jobb navigációs gombokkal másik panelre görgethet, vagy választhatja a **Browser Menu** lehetőséget, és a kívánt panelre görgethet.

# **Böngészési tippek**

A könnyebb böngészés érdekében hozza létre és használja az alábbiakat.

# **Könyvjelzők létrehozása a Navigáció panellel**

#### **Eljárás:**

- **1** Lépjen be a böngészőbe, és navigáljon a kívánt oldalra.
- **2** Lépjen be a böngésző menüjébe a **Menu** gomb megnyomásával.
- **3** Válassza ki a **Mark Page** lehetőséget.
- **4** A kijelzőn megjelenik a megjelölt oldal címe és URL-címe.
- **5** Mentés:
	- **a** Az oldal könyvjelzőkbe történő mentéséhez nyomja meg a **Save** (vagy **Select**) gombot.
	- **b** Válassza a **Menu** lehetőséget, és válasszon az alábbiak közül:
		- **Save** megerősíti a könyvjelző létrehozását.
		- **Edit** lehetővé teszi a létrehozott könyvjelző nevének, választott mappájának és URL-címének szerkesztését.

### **Könyvjelzők létrehozása a Könyvjelzők panellel**

- **1** Lépjen be a böngészőbe.
- **2** Görgessen a **Bookmarks** panelre.
- **3** Válassza az **Organise** (ha nincsenek mentett könyvjelzők) vagy a **More...** lehetőséget.
- **4** Válassza ki a **Menu** lehetőséget.
- **5** Görgessen ide: **New Bookmark**.
- **6** Adja meg a könyvjelző nevét és URL-címét, és válassza ki a helyét.
- **7** Nyomja meg a következő gombot: **Save**.

# **Könyvjelzők használata**

### **Eljárás:**

- **1** Lépjen be a böngészőbe.
- **2** Görgessen a **Bookmarks** panelre.
- **3** Keresse meg a kívánt könyvjelzőt, és válassza a következőt: **Go**. A böngésző megnyitja a könyvjelzőhöz rendelt weboldalt.

### **Billentyűparancsok létrehozása**

### **Eljárás:**

- **1** Lépjen be a böngészőbe.
- **2** Görgessen a **Bookmarks** panelre.
- **3** Keresse meg a kívánt könyvjelzőt.
- **4** Nyomja meg a MENÜ gombot. Válassza ki a **Hotkeys** lehetőséget.
- **5** Válasszon egy olyan billentyűt, amelyet még nem osztott ki (0–9).
- **6** Kattintson ide: **Assign**. A kijelzőn megjelenik a könyvjelző és a hozzá rendelt billentyűparancs.

### **Billentyűparancsok használata**

### **Eljárás:**

- **1** Lépjen be a böngészőbe.
- **2** Nyomja meg hosszan a megfelelő billentyűparancsot a hozzárendelt könyvjelzőhöz tartozó weboldal letöltéséhez.

### **Oldalak mentése**

**Mikor és hol használja:** Oldalak elmentése kapcsolat nélküli böngészéshez:

### **Eljárás:**

- **1** Lépjen be a böngészőbe, és navigáljon a kívánt oldalra.
- **2** Nyomja meg a következő gombot: **Menu**.
- **3** Görgessen a **Tools** panelre.
- **4** Válassza ki a **Save Page** lehetőséget. Ha szükséges, módosítsa az oldalhoz felajánlott nevet. Görgessen a képernyő aljára, és válassza a következőt: **Save**. Az oldal a **Bookmarks Saved Pages** mappában mentésre kerül.

### **Mentett oldalak megnyitása**

### **Eljárás:**

- **1** Lépjen be a böngészőbe.
- **2** Görgessen a **Bookmarks** panelre.
- **3** Válassza az **Organise** (ha nincsenek mentett könyvjelzők) vagy a **More...** lehetőséget.
- **4** A Mentett oldalak mappába történő belépéshez válassza az Ugrás lehetőséget.
- **5** Válasszon ki egy mentett oldalt, és nyomja meg a következő gombot: **Ok**. A kijelzőn megjelenik a mentett oldal. A mentett oldaltól függően más webhelyekre is továbbléphet.

# **Ha nincs adatcsomag-szolgáltatás**

Ha nincs adatcsomag-szolgáltatás, a rádió a böngésző első megnyitásakor a **Hiba:Nincs elérhető hálózat** üzenetet jeleníti meg. A böngésző újbóli megnyitásához nyomja meg a bal oldali SZOFTVERGOMBOT, a jobb oldali SZOFTVERGOMBBAL pedig a böngésző menüjébe léphet.

A böngésző újbóli megnyitásakor a készülék az utoljára – adatcsomag-szolgáltatással vagy kapcsolat nélkül – megtekintett oldalt jeleníti meg.

# **A böngészőbe történő belépés letiltása**

A böngészőbe történő belépés le van tiltva:

- bármilyen hanghívás, kivéve a környezetlehallgatási hívás közben,
- DMO módban,
- vészhívás módban,
- PIN-zár esetén,
- ha a szolgáltató nem állította be ezt a funkciót,
- ha a rádió le van tiltva,

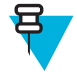

#### **Megjegyzés:**

- ha a böngészőbe történő belépés engedélyezve van környezetlehallgatás közben. Ha korábban eltárolt oldalakra navigál, a környezetlehallgatás továbbra is fennmarad.
- Az adatcsomag-szolgáltatás első aktiválásakor a környezetlehallgatási funkció szétkapcsol, és a készülék ugyanúgy viselkedik, mintha korábban nem környezetlehallgatási funkcióban használta volna.

# **A gombok használata**

Ha a böngésző aktív, a gombok a szerkesztőfelületen és azon kívül a következőképpen használhatók.

### **19. táblázat: A böngészőgombok használata**

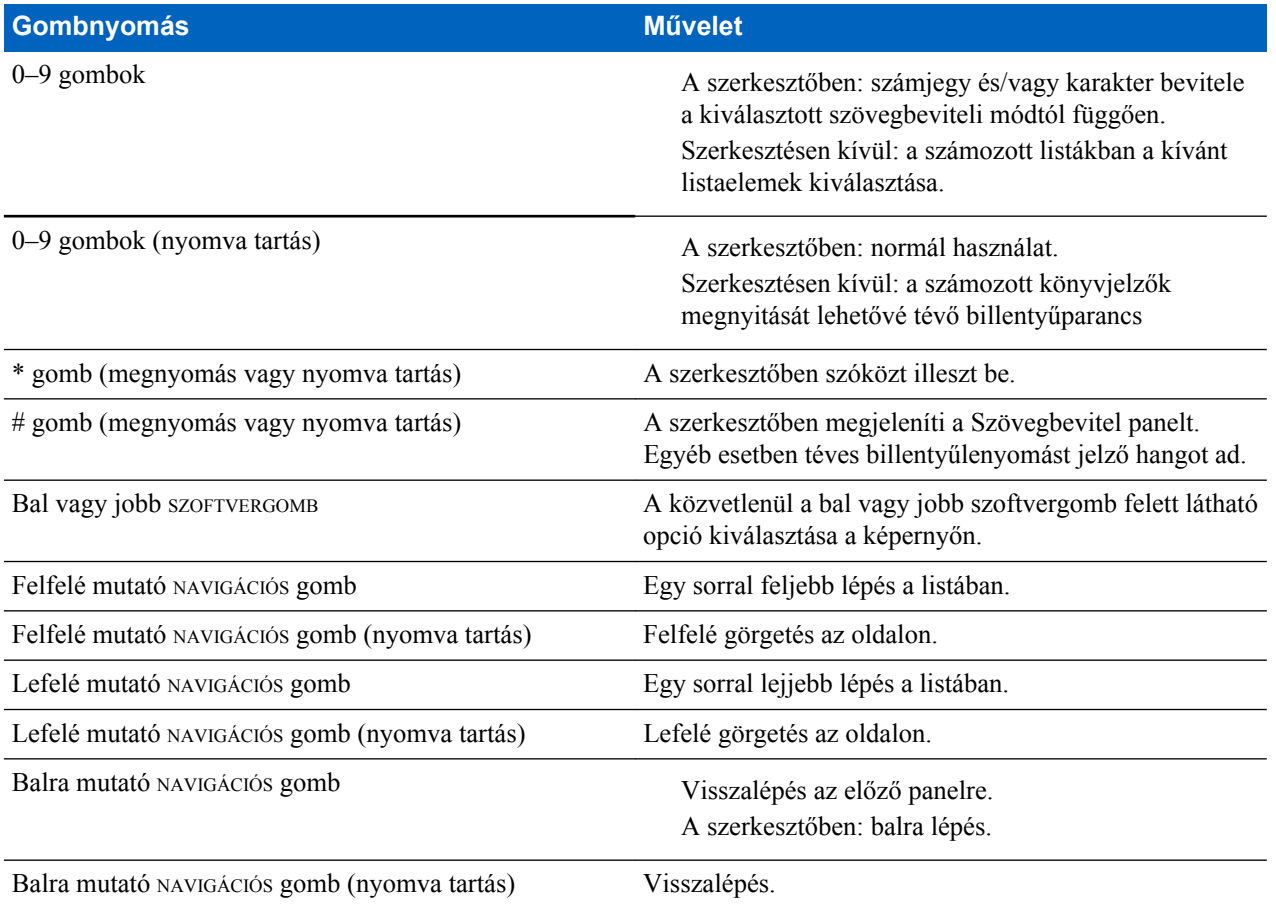

*A táblázat folytatódik…*

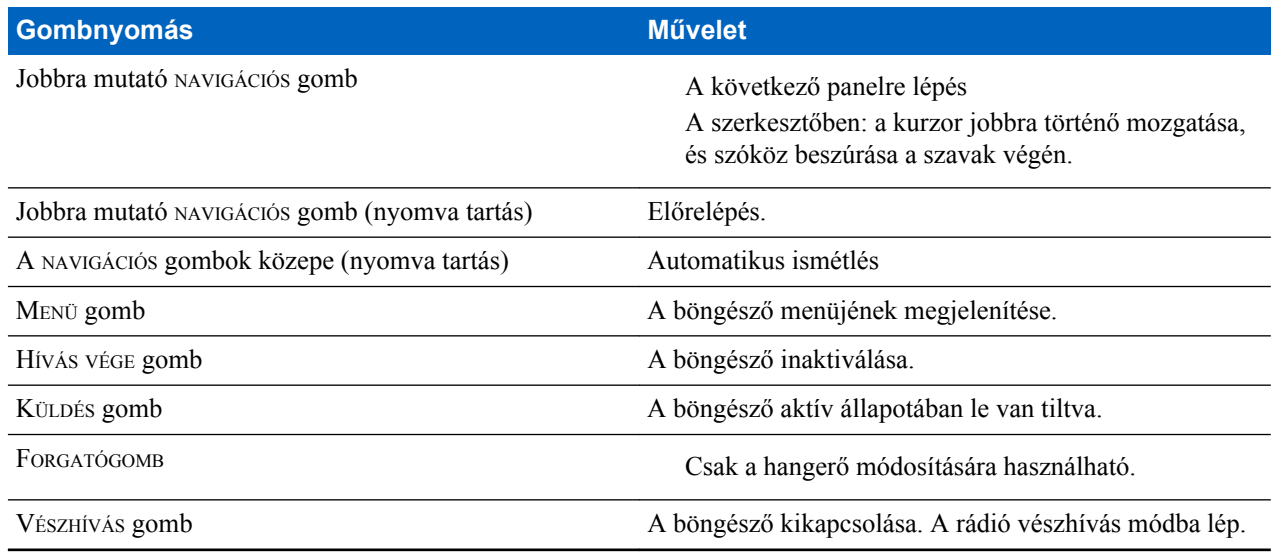

# **A böngészőmenü paneleinek áttekintése**

A böngésző menüje a következő paneleket tartalmazza:

### **20. táblázat: A böngészőmenü panelei**

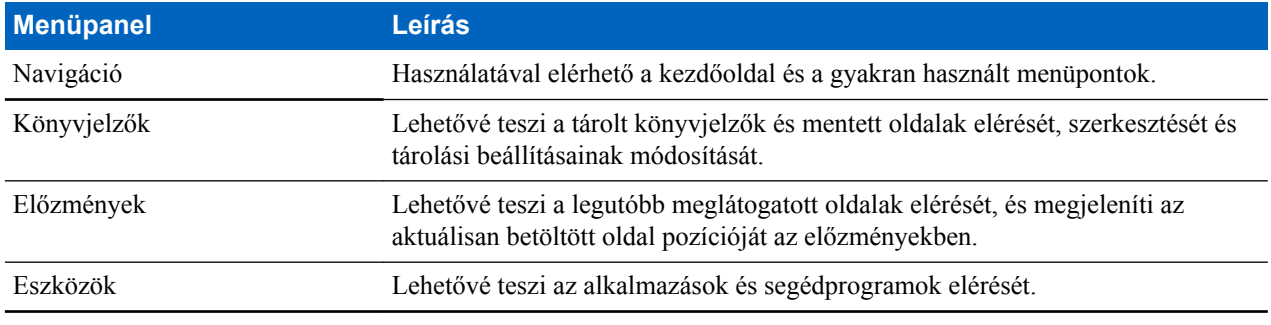

A használattól függően az alábbi panelek is megjelenhetnek:

#### **21. táblázat: További menüpanelek**

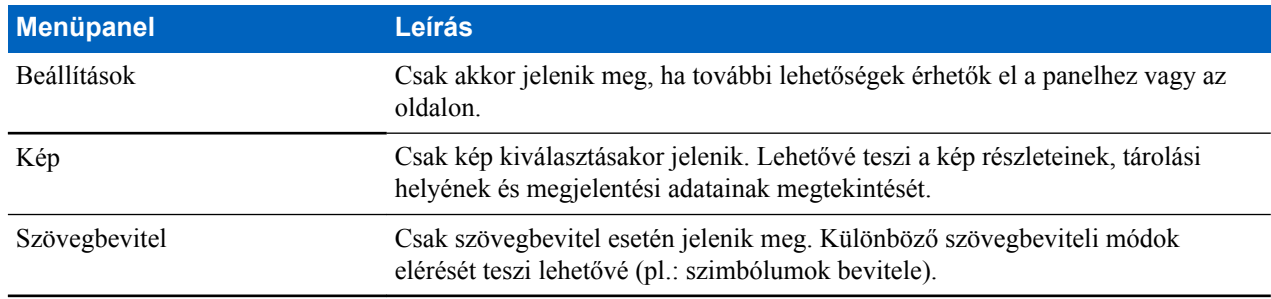

# **Navigáció panel**

Az alábbi elemek közül választhat:

- **Home** kezdőlap betöltése.
- **Open Page** URL beírása.
- **Search** az elem nem érhető el.
- **Mark Page** könyvjelző létrehozása (mentése) az aktuális dokumentumhoz. Megjelenik a könyvjelző neve és URL-címe, és a hely mentéséhez kiválasztható a gyökérmappa.
- **Forward** navigálás a navigálási előzményekben soron következő dokumentumhoz. Ha nincsenek előzmények, ez a menüpont nem érhető el.
- **Reload** az aktuális dokumentum újbóli betöltése.
- **Advanced...** lásd a következő fejezetet.

# **Speciális...**

A navigációs panelről válassza az **Advanced...** lehetőséget a következők eléréséhez:

- **Settings...**
	- **Downloads** a letöltési beállítások módosítása. Kikapcsolhatja a képek és objektumok letöltését. A böngésző ebben az esetben egy speciális ikont fog megjeleníteni a képek és objektumok helyett.
	- **Scroll Mode** a görgetés módjának és sebességének beállítása.
	- **Key Press Timeout** a gombnyomási időkorlát beállítása. Ezt az időkorlátot a szövegbevitelkor alkalmazza a böngésző.
	- **Set Proxy** a WAP-proxy kiválasztása (1, 2, 3). A böngésző a kiválasztott proxyn vagy átjárón keresztül kapcsolódik az internetre. A proxy telepítését és konfigurálását a hálózati szolgáltató végzi. Biztonságos munkamenet létrehozásához válasszon biztonságos proxyt. Érdeklődjön szolgáltatójától, hogy melyik proxy van biztonságos munkamenetekre konfigurálva. Kiválaszthatja a kezdőoldalt, azonban előfordulhat, hogy a szolgáltató ezt felülírja, és a saját kezdőoldalát jeleníti meg a készüléken.
	- **Circuit Prompt** a körzeti értesítés be- és kikapcsolása.
	- **Resend Data Prompt** az adat-újraküldési értesítés be- és kikapcsolása.
- **Security...**
	- **Secure Prompt** be- és kikapcsolhatja, hogy a böngésző értesítse a biztonságos és a nem biztonságos kapcsolatok közötti váltáskor.
	- **Current Certificate** az aktuális dokumentumot biztosító kiszolgálót azonosító digitális tanúsítvány megtekintése. A tanúsítványt egy hitelesítésszolgáltató (CA) hitelesíti azáltal, hogy digitálisan aláírja. Legfeljebb tíz további WTLS-tanúsítvány adható hozzá a telepített tanúsítványok alapértelmezett listájához. Ha szeretné hozzáadni ezeket az egyéni WTLS-tanúsítványokat a listához, forduljon a szolgáltatóhoz.
	- **CA Certificates** a böngészőben telepített és hitelesítésszolgáltató (CA) által aláírt digitális tanúsítványok megtekintése.
	- **Send Referrer** a HTTP-hivatkozó fejléc HTTP-kérések részeként történő küldésének be- és kikapcsolása. A hivatkozó fejléc a hivatkozás forrásának URL-címét küldi el a kiszolgáló számára.
	- **Authentication** a HTTP-hitelesítési adatok gyorsítótárba mentésének ki- és bekapcsolása. A HTTP hitelesítés a kiszolgálón lévő tartalomhoz való hozzáférés biztonságát garantálja. Ha védett tartalmat próbál elérni, meg kell adnia bejelentkezési adatait (felhasználónév és jelszó).
- **Clear...** a böngészőadatok törlése (előzmények, gyorsítótár, sütik és automatikus kitöltés).
- **Restart Browser** a böngésző újraindítása.
- **About...** a(z) aktuális verziójára vonatkozó adatok megjelenítése Openwave Mobile Browser .

# **Könyvjelzők panel**

Ha vannak könyvjelzők a gyökérmappában, a Lehetőségek panel eléréséhez válassza a **More...** lehetőséget. Ha a gyökérmappa üres, a Lehetőségek panel eléréséhez válassza az **Organise...** lehetőséget, majd nyomja meg a MENÜ gombot. Az Opciók panel a könyvjelzők kezelésére szolgál. A **Saved Pages** mappa mentett oldalak pillanatképeit tartalmazza.

### **A kiválasztott könyvjelzőkhöz tartozó Opciók panel használata**

### **Eljárás:**

**1** A Könyvjelzők panelen válassza a **More...** lehetőséget.

- **2** Keressen egy könyvjelzőt.
- **3** Válassza a MENÜ lehetőséget az adott könyvjelzőhöz tartozó Opciók panel megnyitásához.
- **4** Válasszon egyet az alábbiak közül:
	- **Back** a könyvjelzőhöz rendelt oldal megjelenítése (a készülék letölti az oldalt, ha nincs meg a gyorsítótárban).
	- **Details** a könyvjelző nevének és URL-címének módosítása.
	- **Delete** a könyvjelző törlése.
	- **New Bookmark** új könyvjelző létrehozása.
	- **New Folder** új mappa létrehozása.
	- **Move** a könyvjelző áthelyezése új mappába (vagy a Könyvjelzők mappába).
	- **Delete All** az összes könyvjelző törlése.
	- **Hotkeys** gyorsbillentyűk kijelölése az elérhető könyvjelzőkhöz.

### **A Mentett oldalak mappa használata**

#### **Eljárás:**

- **1** A Könyvjelzők panelen válassza a **Saved Pages** mappát.
- **2** A böngésző megjeleníti az Eszközök panel Oldal mentése funkciójával mentett oldalt (pillanatképet).
- **3** Keressen egy mentett oldalt.
- **4** Válassza a **Menu** lehetőséget a mentett oldal Opciók paneljének megnyitásához.
- **5** Válasszon egyet az alábbiak közül:
	- **a Back** az oldal megjelenítése a gyorsítótárból.
	- **b Details** a mentett oldal címének és URL-címének módosítása.
	- **c Update Page** a mentett változat felülírása az oldal aktuális állapotával (a kiszolgálóról letöltve).
	- **d Delete** az oldal törlése a gyorsítótárból.
	- **e Delete All** az összes mentett oldal törlése a gyorsítótárból.
	- **f Cancel** kilépés a panelből és visszatérés az utoljára megjelenített oldalhoz.

### **Előzmények panel**

Ez a panel a nemrégiben meglátogatott oldalak listáját jeleníti meg (legfeljebb 9 előzményt). Minden egyes oldal látható (amennyiben rendelkezik ilyennek). Egyébként a **No Title** felirat jelenik meg.

### **Nemrég felkeresett URL-címek megnyitása**

#### **Eljárás:**

- **1** Válassza ki az URL-címet.
- **2** Nyomja meg a következő gombot: **Ok**.

### **Eszközök panel**

- **1** Az Eszközök panelen válassza a **More...** lehetőséget
- **2** Keressen egy dokumentumot.
- **3** Válassza a MENÜ lehetőséget az adott dokumentumhoz tartozó Opciók panel megnyitásához.
- **4** Válasszon egyet az alábbiak közül:
	- **Show URL** az aktuális oldal URL-címének megjelenítése.
	- **Save Page** pillanatkép létrehozása az aktuális dokumentumról.
	- **Find Text** szöveges karakterlánc keresése az aktuális dokumentumban.

• **Copy Text** – szöveg másolása az aktuális dokumentumból a vágólapra.

### <span id="page-211-0"></span>**Opciók panel**

Ennek a panelnek a tartalma a megjelenített oldaltól vagy paneltől függ.

# **Kép panel**

Ez a panel akkor jelenik meg a böngésző menüjében, ha engedélyezte a képek letöltését itt: Navigáció panel > **Advanced...** > **Settings...** .

Az alábbi lehetőségek érhetők el:

- **Save** a kép mentése a terminálon.
- **[Send]** a kép küldése a kiválasztott helyre.
- **Reload** a kép újratöltése.
- **Details** a kép részleteinek megjelenítése.
- **Show Image** a kép megjelenítése saját oldalán.

### **Szövegbevitel panel**

**Előfeltételek:** Ez a panel akkor látható, ha a böngésző menüje meg van nyitva, és a szövegbeviteli mező aktív.

**Mikor és hol használja:** Az URL szövegének beírása:

#### **Eljárás:**

- **1** Válassza ki az URL-címet.
- **2** Nyomja meg a következő gombot: **abc**. Megjelenik a szövegbeviteli panel.
- **3** Válassza ki a **www** lehetőséget.
- **4** Keresse meg a kívánt kiterjesztést (például: **.com**).
- **5** Nyomja meg a következő gombot: **.com**. A képernyőn a kiválasztott kiterjesztéssel jelenik meg az URL-cím.

### **22. táblázat: Böngésző szövegbeviteli ikonjai**

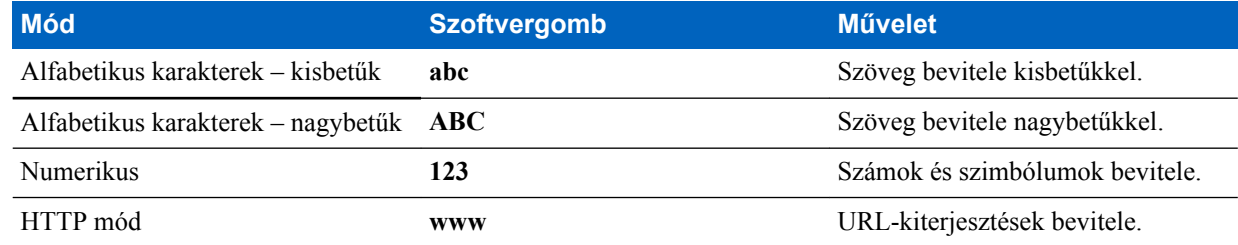

### **WAP leküldés**

A WAP push segítségével WAP-tartalmak továbbíthatók a rádióra. A küldés során speciálisan formázott (Push Access Protocol) XML-dokumentumot küldenek a leküldési proxyátjáróra, amely továbbítja a dokumentumot a rádióra.

A WAP leküldéses üzenet kódolt üzenet, mely egy WAP-címre mutató hivatkozást tartalmaz. A WAP leküldéses üzenet fogadásakor a WAP-képes rádió automatikusan lehetővé teszi a WAP-tartalom elérését. Az implementált WAP leküldési funkció megfelel a WAP 2.0 szabványnak.

A rádió a WAP 2.0 használatát csak proxyn keresztül támogatja. A proxy nélküli kapcsolatok nem támogatottak

Ez egy fizetős szolgáltatás.

### **Kapcsolódó hivatkozások**

*[WAP-tároló](#page-171-0)* A következő oldalon:64 *[WAP](#page-204-0)* A következő oldalon:97

## **Új WAP-üzenetek**

A WAP-üzenetek típusai és prioritási fokozatai:

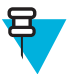

**Megjegyzés:** Az üzenet prioritását a szolgáltató állítja be.

- Push üzenet
	- Magas animáció és villogó ikon jelenik meg, valamint megszólal az új WAP-üzenet hangjelzése.
	- Közepes animáció és ikon jelenik meg, valamint megszólal az új WAP-üzenet hangjelzése.
	- Alacsony ikon jelenik meg, valamint megszólal az új WAP-üzenet hangjelzése.
	- Törlés csak akkor érhető el, ha a WAP-mezőben van. Ilyenkor a **WAP-üzenet távolról törölve** üzenet jelenik meg, más esetben nincs jelzés.

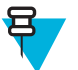

**Megjegyzés:** Nem jelenik meg az animáció, ha hívás van folyamatban, vészhívás módot használ, eseményjelentés van folyamatban, az üzenetszerkesztő fut, PIN-zár van érvényben, vagy ha a készülék DMO módra vált.

- Push üzenet betöltése
	- Magas megjelenik a böngésző, és megszólal az új WAP-üzenet hangjelzése.
	- Alacsony ikon jelenik meg, és megszólal az új WAP-üzenet hangjelzése.

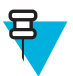

**Megjegyzés:** Nem nyílik meg a böngésző, ha hívás van folyamatban, vészhívás módot használ, eseményjelentés van folyamatban, az üzenetszerkesztő fut, PIN-zár van érvényben, vagy ha a készülék DMO módra vált.

### **WAP-üzenetek megtekintése**

### **Eljárás:**

- **1** A kezdőképernyőn nyomja meg a MENÜ gombot.
- **2** Válassza az **Üzenetek** → **WAP-tároló** lehetőséget.
- **3** Válassza ki a kívánt üzenetet.
- **4** Válassza a **Go to** lehetőséget az üzenet böngészőben való megtekintéséhez.

# **Eseményjelentés**

Ez a funkció eseményjelentési riasztások fogadását teszi lehetővé. A rádió az eseményjelentési üzenetek érkezésekor azonnal megszakítja az aktuális szolgáltatásokat, és csak az eseményjelentési riasztásokat figyeli. Ha az eseményjelentés véget ért, a készülék kilép az Eseményjelentés módból, és visszaáll a normál módra. Eseményjelentési módban csak vészhívások fogadhatók.

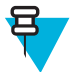

**Megjegyzés:** A teljes eseményjelentési üzenet olvasásához görgessen a képernyő aljára a lefelé mutató NAVIGÁCIÓS gombbal. Az üzenet hosszát a képernyő bal oldalán megjelenő függőleges vörös sáv jelzi.

### **3. ábra: Eseményjelentési üzenet**

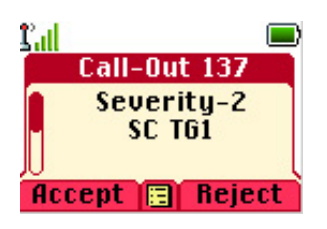

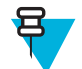

**Megjegyzés:** Ez egy fizetős szolgáltatás.

### **Kapcsolódó hivatkozások**

*[Eseményjelentés-tároló](#page-170-0)* A következő oldalon:63

# **Eseményjelentések típusai**

Az eseményjelentéseknek négy típusa van:

- Normál eseményjelentés a diszpécser által egy rádiónak vagy több rádióból álló csoportnak küldött riasztási üzenet.
- Mozgósítás a diszpécser által több rádióból álló csoportnak küldött riasztási üzenet. A nagyobb megbízhatóság érdekében az üzenetet többször is elküldik. Az eseményjelentésekre nem tud válaszolni, és bármely gomb megnyomása az információs fázisba viszi.
- Tartalék mód hangkommunikációra korlátozott riasztási üzenet. Ilyen típusú eseményjelentés kezdeményezéséhez nyomja meg a szolgáltató által előre meghatározott gombot. Manuálisan törölhető.

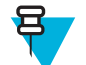

**Megjegyzés:** A Tartalék mód csak akkor érhető el, ha a készülék helyi cellás trönköléssel működik.

• Eseményjelentés tesztelése – speciális eseményjelentési riasztás, amelyet a diszpécser a funkció tesztelése érdekében küld. Az eseményjelentés tesztelésének vételekor a rádió hangjelzést ad, és az **Eseményjelentés tesztelése** feliratot jeleníti meg. A válaszadáshoz és a riasztás törléséhez nyomja meg a **Teszt OK** SZOFTVERGOMBOT.

# **Az eseményjelentési funkció működése a különböző üzemmódokban**

Az eseményjelentési funkció a különböző üzemmódokban más-más módon működik:

- Adástiltás mód elolvashatja az üzenetet, de nem válaszolhat rá. Az adástiltás módból a megfelelő szoftvergomb megnyomásával vagy az eseményjelentés visszautasításával léphet ki.
- DMO mód az eseményjelentés funkció nem támogatott.
- Vészhívás mód a készülék az összes eseményjelentést figyelmen kívül hagyja.

# **Az eseményjelentési szolgáltatás fázisai**

Az eseményjelentési mód a következő fázisokból áll:

• Értesítési fázis – a készülék felhasználója eseményjelentési üzenetet kap. Az üzenet érkezését riasztási hangjelzés jelzi. Megjelenik az üzenet szövege, a felhasználó pedig az **Elfogadás**, **Elutasítás** és a MENÜ lehetőség közül választhat. Ha elfogadja az üzenetet, akkor a továbbiakban semmilyen más szolgáltatás nem avatkozhat közbe.

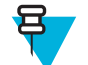

**Megjegyzés:** A riasztási hangot a PTT gomb vagy a szoftvergombok egyikének megnyomásával állíthatja le.

• Információs fázis – a felhasználó továbbra is Eseményjelentés módban van, és az eseményről újabb szöveges vagy hangüzenetek révén kaphat további, részletesebb információkat. A felhasználó a beszédcsoporthívás vagy a szöveges eseményjelentési funkció segítségével további információkat kérhet, amely szöveges üzenetek küldését

lehetővé teszi . A felhasználó bármikor válaszolhat szöveges üzenet küldésével, hangüzenettel, vagy csoporthívással.

# **Hangvezérelt adás (VOX)**

A hangvezérelt adás (VOX) funkció segítségével kéz nélkül indíthat hívásokat. Ha a funkció engedélyezve van, és a kihangosító be van kapcsolva, beszéd esetén a rádió aktiválja, elhallgatás esetén pedig inaktiválja a mikrofont. Kétirányú privát hívás vagy telefonhívás közben érdemes használni, ha az éppen csatlakoztatott és aktív kiegészítő nem képes full-duplex (egyidejűleg kétirányú) átvitelre.

Ha marokmikrofon van bekapcsolva, a rádió külső hangszóróra vált.
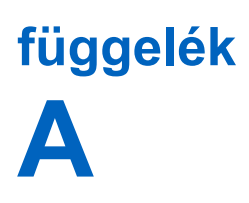

### **Hangjelzések**

#### **23. táblázat: A rádió hangjelzései**

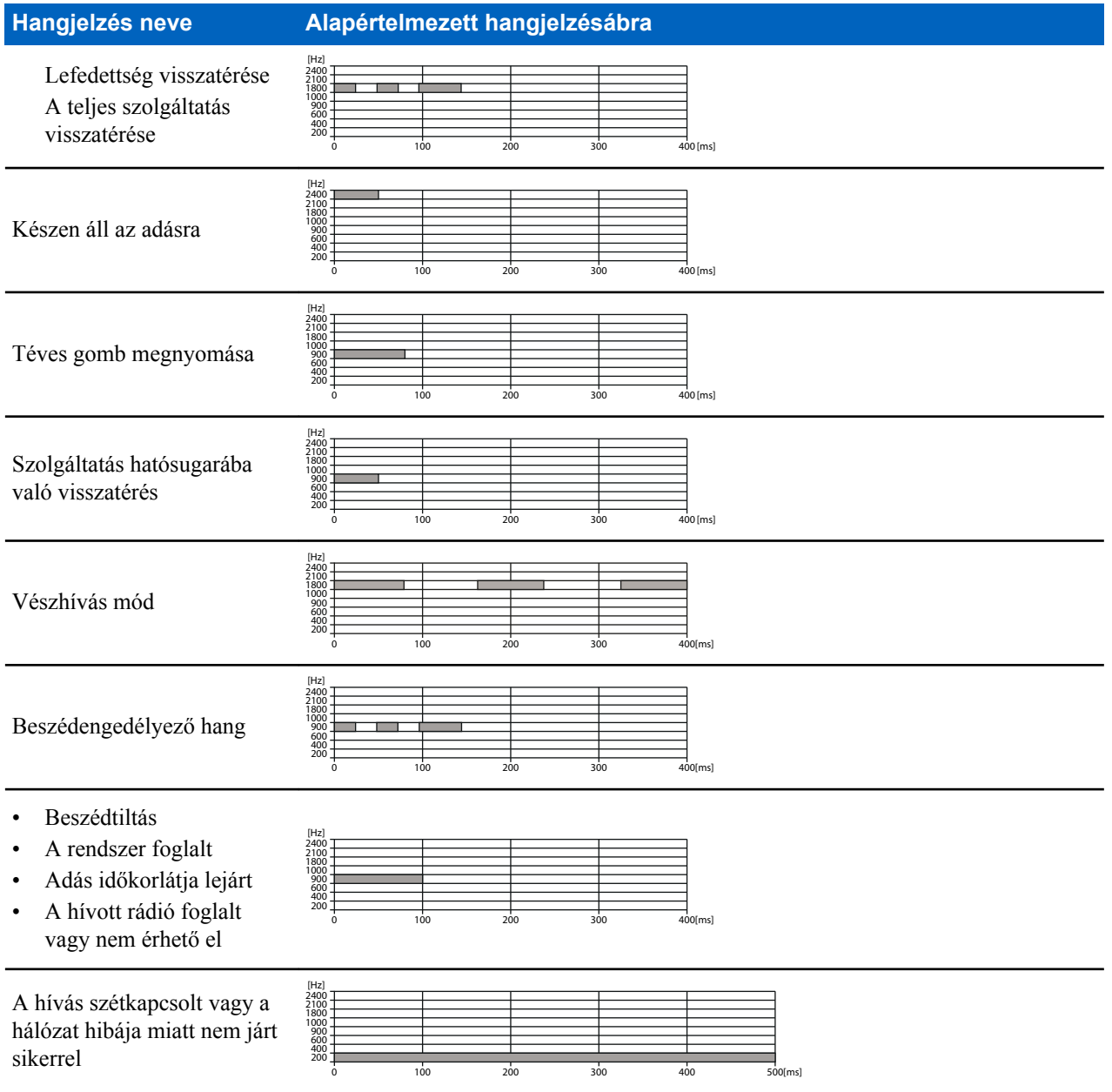

### | Hangjelzések

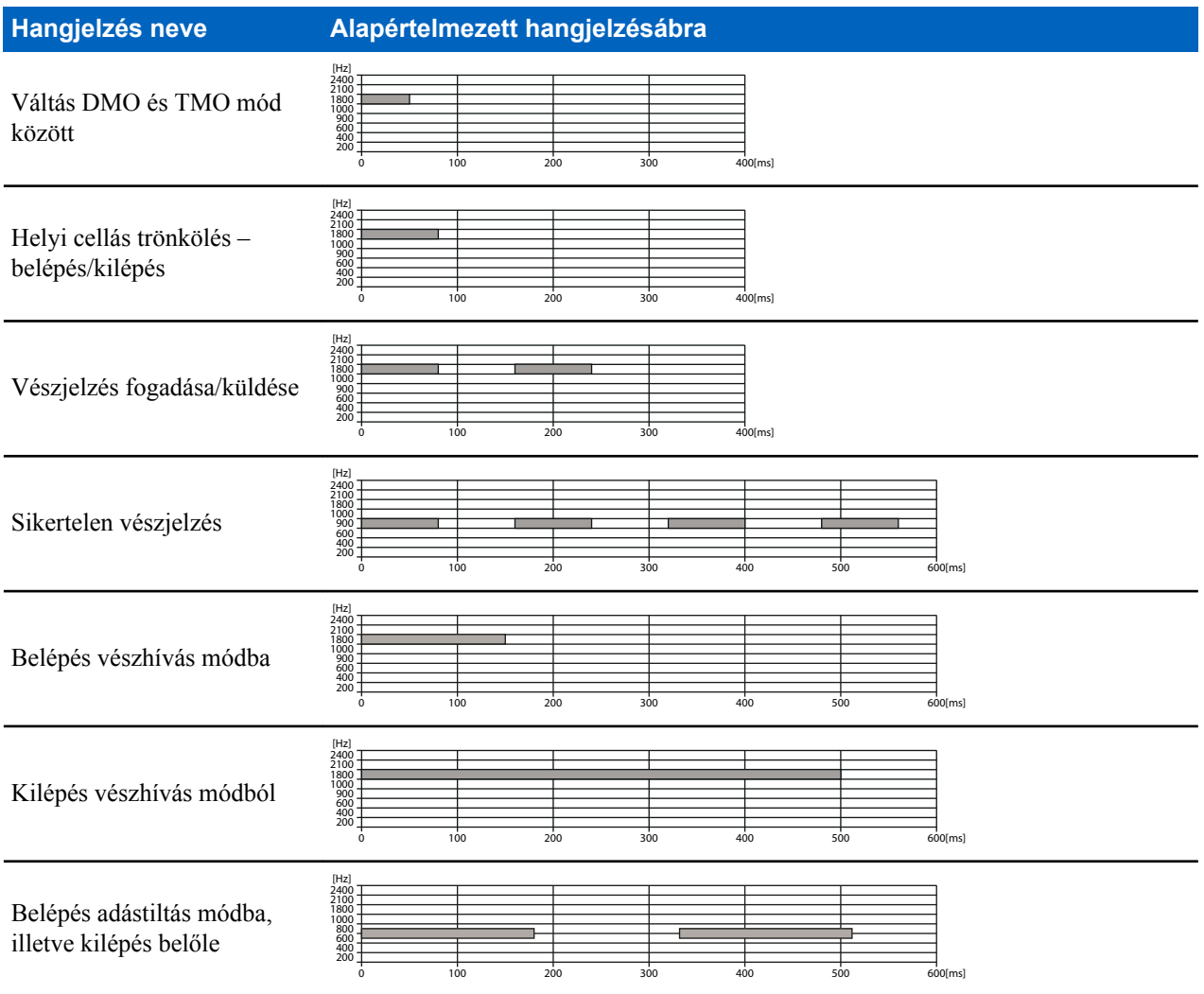

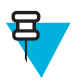

**Megjegyzés:** A szolgáltató minden hangjelzést letilthat.

# **függelék B**

## **LED-jelzések**

### **24. táblázat: LED-jelzések**

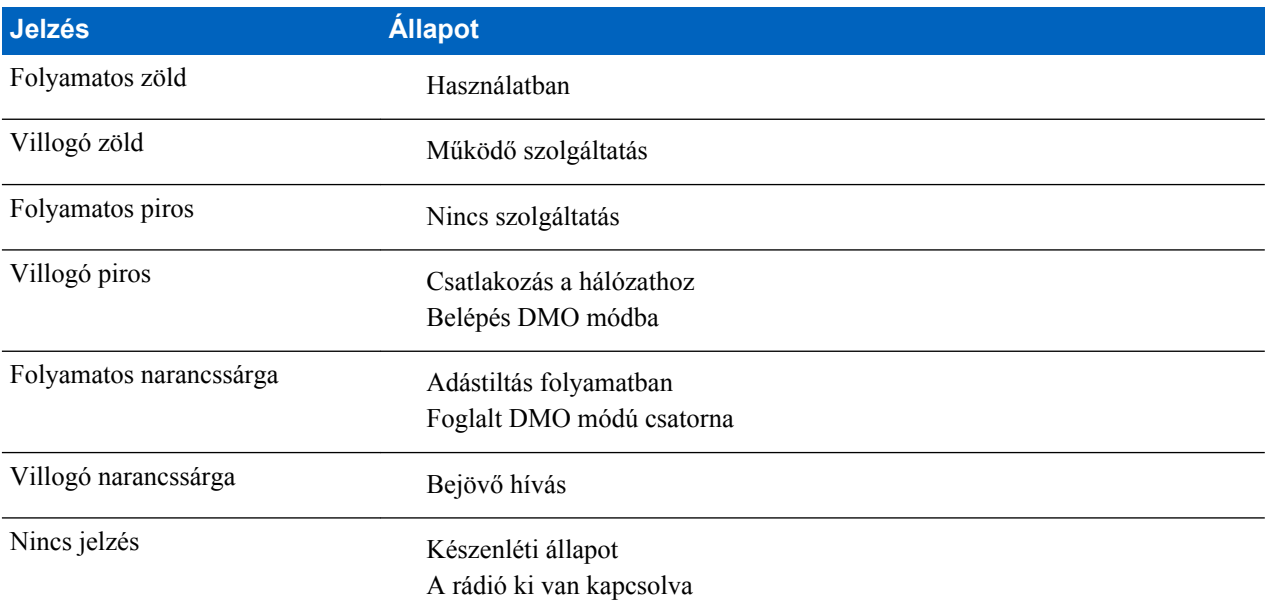

# **függelék C**

### **Hibaelhárítás**

A rádió a következő üzeneteket jeleníti meg:

### **25. táblázat: Megjelenített üzenetek**

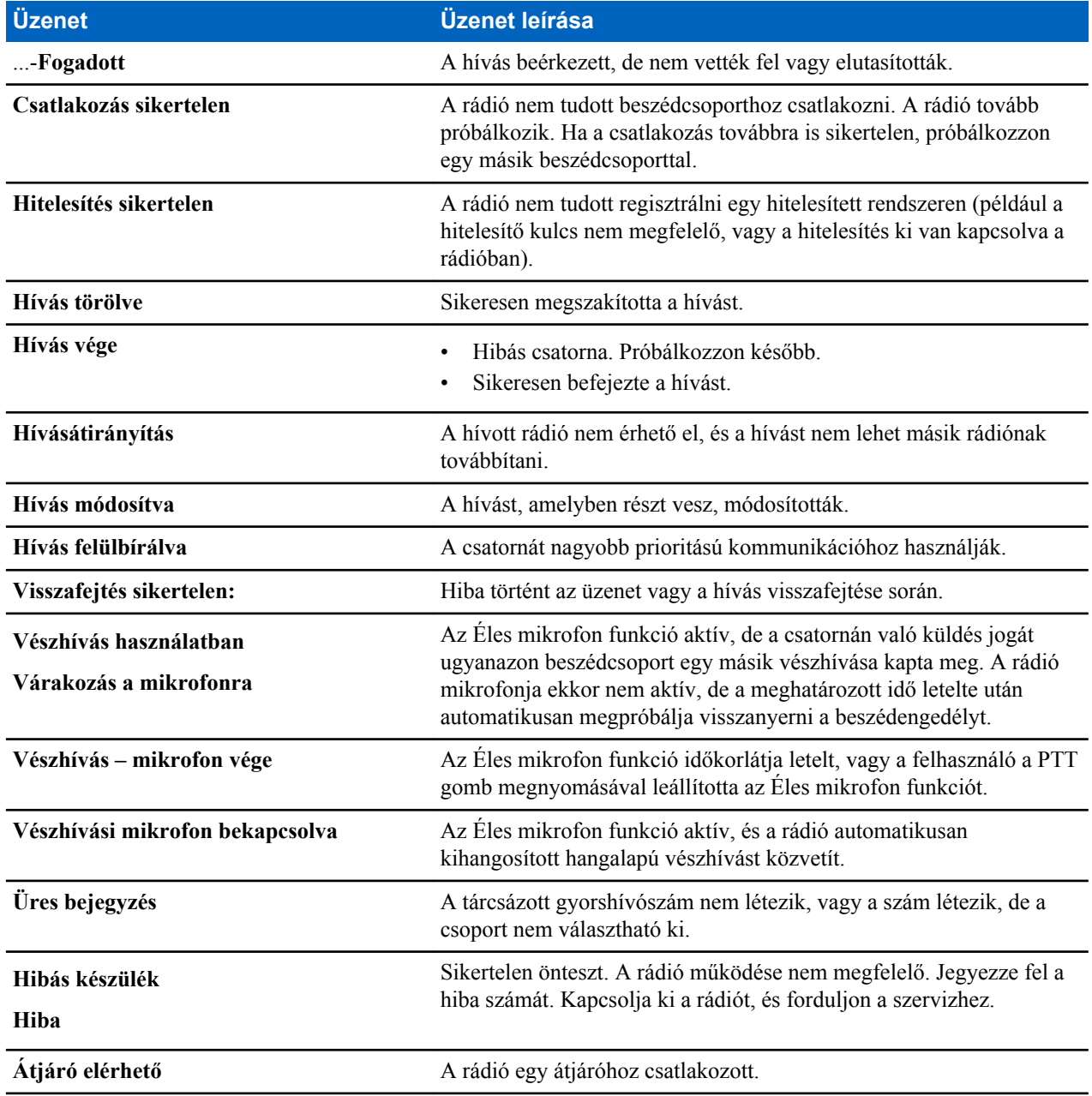

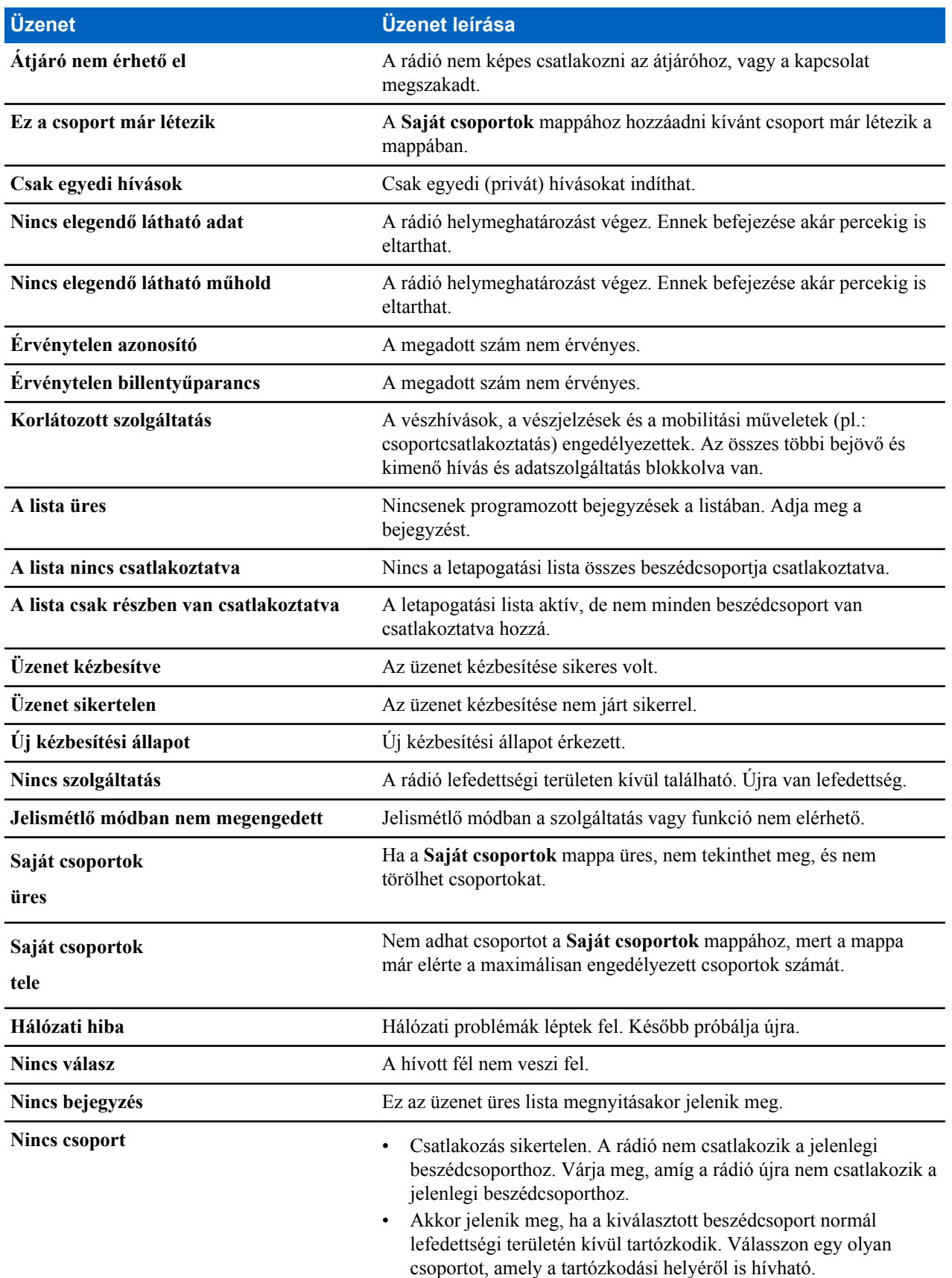

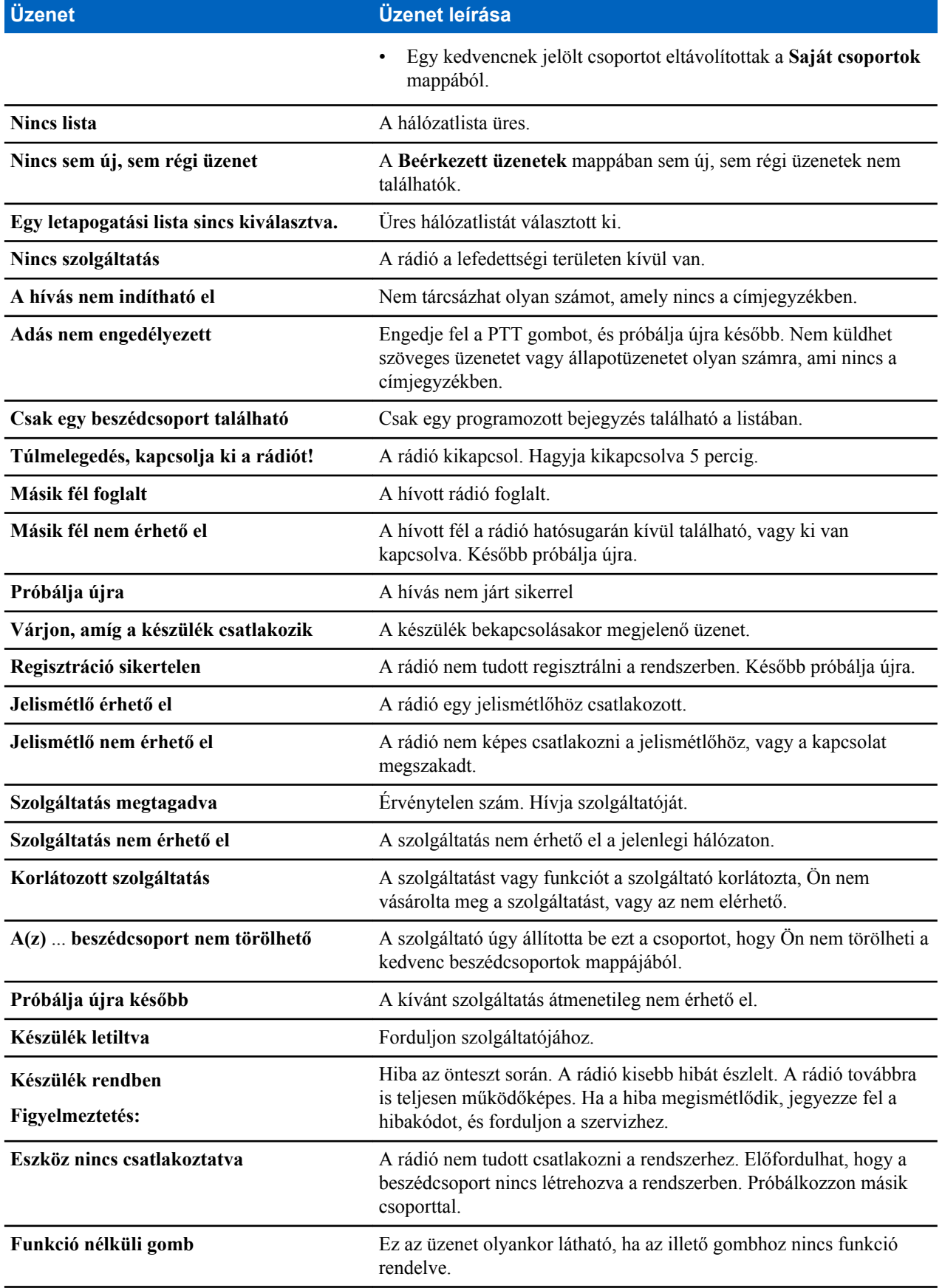

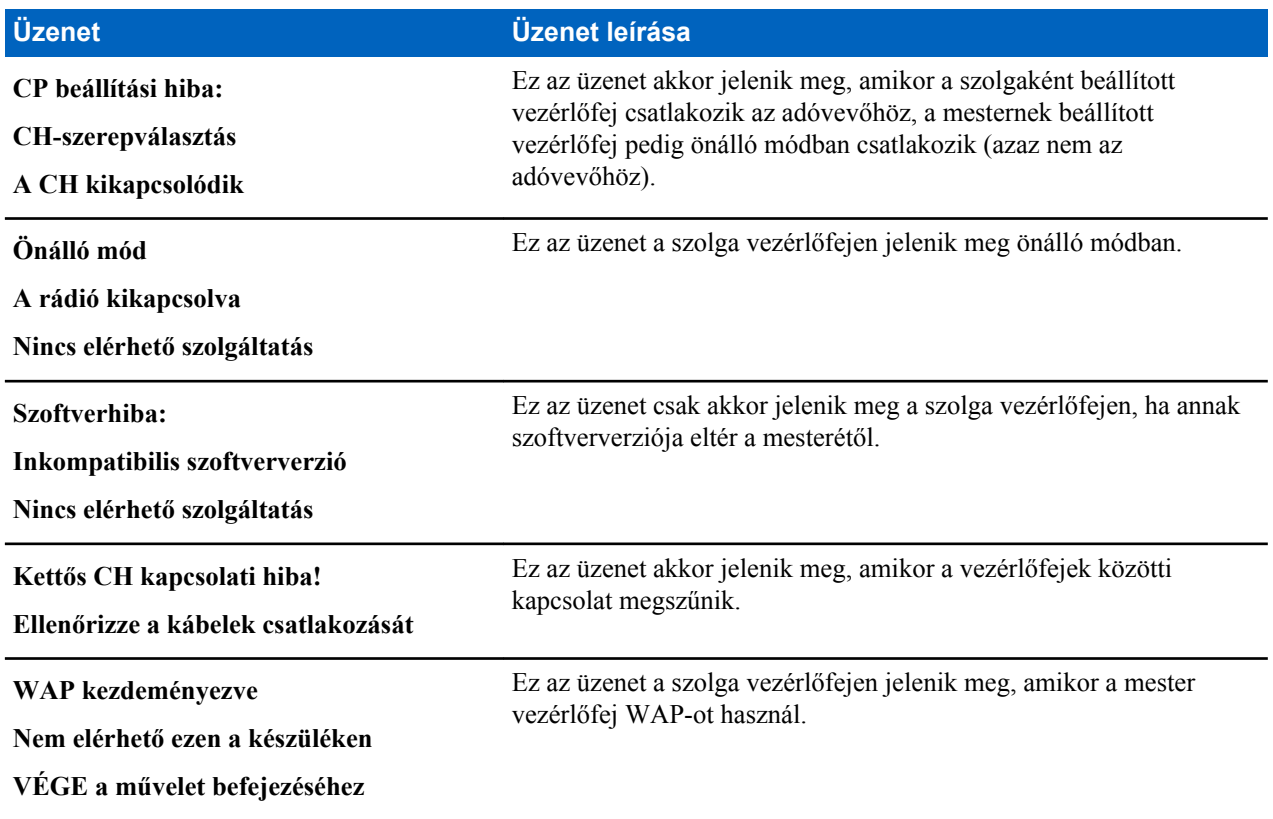